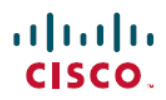

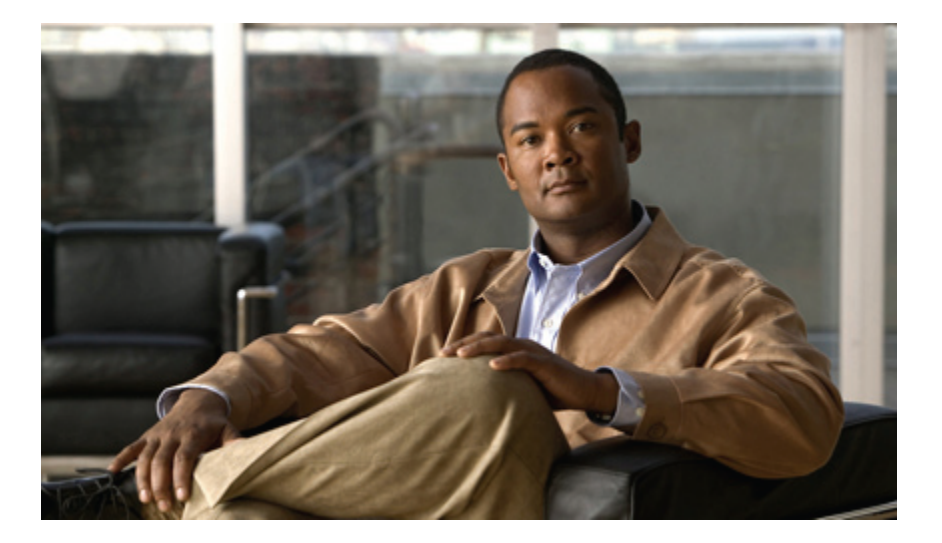

### **Cisco Unified IP-Telefone 8961, 9951, 9971 – Benutzerhandbuch für Cisco Unified CM 8.0 (SIP)**

### **Americas Headquarters**

Cisco Systems, Inc. 170 West Tasman Drive San Jose, CA 95134-1706 USA http://www.cisco.com Tel: 408 526-4000 800 553-NETS (6387) Fax: 408 527-0883

Text-Teilenummer: OL-20616-01

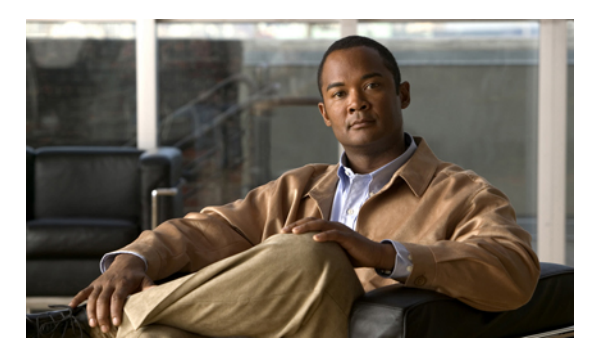

### **INHALTSVERZEICHNIS**

#### **Ihr [Telefon](#page-11-0) 1**

Cisco Unified [IP-Telefon](#page-11-1) 8961 **1** [Telefonanschlüsse](#page-11-2) **1** [Telefonstütze](#page-13-0) **3** [Anzeigewinkel](#page-14-0) für das Telefondisplay **4** Tasten und [Hardware](#page-15-0) **5** [Telefondisplay](#page-19-0) **9** Telefon mit einer [Leitung](#page-20-0) **10** Telefon mit mehreren [Leitungen](#page-21-0) **11** Navigation im [Telefondisplay](#page-23-0) und Auswahl von Elementen **13** [Energiesparmodus](#page-24-0) **14** [Hörerstation](#page-24-1) **14** Cisco Unified [IP-Telefon](#page-25-0) 9951 **15** [Telefonanschlüsse](#page-25-1) **15** [Bluetooth](#page-27-0) **17** [Telefonstütze](#page-28-0) **18** [Anzeigewinkel](#page-28-1) für das Telefondisplay **18** Tasten und [Hardware](#page-29-0) **19** [Telefondisplay](#page-33-0) **23** Telefon mit einer [Leitung](#page-34-0) **24** Telefon mit mehreren [Leitungen](#page-35-0) **25** Navigation im [Telefondisplay](#page-37-0) und Auswahl von Elementen **27** [Energiesparmodus](#page-38-0) **28** [Hörerstation](#page-38-1) **28** Cisco Unified [IP-Telefon](#page-39-0) 9971 **29** [Telefonanschlüsse](#page-39-1) **29** [Wireless-Verbindung](#page-41-0) und Bluetooth **31**

[Telefonstütze](#page-42-0) **32** [Anzeigewinkel](#page-42-1) für das Telefondisplay **32** Tasten und [Hardware](#page-43-0) **33** [Telefondisplay](#page-47-0) **37** Telefon mit einer [Leitung](#page-48-0) **38** Telefon mit mehreren [Leitungen](#page-49-0) **39** Navigation im [Telefondisplay](#page-51-0) und Auswahl von Elementen **41** [Energiesparmodus](#page-52-0) **42** [Telefondisplay](#page-52-1) reinigen **42** [Hörerstation](#page-53-0) **43 [Anwendungen](#page-55-0) 45** [Telefonanwendungen](#page-55-1) **45** [Anrufprotokoll](#page-55-2) **45** [Anrufprotokoll](#page-56-0) anzeigen **46** [Anrufeintragsdetails](#page-56-1) anzeigen **46** [Anrufprotokoll](#page-57-0) filtern **47** Aus dem [Anrufprotokoll](#page-57-1) wählen **47** [Telefonnummer](#page-58-0) aus dem Anrufprotokoll bearbeiten **48** [Anrufprotokoll](#page-58-1) leeren **48** Anrufeintrag aus [Anrufprotokoll](#page-59-0) löschen **49** [Einstellungen](#page-59-1) **49** [Ruftöne](#page-59-2) **49** Rufton für eine [Leitung](#page-60-0) ändern **50** [Hintergrundbild](#page-60-1) **50** [Hintergrundbild](#page-60-2) ändern **50** [Helligkeit](#page-60-3) **50** [Helligkeit](#page-61-0) anpassen **51** [Bluetooth](#page-61-1) **51** Bluetooth [aktivieren](#page-61-2) **51** Bluetooth [deaktivieren](#page-61-3) **51** [Zubehör](#page-62-0) **52** [Zubehörliste](#page-62-1) anzeigen **52** Details zum Zubehör [anzeigen](#page-62-2) **52** [Wideband](#page-63-0) für ein analoges Headset einrichten **53** [Bluetooth-Zubehör](#page-63-1) hinzufügen **53**

[Bluetooth-Zubehör](#page-64-0) entfernen **54** [Bluetooth-Zubehör](#page-64-1) anschließen **54** Verbindung zum [Bluetooth-Zubehör](#page-65-0) trennen **55** Details zur Kamera [anzeigen](#page-65-1) **55** [Kamera-Setup](#page-66-0) anzeigen **56** [Automatische](#page-66-1) Übertragung aktivieren **56** [Helligkeit](#page-67-0) der Kamera anpassen **57** [Ansichtsbereich](#page-67-1) der Kamera anpassen **57** Kamera [zurücksetzen](#page-68-0) **58** [WLAN-Anmeldung](#page-68-1) **58** Sich für WLAN [anmelden](#page-68-2) **58** [WLAN-Anmeldung](#page-69-0) ändern **59** Aktive [Anwendungen](#page-69-1) **59** Aktive [Anwendungen](#page-69-2) anzeigen **59** Zu einer aktiven [Anwendung](#page-70-0) wechseln **60** Aktive [Anwendung](#page-70-1) schließen **60** [Telefoninformationen](#page-70-2) **60** [Telefoninformationen](#page-71-0) anzeigen **61** [Verwaltereinstellungen](#page-71-1) **61**

#### **[Kontakte](#page-73-0) 63**

[Telefonkontakte](#page-73-1) **63**

[Unternehmensverzeichnis](#page-73-2) **63**

[Kontakt](#page-73-3) suchen und anrufen **63**

[Während](#page-74-0) eines Anrufs einen Kontakt suchen und anrufen **64**

[Persönliches](#page-74-1) Verzeichnis **64**

Optionen des persönlichen [Verzeichnisses](#page-75-0) **65**

Beim [persönlichen](#page-75-1) Verzeichnis an- und abmelden **65**

Einen Eintrag zum [persönlichen](#page-76-0) Verzeichnis hinzufügen **66**

Im [persönlichen](#page-76-1) Verzeichnis nach einem Eintrag suchen **66**

Eine Nummer aus dem [persönlichen](#page-77-0) Verzeichnis anrufen **67**

Einen Eintrag aus dem [persönlichen](#page-77-1) Verzeichnis löschen **67**

Einen Eintrag im [persönlichen](#page-77-2) Verzeichnis bearbeiten **67**

[Kurzwahlcodes](#page-78-0) mit dem persönlichen Verzeichnis **68**

Einem Eintrag im persönlichen Verzeichnis einen [Kurzwahlcode](#page-78-1) zuweisen **68**

Anruf mit einem [Kurzwahlcode](#page-78-2) einleiten **68**

Einen [Kurzwahlcode](#page-79-0) löschen **69 [Nachrichten](#page-81-0) 71** [Sprachnachrichten](#page-81-1) **71** [Voicemail-System](#page-81-2) personalisieren **71** Auf neue [Sprachnachrichten](#page-81-3) überprüfen **71** [Sprachnachrichten](#page-82-0) abhören **72 [Anruffunktionen](#page-83-0) 73** [Funktionstasten](#page-84-0) und Softkeys **74** Alle [Anrufe](#page-85-0) **75** Alle Anrufe auf Ihrem Telefon [anzeigen](#page-86-0) **76** [Annehmen](#page-86-1) **76** Zuerst [eingegangenen](#page-86-2) Anruf zuerst annehmen **76** [Automatisches](#page-86-3) Annehmen **76** [Automatisches](#page-86-4) Annehmen mit dem Headset **76** [Automatisches](#page-86-5) Annehmen mit dem Lautsprecher **76** [Aufschalten](#page-87-0) **77** Sich auf einen Anruf auf einer [gemeinsam](#page-87-1) genutzten Leitung aufschalten **77** [Rückruf](#page-87-2) **77** [Rückrufbenachrichtigung](#page-87-3) einrichten **77** Anrufe [beaufsichtigen](#page-87-4) **77** [Telefongespräch](#page-88-0) beaufsichtigen und aufzeichnen **78** Alle Anrufe [umleiten](#page-88-1) **78** Auf Ihrem Telefon [eingehende](#page-89-0) Anrufe umleiten **79** Anruf [parken](#page-90-0) **80** Einen Anruf mit der Funktion ["Parken"](#page-90-1) parken und abrufen 80 [Unterstütztes](#page-91-0) gezieltes Parken zum Parken und Abrufen eines Anrufs verwenden **81** Manuelles gezieltes Parken zum Parken und Abrufen eines Anrufs [verwenden](#page-91-1) **81** [Anrufübernahme](#page-92-0) **82** Einen Anruf mit der [Anrufübernahmefunktion](#page-93-0) annehmen **83** Einen Anruf mit der [Gruppenübernahmefunktion](#page-93-1) und einer Gruppenübernahmenummer [annehmen](#page-93-1) **83** Einen Anruf mit der [Gruppenübernahmefunktion](#page-93-2) und einer Telefonnummer annehmen **83** Einen Anruf mit der Funktion "Andere [übernehmen"](#page-94-0) annehmen 84 [Anklopfen](#page-94-1) **84** Auf die [Anklopf-Benachrichtigung](#page-94-2) reagieren **84**

#### [Konferenz](#page-95-0) **85**

Einen weiteren Teilnehmer zu einem Anruf [hinzufügen,](#page-95-1) um eine Konferenz zu erstellen **85**

Anrufe zu einer Konferenz [zusammenführen](#page-96-0) **86**

Vor dem Herstellen einer [Konferenz](#page-96-1) zwischen Anrufen wechseln **86**

[Konferenzteilnehmer](#page-96-2) anzeigen **86**

[Konferenzteilnehmer](#page-96-3) entfernen **86**

#### [Umleiten](#page-97-0) **87**

Anruf [umleiten](#page-97-1) **87**

Rufton [ein/aus](#page-97-2) **87**

Die Funktion "Ruf e/a" aktivieren und [deaktivieren](#page-98-0) 88

[Anschlussmobilität](#page-98-1) **88**

[Anschlussmobilität](#page-98-2) aktivieren **88**

#### [Kurzwahldienst](#page-98-3) **88**

Anruf über eine [Kurzwahltaste](#page-99-0) einleiten **89**

#### [Halten](#page-99-1) **89**

Anrufe halten und [heranholen](#page-99-2) **89**

Zwischen [gehaltenen](#page-100-0) und aktiven Anrufen wechseln **90**

Einen Anruf durch Annehmen eines neuen Anrufs in die [Warteschleife](#page-100-1) stellen **90**

Ermitteln, ob ein Anruf auf einer [gemeinsam](#page-100-2) genutzten Leitung gehalten wird **90**

Gehaltener Anruf auf [Remote-Leitung](#page-100-3) **90**

#### Halten [zurücksetzen](#page-100-4) **90**

Auf eine "Halten [zurücksetzen"-Benachrichtigung](#page-101-0) reagieren 91

[Sammelanschlussgruppen](#page-101-1) **91**

Bei einer [Sammelanschlussgruppe](#page-101-2) an- oder abmelden **91**

#### [Intercom](#page-101-3) **91**

Einen [Intercom-Anruf](#page-102-0) einleiten **92**

Einen wählbaren [Intercom-Anruf](#page-102-1) einleiten **92**

[Intercom-Anruf](#page-102-2) annehmen **92**

#### [Leitungsstatus](#page-103-0) **93**

[Leitungsstatusanzeigen](#page-103-1) **93**

[Identifizierung](#page-103-2) böswilliger Anrufer **93**

Verdächtigen Anruf [zurückverfolgen](#page-104-0) **94**

#### [MeetMe](#page-104-1) **94**

[MeetMe-Konferenz](#page-104-2) leiten **94**

Einer [MeetMe-Konferenz](#page-104-3) beitreten **94**

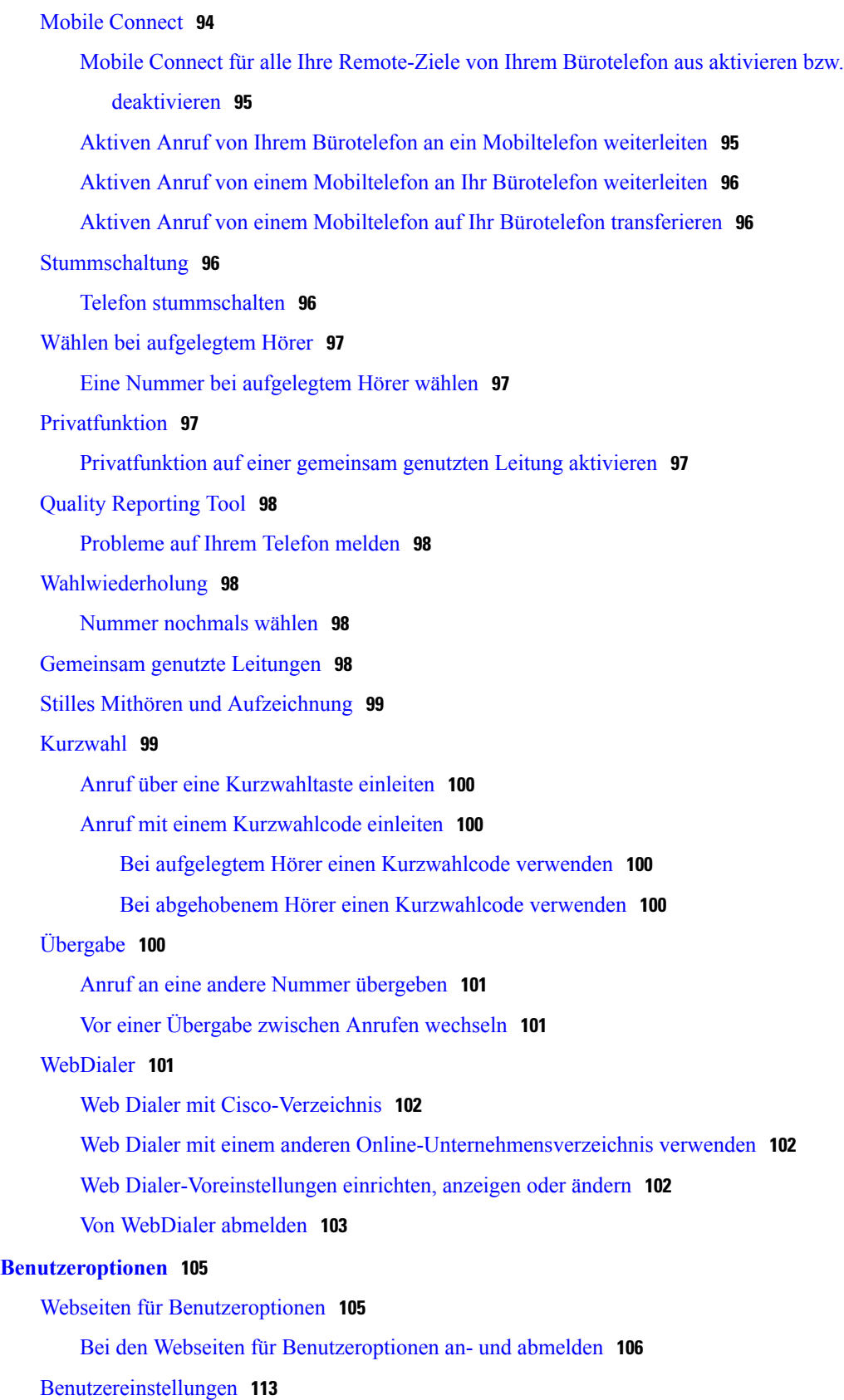

[Browser-Kennwort](#page-124-0) ändern **114** PIN [ändern](#page-124-1) **114** Die Sprache für Ihre Webseiten für [Benutzeroptionen](#page-124-2) ändern **114** Die Sprache für das [Telefondisplay](#page-125-0) ändern **115** [Verzeichnis](#page-125-1) **115** [Persönliches](#page-125-2) Adressbuch **115** Einen neuen [PAB-Eintrag](#page-125-3) hinzufügen **115** Nach einem [PAB-Eintrag](#page-126-0) suchen **116** Einen Eintrag im [persönlichen](#page-126-1) Verzeichnis bearbeiten **116** Einen Eintrag aus dem [persönlichen](#page-126-2) Verzeichnis löschen **116** Eine [Funktionstaste](#page-127-0) für das persönliche Adressbuch zuweisen **117** [Kurzwahldienst](#page-127-1) **117** Eine [Leitungstaste](#page-127-2) für die Kurzwahl zuweisen **117** Einem PAB-Eintrag einen [Kurzwahlcode](#page-128-0) zuweisen **118** Einer [Telefonnummer](#page-128-1) einen Kurzwahlcode zuweisen, ohne einen PAB-Eintrag zu [verwenden](#page-128-1) **118** [Kurzwahleintrag](#page-128-2) suchen **118** [Kurzwahlnummer](#page-129-0) bearbeiten **119** [PAB-Eintrag](#page-129-1) löschen **119** [Mobilitätseinstellungen](#page-129-2) **119** Neues [Remote-Ziel](#page-130-0) hinzufügen **120** [Zugriffsliste](#page-131-0) erstellen **121** [Plugins](#page-131-1) **121** Auf Plugins [zugreifen](#page-131-2) **121 [Zubehör](#page-133-0) 123** [Telefonzubehör](#page-133-1) **123** [USB-Geräte](#page-134-0) **124** Cisco Unified IP Color Key [Expansion](#page-134-1) Module **124** Cisco Unified IP Color Key Expansion Module – [Funktionen](#page-135-0) **125** Anruf über das [Erweiterungsmodul](#page-136-0) durchführen **126** Tasten [konfigurieren](#page-136-1) **126** [Helligkeit](#page-137-0) anpassen **127** Cisco Unified [Videokamera](#page-137-1) **127** Funktionen der Cisco Unified [Videokamera](#page-138-0) **128** Verschluss des [Kameraobjektivs](#page-138-1) **128**

[Kameraverschluss](#page-139-0) schließen **129** Cisco Unified [Videokamera](#page-139-1) installieren **129** Kamera am Telefon [befestigen](#page-139-2) **129** Kamera am Monitor [befestigen](#page-140-0) **130** [Kameravoreinstellungen](#page-141-0) **131** [Videovorschau](#page-141-1) **131** [Vorschau](#page-141-2) des Videos anzeigen **131** [Automatische](#page-142-0) Übertragung **132** [Automatische](#page-142-1) Übertragung aktivieren **132** [Automatische](#page-142-2) Übertragung deaktivieren **132** [Helligkeit](#page-142-3) der Kamera **132** [Helligkeit](#page-143-0) der Kamera anpassen **133** [Ansichtsbereich](#page-143-1) **133** [Ansichtsbereich](#page-143-2) der Kamera anpassen **133** Funktionen des [Videofensters](#page-144-0) **134** Video [verbergen](#page-144-1) oder anzeigen **134** [Vollbildmodus](#page-144-2) aktivieren **134** Videoton [stummschalten](#page-145-0) **135** Zwischen [Ansichten](#page-145-1) wechseln **135** [Bild-im-Bild-Position](#page-145-2) anpassen **135** [Bluetooth-Headsets](#page-145-3) **135 Häufig gestellte Fragen und [Problembehandlung](#page-147-0) 137** Häufig [gestellte](#page-147-1) Fragen **137** Tipps zur [Problembehandlung](#page-151-0) **141 [Produktsicherheit,](#page-153-0) Barrierefreiheit und verwandte Informationen 143** [Informationen](#page-153-1) zu Sicherheit und Leistung **143** [Stromausfall](#page-153-2) **143** [Externe](#page-153-3) Geräte **143** Leistung des kabellosen [Bluetooth-Headsets](#page-154-0) **144** [FCC-Konformitätserklärungen](#page-154-1) **144** Erklärung zu Abschnitt 15,21 der [FCC-Bestimmungen](#page-154-2) **144** Erklärung zu den [FCC-Bestimmungen](#page-154-3) zur Strahlenbelastung **144** Erklärung zu den [FCC-Bestimmungen](#page-155-0) für Empfänger und digitale Geräte der Klasse B **145** [Cisco-Produktsicherheit](#page-155-1) **145** [Barrierefreiheit](#page-155-2) **145**

#### [Referenz](#page-156-0) **146**

#### **[Garantie](#page-157-0) 147**

[Geltungsbedingungen](#page-157-1) für die von Cisco gewährte beschränkte einjährige [Hardware-Garantie](#page-157-1) **147**

 $\overline{\phantom{a}}$ 

<span id="page-11-0"></span>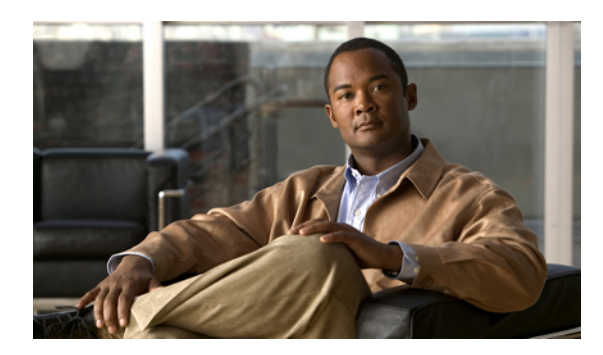

**KAPITEL 1**

# **Ihr Telefon**

- Cisco Unified [IP-Telefon](#page-11-1) 8961, Seite 1
- Cisco Unified [IP-Telefon](#page-25-0) 9951, Seite 15
- Cisco Unified [IP-Telefon](#page-39-0) 9971, Seite 29

# <span id="page-11-1"></span>**Cisco Unified IP-Telefon 8961**

Das Cisco Unified IP-Telefon 8961 besitzt die folgenden Komponenten:

- Telefonanschlüsse
- Telefonstütze
- Anzeigewinkel für das Telefondisplay
- Tasten und Hardware
- Telefondisplay
- Energiesparmodus
- Hörerstation

## <span id="page-11-2"></span>**Telefonanschlüsse**

Der Systemverwalter kann Ihnen dabei helfen, Ihr Telefon an das IP-Telefonnetzwerk des Unternehmens anzuschließen.

 $\mathbf{I}$ 

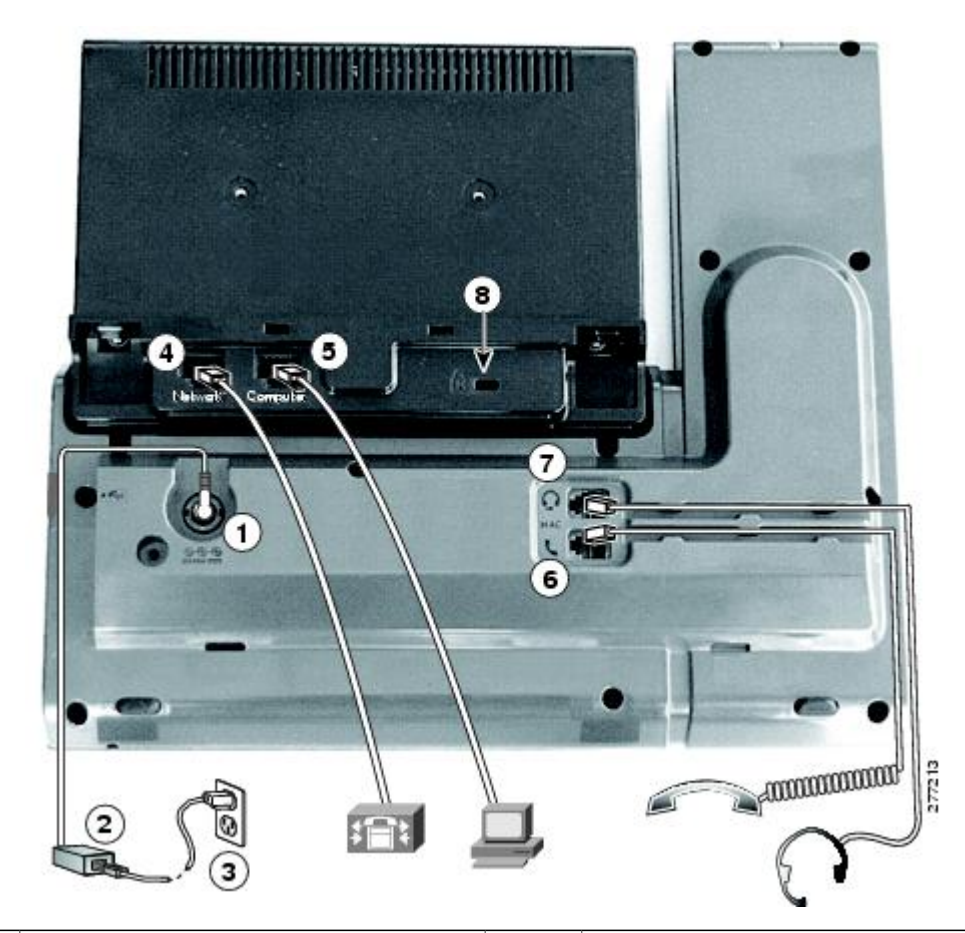

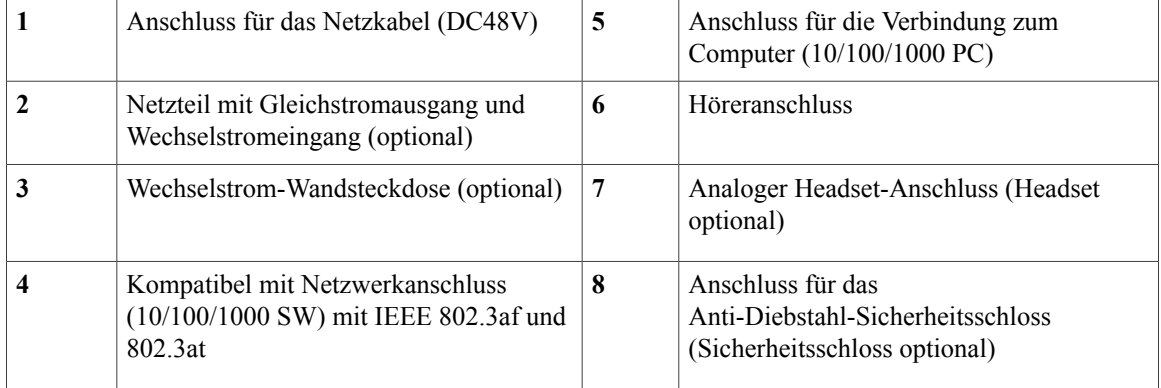

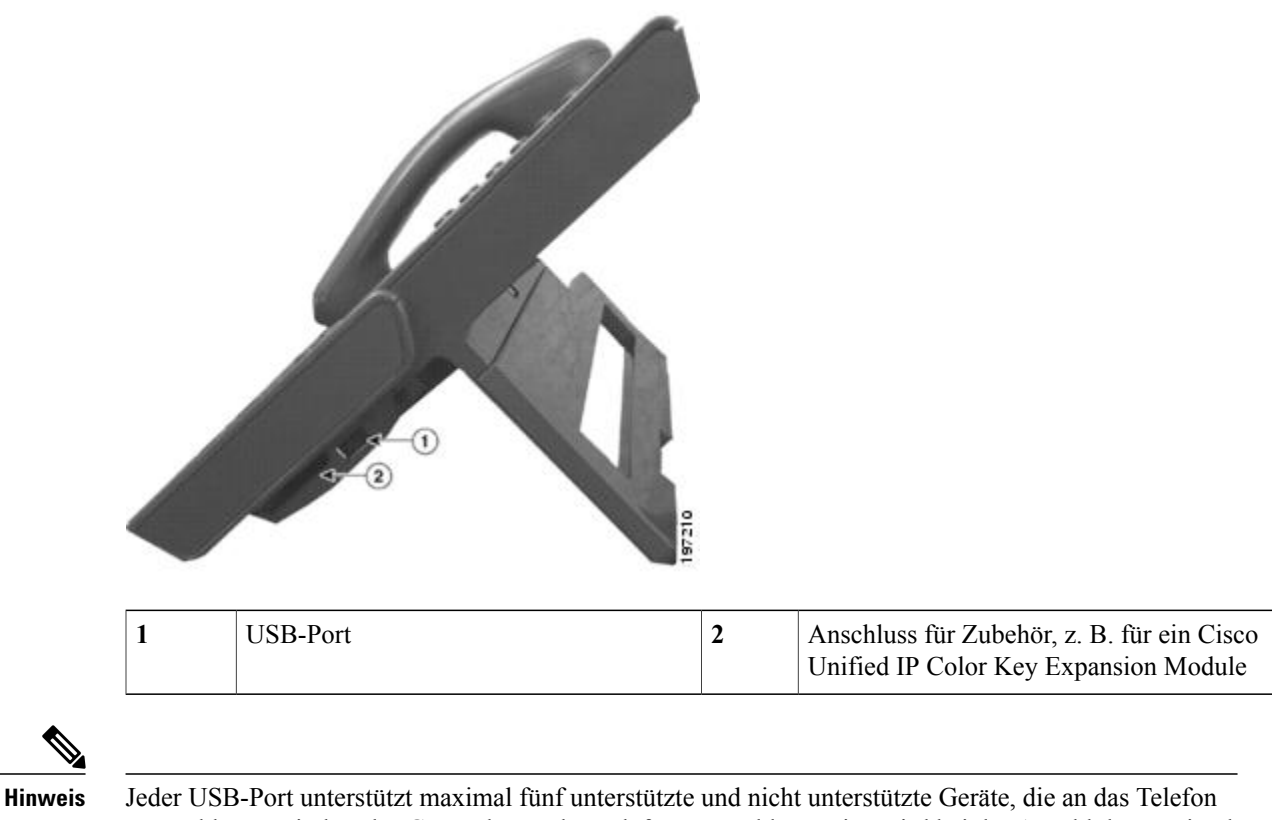

angeschlossen sind. Jedes Gerät, das an das Telefon angeschlossen ist, wird bei der Anzahl der maximal zulässigen Geräte berücksichtigt. Ihr Telefon kann beispielsweise am seitlichen Port fünf USB-Geräte (z. B. drei Cisco Unified IP Color Key Expansion Modules, einen Hub und ein anderes USB-Standardgerät) und am hinteren Port fünf zusätzliche USB-Standardgeräte unterstützen. (Viele USB-Produkte von Fremdherstellern zählen als mehrere USB-Geräte.) Weitere Informationen hierzu erhalten Sie vom Systemverwalter.

## <span id="page-13-0"></span>**Telefonstütze**

Wenn Ihr Telefon auf einem Tisch oder einem Schreibtisch aufgestellt wird, bringen Sie die Telefonstütze an der Rückseite Ihres Telefons an.

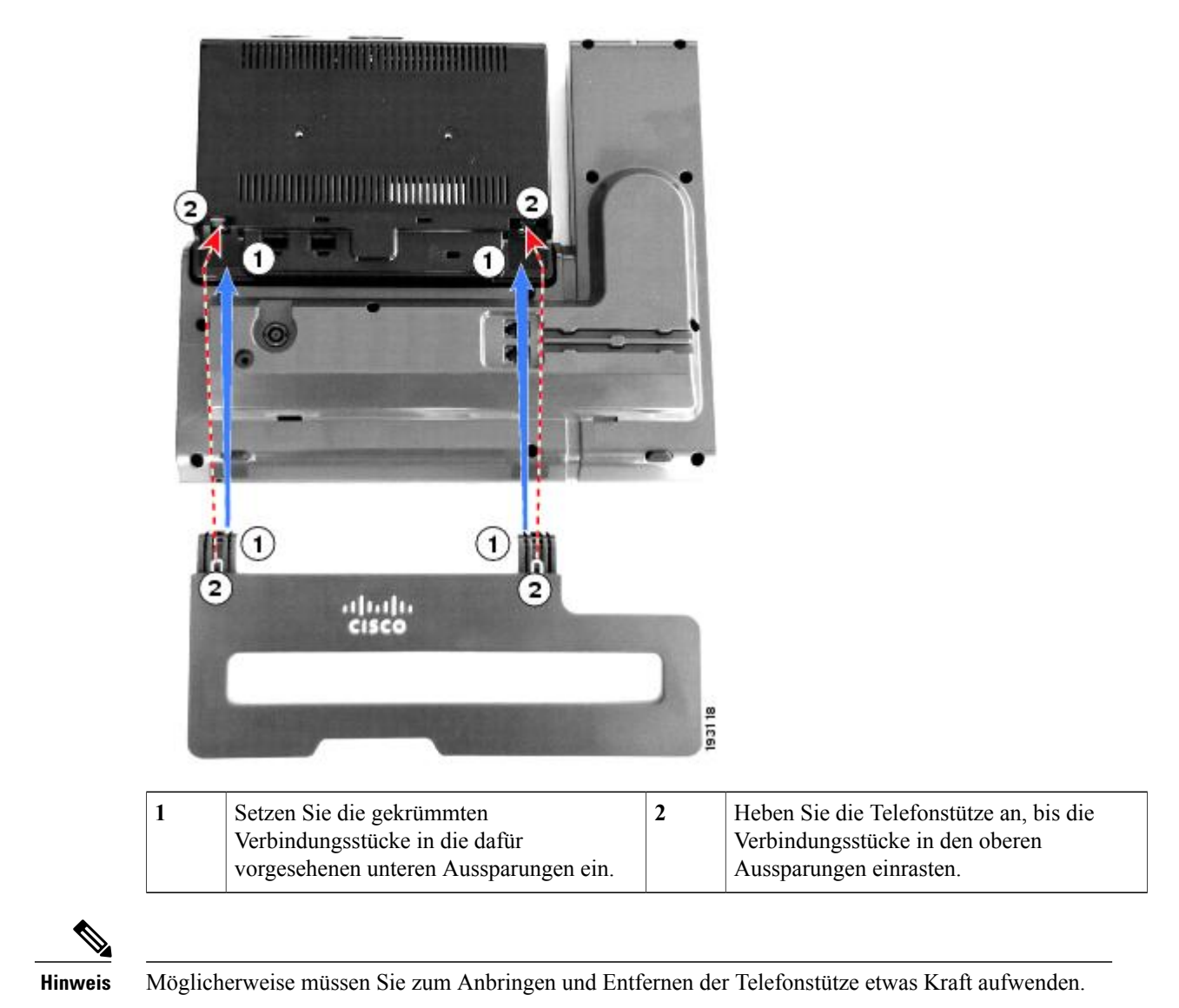

# <span id="page-14-0"></span>**Anzeigewinkel für das Telefondisplay**

Sie können den Anzeigewinkel des Telefondisplays nach Wunsch anpassen.

Halten Sie den Hörer und die Hörerstation in Ihrer linken Hand, halten Sie die rechte Seite der Blende (rechts im Display) mit Ihrer rechten Hand fest und bewegen Sie dann Ihre Hände vor und zurück in entgegengesetzte Richtungen, um den Winkel zu korrigieren.

(Das Cisco Unified IP-Telefon 9971 ist abgebildet.)

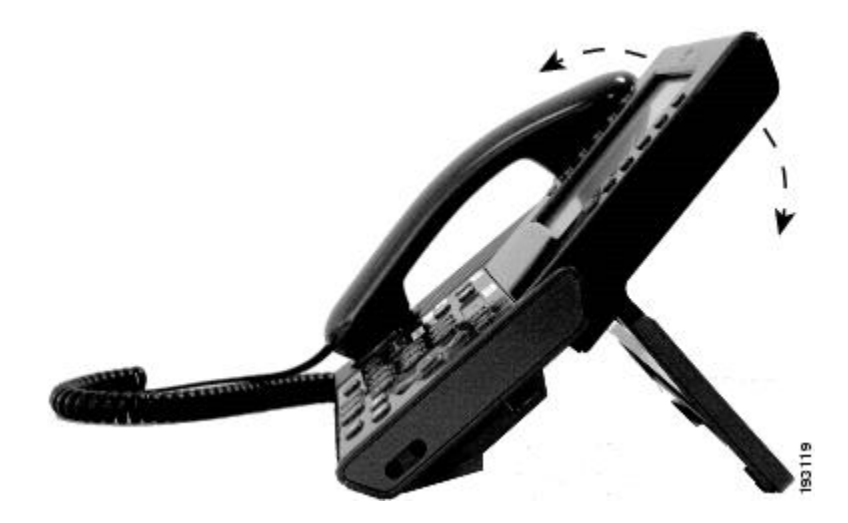

### <span id="page-15-0"></span>**Tasten und Hardware**

Ihr Telefon bietet einen schnellen Zugriff auf Ihre Telefonleitungen, Leistungsmerkmale und Anrufsitzungen:

- Programmierbare Funktionstasten (links): Mit den Funktionstasten können Sie die Anrufe auf einer Leitung anzeigen oder auf Funktionen zugreifen (z. B. die Kurzwahl oder "Alle Anrufe"). (Diese Tasten werden auch als "Funktionstasten" bezeichnet.)
- Sitzungstasten (rechts): Mit den Sitzungstasten können Sie Aufgaben wie das Annehmen eines Anrufs oder das Heranholen eines Anrufs aus der Warteschleife durchführen oder (außerhalb eines aktiven Gesprächs) Telefonfunktionen ausführen, wie beispielsweise das Anzeigen von Anrufen in Abwesenheit. Jeder Anruf auf Ihrem Telefon ist einer Sitzungstaste zugeordnet.

 $\mathbf l$ 

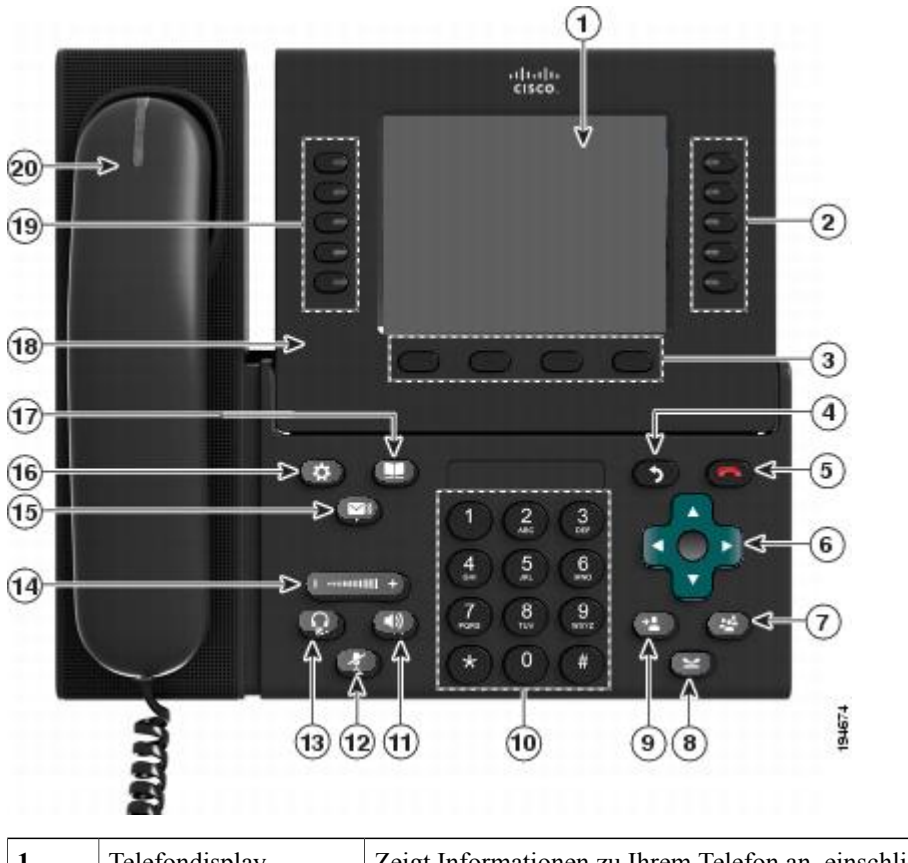

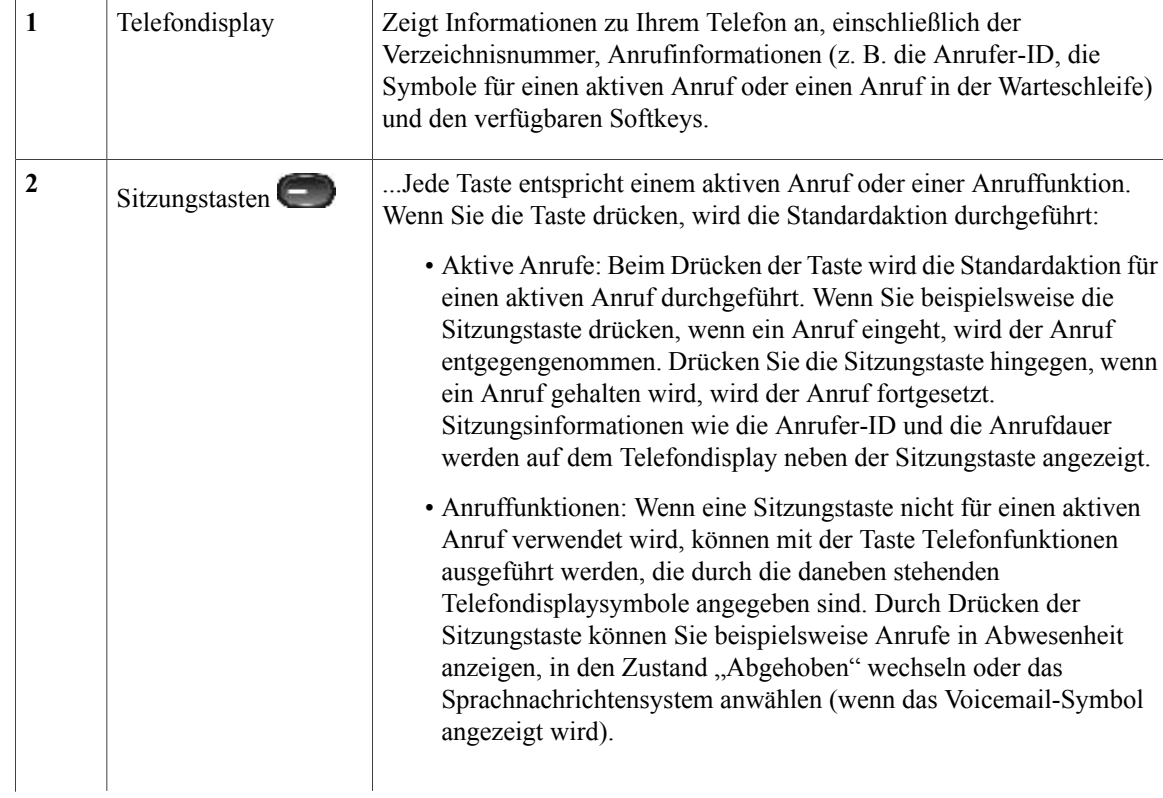

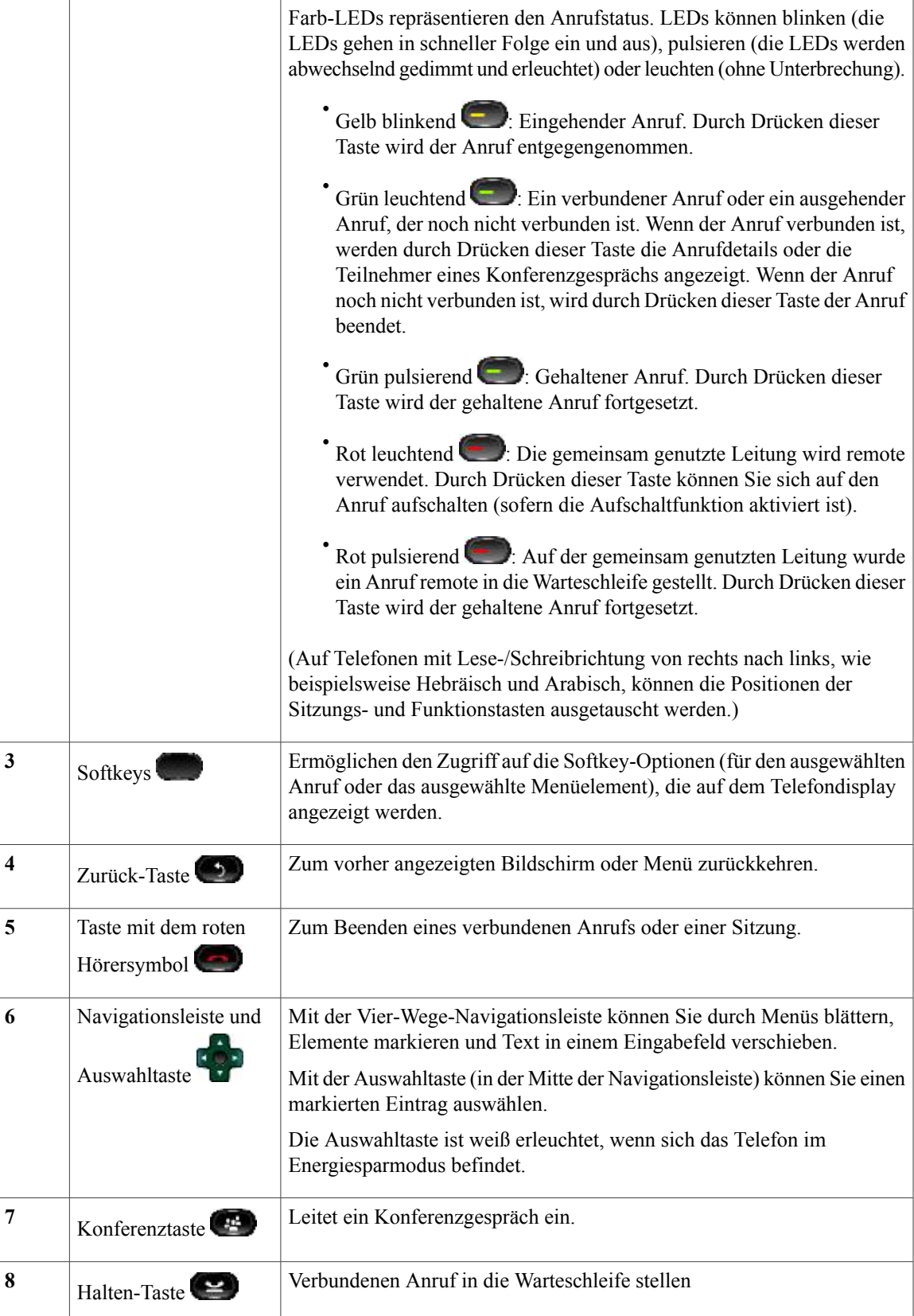

 $\mathbf I$ 

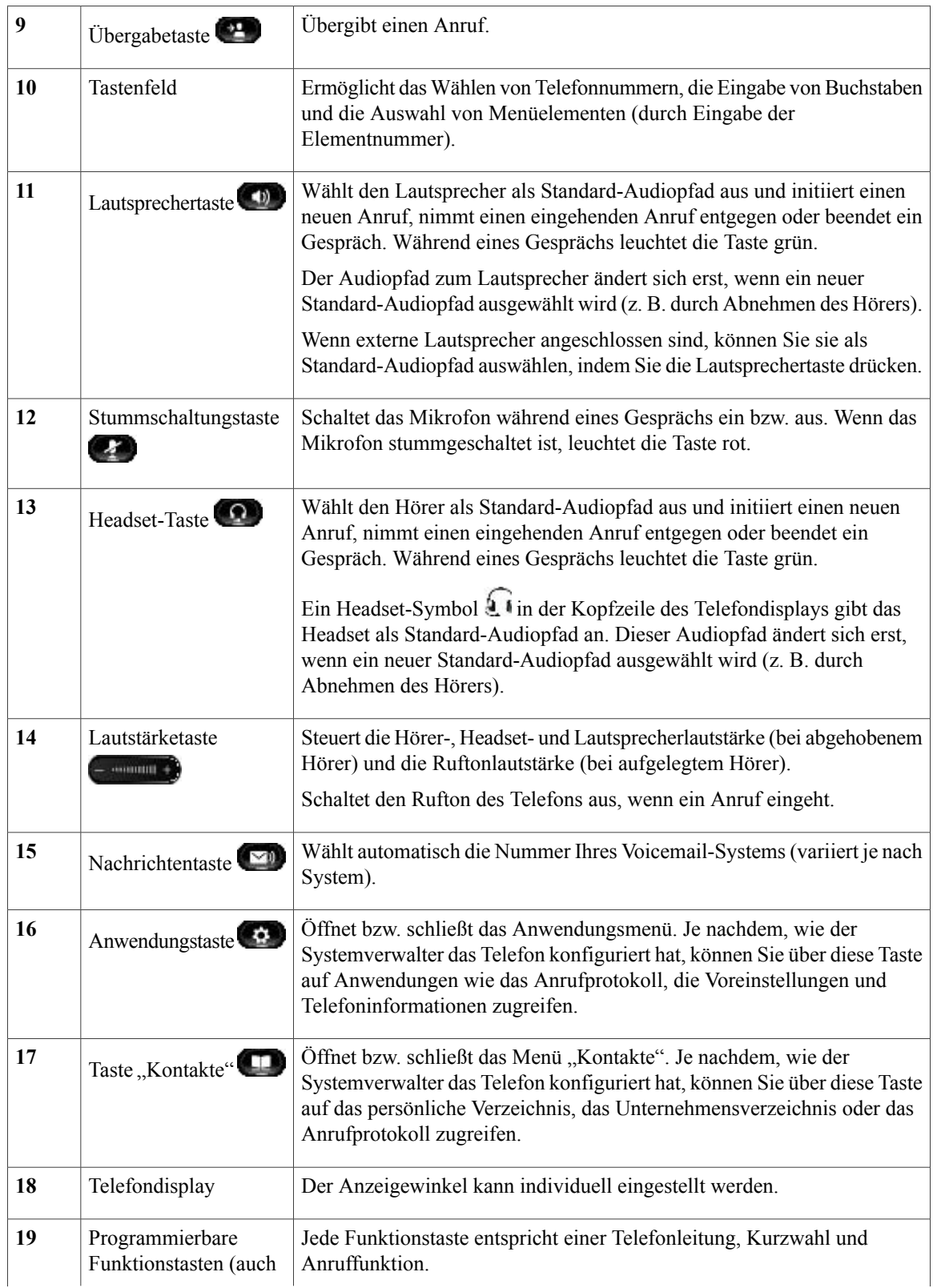

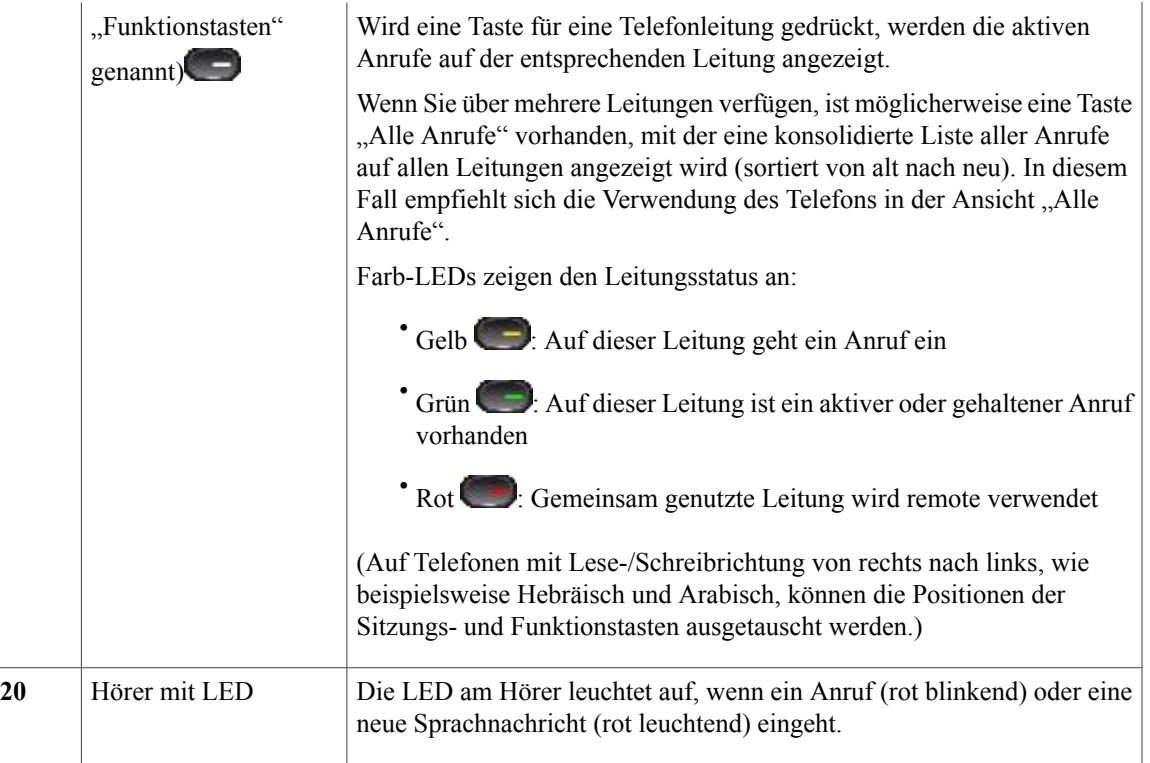

# <span id="page-19-0"></span>**Telefondisplay**

Die Elemente, die auf dem Display Ihres Telefons angezeigt werden, hängen von den Einstellungen des Systemverwalters ab.

### <span id="page-20-0"></span>**Telefon mit einer Leitung**

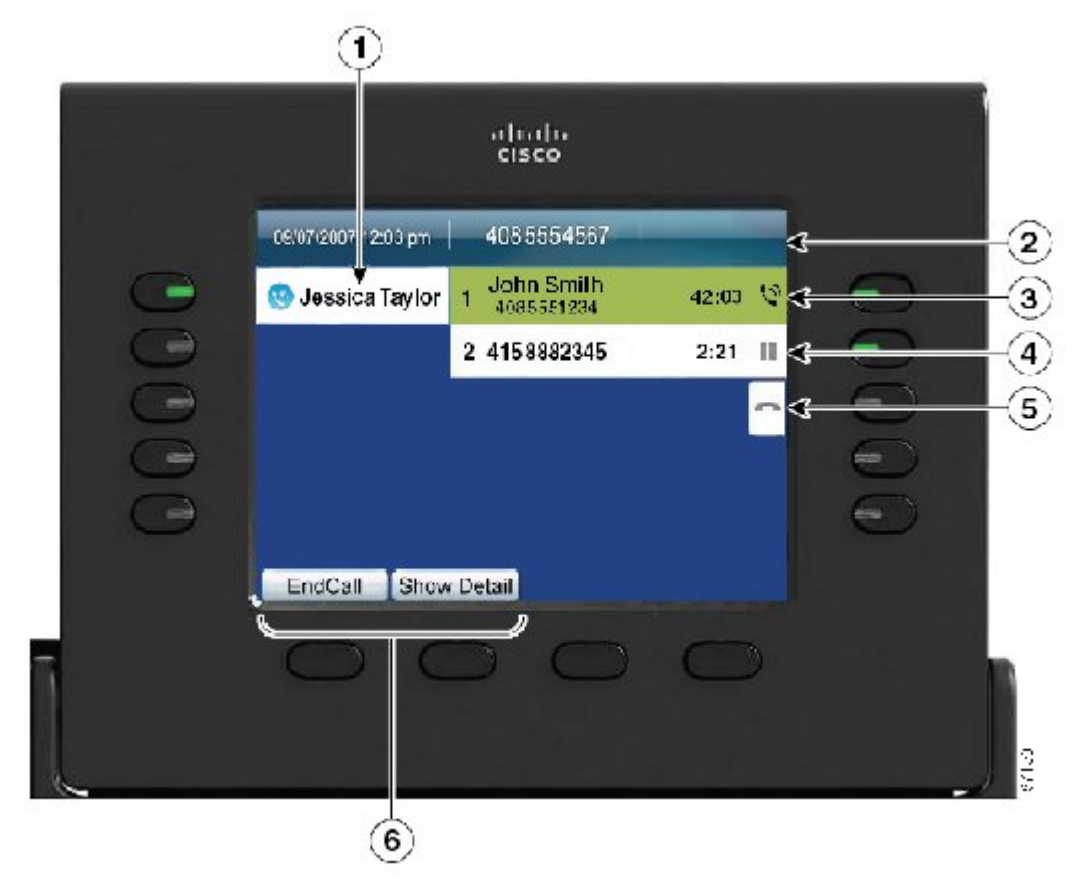

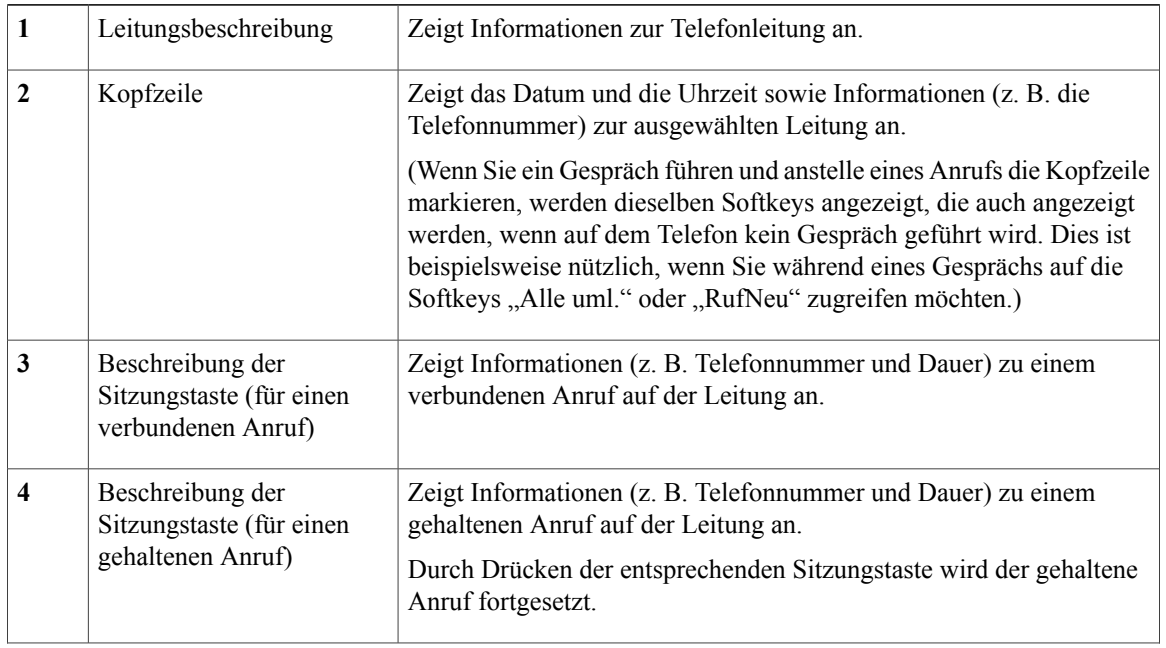

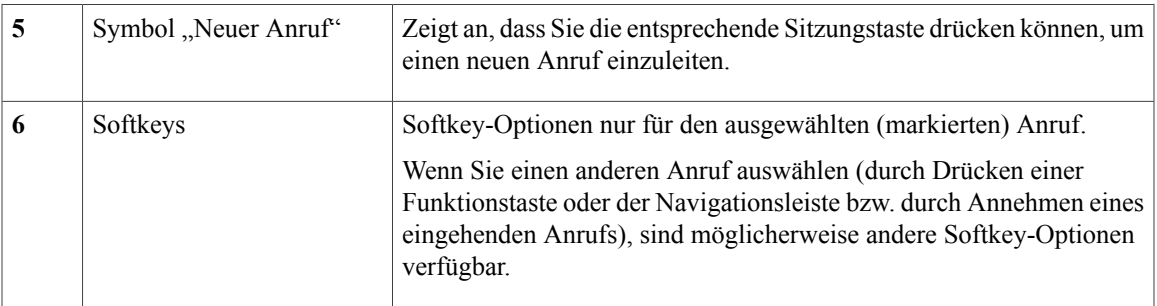

### <span id="page-21-0"></span>**Telefon mit mehreren Leitungen**

Wenn Sie mehrere Leitungen haben, wird empfohlen, die Taste "Alle Anrufe" zu drücken, um alle Anrufe auf allen Leitungen angezeigt zu bekommen.

Wenn Sie mehrere Anrufe gleichzeitig verarbeiten, wird empfohlen, die Taste "Annehmen" zu drücken, um den zuerst eingegangenen Anruf entgegenzunehmen, ohne in der Anrufliste abwärts blättern und den Anruf auswählen zu müssen.

Weitere Informationen hierzu erhalten Sie vom Systemverwalter.

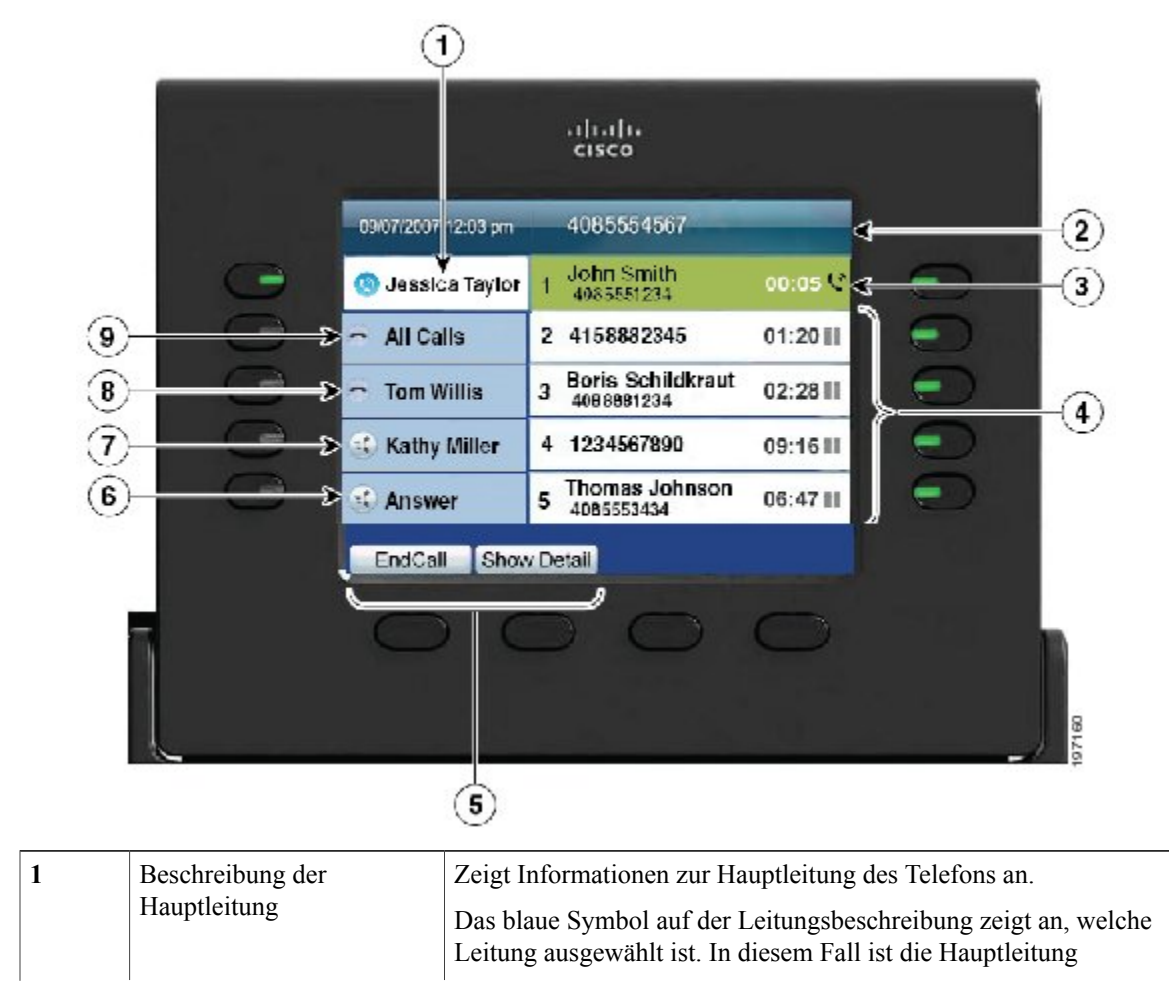

 $\mathbf l$ 

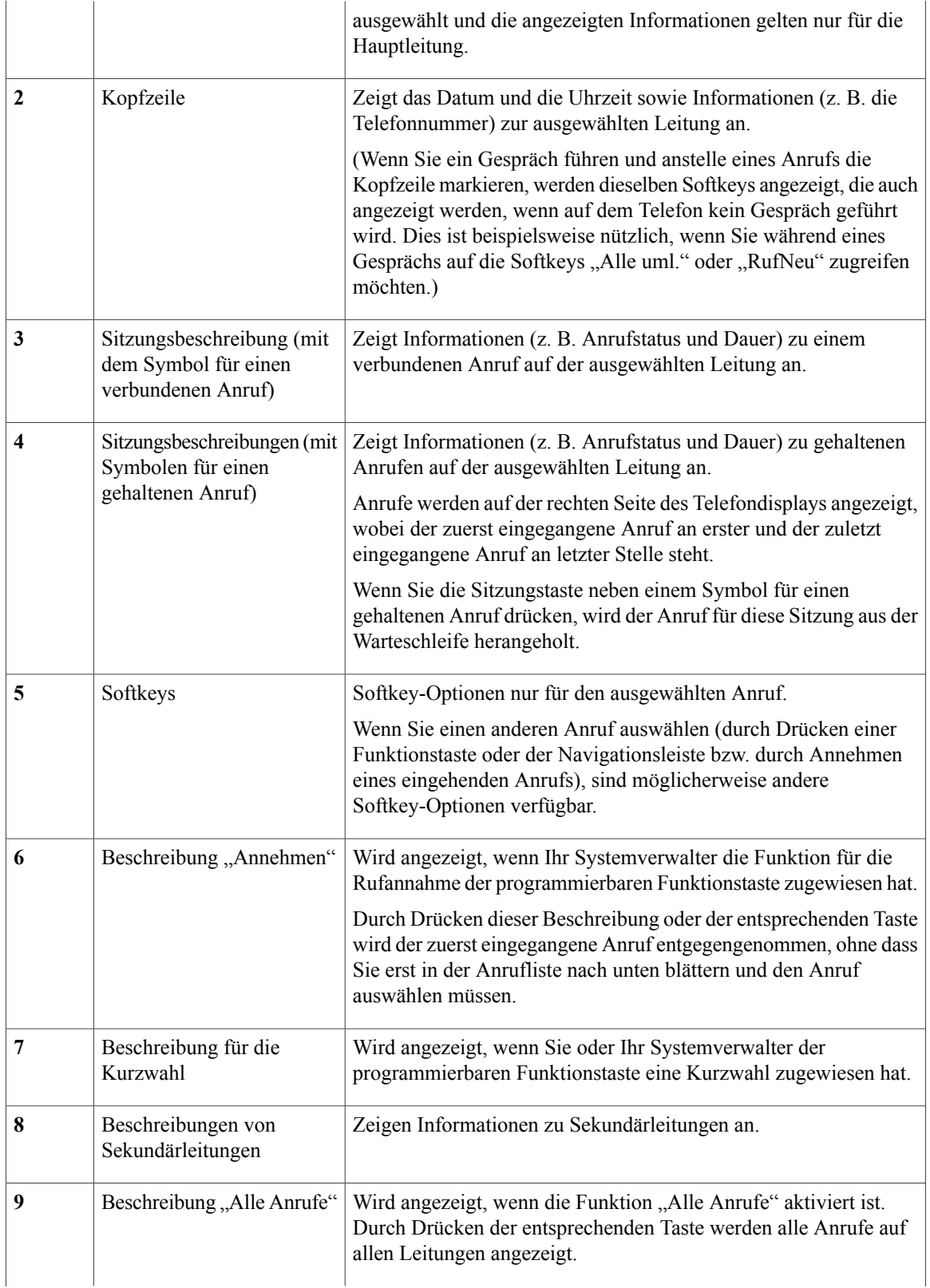

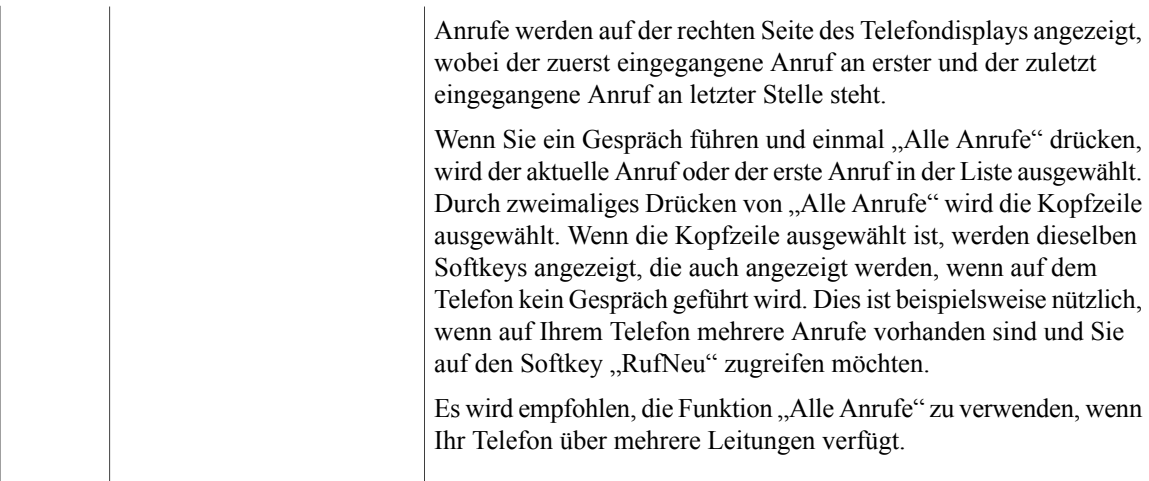

### <span id="page-23-0"></span>**Navigation im Telefondisplay und Auswahl von Elementen**

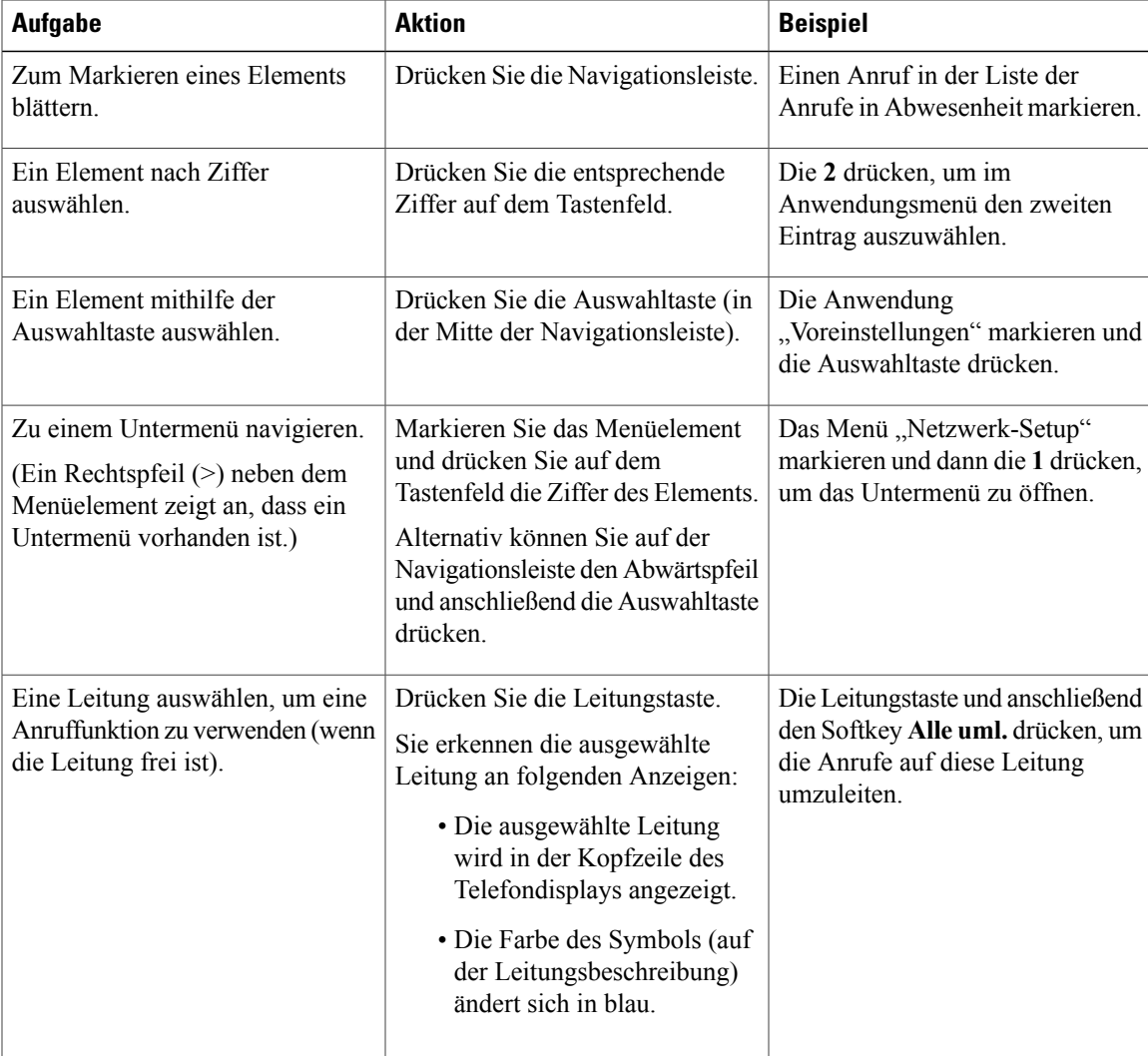

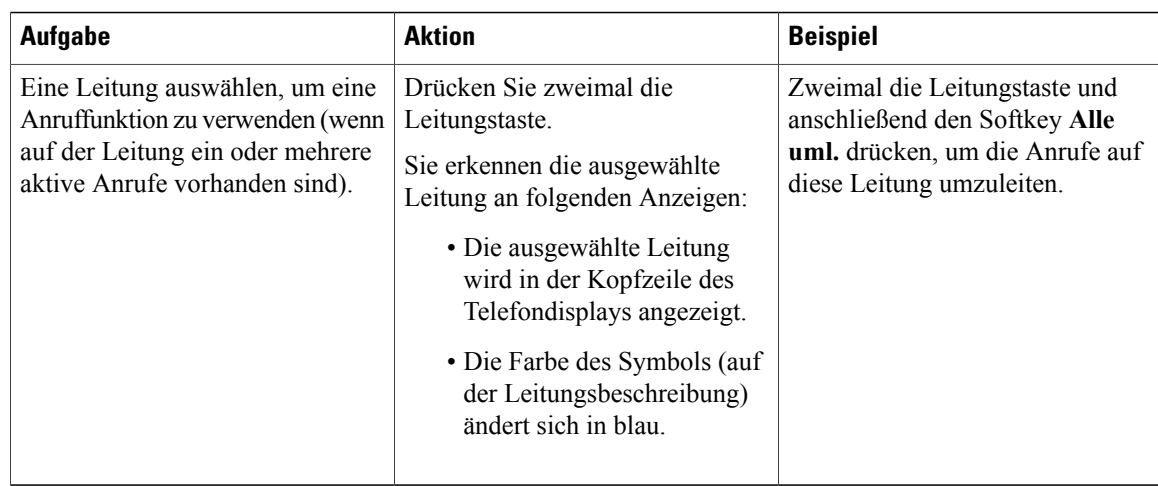

## <span id="page-24-0"></span>**Energiesparmodus**

Je nachdem, wie der Systemverwalter das Telefon konfiguriert hat, wechselt das Telefondisplay möglicherweise in den Energiesparmodus (das Telefondisplay ist dunkel und die Taste "Auswahl" leuchtet weiß).

Sie können das Telefondisplay aktivieren, indem Sie eine beliebige Taste drücken oder den Hörer abnehmen.

## <span id="page-24-1"></span>**Hörerstation**

DerSystemverwalter hat Ihr Telefon möglicherweise an der Wand befestigt. Bei einem an der Wand befestigten Telefon kann es angebracht sein, die Hörerstation anzupassen, damit der Hörer nicht aus der Halterung rutscht.

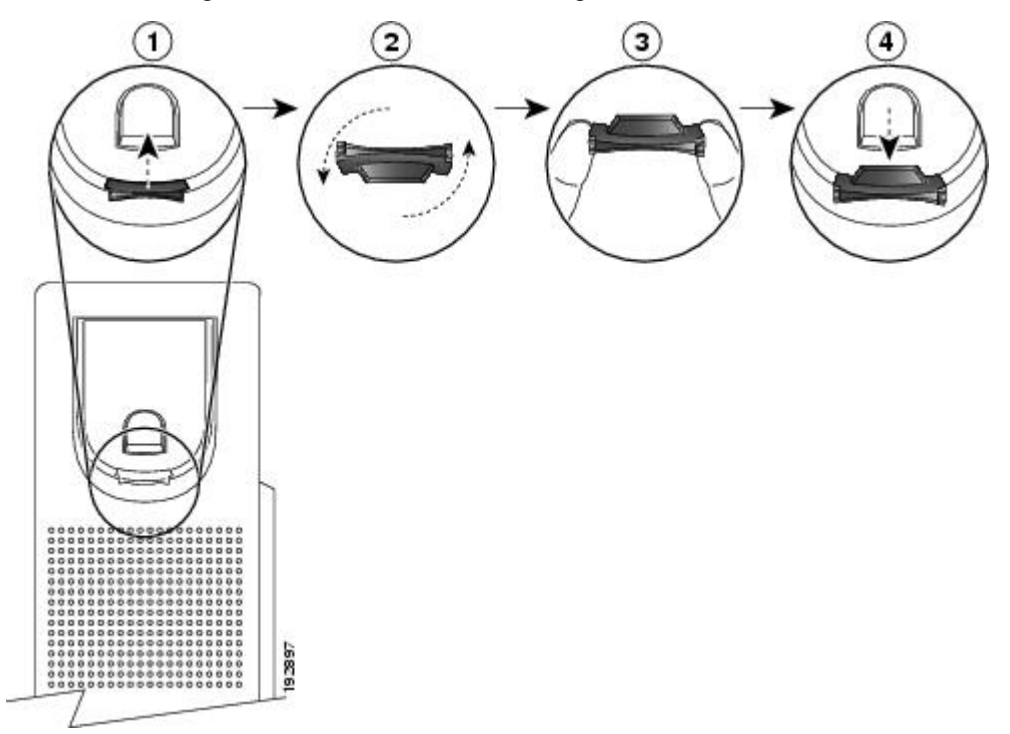

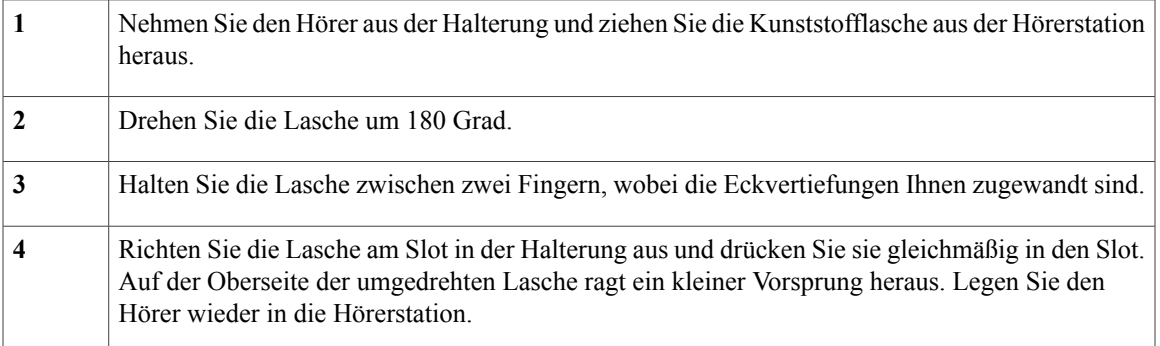

# <span id="page-25-0"></span>**Cisco Unified IP-Telefon 9951**

Das Cisco Unified IP-Telefon 9951 besitzt die folgenden Komponenten:

- Telefonanschlüsse
- Bluetooth
- Telefonstütze
- Anzeigewinkel für das Telefondisplay
- Tasten und Hardware
- Telefondisplay
- Energiesparmodus
- Hörerstation

## <span id="page-25-1"></span>**Telefonanschlüsse**

Der Systemverwalter kann Ihnen dabei helfen, Ihr Telefon an das IP-Telefonnetzwerk des Unternehmens anzuschließen.

 $\mathbf I$ 

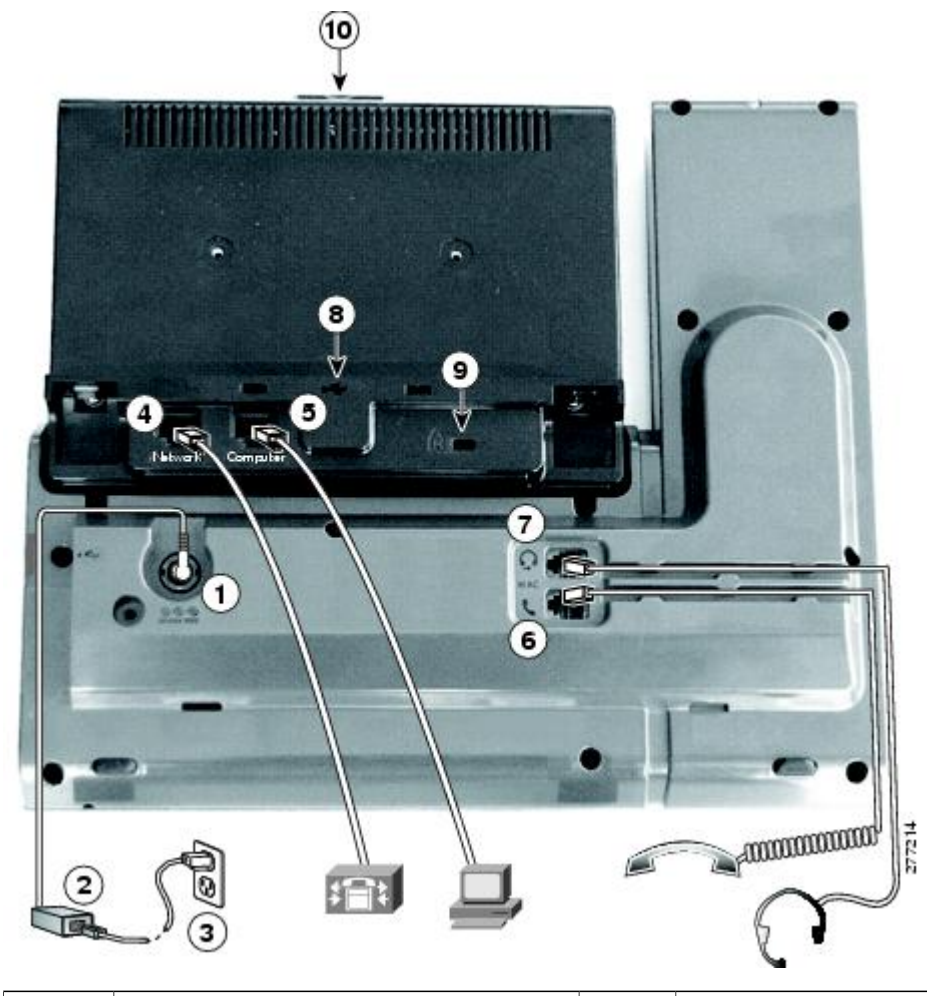

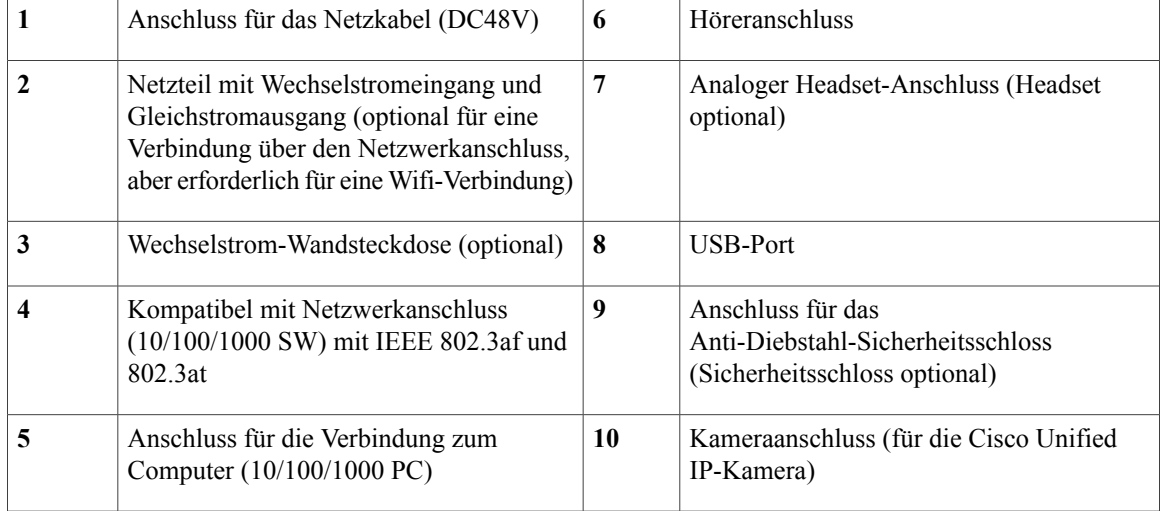

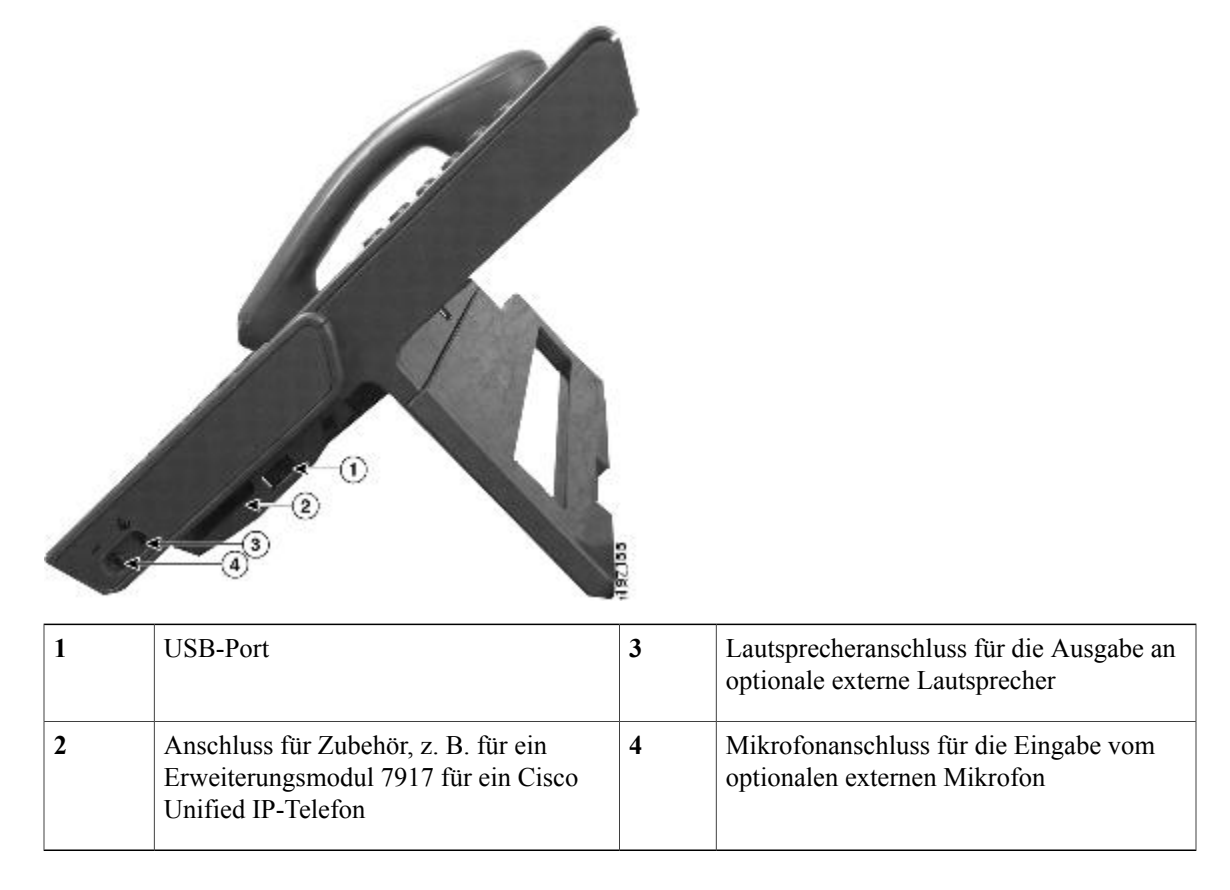

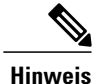

Jeder USB-Port unterstützt maximal fünf unterstützte und nicht unterstützte Geräte, die an das Telefon angeschlossen sind. Jedes Gerät, das an das Telefon angeschlossen ist, wird bei der Anzahl der maximal zulässigen Geräte berücksichtigt. Ihr Telefon kann beispielsweise am seitlichen Port fünf USB-Geräte (z. B. drei Cisco Unified IP Color Key Expansion Modules, einen Hub und ein anderes USB-Standardgerät) und am hinteren Port fünf zusätzliche USB-Standardgeräte unterstützen. (Viele USB-Produkte von Fremdherstellern zählen als mehrere USB-Geräte.) Weitere Informationen hierzu erhalten Sie vom Systemverwalter.

## <span id="page-27-0"></span>**Bluetooth**

Ihr Telefon unterstützt die Bluetooth-Technologie der Klasse 2, wenn die Headsets Bluetooth unterstützen.

Sie können bis zu fünf Bluetooth-Headsets an Ihr Telefon anschließen, aber standardmäßig wird das zuletzt angeschlossene Bluetooth-Headset mit dem Telefon verwendet.

#### **Verwandte Themen**

• Bluetooth-Headsets, Seite ?

### <span id="page-28-0"></span>**Telefonstütze**

Wenn Ihr Telefon auf einem Tisch oder einem Schreibtisch aufgestellt wird, bringen Sie die Telefonstütze an der Rückseite Ihres Telefons an.

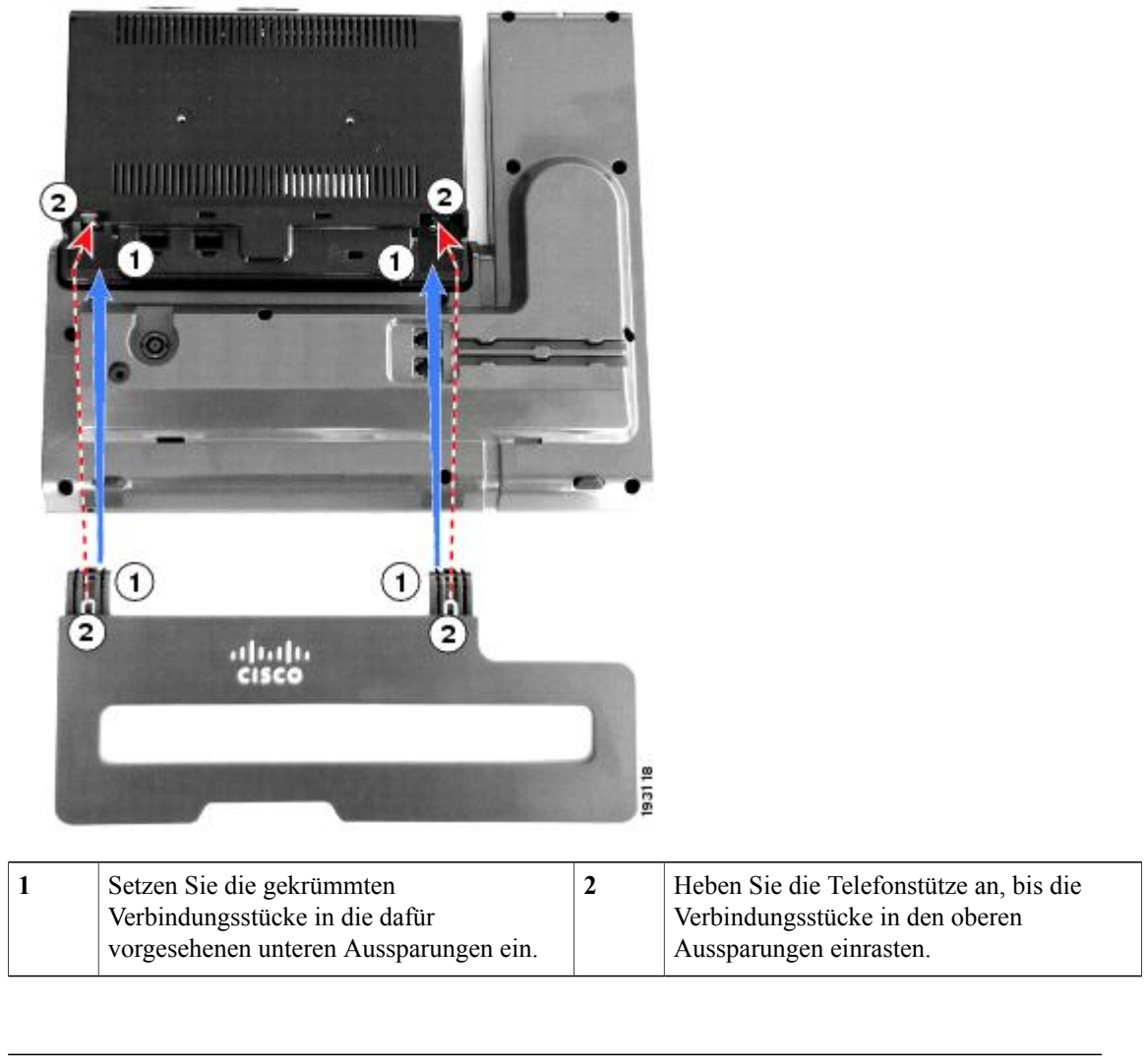

<span id="page-28-1"></span>**Hinweis** Möglicherweise müssen Sie zum Anbringen und Entfernen der Telefonstütze etwas Kraft aufwenden.

## **Anzeigewinkel für das Telefondisplay**

Sie können den Anzeigewinkel des Telefondisplays nach Wunsch anpassen.

Halten Sie den Hörer und die Hörerstation in Ihrer linken Hand, halten Sie die rechte Seite der Blende (rechts im Display) mit Ihrer rechten Hand fest und bewegen Sie dann Ihre Hände vor und zurück in entgegengesetzte Richtungen, um den Winkel zu korrigieren.

(Das Cisco Unified IP-Telefon 9971 ist abgebildet.)

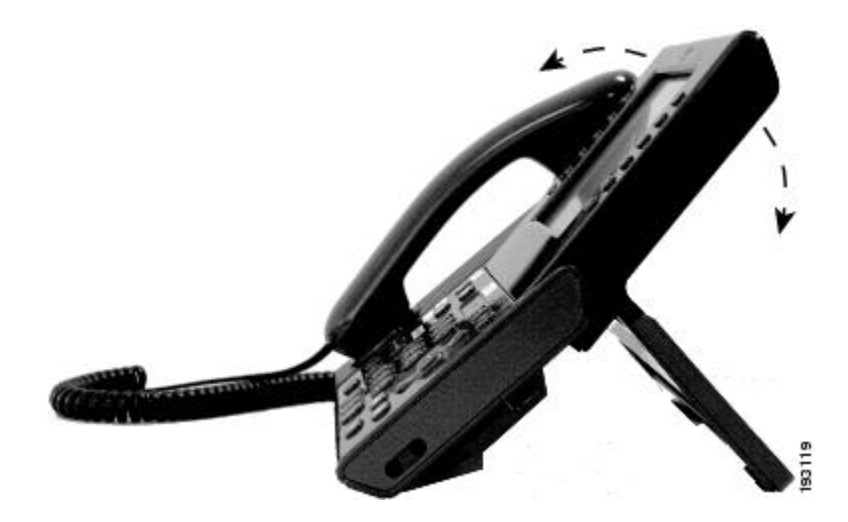

### <span id="page-29-0"></span>**Tasten und Hardware**

Ihr Telefon bietet einen schnellen Zugriff auf Ihre Telefonleitungen, Leistungsmerkmale und Anrufsitzungen:

- Programmierbare Funktionstasten (links): Mit den Funktionstasten können Sie die Anrufe auf einer Leitung anzeigen oder auf Funktionen zugreifen (z. B. die Kurzwahl oder "Alle Anrufe"). (Diese Tasten werden auch als "Funktionstasten" bezeichnet.)
- Sitzungstasten (rechts): Mit den Sitzungstasten können Sie Aufgaben wie das Annehmen eines Anrufs oder das Heranholen eines Anrufs aus der Warteschleife durchführen oder (außerhalb eines aktiven Gesprächs) Telefonfunktionen ausführen, wie beispielsweise das Anzeigen von Anrufen in Abwesenheit. Jeder Anruf auf Ihrem Telefon ist einer Sitzungstaste zugeordnet.

 $\mathbf l$ 

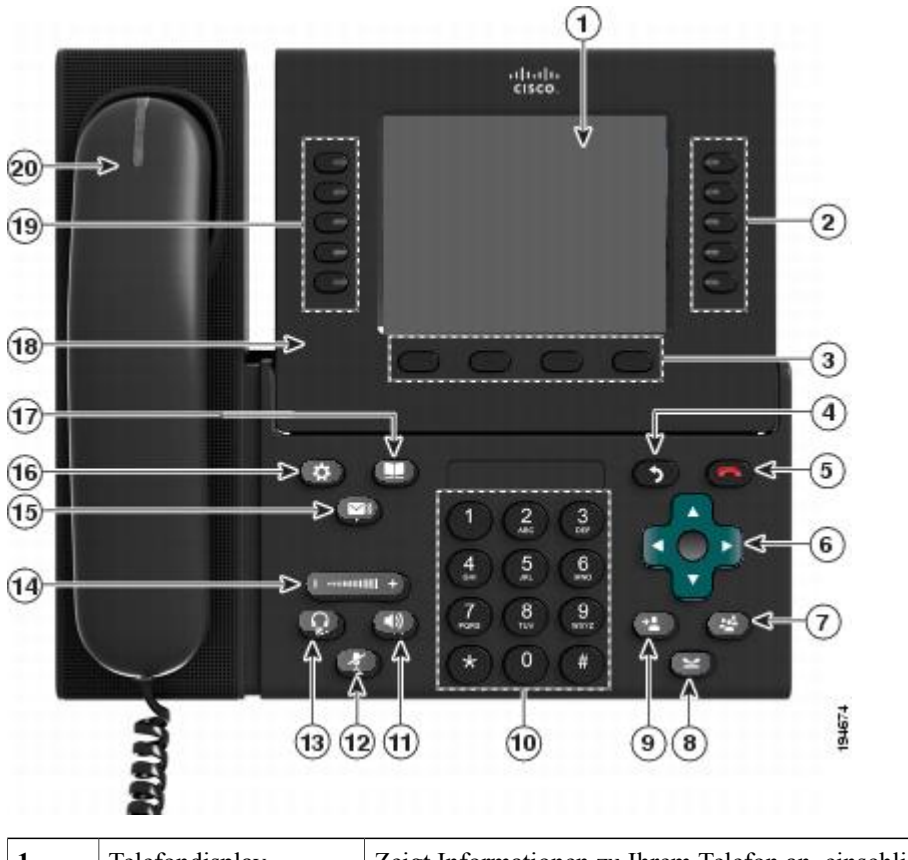

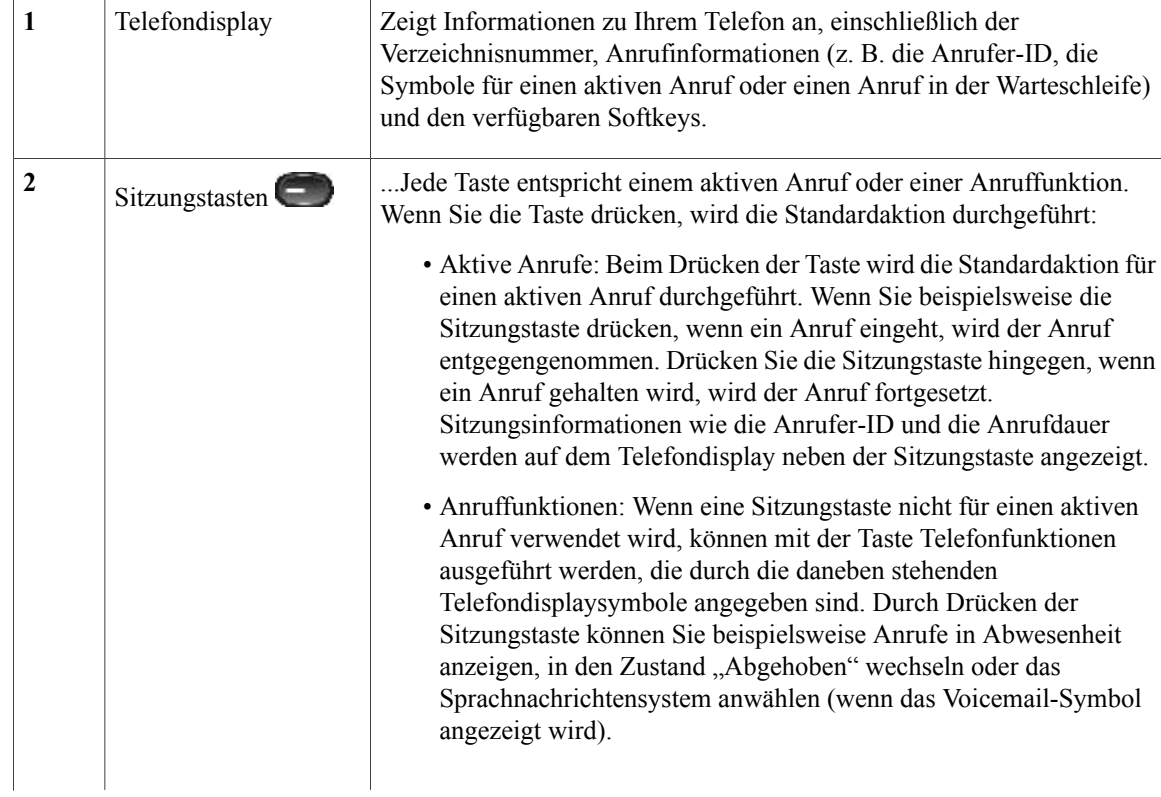

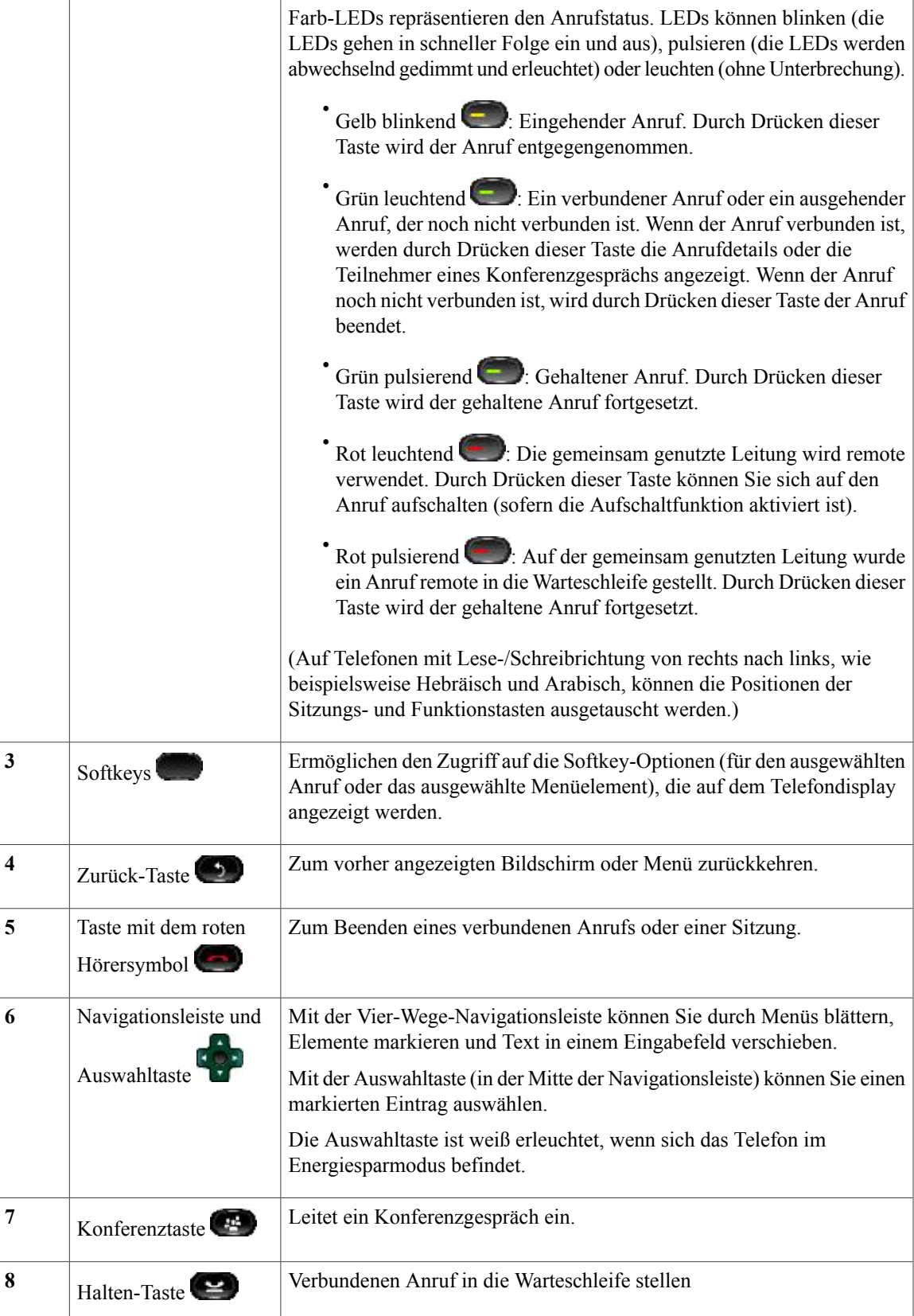

 $\mathbf I$ 

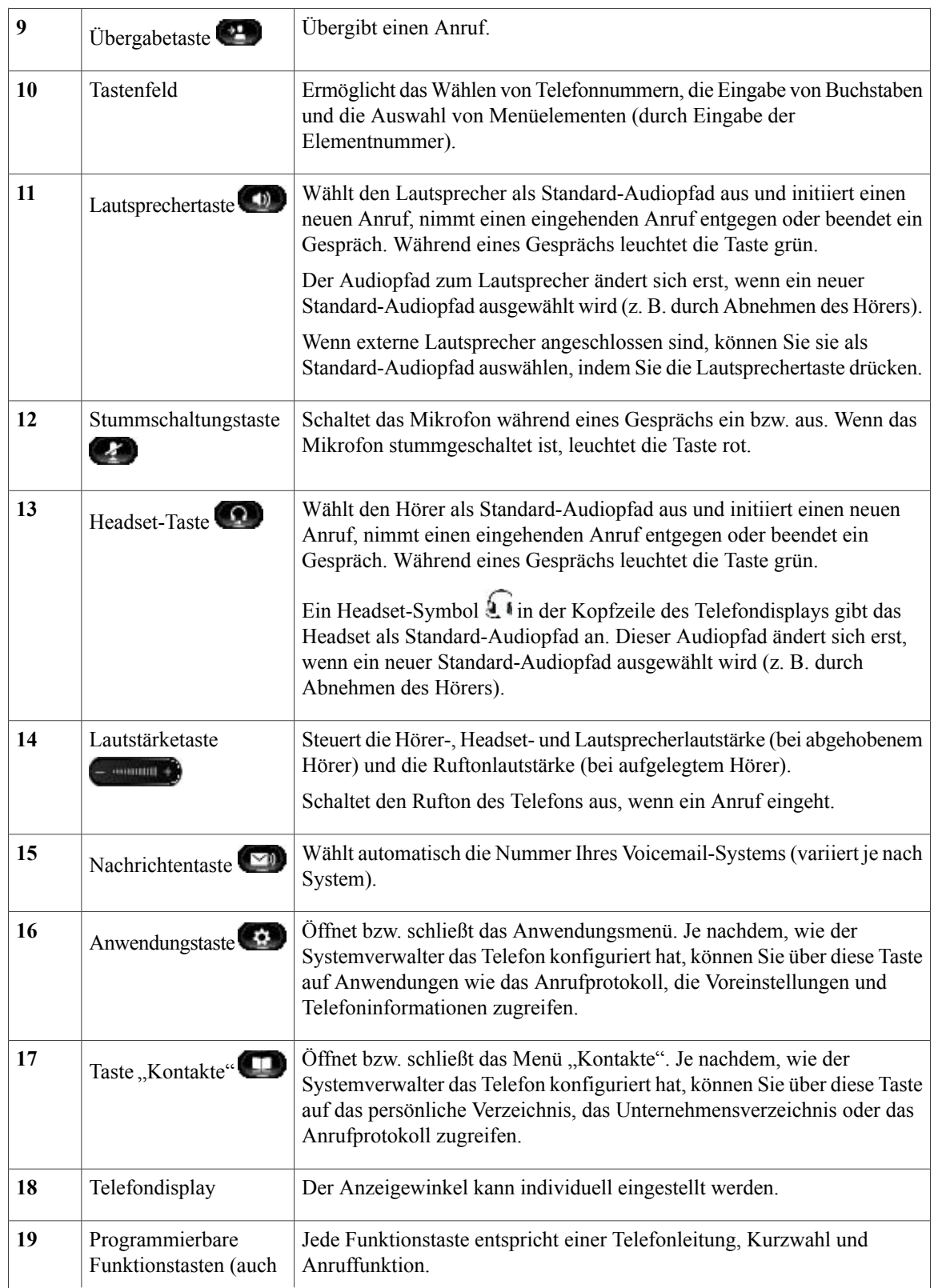

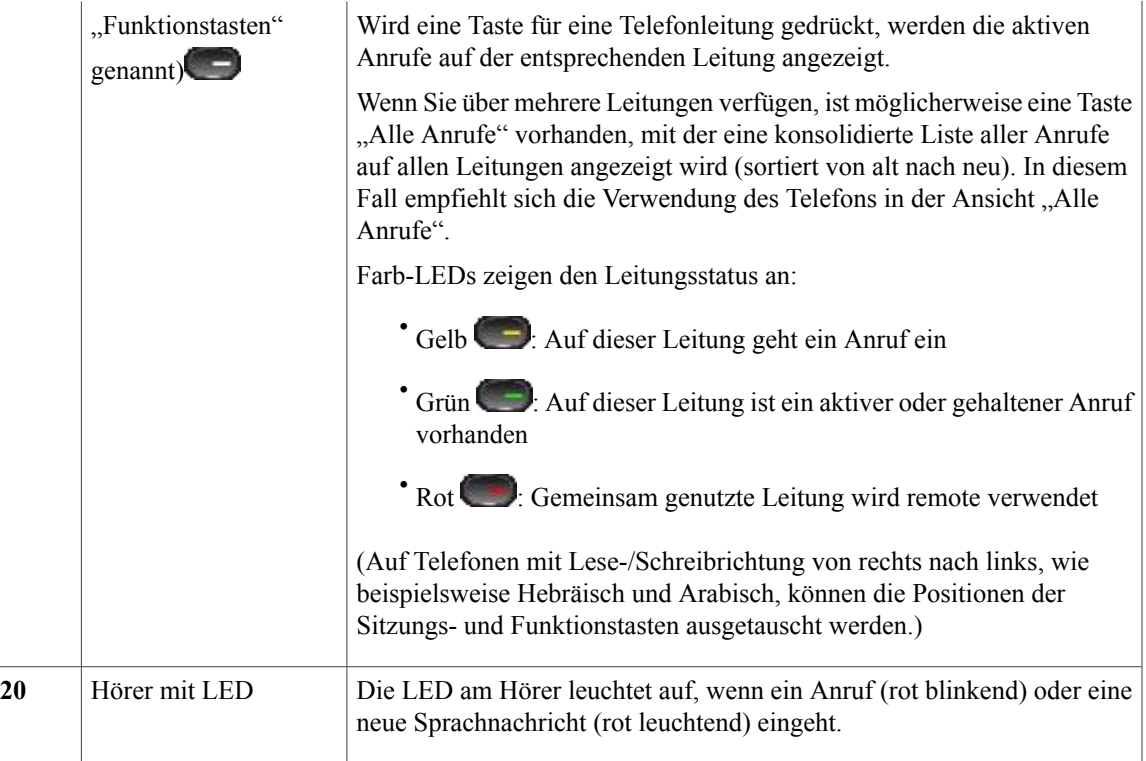

# <span id="page-33-0"></span>**Telefondisplay**

Die Elemente, die auf dem Display Ihres Telefons angezeigt werden, hängen von den Einstellungen des Systemverwalters ab.

### <span id="page-34-0"></span>**Telefon mit einer Leitung**

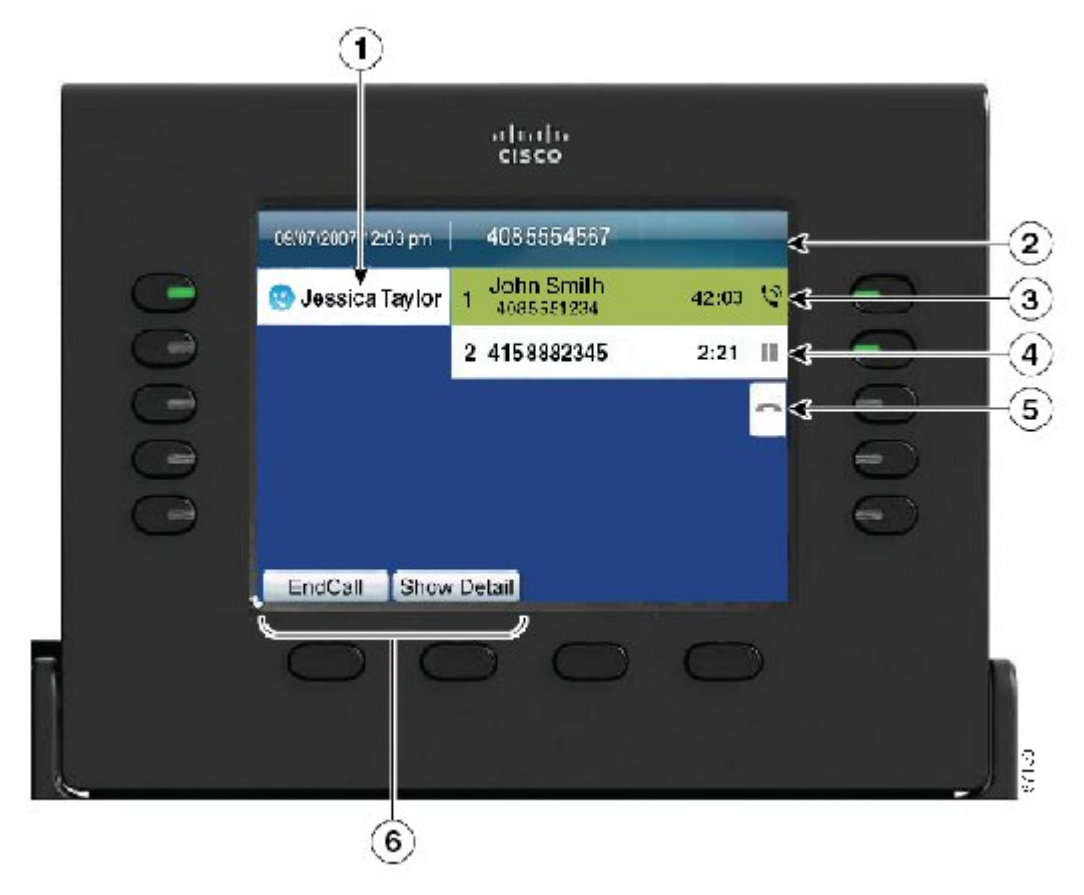

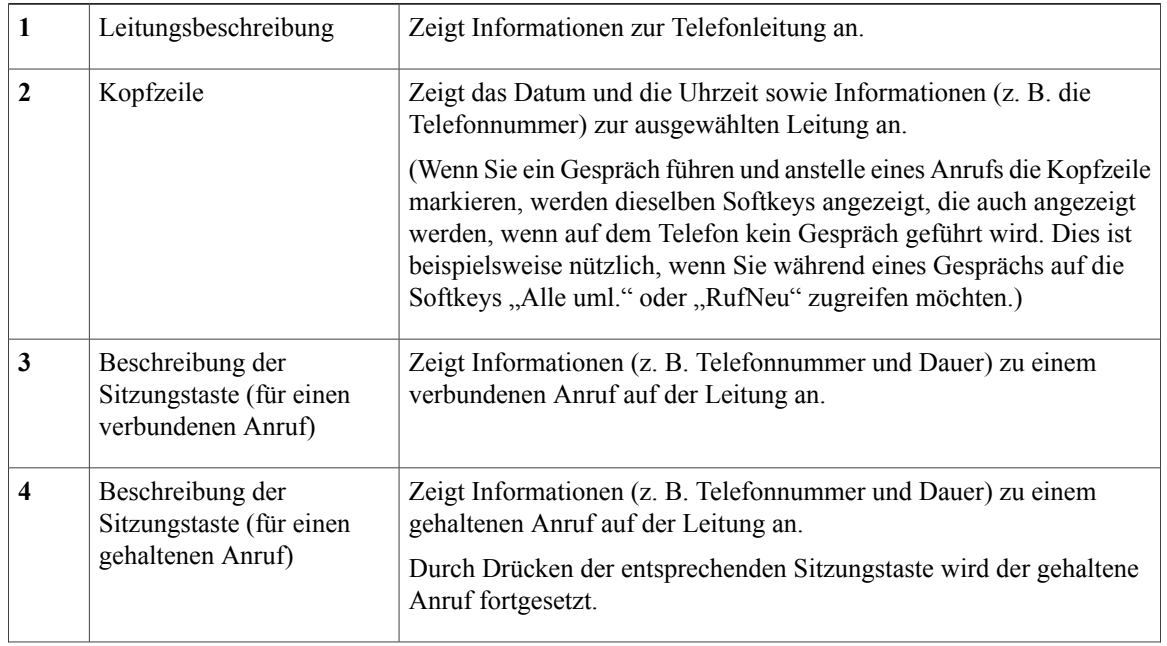

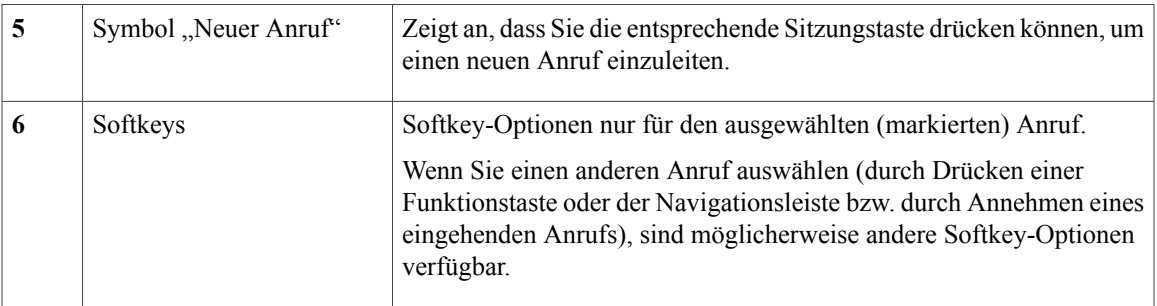

### <span id="page-35-0"></span>**Telefon mit mehreren Leitungen**

Wenn Sie mehrere Leitungen haben, wird empfohlen, die Taste "Alle Anrufe" zu drücken, um alle Anrufe auf allen Leitungen angezeigt zu bekommen.

Wenn Sie mehrere Anrufe gleichzeitig verarbeiten, wird empfohlen, die Taste "Annehmen" zu drücken, um den zuerst eingegangenen Anruf entgegenzunehmen, ohne in der Anrufliste abwärts blättern und den Anruf auswählen zu müssen.

Weitere Informationen hierzu erhalten Sie vom Systemverwalter.

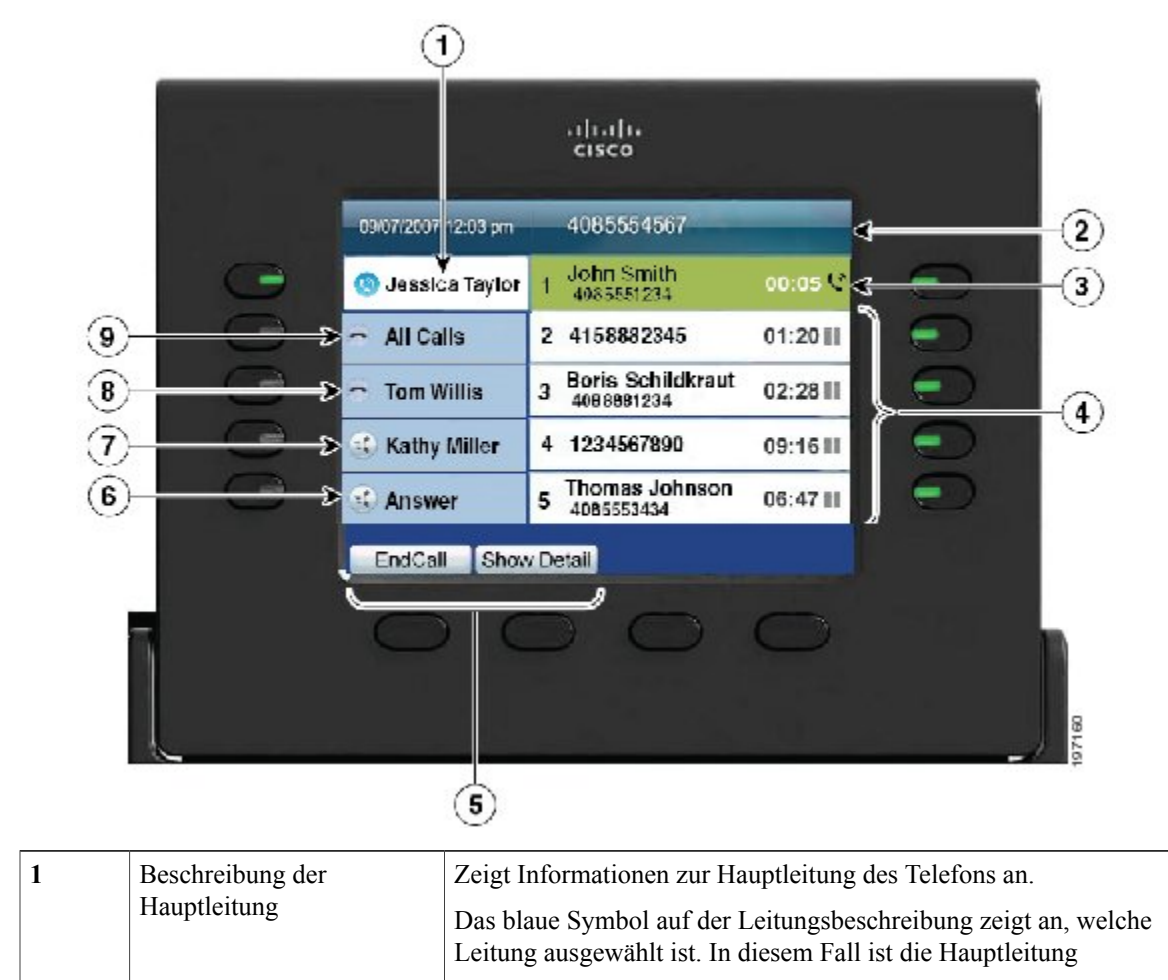
$\mathbf l$ 

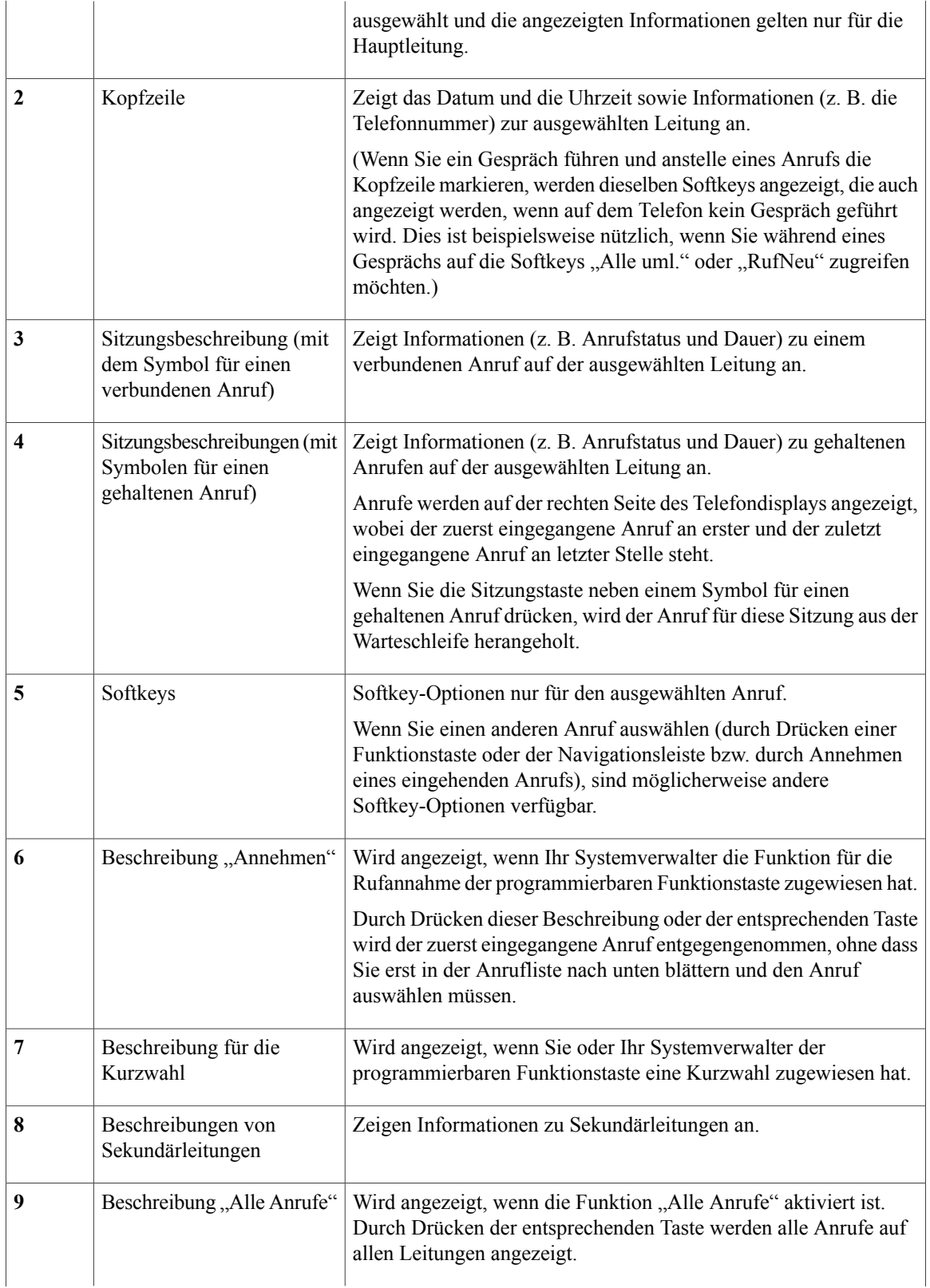

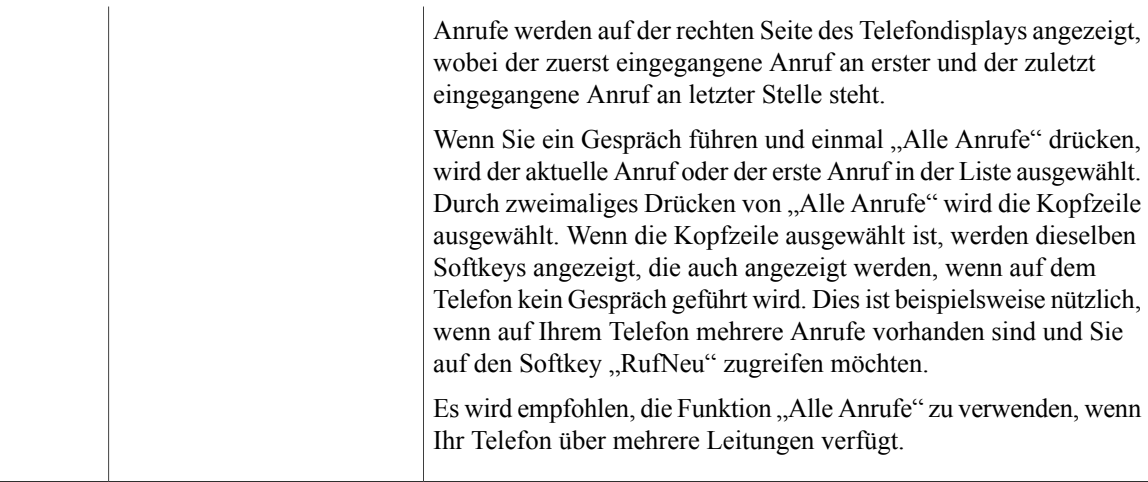

### **Navigation im Telefondisplay und Auswahl von Elementen**

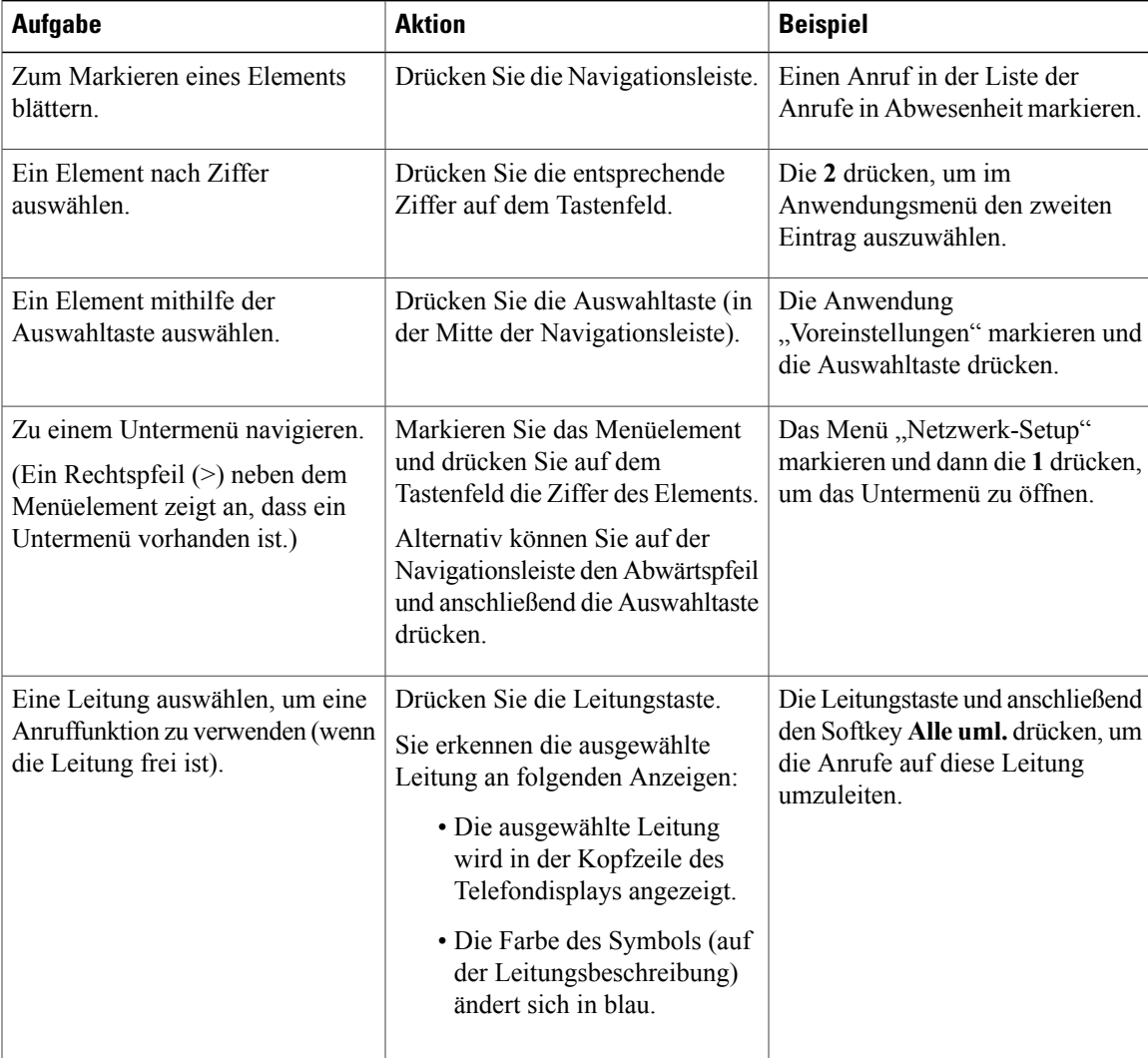

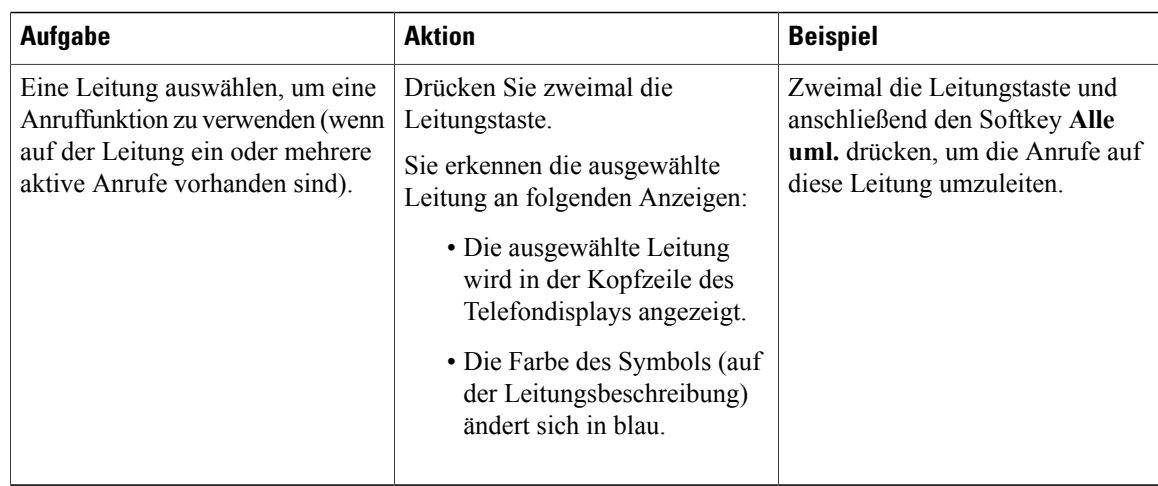

### **Energiesparmodus**

Je nachdem, wie der Systemverwalter das Telefon konfiguriert hat, wechselt das Telefondisplay möglicherweise in den Energiesparmodus (das Telefondisplay ist dunkel und die Taste "Auswahl" leuchtet weiß).

Sie können das Telefondisplay aktivieren, indem Sie eine beliebige Taste drücken oder den Hörer abnehmen.

### **Hörerstation**

DerSystemverwalter hat Ihr Telefon möglicherweise an der Wand befestigt. Bei einem an der Wand befestigten Telefon kann es angebracht sein, die Hörerstation anzupassen, damit der Hörer nicht aus der Halterung rutscht.

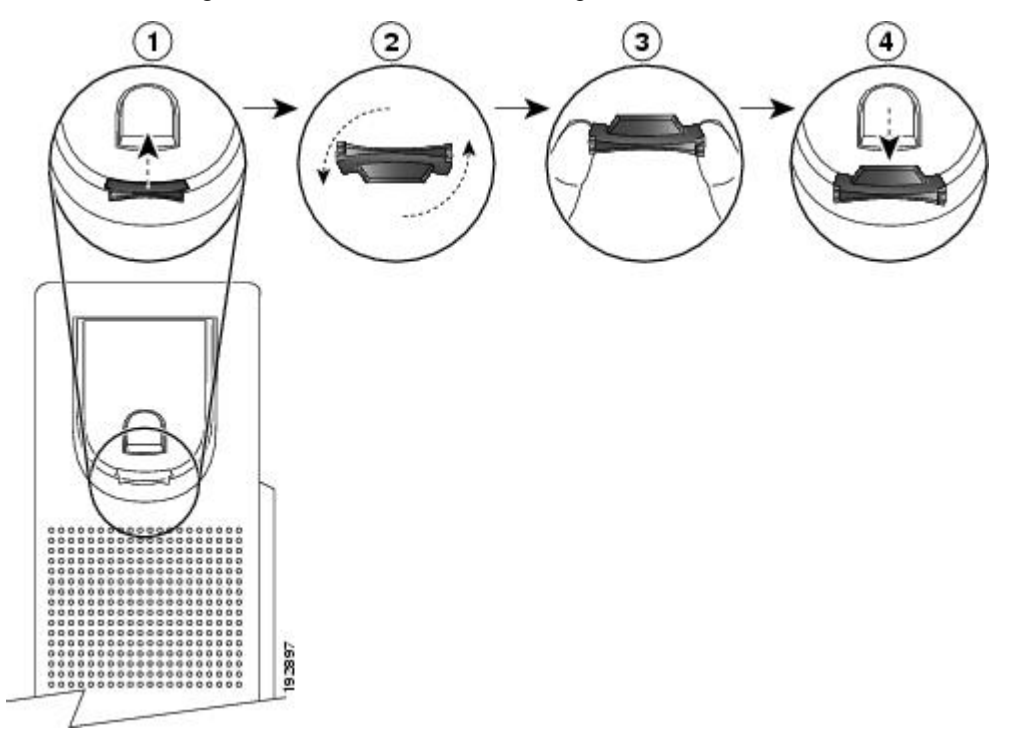

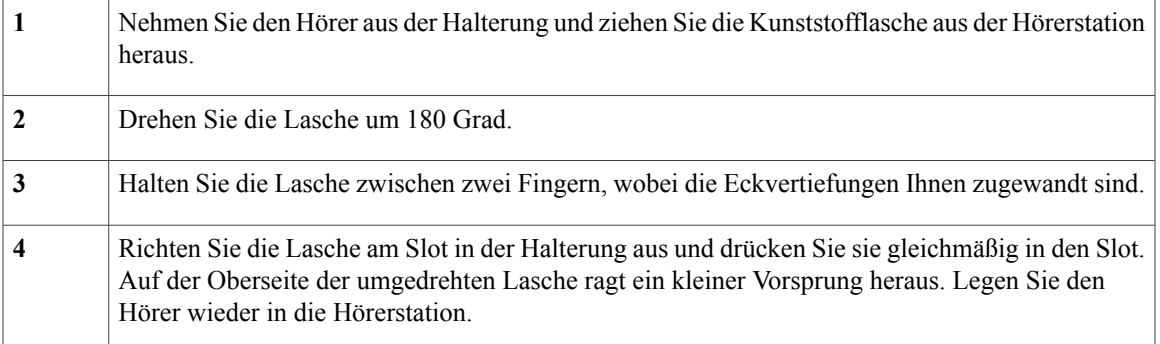

# **Cisco Unified IP-Telefon 9971**

Das Cisco Unified IP-Telefon 9971 besitzt die folgenden Komponenten:

- Telefonanschlüsse
- Wireless-Verbindung und Bluetooth
- Telefonstütze
- Anzeigewinkel für das Telefondisplay
- Tasten und Hardware
- Telefondisplay
- Energiesparmodus
- Telefondisplay reinigen
- Hörerstation

### **Telefonanschlüsse**

Der Systemverwalter kann Ihnen dabei helfen, Ihr Telefon an das IP-Telefonnetzwerk des Unternehmens anzuschließen.

 $\mathbf l$ 

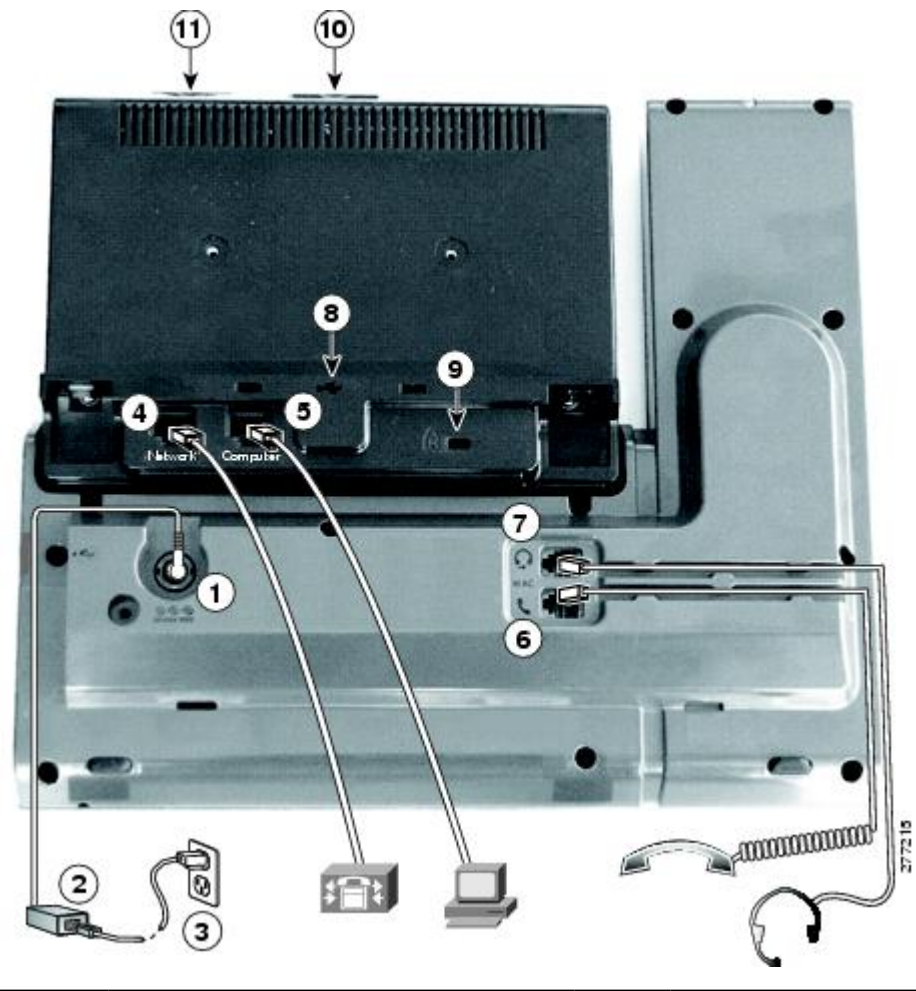

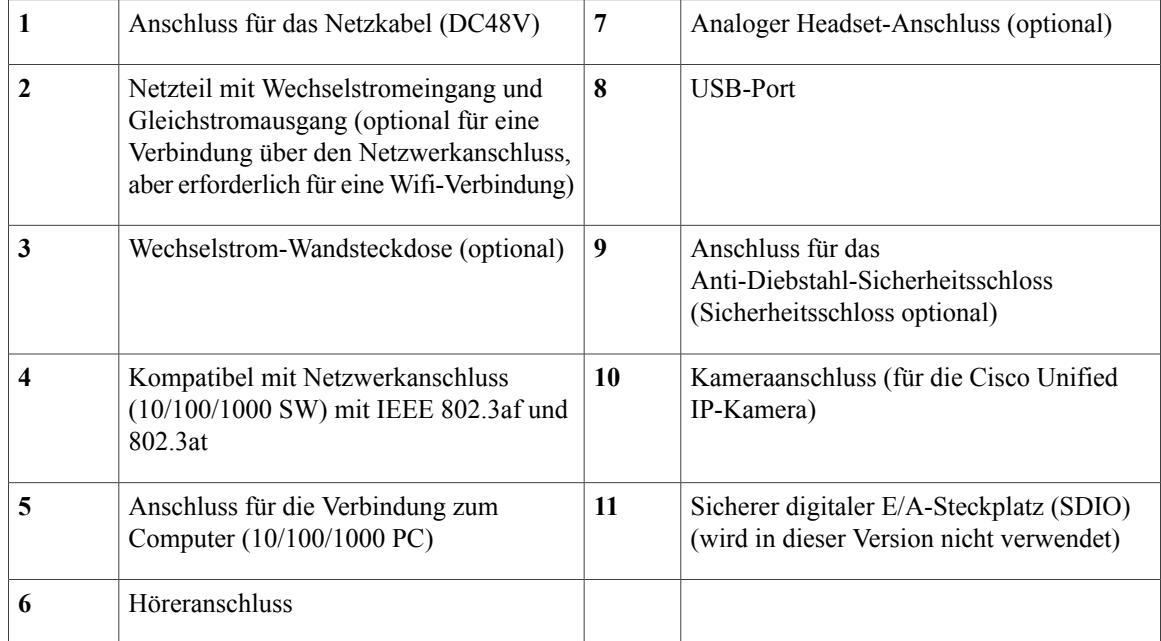

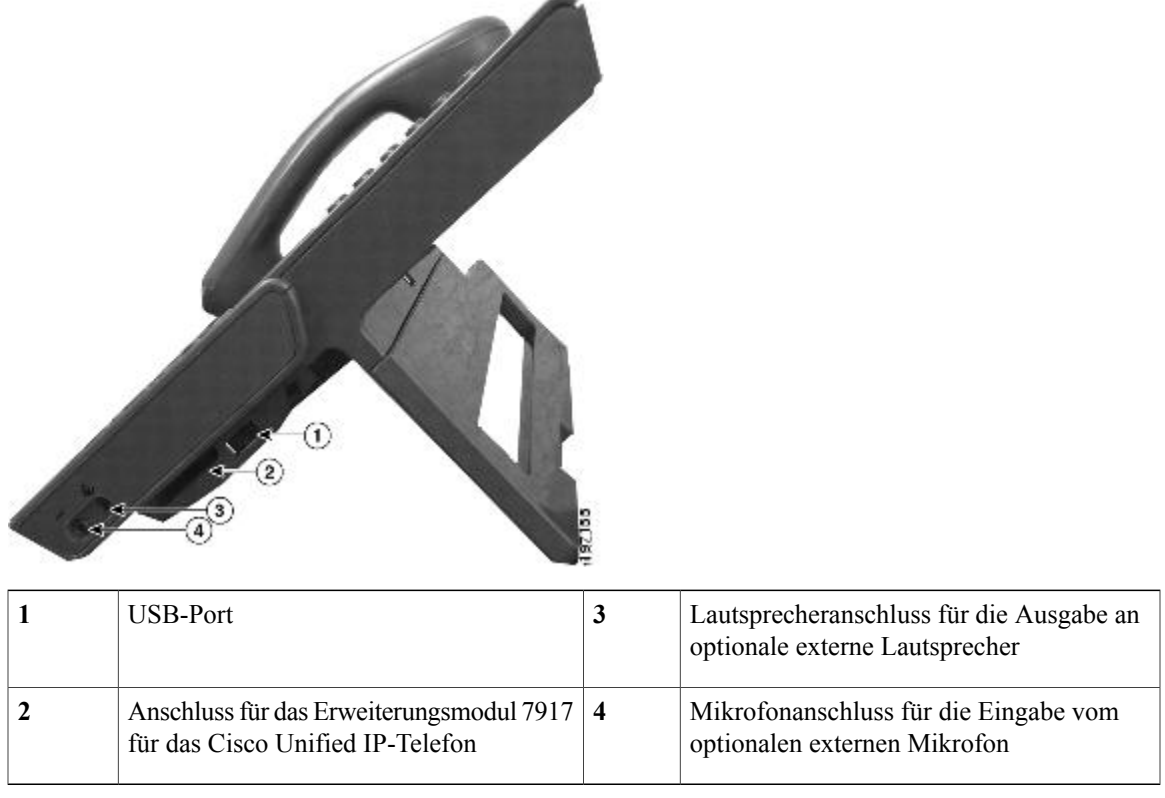

$$
\frac{\mathbb{Q}}{\mathsf{H}^{\mathsf{in}}} \quad
$$

Jeder USB-Port unterstützt maximal fünf unterstützte und nicht unterstützte Geräte, die an das Telefon angeschlossen sind. Jedes Gerät, das an das Telefon angeschlossen ist, wird bei der Anzahl der maximal zulässigen Geräte berücksichtigt. Ihr Telefon kann beispielsweise am seitlichen Port fünf USB-Geräte (z. B. drei Cisco Unified IP Color Key Expansion Modules, einen Hub und ein anderes USB-Standardgerät) und am hinteren Port fünf zusätzliche USB-Standardgeräte unterstützen. (Viele USB-Produkte von Fremdherstellern zählen als mehrere USB-Geräte.) Weitere Informationen hierzu erhalten Sie vom Systemverwalter.

### **Wireless-Verbindung und Bluetooth**

Ihr Telefon kann an ein Wireless-Netzwerk über 802.11a oder 802.11b/g angeschlossen werden, aber die Verbindung muss Ihr Systemverwalter einrichten. Weitere Informationen hierzu erhalten Sie vom Systemverwalter.

Ihr Telefon unterstützt die Bluetooth-Technologie der Klasse 2, wenn die die Headsets Bluetooth unterstützen. Sie können bis zu fünf Bluetooth-Headsets an Ihr Telefon anschließen, aber standardmäßig wird das zuletzt angeschlossene Bluetooth-Headset mit dem Telefon verwendet.

#### **Verwandte Themen**

• Bluetooth-Headsets, Seite ?

### **Telefonstütze**

Wenn Ihr Telefon auf einem Tisch oder einem Schreibtisch aufgestellt wird, bringen Sie die Telefonstütze an der Rückseite Ihres Telefons an.

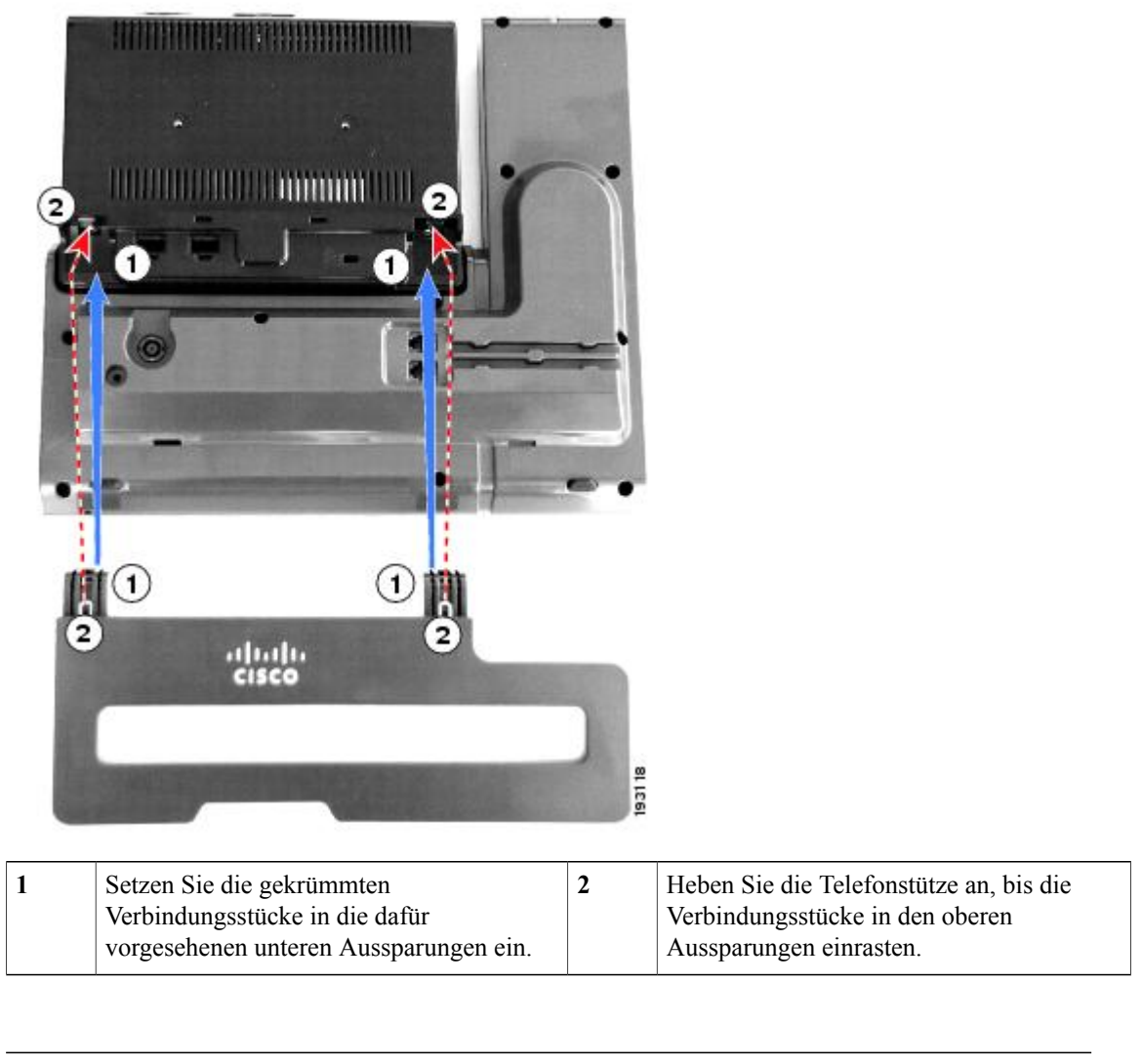

**Hinweis** Möglicherweise müssen Sie zum Anbringen und Entfernen der Telefonstütze etwas Kraft aufwenden.

### **Anzeigewinkel für das Telefondisplay**

Sie können den Anzeigewinkel des Telefondisplays nach Wunsch anpassen.

Halten Sie den Hörer und die Hörerstation in Ihrer linken Hand, halten Sie die rechte Seite der Blende (rechts im Display) mit Ihrer rechten Hand fest und bewegen Sie dann Ihre Hände vor und zurück in entgegengesetzte Richtungen, um den Winkel zu korrigieren.

(Das Cisco Unified IP-Telefon 9971 ist abgebildet.)

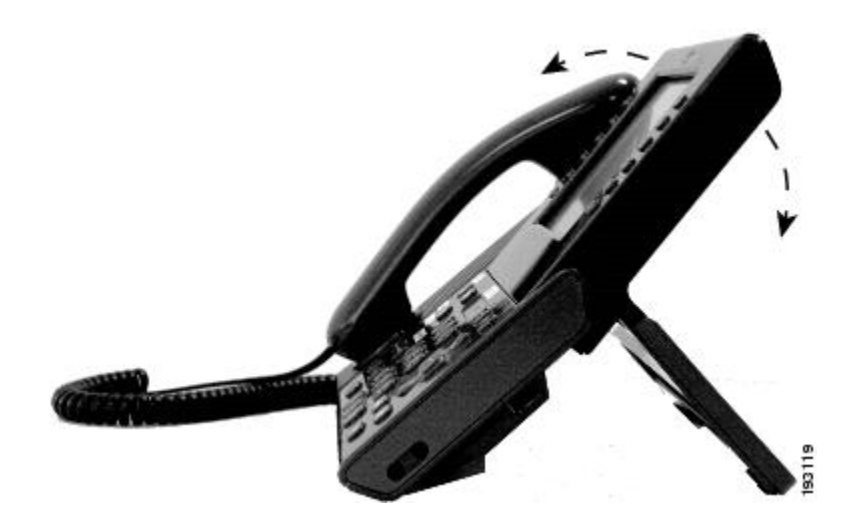

### **Tasten und Hardware**

Ihr Telefon bietet einen schnellen Zugriff auf Ihre Telefonleitungen, Leistungsmerkmale und Anrufsitzungen:

- Programmierbare Funktionstasten (links): Mit den Funktionstasten können Sie die Anrufe auf einer Leitung anzeigen oder auf Funktionen zugreifen (z. B. die Kurzwahl oder "Alle Anrufe"). (Diese Tasten werden auch als "Funktionstasten" bezeichnet.)
- Sitzungstasten (rechts): Mit den Sitzungstasten können Sie Aufgaben wie das Annehmen eines Anrufs oder das Heranholen eines Anrufs aus der Warteschleife durchführen oder (außerhalb eines aktiven Gesprächs) Telefonfunktionen ausführen, wie beispielsweise das Anzeigen von Anrufen in Abwesenheit. Jeder Anruf auf Ihrem Telefon ist einer Sitzungstaste zugeordnet.

 $\overline{\phantom{a}}$ 

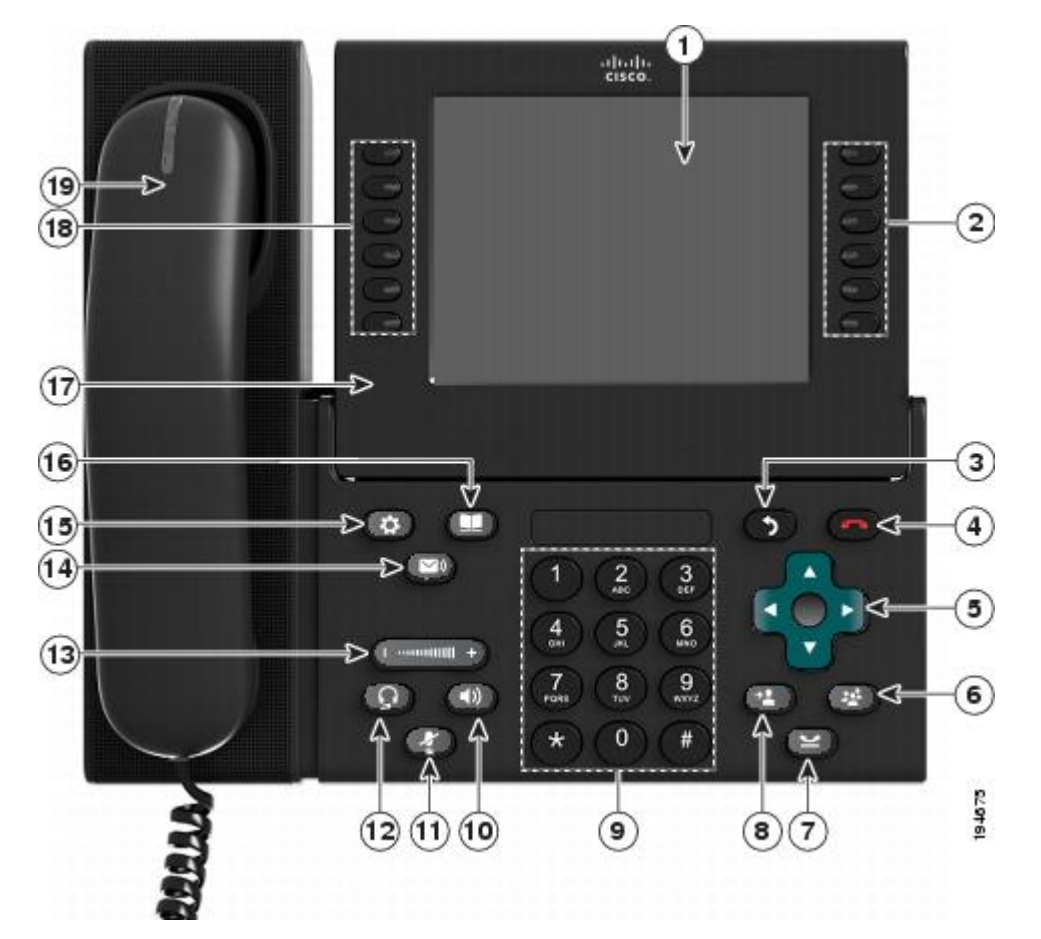

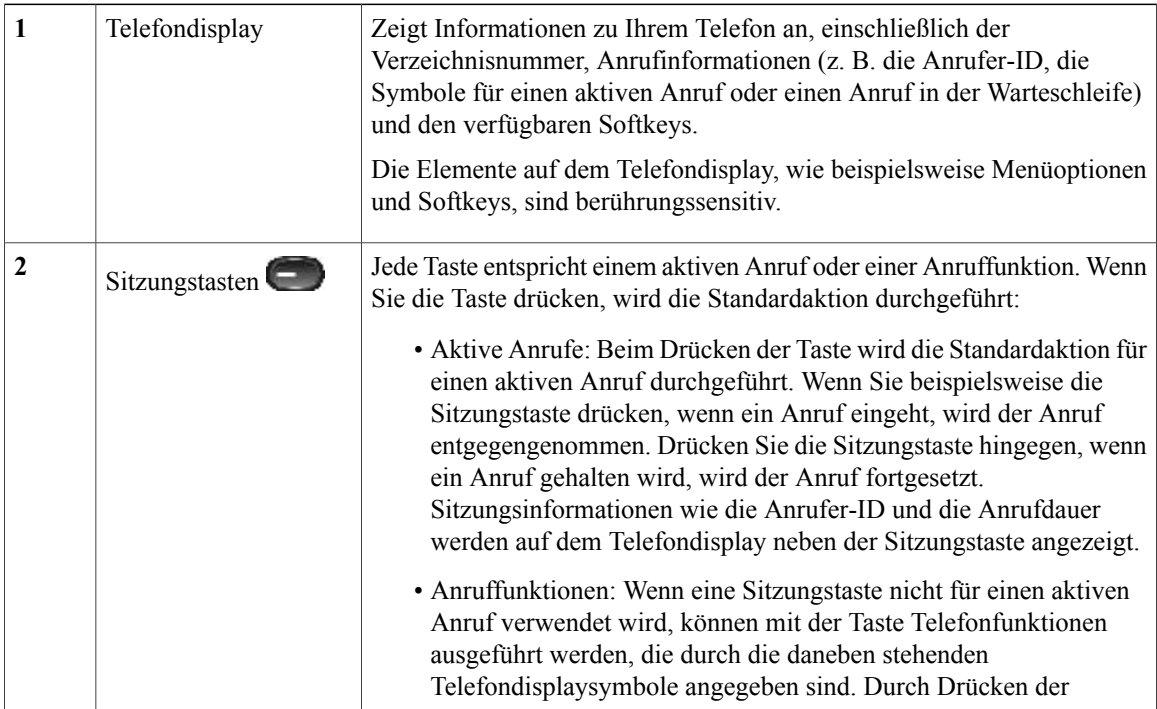

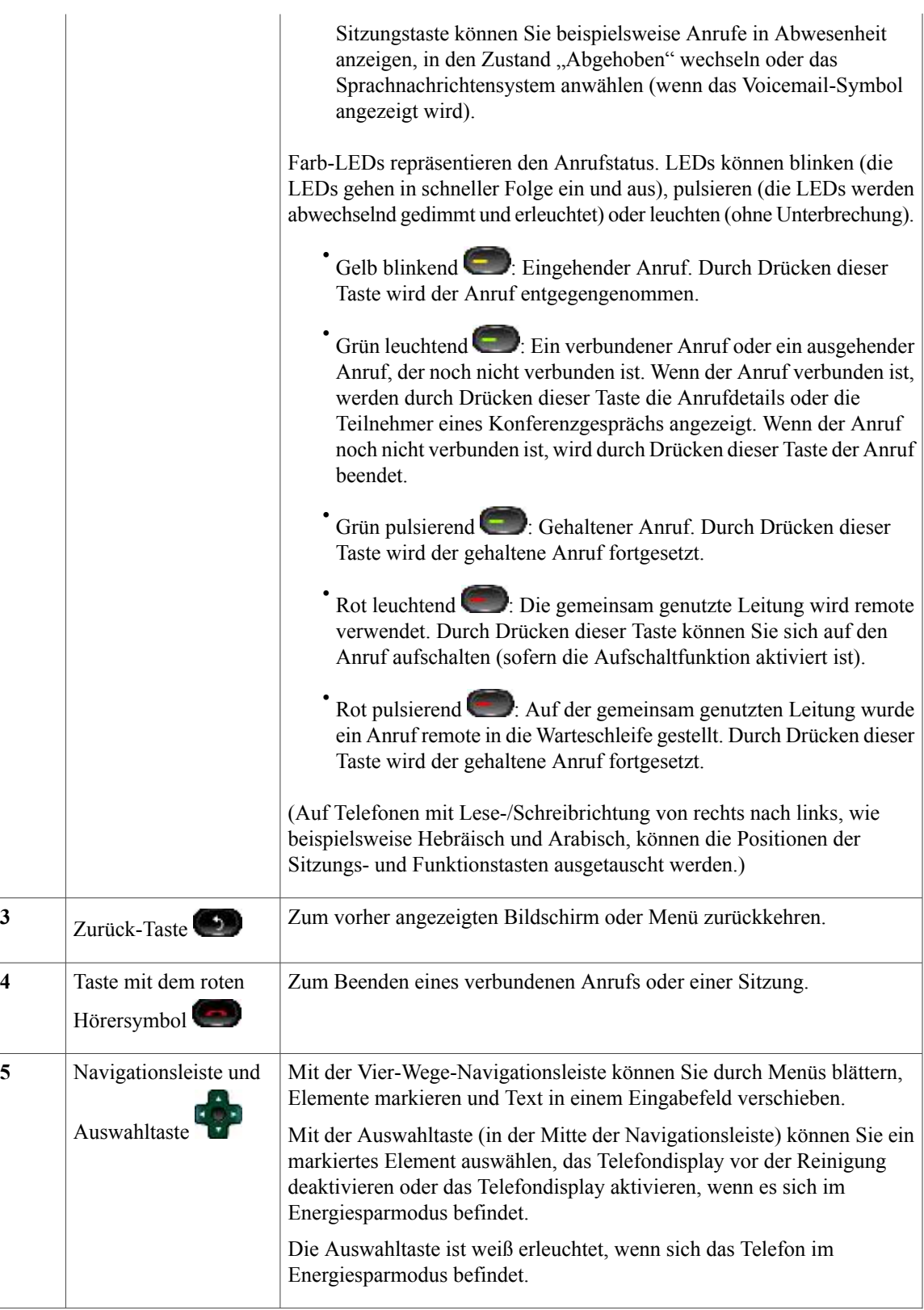

**4**

**5**

 $\mathbf l$ 

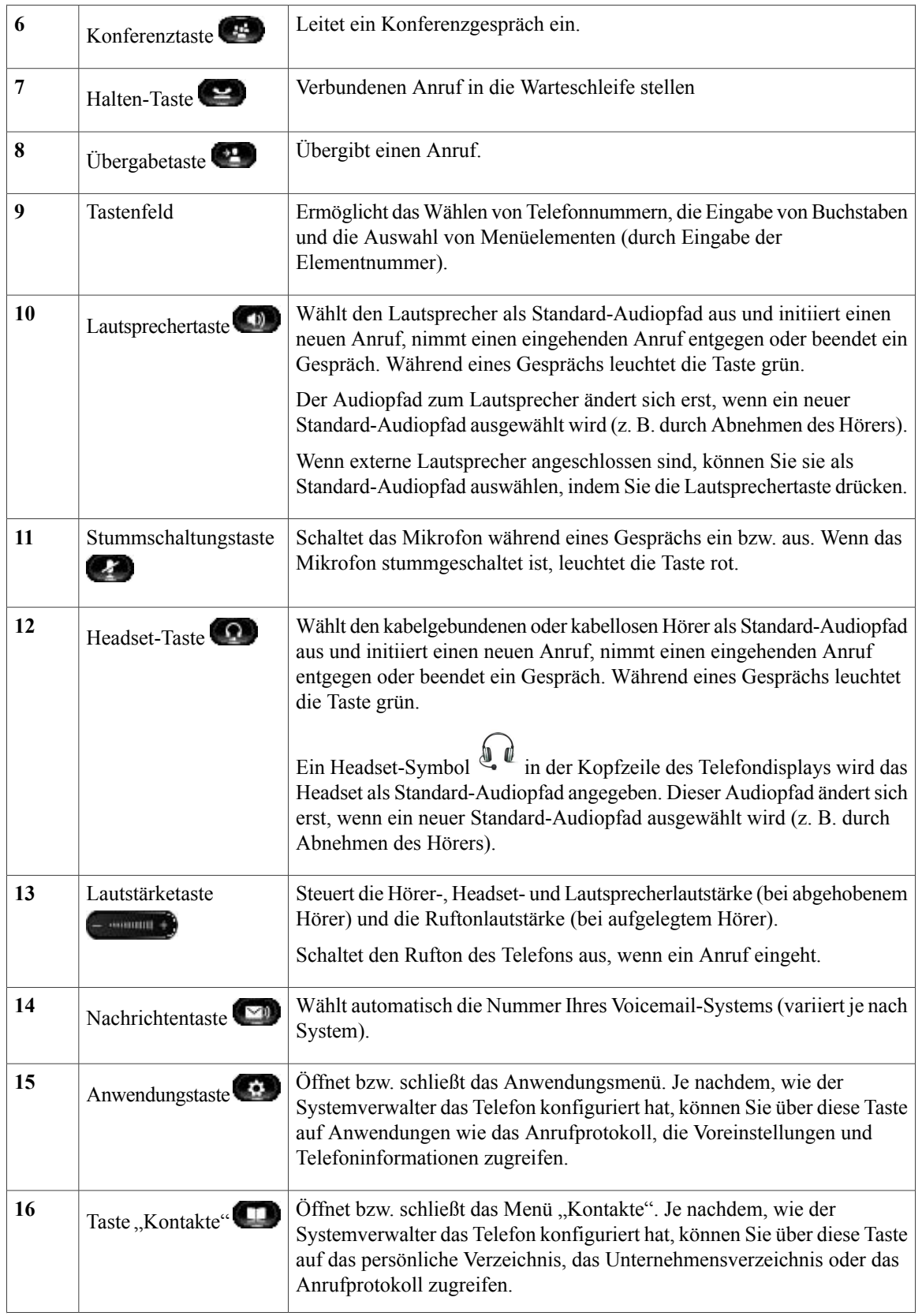

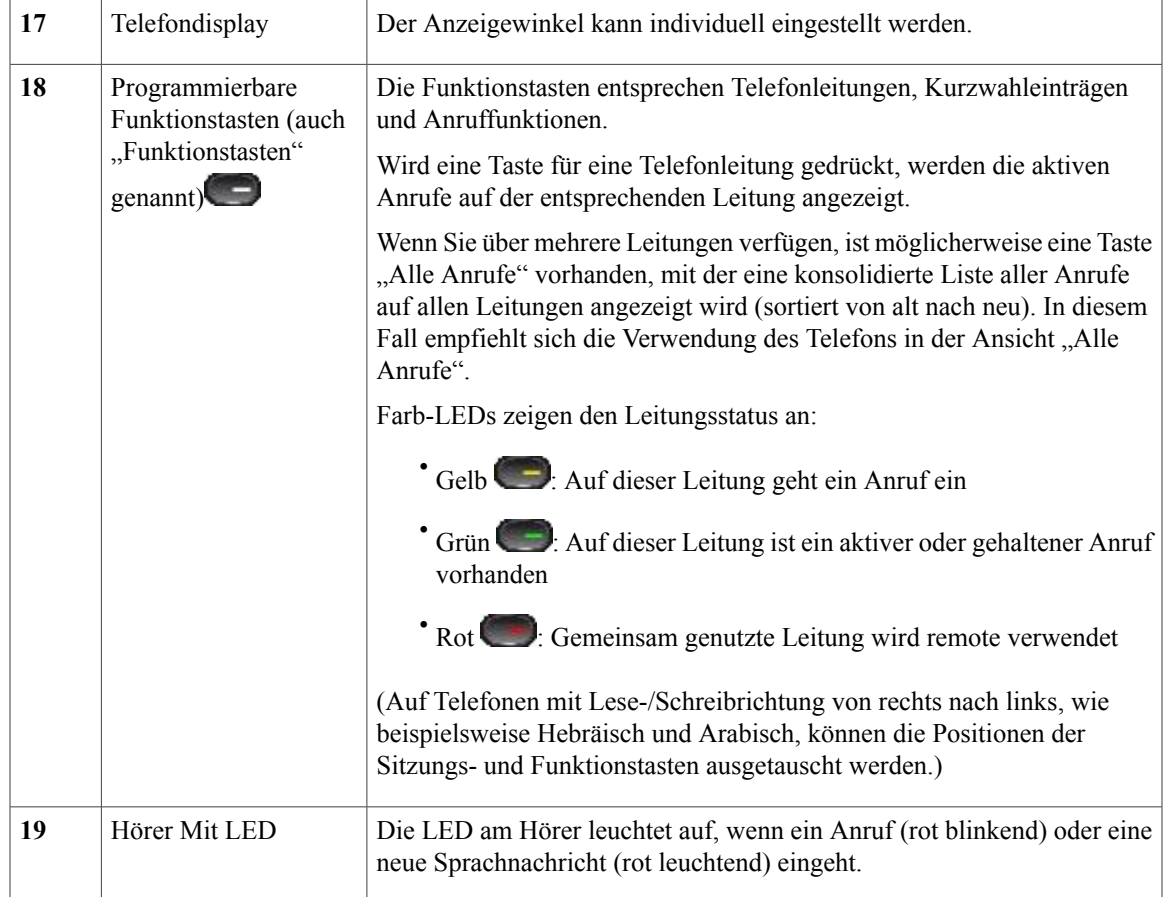

# **Telefondisplay**

Die Elemente, die auf dem Display Ihres Telefons angezeigt werden, hängen von den Einstellungen des Systemverwalters ab.

### **Telefon mit einer Leitung**

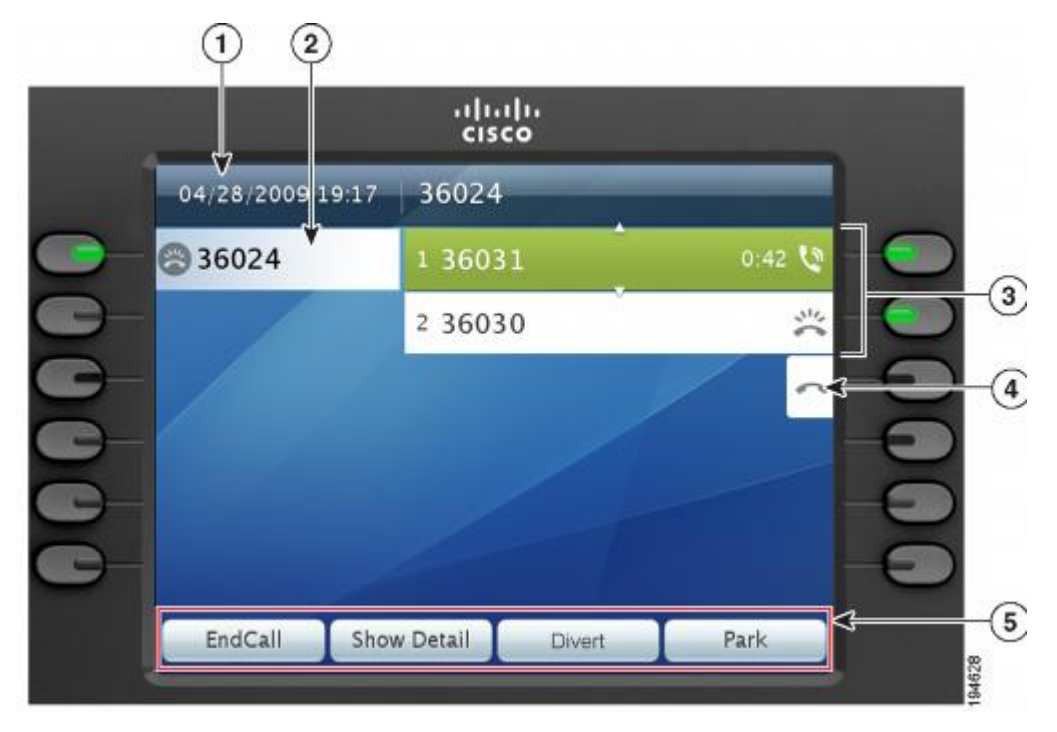

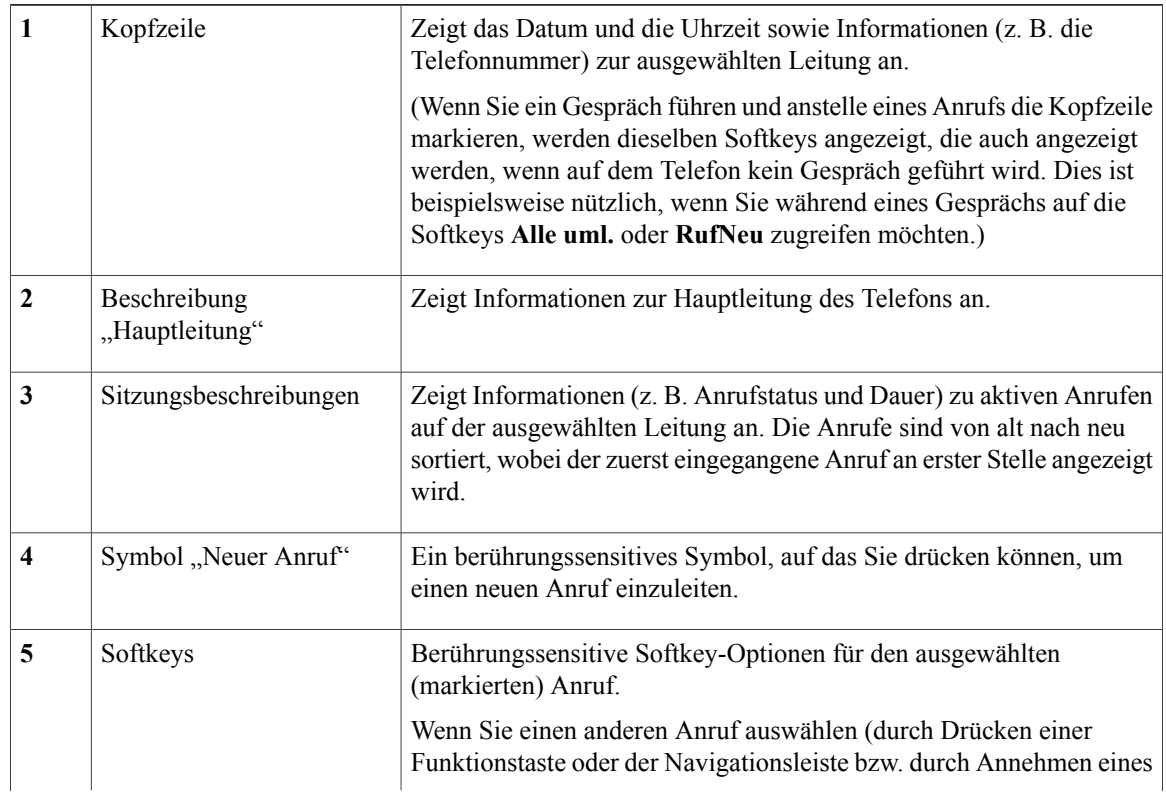

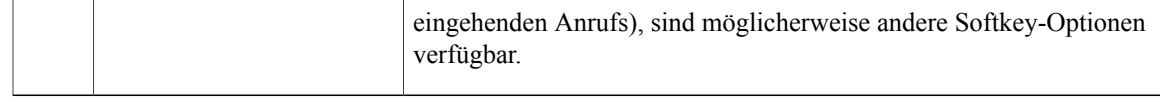

### **Telefon mit mehreren Leitungen**

Wenn Sie mehrere Leitungen haben, wird empfohlen, die Taste "Alle Anrufe" zu drücken, um alle Anrufe auf allen Leitungen angezeigt zu bekommen.

Wenn Sie mehrere Anrufe gleichzeitig verarbeiten, wird empfohlen, die Taste "Annehmen" zu drücken, um den zuerst eingegangenen Anruf entgegenzunehmen, ohne in der Anrufliste abwärts blättern und den Anruf auswählen zu müssen.

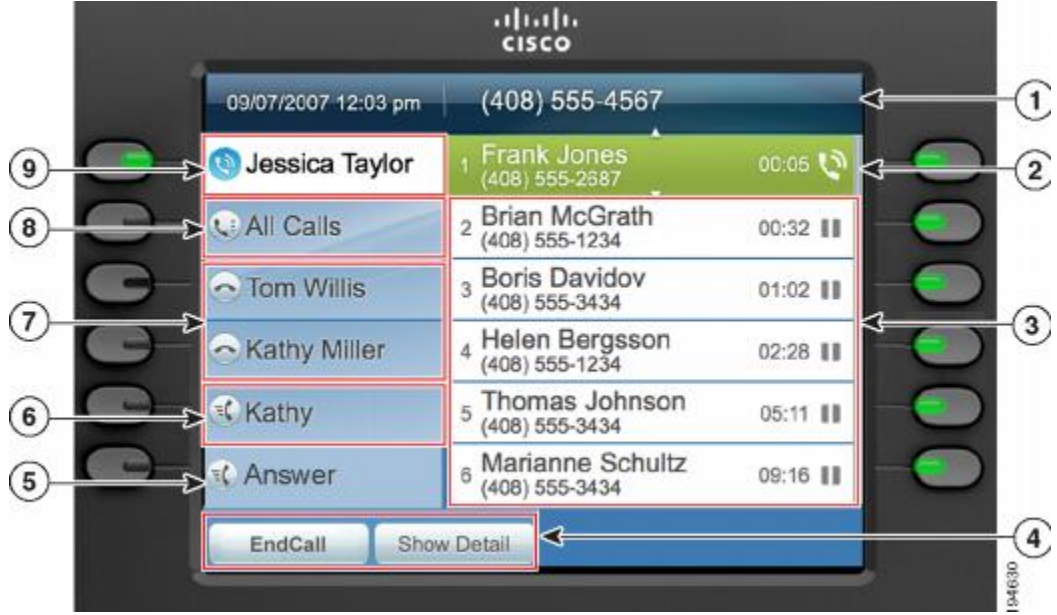

Weitere Informationen hierzu erhalten Sie vom Systemverwalter.

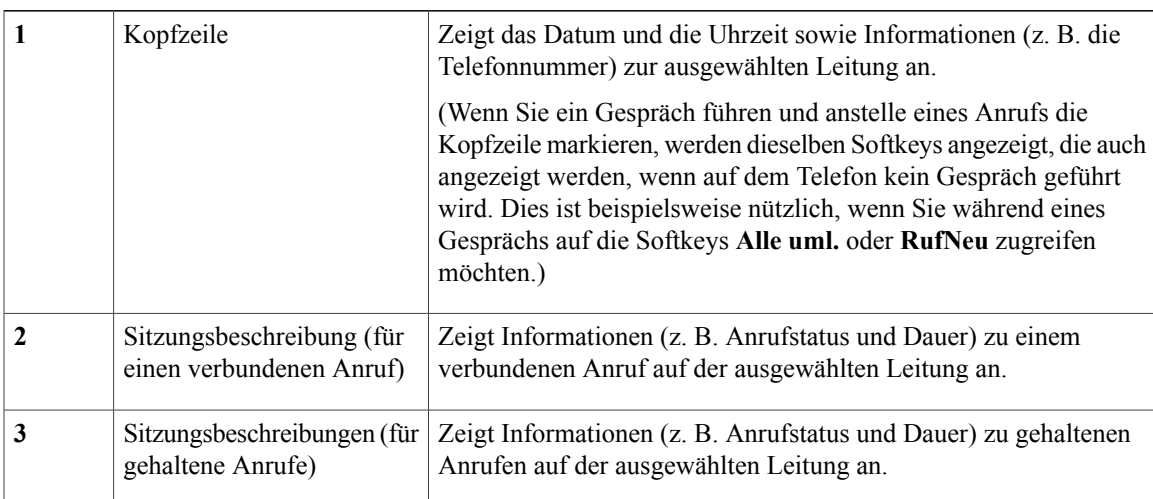

 $\mathbf l$ 

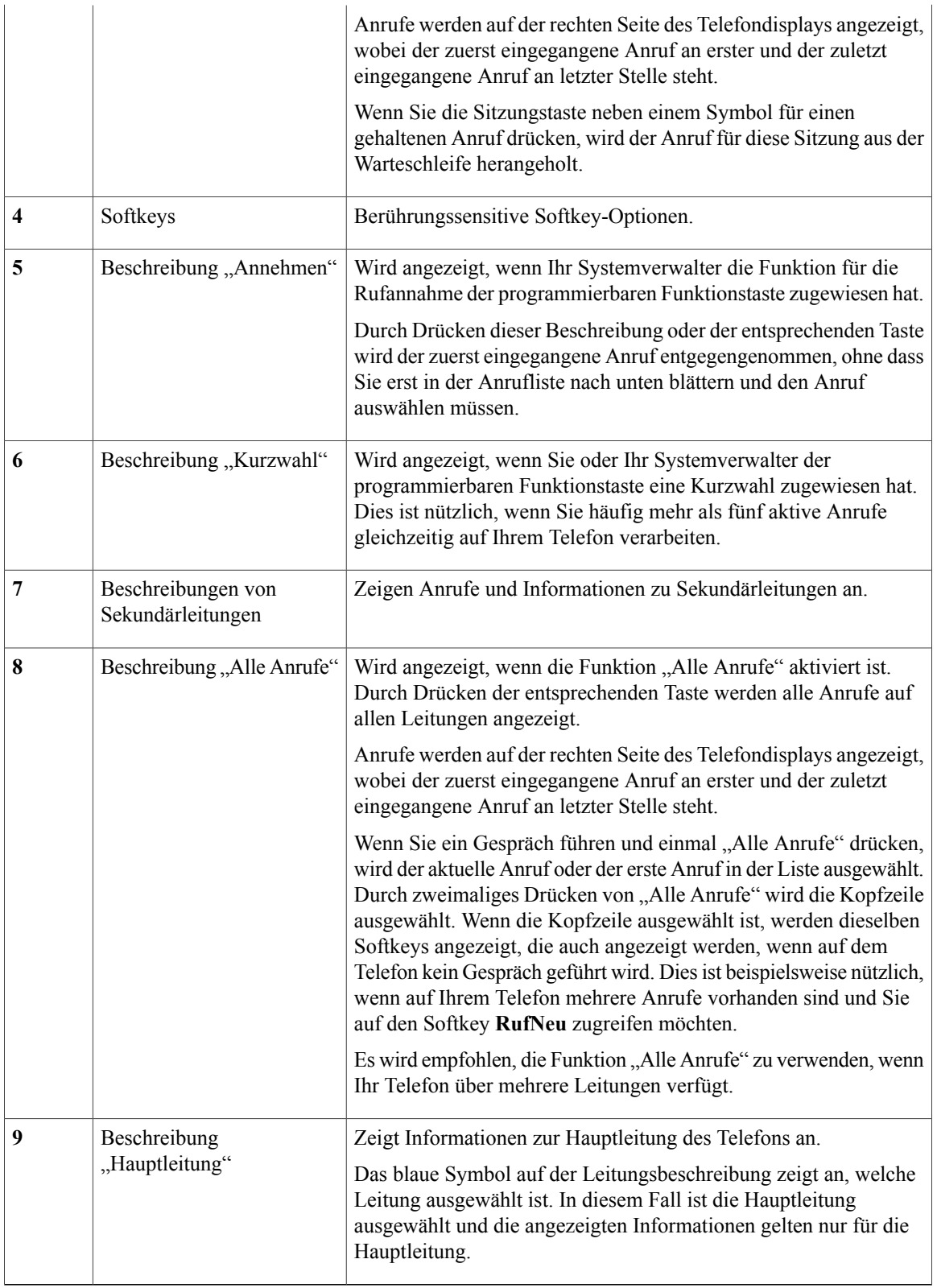

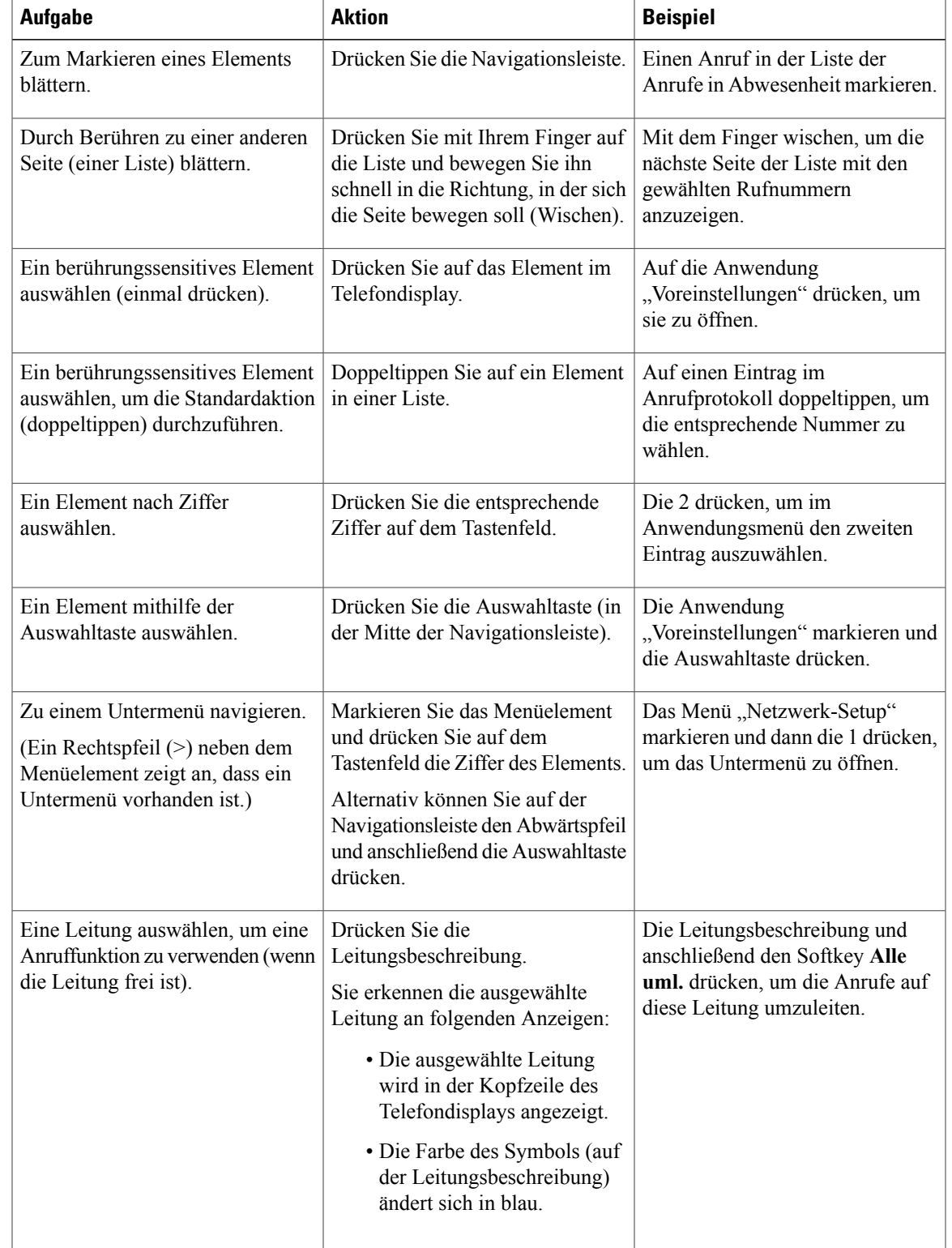

### **Navigation im Telefondisplay und Auswahl von Elementen**

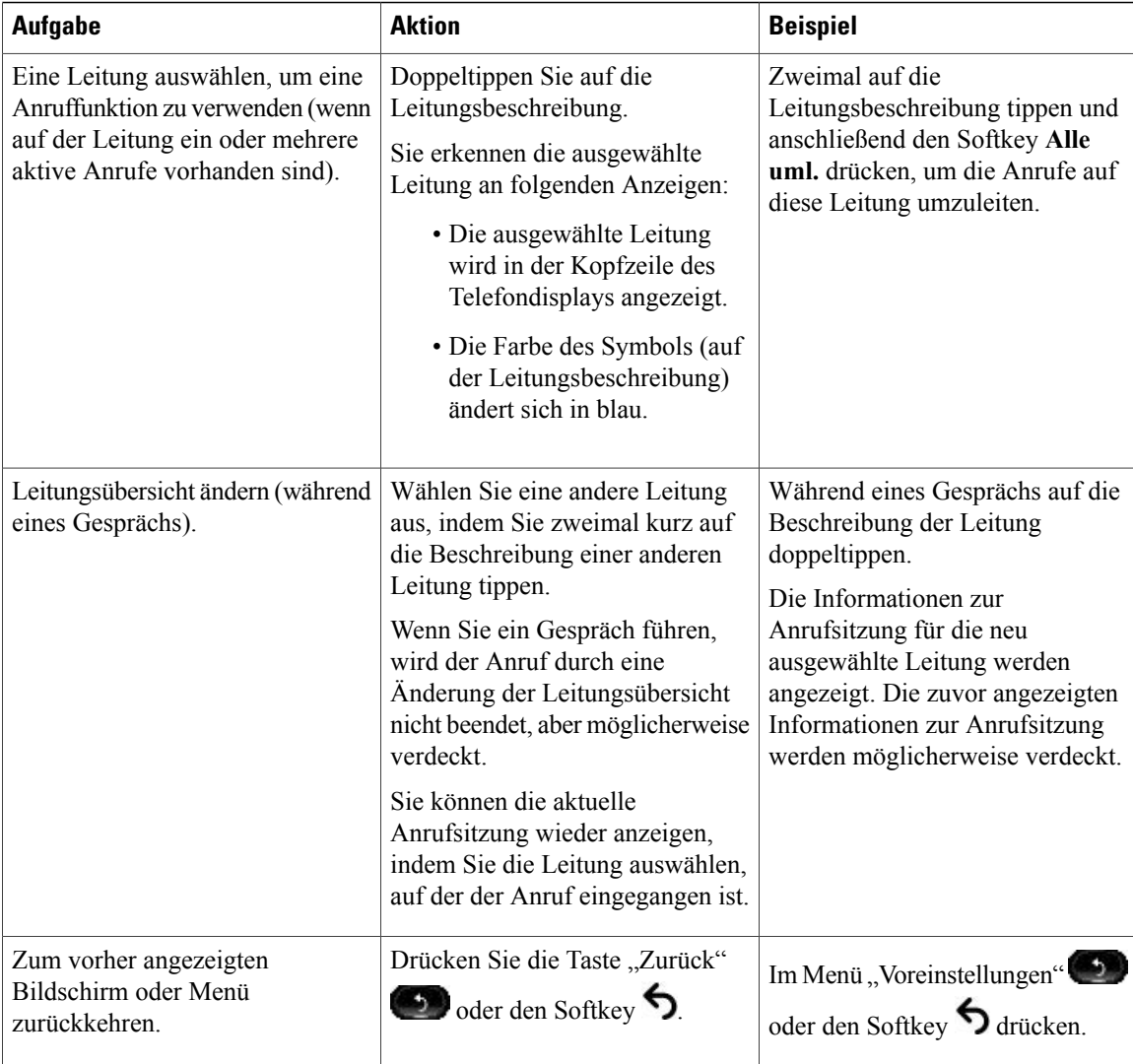

### **Energiesparmodus**

Je nachdem, wie derSystemverwalter das Telefon konfiguriert hat, wechselt das Telefondisplay möglicherweise in den Energiesparmodus (das Telefondisplay ist dunkel und die Taste "Auswahl" leuchtet weiß).

Sie können das Telefondisplay aktivieren, indem Sie eine beliebige Taste drücken, das Telefondisplay berühren oder den Hörer abheben.

### **Telefondisplay reinigen**

Deaktivieren Sie das Telefondisplay vor der Reinigung, indem Sie so lange die Auswahltaste drücken, bis die Meldung "Touchscreen deaktiviert" angezeigt wird. Das Telefondisplay wird nach 60 Sekunden automatisch wieder aktiviert.

Um das Telefondisplay nach der Reinigung manuell wieder zu aktivieren, drücken Sie so lange die Auswahltaste, bis die Meldung "Touchscreen aktiviert" angezeigt wird.

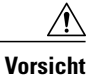

Verwenden Sie zum Reinigen des Telefondisplays nur ein weiches, trockenes Tuch. Sorgen Sie dafür, dass das Telefon nicht mit Flüssigkeiten oder Reinigungsmitteln in Pulverform in Berührung kommt.

### **Hörerstation**

Der Systemverwalter hat Ihr Telefon möglicherweise an der Wand befestigt. Bei einem an der Wand befestigten Telefon kann es angebracht sein, die Hörerstation anzupassen, damit der Hörer nicht aus der Halterung rutscht.

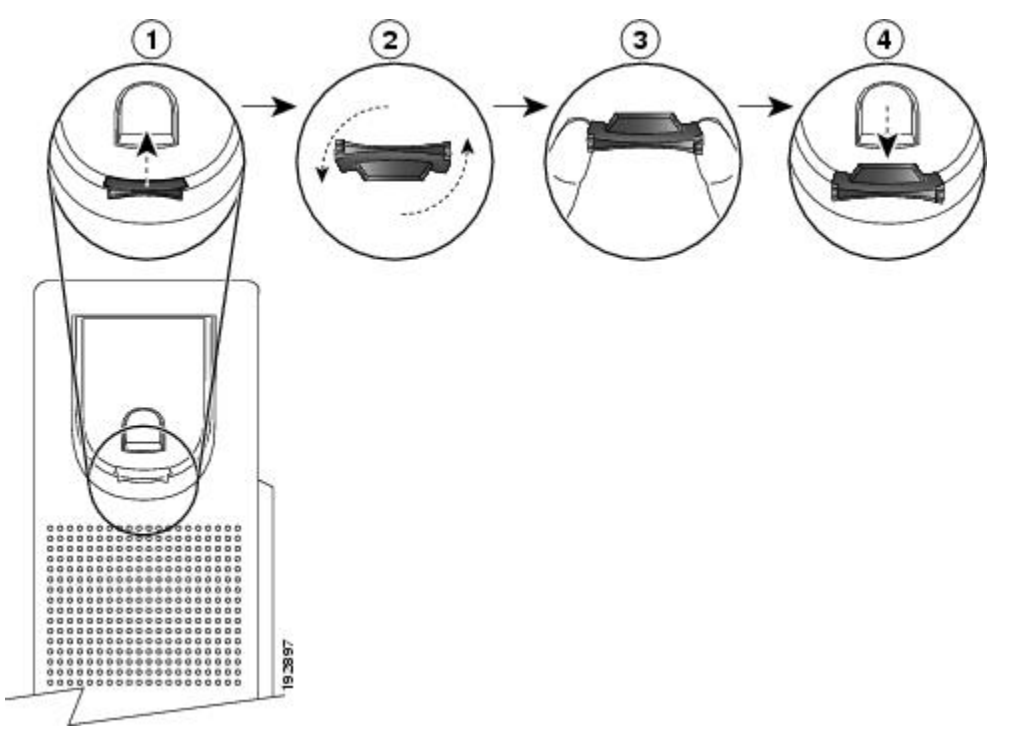

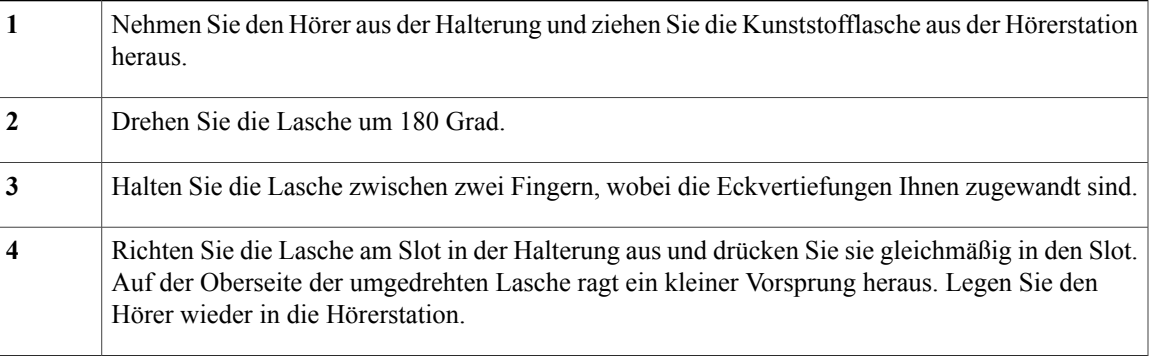

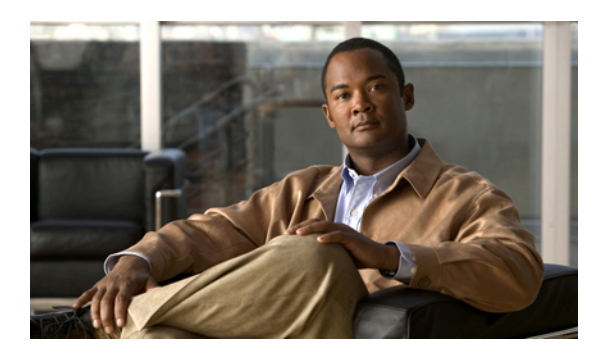

# **KAPITEL 2**

# **Anwendungen**

• [Telefonanwendungen,](#page-55-0) Seite 45

# <span id="page-55-0"></span>**Telefonanwendungen**

Telefonanwendungen ermöglichen Ihnen den Zugriff auf Folgendes:

- Anrufprotokoll
- Einstellungen
- Zubehör
- WLAN-Anmeldung
- Aktive Anwendungen
- Telefoninformationen
- Verwaltereinstellungen (nur für Systemverwalter).

### **Anrufprotokoll**

Das Anrufprotokoll ermöglicht Ihnen, Informationen zu den letzten 150 Anrufen auf Ihrem Telefon anzuzeigen. Es wird ein Symbol angezeigt, das den Anruftyp repräsentiert:

- Empfangen:
- Gewählt:

•

Entgangen:

Die Anrufer-ID wird zusammen mit dem Anrufsymbol angezeigt. Wenn die Anrufer-ID nicht verfügbar ist, wird die Telefonnummer angezeigt. Wenn die Telefonnummer nicht verfügbar ist, wird "Unbekannt" angezeigt. Alle Anrufprotokolleinträge werden in einer Liste zusammengefasst und zeitlich sortiert (neueste zuerst). Es gibt ein Limit von 150 Anrufen pro Telefon und nicht pro Leitung. Wenn ein Telefon beispielsweise über mehrere Leitungen verfügt, bezieht sich das Limit von 150 Anrufen auf alle Leitungen zusammen.

Sie können das Anrufprotokoll nach "Alle Leitungen", nach jeder Leitung oder nach "Anrufe in Abwesenheit" sortieren. Sie können das Anrufprotokoll für die einzelnen Leitungen sortieren, indem Sie eine Leitung auswählen, deren AnrufprotokollSie anzeigen möchten. Alternativ könnenSie denSoftkey **Alle Anr.** drücken, um das zusammengeführte Protokoll aller Leitungen anzuzeigen. Sie können zudem eine Nummer direkt aus dem Anrufprotokoll heraus wählen.

Ein "+"-Symbol an den Einträgen für Anrufprotokolle, für die Wahlwiederholung oder für Anrufverzeichnisse kennzeichnet, dass Ihr Telefon für die Auflistung von Auslandsgesprächen eingerichtet ist. Weitere Informationen hierzu erhalten Sie vom Systemverwalter.

### **Anrufprotokoll anzeigen**

#### **Verfahren**

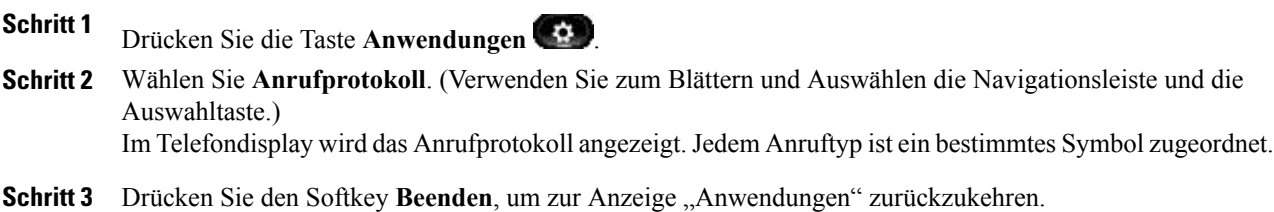

### **Anrufeintragsdetails anzeigen**

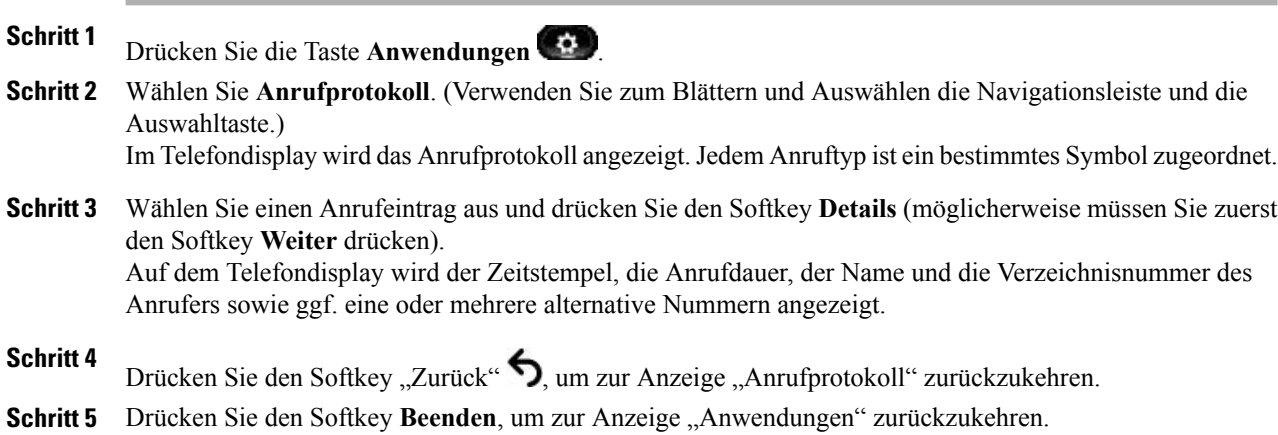

### **Anrufprotokoll filtern**

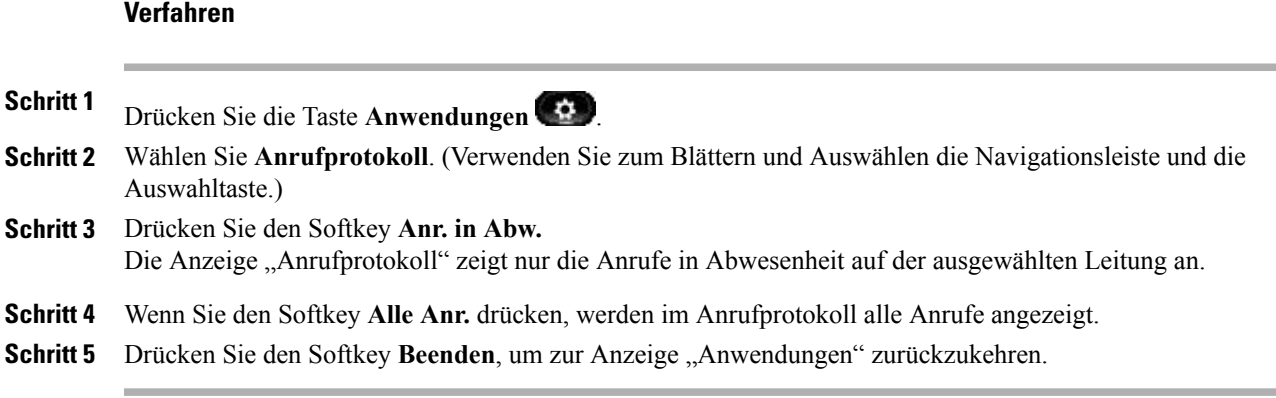

### **Aus dem Anrufprotokoll wählen**

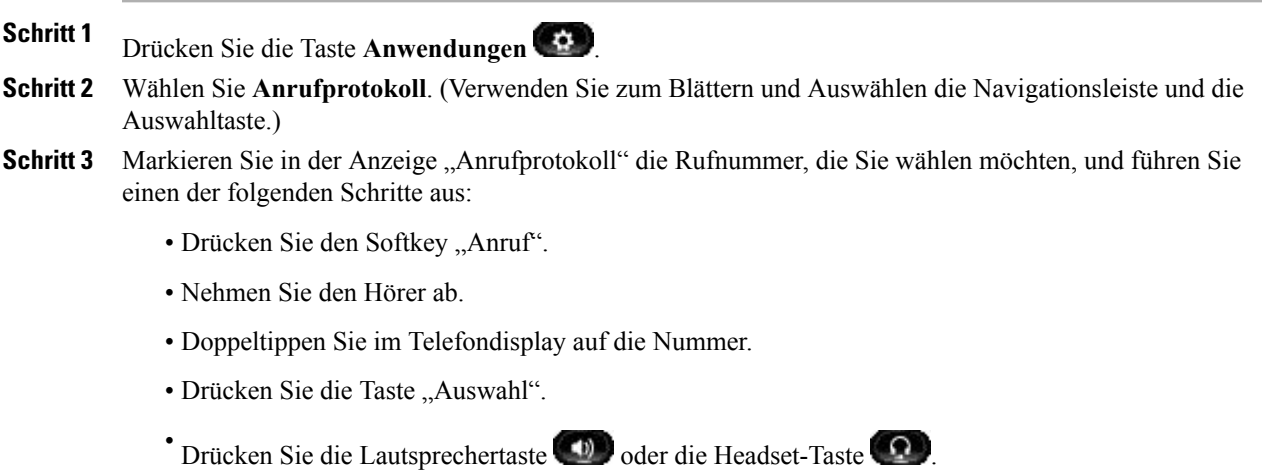

### **Telefonnummer aus dem Anrufprotokoll bearbeiten**

#### **Verfahren**

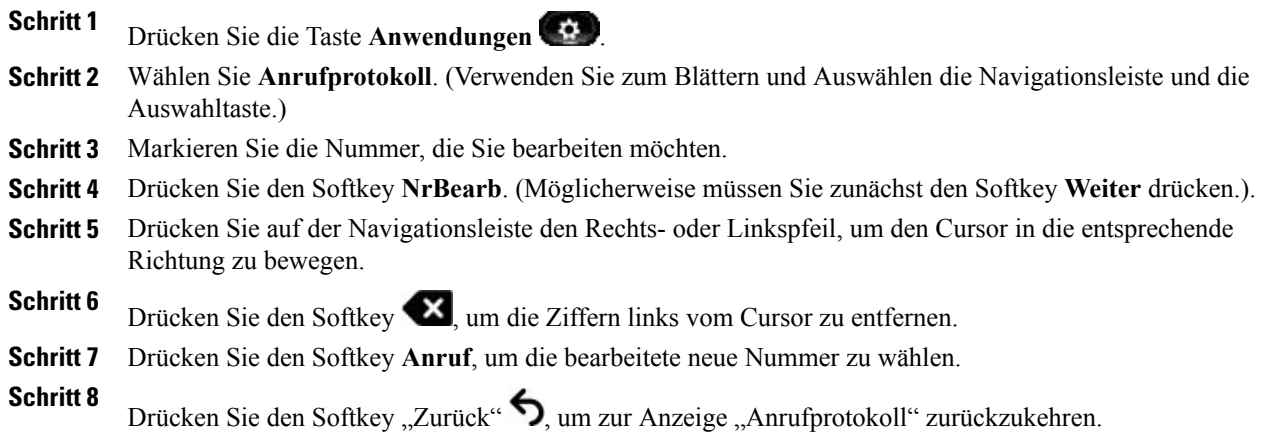

### **Anrufprotokoll leeren**

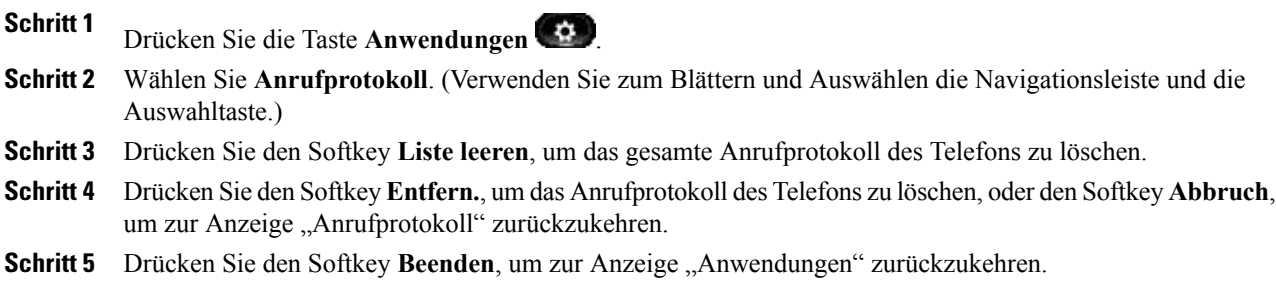

### **Anrufeintrag aus Anrufprotokoll löschen**

#### **Verfahren**

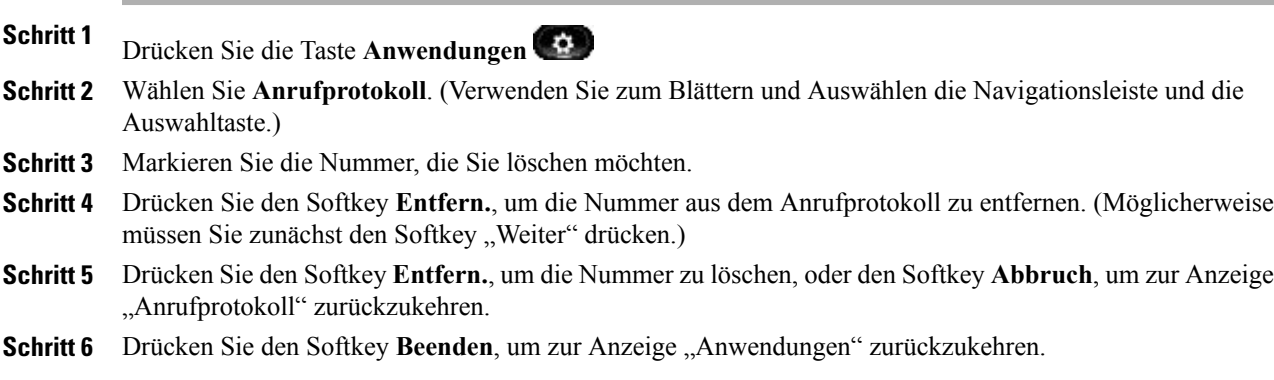

# **Einstellungen**

Mit der Option "Voreinstellungen" können Sie Benutzervoreinstellungen für die folgenden Elemente festlegen:

- Rufton
- Hintergrundbild
- Helligkeit
- Bluetooth

### **Ruftöne**

Sie können auf Ihrem Telefon pro Leitung einen Rufton auswählen, der bei einem eingehenden Anruf ausgegeben wird. Informationen zum Hinzufügen benutzerdefinierter Ruftöne zu Ihrem Telefon erhalten Sie vom Systemverwalter.

#### **Rufton für eine Leitung ändern**

#### **Verfahren**

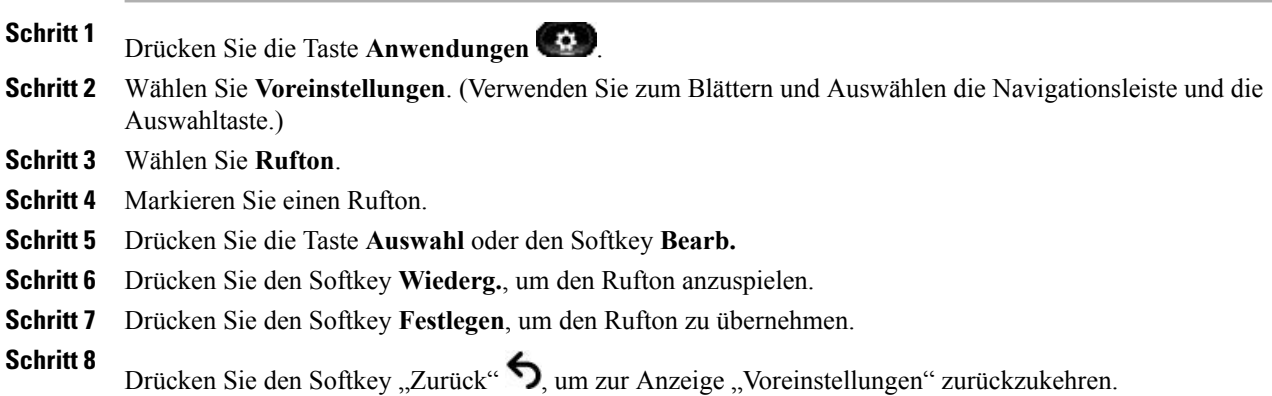

#### **Hintergrundbild**

Sie können das Standardbild, das auf Ihrem Telefondisplay angezeigt wird, durch vorgegebene oder eigene Hintergrundbilder ersetzen. Informationen zum Hinzufügen eines benutzerdefinierten Hintergrundbilds zu Ihrem Telefon erhalten Sie vom Systemverwalter.

#### **Hintergrundbild ändern**

#### **Verfahren**

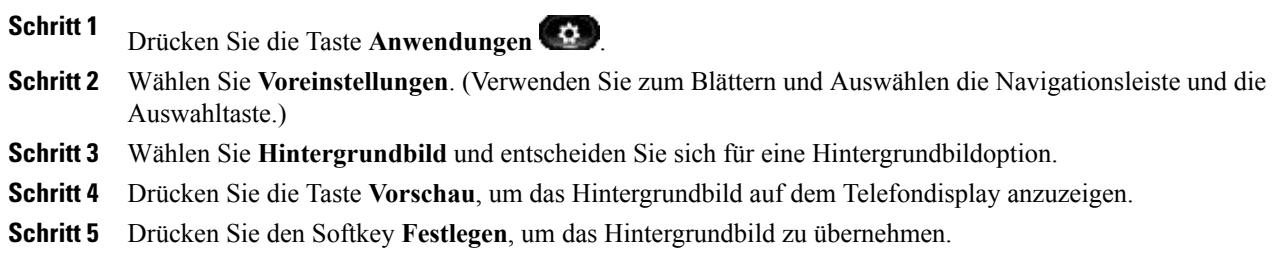

### **Helligkeit**

Sie können die Helligkeit des Telefondisplays anpassen.

#### **Helligkeit anpassen**

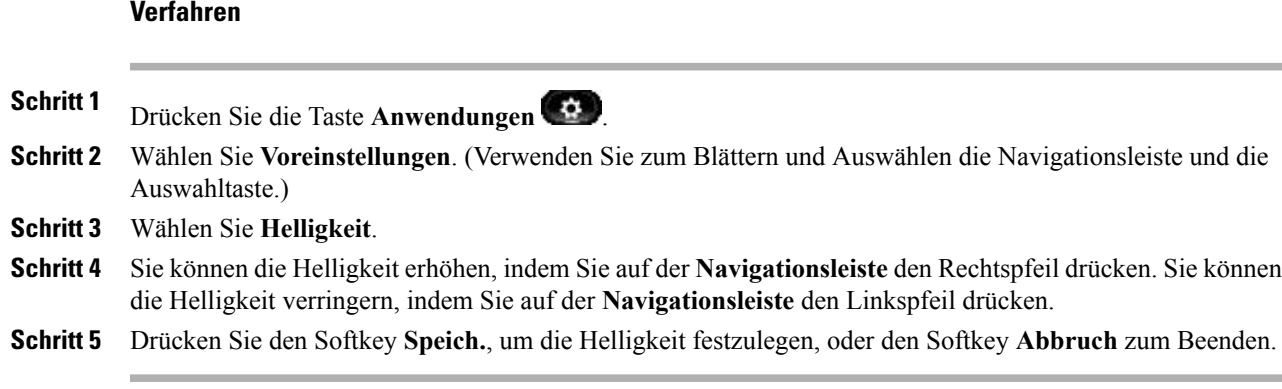

### **Bluetooth**

Wenn der Systemverwalter auf Ihrem Telefon die Bluetooth-Funktion eingerichtet hat, können Sie sie über das Telefon aktivieren und deaktivieren.

#### **Bluetooth aktivieren**

(Nur bei den Cisco Unified IP-Telefonen 9951 und 9971.)

#### **Verfahren**

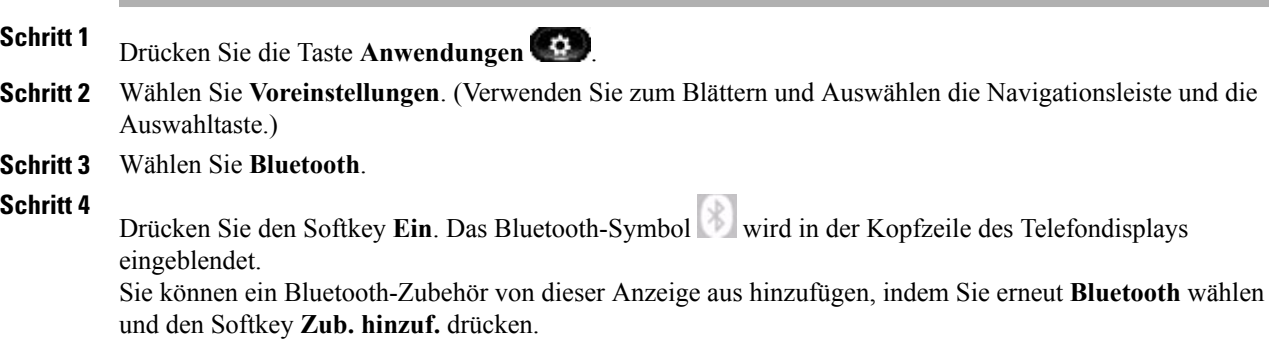

#### **Bluetooth deaktivieren**

(Nur bei den Cisco Unified IP-Telefonen 9951 und 9971.)

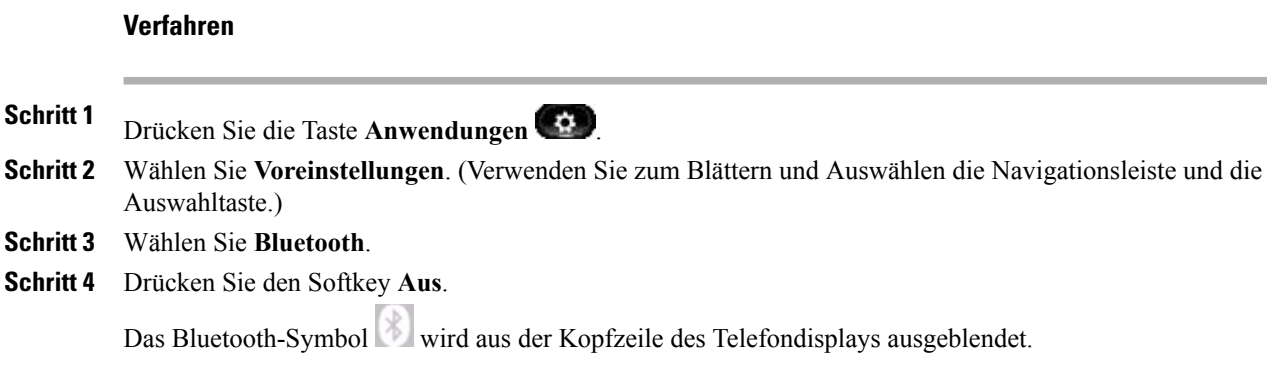

# **Zubehör**

Sie können externe Hardware über den 3,5-mm-Anschluss, per Bluetooth oder über den USB-Anschluss an Ihr Telefon anschließen. Die Zubehörliste umfasst standardmäßig ein analoges Headset, das für Breitband aktiviert werden kann.

### **Zubehörliste anzeigen**

#### **Verfahren**

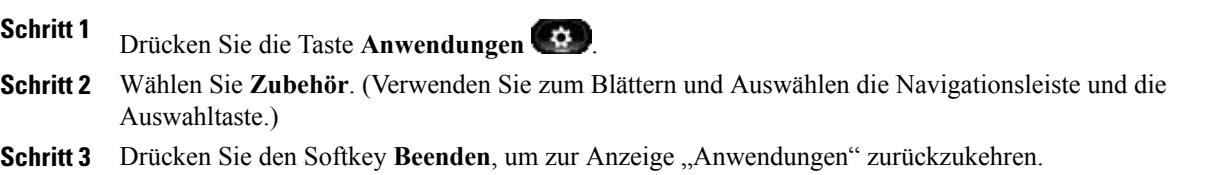

### **Details zum Zubehör anzeigen**

#### **Verfahren**

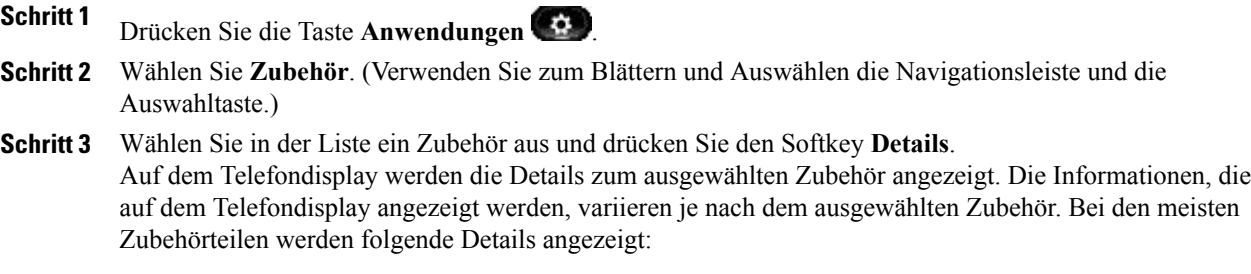

• Gerätename

- Hostname
- Gerätetyp
- Geräteservice
- Firmwareversion
- Gekoppelt (Status für Bluetooth-Geräte)
- Verbunden (Status)
- Konfiguriert (Status)

**Schritt 4** Drücken Sie den Softkey **Setup**, um das ausgewählte Zubehör für Ihr Telefon zu konfigurieren.

**Schritt 5** Drücken Sie den Softkey Beenden, um zur Anzeige "Anwendungen" zurückzukehren.

#### **Wideband für ein analoges Headset einrichten**

#### **Verfahren**

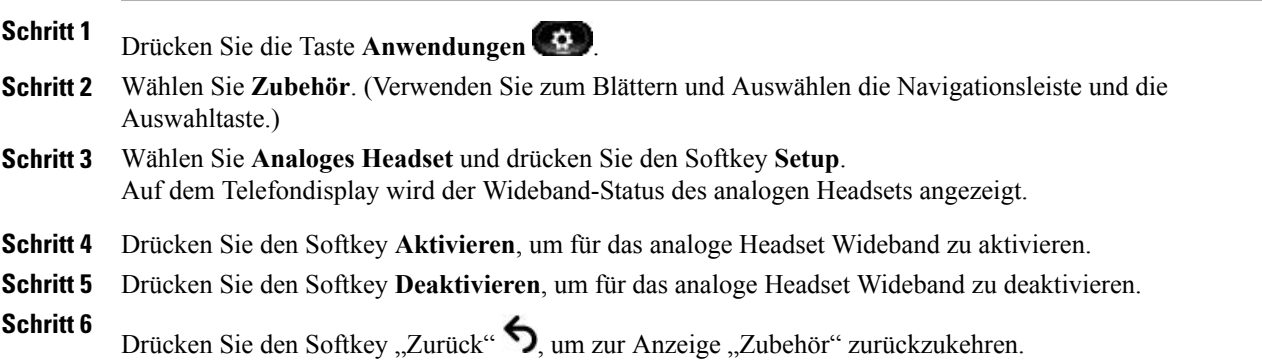

#### **Bluetooth-Zubehör hinzufügen**

(Nur bei den Cisco Unified IP-Telefonen 9951 und 9971.)

Ein Bluetooth-Zubehör kann nur hinzugefügt werden, wenn es vom Telefon erkannt werden kann. Auf dem Bluetooth-Zubehör zeigt eine blinkende LED an, dass es gefunden werden kann. Weitere Informationen hierzu finden Sie in der Dokumentation für das Bluetooth-Zubehör.

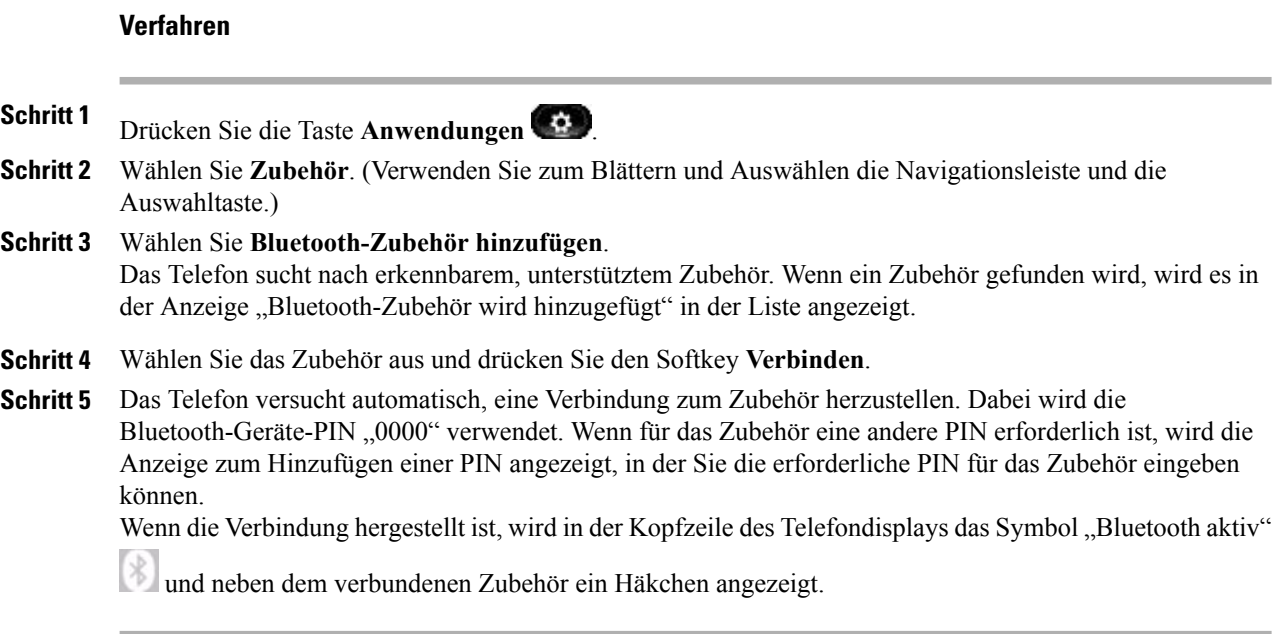

### **Bluetooth-Zubehör entfernen**

(Nur bei den Cisco Unified IP-Telefonen 9951 und 9971.)

#### **Verfahren**

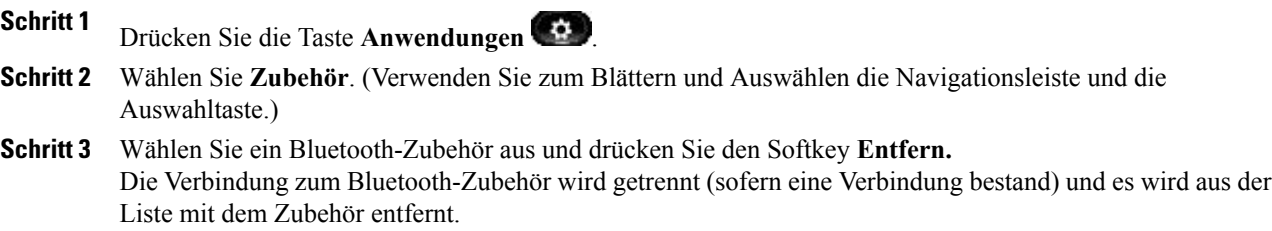

### **Bluetooth-Zubehör anschließen**

(Nur bei den Cisco Unified IP-Telefonen 9951 und 9971.)

Bevor Sie ein Bluetooth-Zubehörteil anschließen können, muss es dem Telefon bereits als Zubehör hinzugefügt worden sein.

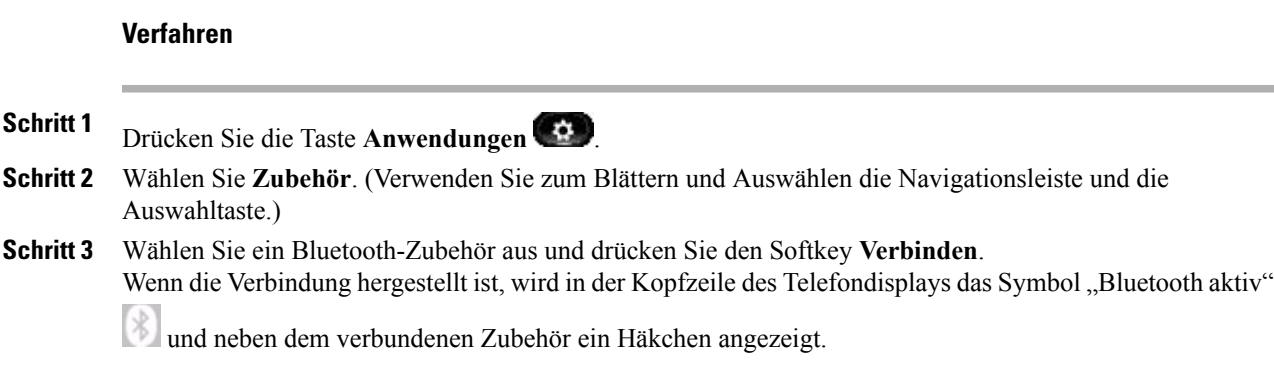

### **Verbindung zum Bluetooth-Zubehör trennen**

(Nur bei den Cisco Unified IP-Telefonen 9951 und 9971.)

#### **Verfahren**

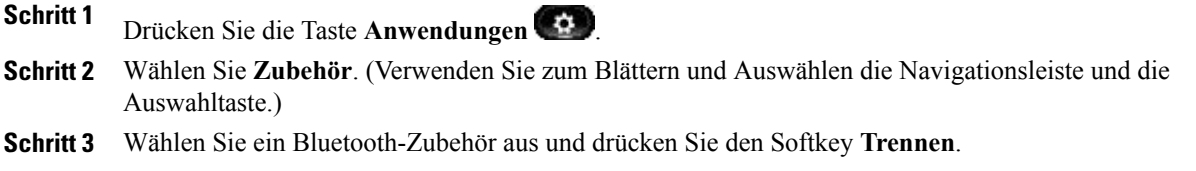

### **Details zur Kamera anzeigen**

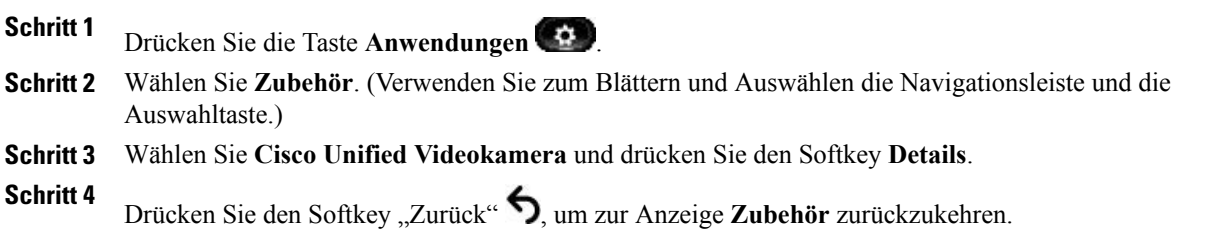

### **Kamera-Setup anzeigen**

#### **Verfahren**

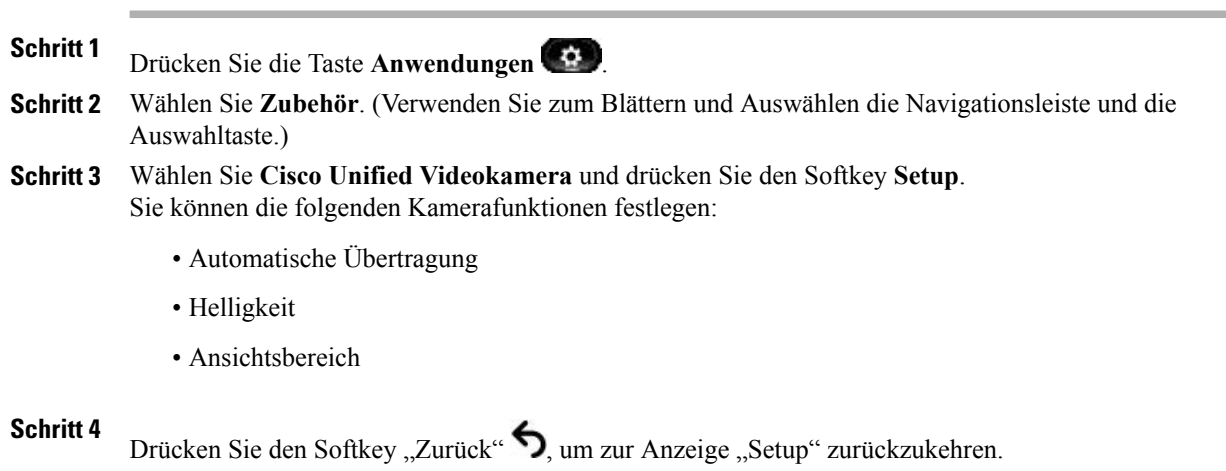

#### **Automatische Übertragung aktivieren**

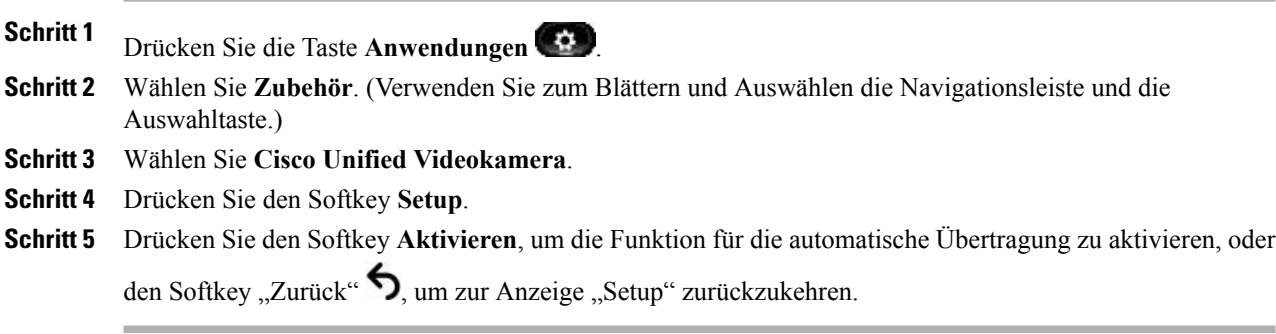

#### **Helligkeit der Kamera anpassen**

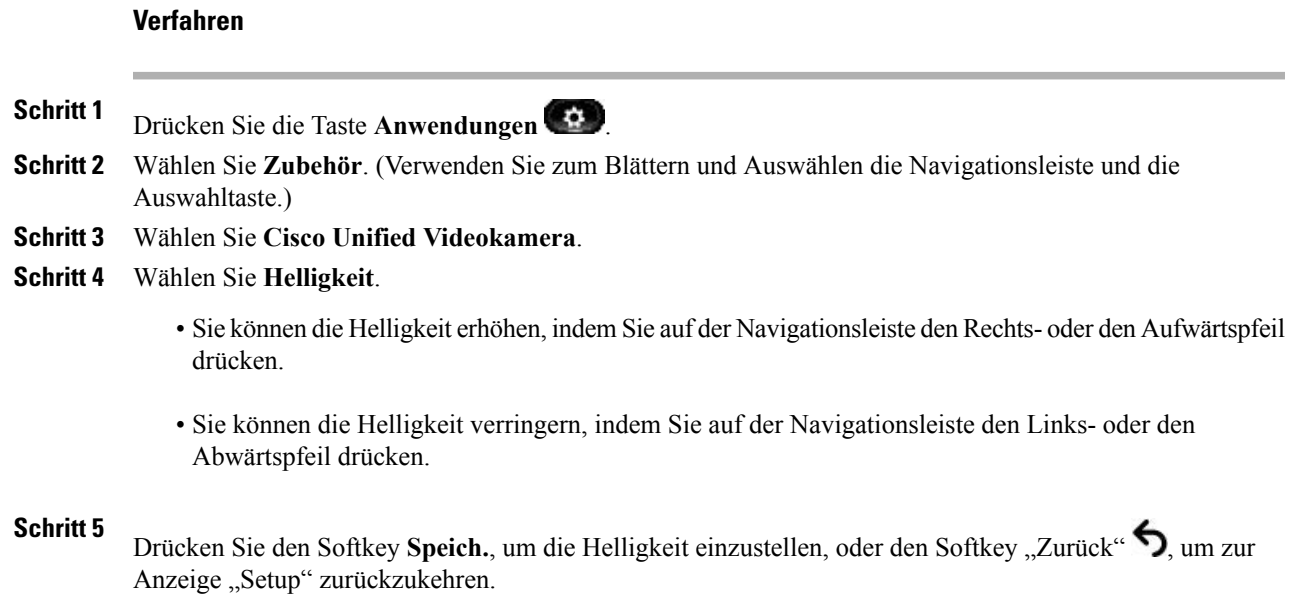

#### **Ansichtsbereich der Kamera anpassen**

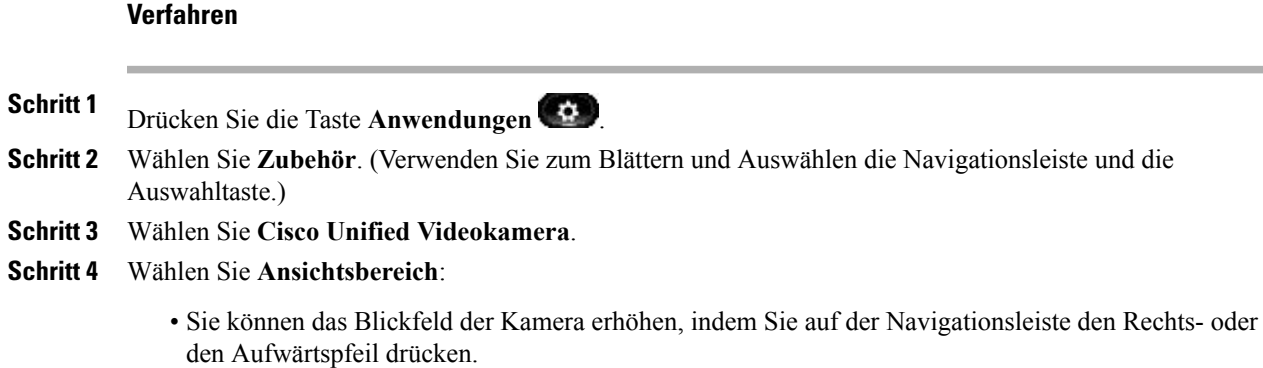

• Sie können das Blickfeld der Kamera verkleinern, indem Sie auf der Navigationsleiste den Links- oder den Abwärtspfeil drücken.

#### **Schritt 5**

Drücken Sie den Softkey Speich., um den Kontrast einzustellen, oder den Softkey "Zurück"  $\bigwedge$ , um zur Anzeige "Setup" zurückzukehren.

#### **Kamera zurücksetzen**

#### **Verfahren**

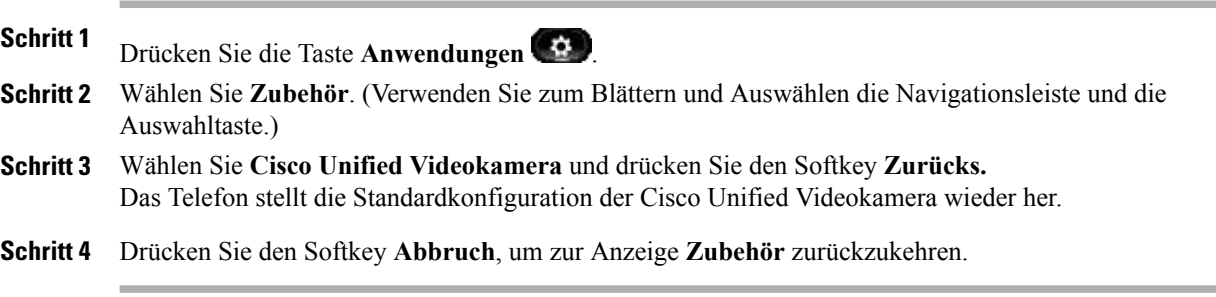

### **WLAN-Anmeldung**

Bevor Sie auf das WLAN-Netzwerk zugreifen können, müssen Sie sich anmelden. Der Systemverwalter richtet Ihr Telefon für die Wi-Fi-Verbindung ein. Informationen zur Aktivierung von WLAN auf Ihrem Telefon, zu den verschiedenen WLAN-Sicherheitsmodi, die auf Ihrem Telefon verfügbar sind, und zur Netzwerksuche, die Informationen zum Zugangspunkt anzeigt, erhalten Sie vom Systemverwalter.

### **Sich für WLAN anmelden**

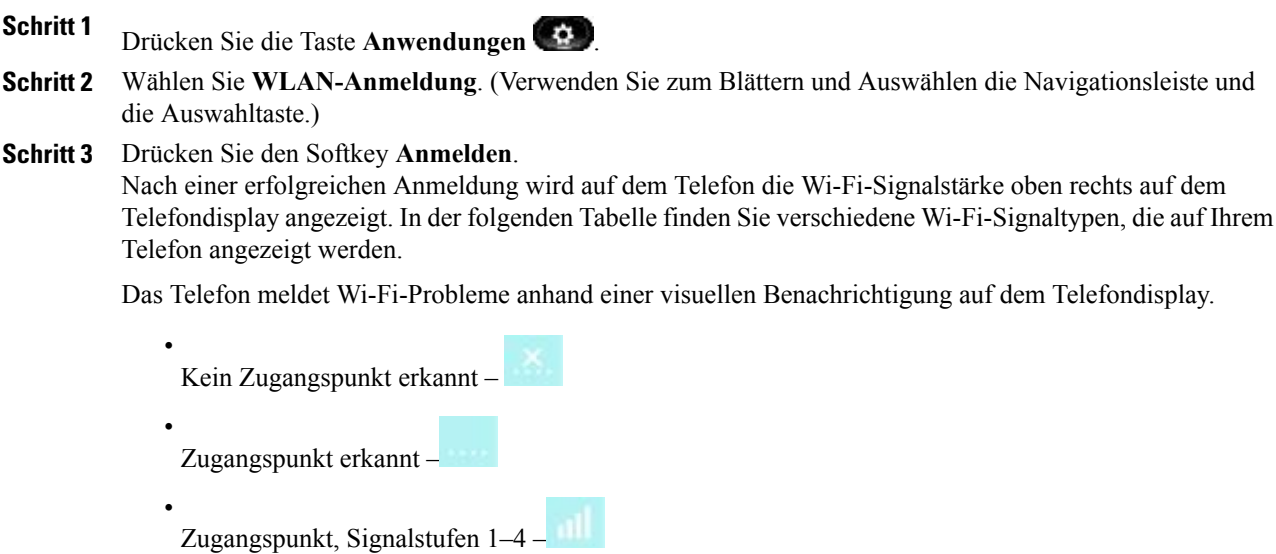

#### **WLAN-Anmeldung ändern**

#### **Verfahren**

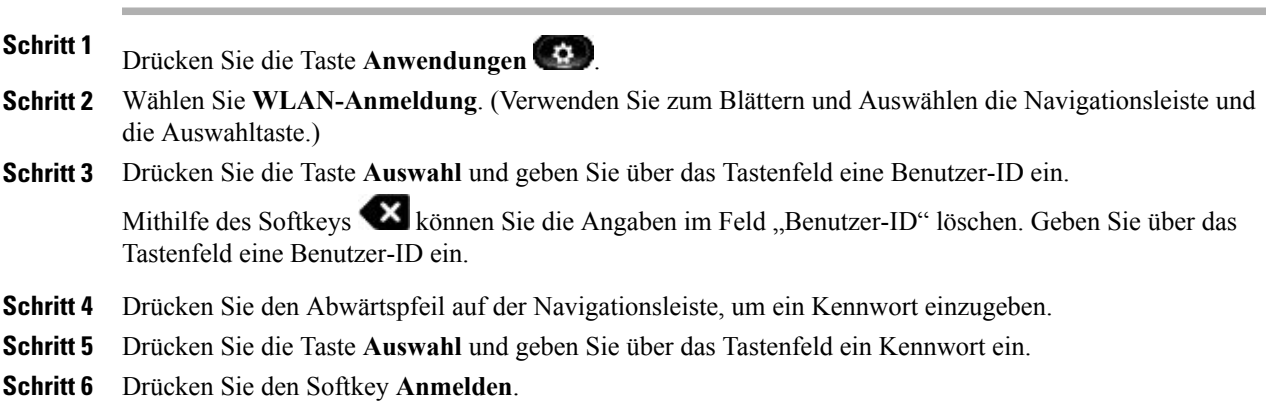

# **Aktive Anwendungen**

Sie können die Anwendungen anzeigen, die auf dem Telefon ausgeführt werden, einschließlich der Anwendungen, die nicht im Anwendungsmenü aufgeführt werden: Zum Beispiel: Verzeichnisse.

### **Aktive Anwendungen anzeigen**

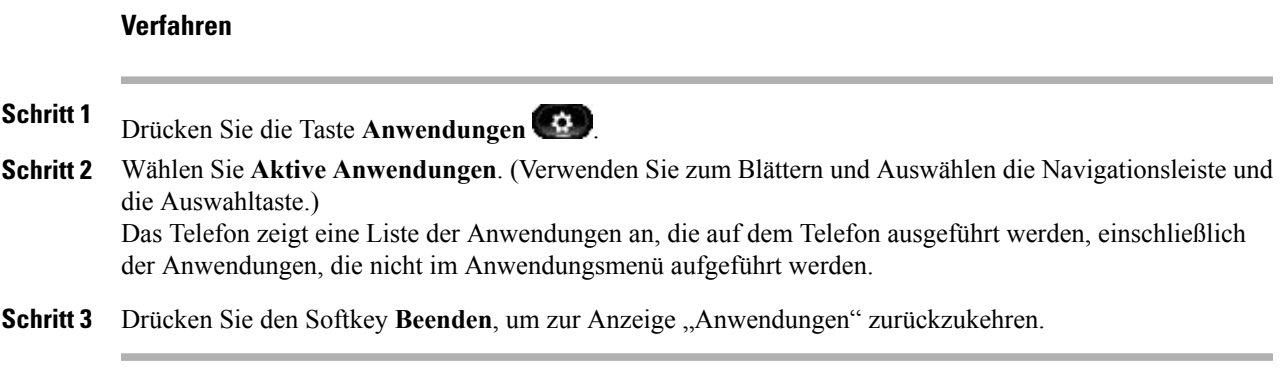

#### **Zu einer aktiven Anwendung wechseln**

#### **Verfahren**

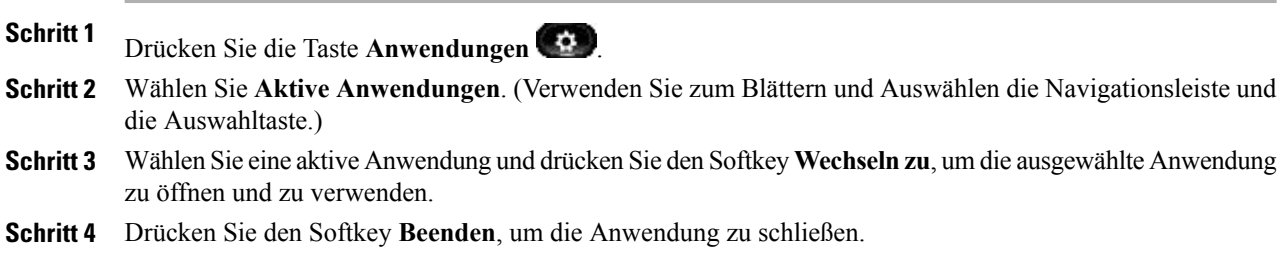

### **Aktive Anwendung schließen**

#### **Verfahren**

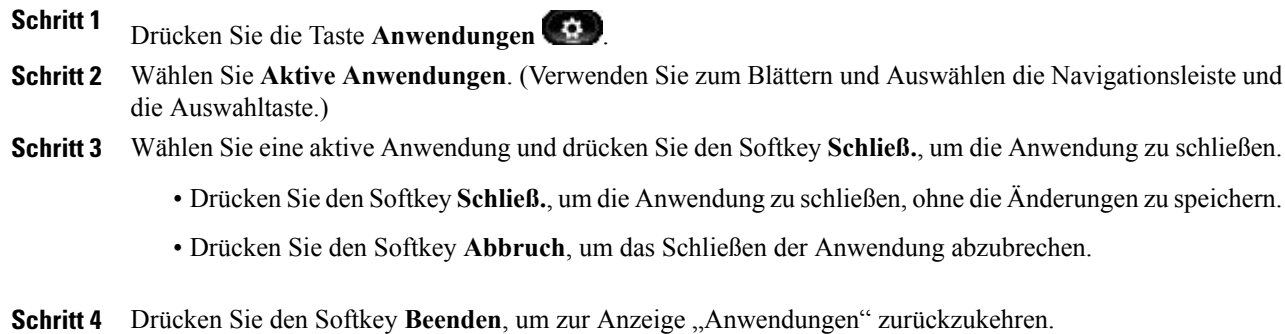

### **Telefoninformationen**

Mit der Option "Telefoninformationen" können Sie die Modellinformationen für Ihr Telefon anzeigen:

- Modellnummer
- IP-Adresse
- Hostname
- Aktive Software
- Letzte Aktualisierung
- Aktiver Server
- Standby-Server

### **Telefoninformationen anzeigen**

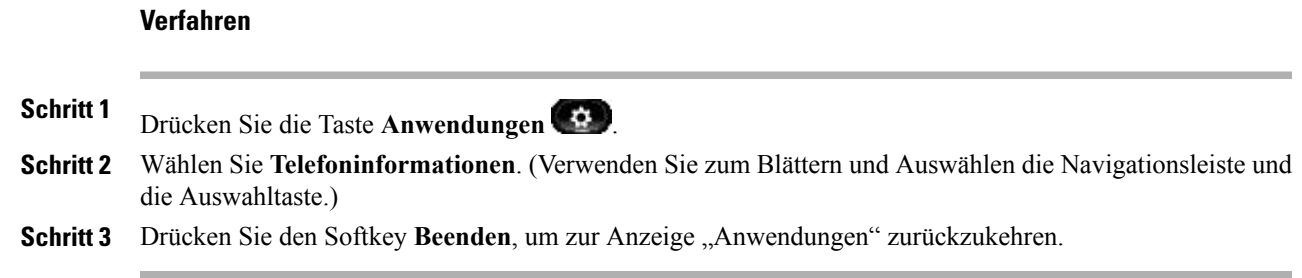

# **Verwaltereinstellungen**

Informationen dazu, wie Sie auf die Verwaltereinstellungen zugreifen und Änderungen daran vornehmen können, erhalten Sie vom Systemverwalter.
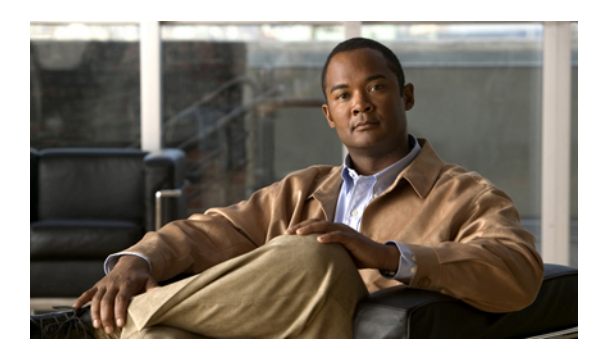

# **KAPITEL 3**

# **Kontakte**

• [Telefonkontakte,](#page-73-0) Seite 63

# <span id="page-73-0"></span>**Telefonkontakte**

Die Cisco Unified IP-Telefone 8961, 9951 und 9971 bieten Ihnen über die folgenden Verzeichnisse Zugriff auf geschäftliche und persönliche Kontakte:

- Unternehmensverzeichnis
- Persönliches Verzeichnis

Möglicherweise werden in den Kontakten weitere Verzeichnisse angezeigt. Weitere Informationen hierzu erhalten Sie vom Systemverwalter.

## **Unternehmensverzeichnis**

Das Unternehmensverzeichnis enthält Geschäftskontakte, auf die Sie über Ihr Telefon Zugriff haben. Das Verzeichnis wird von Ihrem Systemverwalter eingerichtet und verwaltet.

Sie können Anrufe aus Ihrem Unternehmensverzeichnis tätigen:

- Wenn Sie sich nicht in einem anderen Gespräch befinden.
- Wenn Sie sich in einem anderen Gespräch befinden.

#### **Kontakt suchen und anrufen**

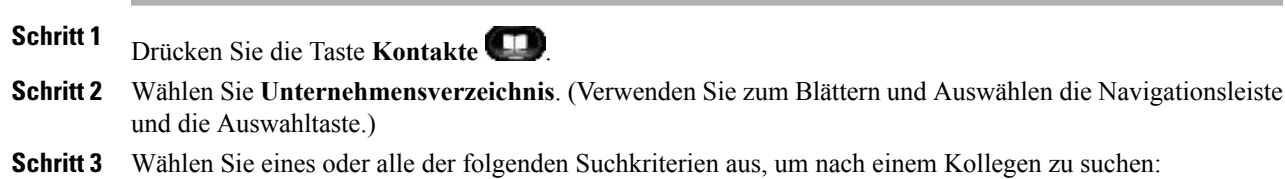

- Vorname
- Nachname
- **Schritt 4** GebenSie dieSuchkriterieninformationen ein, drückenSie denSoftkey**Senden**und wählenSie einen Kontakt aus.
- **Schritt 5** Sie können wie folgt eine Nummer wählen:
	- Drücken Sie den Softkey **Wählen**.
	- Drücken Sie die Taste **Auswahl**.
	- Drücken Sie auf dem Tastenfeld die Nummer, die oben rechts in der Kontaktbeschreibung angezeigt wird.
	- Drücken Sie die **Lautsprechertaste** .
	- Drücken Sie die **Headset-Taste** .
	- Nehmen Sie den Hörer ab.

#### **Während eines Anrufs einen Kontakt suchen und anrufen**

#### **Verfahren**

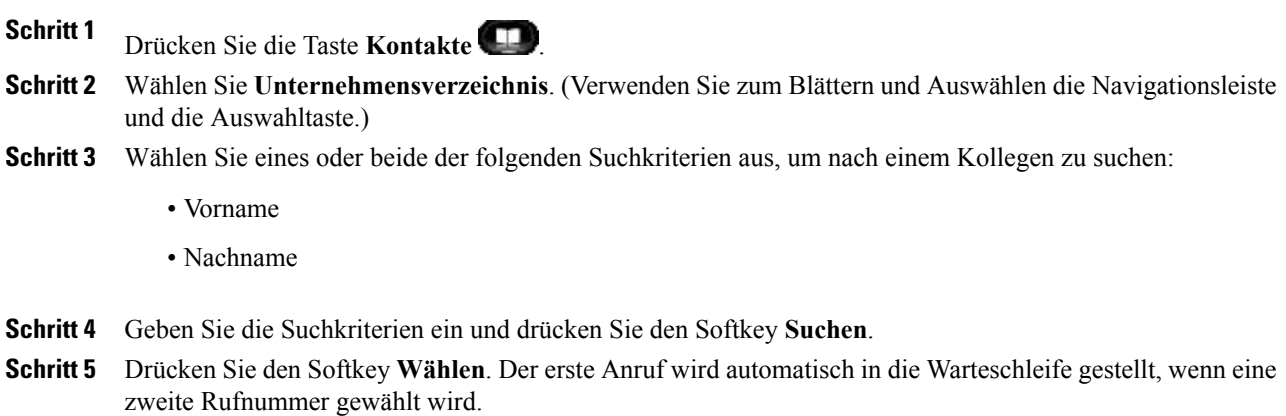

## **Persönliches Verzeichnis**

Das persönliche Verzeichnis enthält eine Liste Ihrer persönlichen Kontakte. Sie können den Einträgen in Ihrem persönlichen Verzeichnis Kurzwahlcodes zuweisen.

Sie können Ihr persönliches Verzeichnis auf die folgenden Weisen einrichten und pflegen:

• Telefon – Über Ihr Telefon können Sie Folgendes tun:

- Das persönliche Verzeichnis einrichten und verwenden
- Kurzwahlcodes zuweisen und verwenden
- Webseiten für Benutzeroptionen Über die Webseiten für Benutzeroptionen können Sie Ihr persönliches Verzeichnis ebenfalls einrichten und verwenden.

#### **Verwandte Themen**

• Webseiten für [Benutzeroptionen](#page-115-0), Seite 105

#### **Optionen des persönlichen Verzeichnisses**

Über Ihr Telefon können Sie mit den Optionen des persönlichen Verzeichnisses Folgendes tun:

- Sich an- und abmelden
- Einträge hinzufügen
- Nach Einträgen suchen
- Nummern wählen
- Einträge löschen
- Einträge bearbeiten

#### **Beim persönlichen Verzeichnis an- und abmelden**

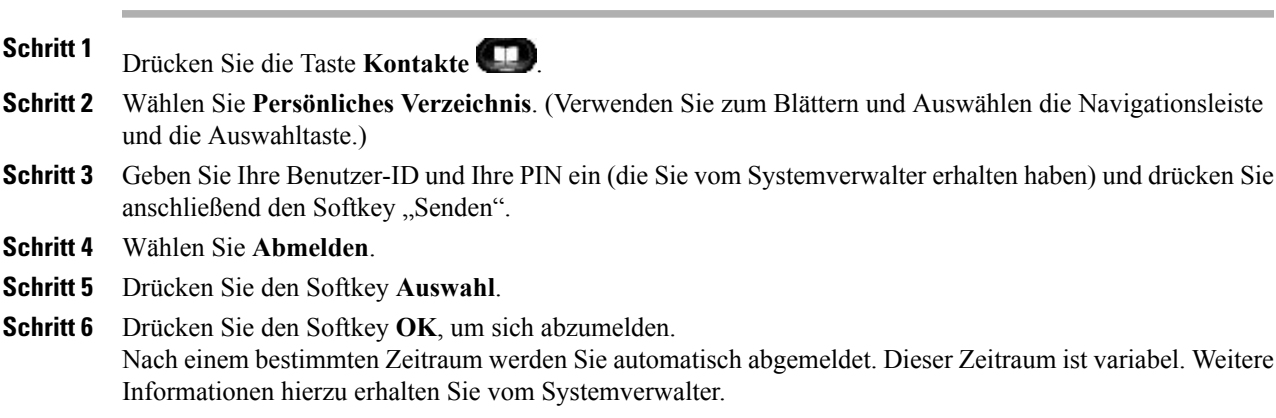

#### **Einen Eintrag zum persönlichen Verzeichnis hinzufügen**

#### **Verfahren**

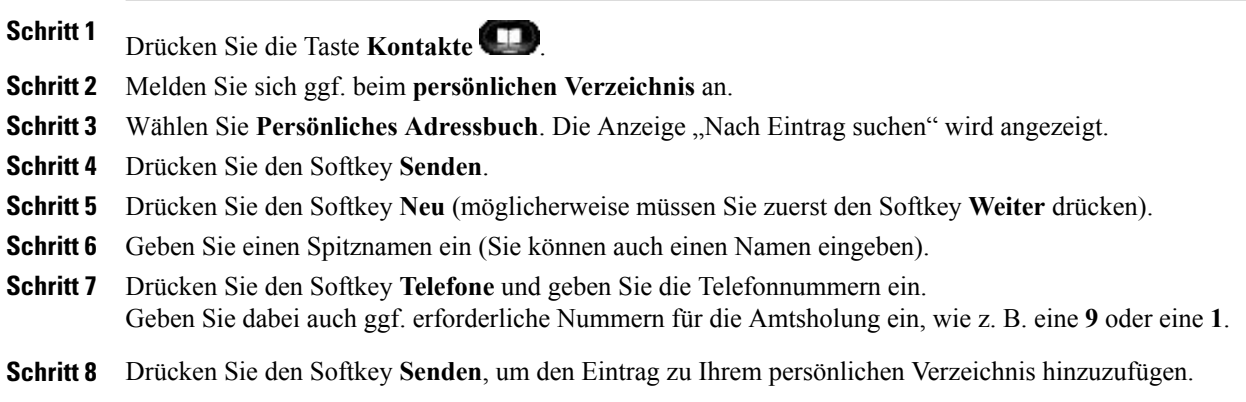

#### **Im persönlichen Verzeichnis nach einem Eintrag suchen**

#### **Verfahren**

**Schritt 1** Drücken Sie die Taste **Kontakte** . **Schritt 2** Melden Sie sich ggf. beim **persönlichen Verzeichnis** an. **Schritt 3** Wählen Sie **Persönliches Adressbuch**. **Schritt 4** Wählen Sie eines, alle oder keines dieser Kriterien aus, um nach einem Eintrag zu suchen: • Nachname • Vorname

- Spitzname
- **Schritt 5** Geben Sie die Suchkriterieninformationen ein und drücken Sie anschließend den Softkey **Senden**. Der Name wird angezeigt.

#### **Eine Nummer aus dem persönlichen Verzeichnis anrufen**

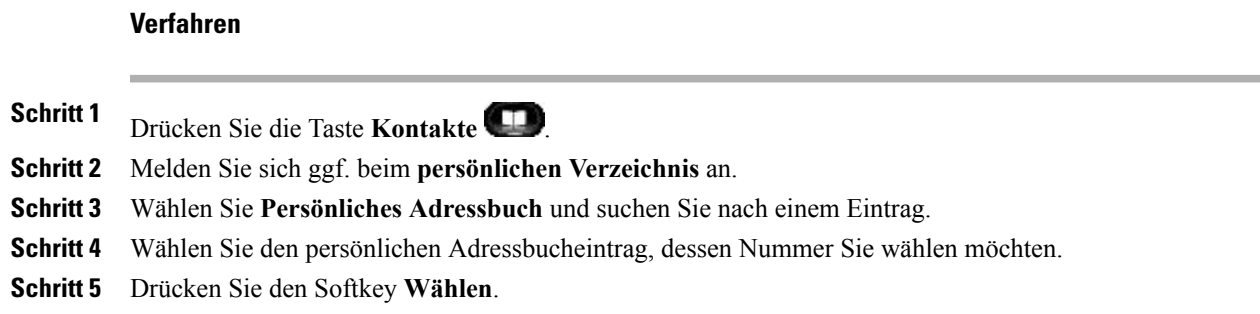

#### **Einen Eintrag aus dem persönlichen Verzeichnis löschen**

#### **Verfahren**

- **Schritt 1** Drücken Sie die Taste **Kontakte** .
- **Schritt 2** Melden Sie sich ggf. beim **persönlichen Verzeichnis** an.
- **Schritt 3** Wählen Sie **Persönliches Adressbuch** und suchen Sie nach einem Eintrag.
- **Schritt 4** Drücken Sie den Softkey **Auswahl**.
- **Schritt 5** Drücken Sie den Softkey **Bearb.**
- **Schritt 6** Drücken Sie den Softkey **Entfern.** (möglicherweise müssen Sie zuerst den Softkey **Weiter** drücken).
- **Schritt 7** Drücken Sie den Softkey **OK**, um den Löschvorgang zu bestätigen.

#### **Einen Eintrag im persönlichen Verzeichnis bearbeiten**

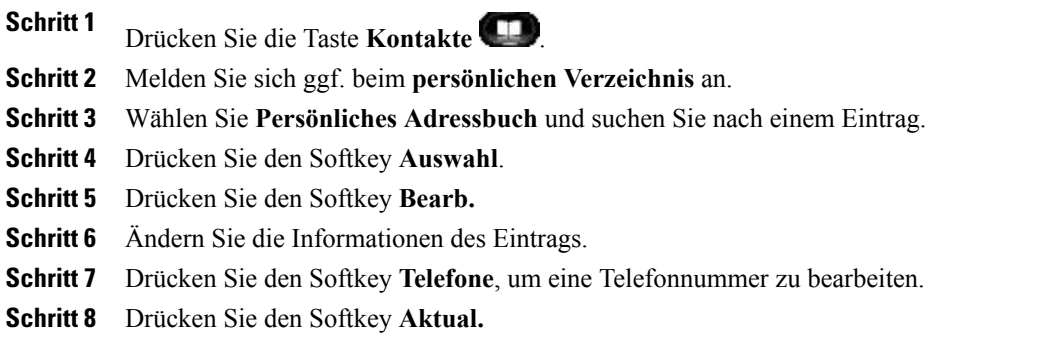

#### **Kurzwahlcodes mit dem persönlichen Verzeichnis**

Über das Telefon können Sie Folgendes tun:

- Einem Eintrag im persönlichen Verzeichnis einen Kurzwahlcode zuweisen
- Einen Anruf mit einem Kurzwahlcode einleiten
- Einen Kurzwahlcode löschen

#### **Einem Eintrag im persönlichen Verzeichnis einen Kurzwahlcode zuweisen**

#### **Verfahren**

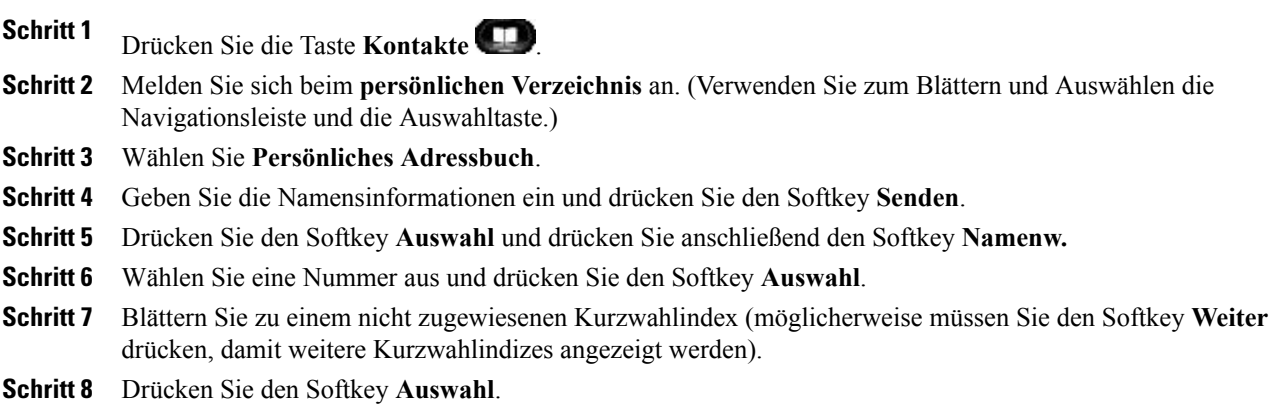

#### **Anruf mit einem Kurzwahlcode einleiten**

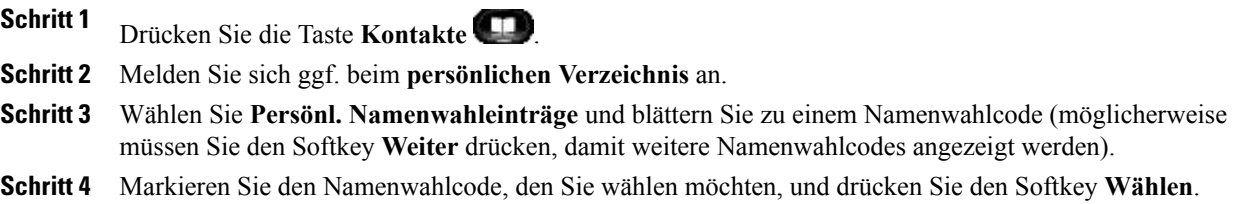

#### **Einen Kurzwahlcode löschen**

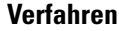

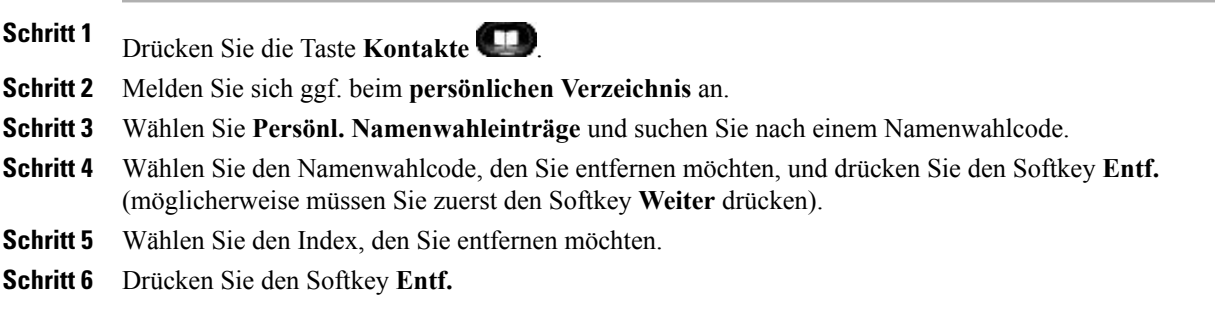

 $\mathbf l$ 

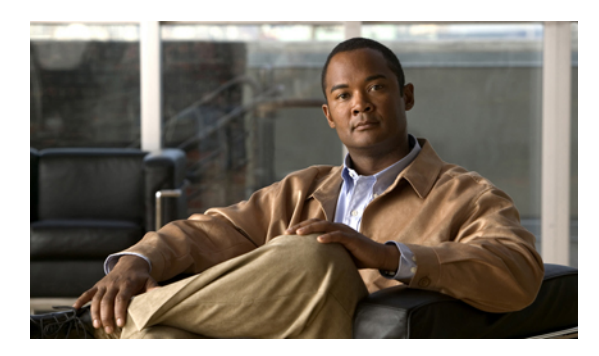

# **KAPITEL 4**

# **Nachrichten**

• [Sprachnachrichten,](#page-81-0) Seite 71

# <span id="page-81-0"></span>**Sprachnachrichten**

Sprachnachrichten werden in Ihrem Voicemail-System gespeichert. Ihr Unternehmen legt fest, welches Voicemail-System von Ihrem Telefon verwendet wird.

Sie können folgende Aufgaben ausführen:

- Ihr Voicemail-System personalisieren
- Prüfen, ob Sie neue Sprachnachrichten erhalten haben
- Sprachnachrichten abhören

## **Voicemail-System personalisieren**

•

Drücken Sie die Taste "Nachrichten" (VIII) und folgen Sie den Sprachanweisungen.

## **Auf neue Sprachnachrichten überprüfen**

Der Erhalt neuer Sprachnachrichten wird folgendermaßen angezeigt:

• Sehen Sie nach, ob am Hörer eine rote LED leuchtet.

Sie können die LED für die visuelle Nachrichtenanzeige über Ihre Webseiten für Benutzeroptionen einrichten.

Sehen Sie nach einem Nachrichtensymbol auf einer Leitungsbeschreibung.

Der rote Hintergrund zeigt an, dass neue Sprachnachrichten eingegangen sind.

Wenn Sie eine Leitung mit einem Nachrichtensymbol auswählen, wird auf der rechten Seite des

Telefondisplays ein Voicemail-Symbol  $\Box$  angezeigt.

Bei einigen Voicemail-Systemen wird die Anzahl der neuen Sprachnachrichten auf dem

Nachrichtensymbol  $\left[\frac{\blacktriangleright a}{4}\right]$  und ein Voicemail-Symbol  $\left[\frac{\blacktriangleright a}{4}\right]$  angezeigt.

Wenn mehr als 99 neue Sprachnachrichten eingegangen sind, wird die Nachrichtenanzahl durch ein Pluszeichen (+) ersetzt.

Wenn auf einer Leitung, auf der neue Sprachnachrichten vorhanden sind, eine Rufumleitung eingerichtet

wird, wird das Nachrichtensymbol auf der Leitungsbeschreibung durch das Rufumleitungssymbol ersetzt.

• Beim Tätigen eines Anrufs über Hörer, Headset oder Lautsprecher (sofern verfügbar) ertönt ein Signalton.

Das unterbrochene Rufzeichen ist leitungsspezifisch. Es wird nur auf der Leitung mit den neuen Sprachnachrichten ausgegeben.

Sie können dieSignaltöne für wartende Nachrichten über Ihre Webseiten für Benutzeroptionen einrichten.

## **Sprachnachrichten abhören**

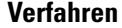

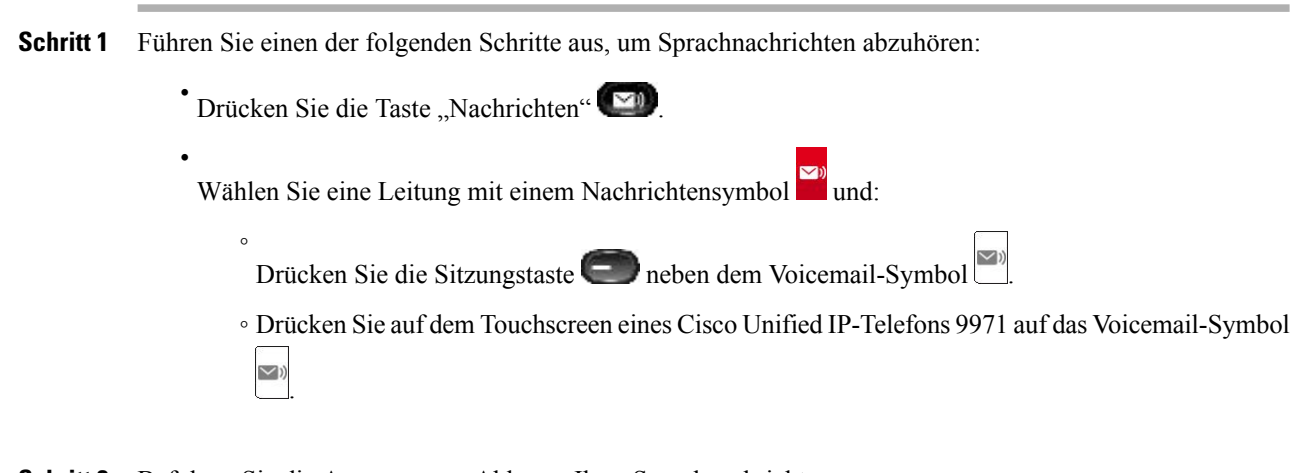

#### **Schritt 2** Befolgen Sie die Ansagen zum Abhören Ihrer Sprachnachrichten. Nachdem Sie die neuen Sprachnachrichten abgehört haben, wird die Nachrichtenanzeige auf dem Telefondisplay aktualisiert. Wenn keine neuen Sprachnachrichten vorhanden sind, wird das Nachrichtensymbol von der Leitungsbeschreibung und das Voicemail-Symbol von der rechten Seite des Telefondisplays entfernt.

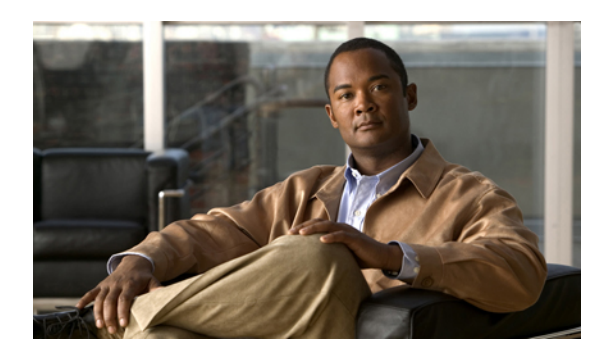

# **KAPITEL 5**

# **Anruffunktionen**

- [Funktionstasten](#page-84-0) und Softkeys, Seite 74
- Alle [Anrufe,](#page-85-0) Seite 75
- [Annehmen,](#page-86-0) Seite 76
- [Automatisches](#page-86-1) Annehmen, Seite 76
- [Aufschalten,](#page-87-0) Seite 77
- [Rückruf,](#page-87-1) Seite 77
- Anrufe [beaufsichtigen,](#page-87-2) Seite 77
- Alle Anrufe [umleiten,](#page-88-0) Seite 78
- Anruf [parken,](#page-90-0) Seite 80
- [Anrufübernahme,](#page-92-0) Seite 82
- [Anklopfen,](#page-94-0) Seite 84
- [Konferenz,](#page-95-0) Seite 85
- [Umleiten,](#page-97-0) Seite 87
- Rufton [ein/aus,](#page-97-1) Seite 87
- [Anschlussmobilität,](#page-98-0) Seite 88
- [Kurzwahldienst,](#page-98-1) Seite 88
- [Halten,](#page-99-0) Seite 89
- Halten [zurücksetzen,](#page-100-0) Seite 90
- [Sammelanschlussgruppen,](#page-101-0) Seite 91
- [Intercom,](#page-101-1) Seite 91
- [Leitungsstatus,](#page-103-0) Seite 93
- [Identifizierung](#page-103-1) böswilliger Anrufer, Seite 93
- [MeetMe,](#page-104-0) Seite 94
- Mobile [Connect,](#page-104-1) Seite 94
- [Stummschaltung,](#page-106-0) Seite 96
- Wählen bei [aufgelegtem](#page-107-0) Hörer, Seite 97
- [Privatfunktion,](#page-107-1) Seite 97
- Quality [Reporting](#page-108-0) Tool, Seite 98
- [Wahlwiederholung,](#page-108-1) Seite 98
- [Gemeinsam](#page-108-2) genutzte Leitungen, Seite 98
- Stilles Mithören und [Aufzeichnung,](#page-109-0) Seite 99
- [Kurzwahl,](#page-109-1) Seite 99
- [Übergabe,](#page-110-0) Seite 100
- [WebDialer,](#page-111-0) Seite 101

# <span id="page-84-0"></span>**Funktionstasten und Softkeys**

Abhängig davon, wie Ihr Systemverwalter Ihr Telefon einrichtet, stehen Ihnen einige der in diesem Handbuch beschriebenen Funktionen möglicherweise nicht zur Verfügung.

Diese Tabelle enthält Informationen zu einigen Funktionen, die über Softkeys verfügbar sind, und zu einigen Funktionen, die vom Systemverwalter für programmierbare Funktionstasten eingerichtet werden.

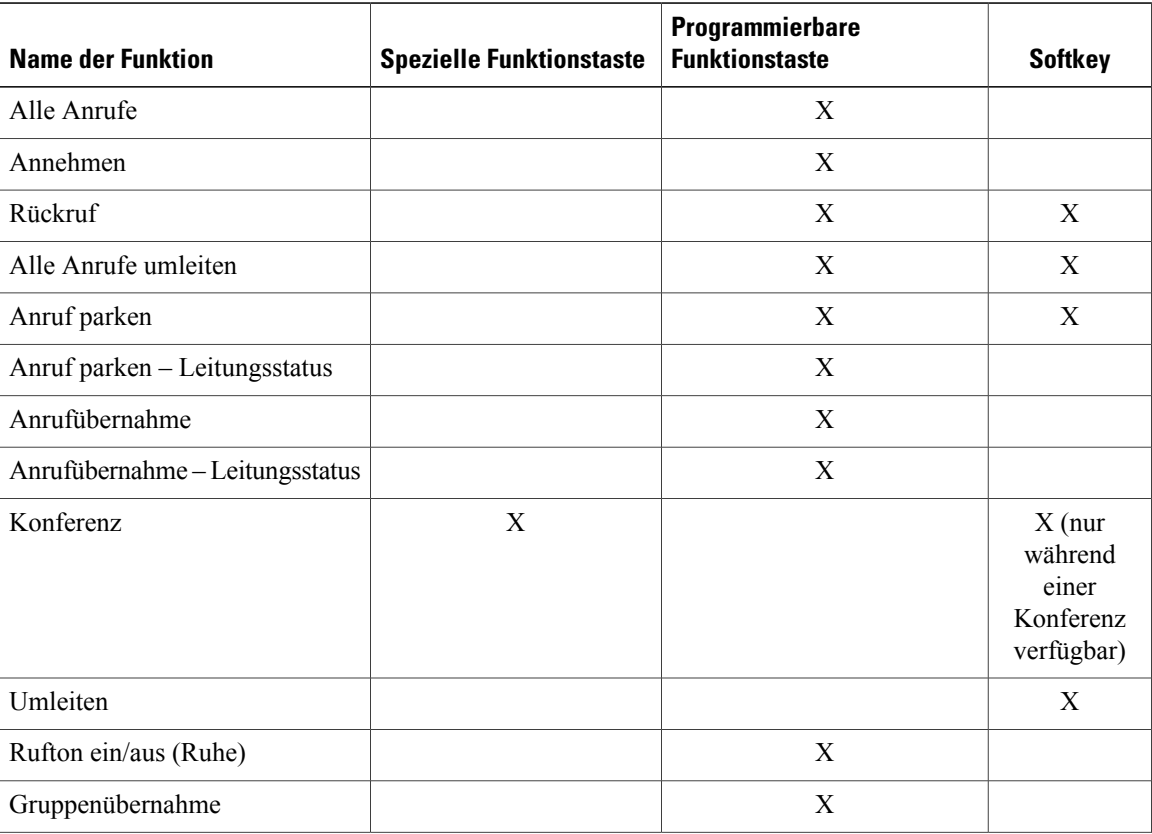

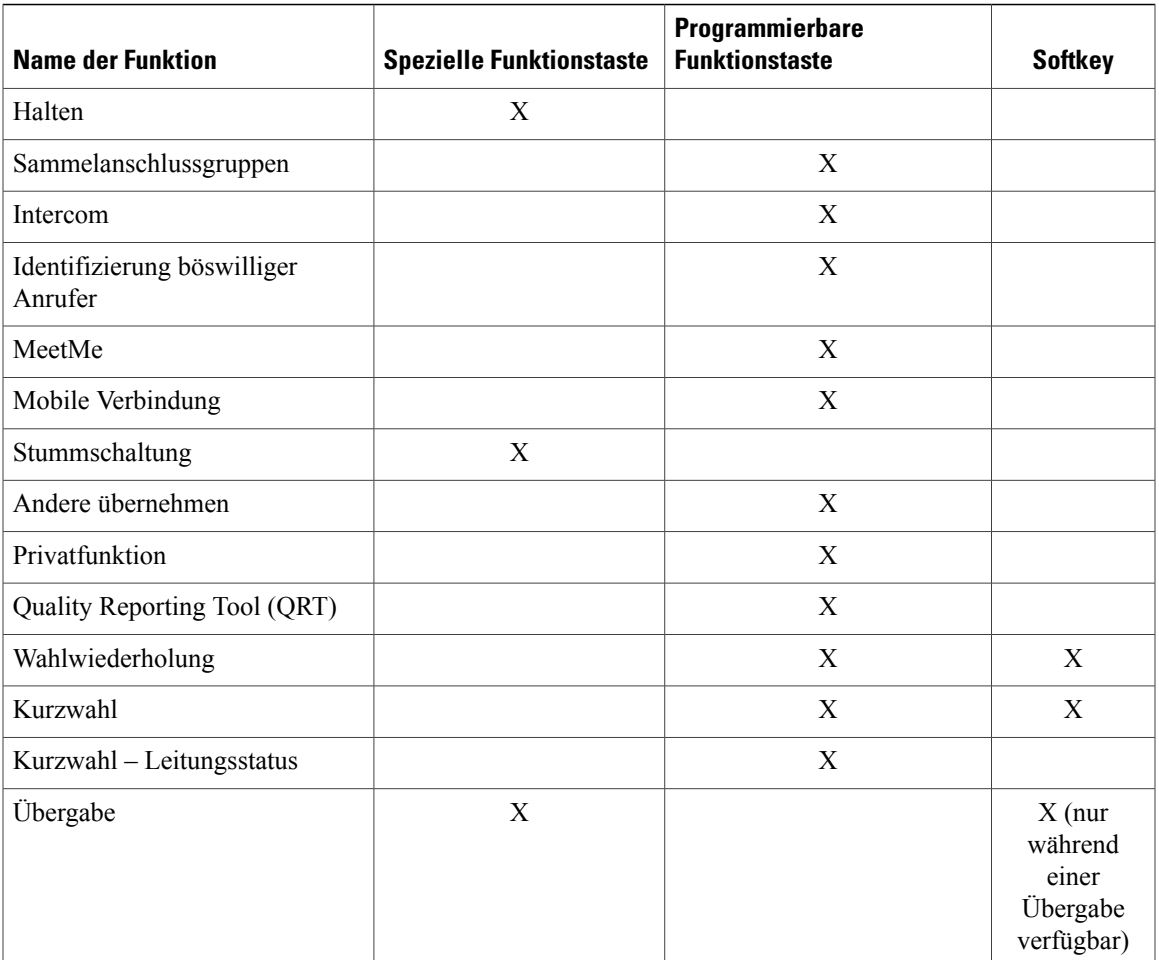

# <span id="page-85-0"></span>**Alle Anrufe**

Mithilfe von "Alle Anrufe" können Sie eine Liste aller Anrufe anzeigen, die derzeit auf Ihren Telefonleitungen aktiv sind. Die Liste wird in chronologischer Reihenfolge (zuerst eingegangene Anrufe zuerst) angezeigt.

Diese Funktion wird für Benutzer empfohlen, die mehrere Leitungen verwenden und/oder Leitungen mit anderen Benutzern gemeinsam nutzen. In der Ansicht "Alle Anrufe":

- Werden alle aktiven Anrufe an einer Stelle angezeigt, um die Anzeige von und die Interaktion mit Anrufen, die auf beliebigen Leitungen vorliegen, zu vereinfachen.
- Wenn Sie in den Zustand "Abgehoben" wechseln, wird der Anruf über die Hauptleitung durchgeführt. Dadurch wird verhindert, dass zum Wählen versehentlich eine gemeinsam genutzte Leitung genutzt wird.
- Sie können die blinkende gelbe Sitzungstaste drücken, um einen Anruf anzunehmen, der auf einer beliebigen Leitung eingeht.Sie müssen nicht zuerst die entsprechende Leitung mit dem Anruf auswählen, bevor Sie ihn beantworten.

Der Systemverwalter berücksichtigt bei der Konfiguration der Taste "Alle Anrufe" Ihre konkreten Anforderungen an die Anrufverarbeitung und die Arbeitsumgebung.

## **Alle Anrufe auf Ihrem Telefon anzeigen**

Drücken Sie die Taste **Alle Anrufe**.

Alle aktiven Anrufe auf allen Leitungen Ihres Telefons werden in chronologischer Reihenfolge, wobei der zuerst eingegangene Anruf an erster Stelle angezeigt wird.

## <span id="page-86-0"></span>**Annehmen**

Mithilfe von "Annehmen" können Sie den Anruf annehmen, der als erstes auf einer Leitung Ihres Telefons eingegangen ist, einschließlich Anrufen vom Typ "Halten zurücksetzen" und "Anruf parken' zurücksetzen". Eingehende Anrufe haben immer Priorität vor Anrufen vom Typ "Halten zurücksetzen" und "Anruf parken" zurücksetzen".

Der Systemverwalter berücksichtigt bei der Konfiguration der Taste "Annehmen" Ihre konkreten Anforderungen an die Anrufverarbeitung und die Arbeitsumgebung. Diese Funktion wird üblicherweise für Benutzer mit mehreren Leitungen eingerichtet.

## <span id="page-86-1"></span>**Zuerst eingegangenen Anruf zuerst annehmen**

Wenn Sie den zuerst eingegangenen Anruf annehmen möchten, drücken Sie die Taste **Annehmen**.

# **Automatisches Annehmen**

Wenn die Funktion zum automatischen Annehmen verwendet wird, nimmt das Telefon eingehende Anrufe automatisch nach einem Klingeln an.

Ihr Systemverwalter kann die Funktion zum automatischen Annehmen so konfigurieren, dass sie entweder mit dem Lautsprecher oder mit einem Headset verwendet werden kann.

## **Automatisches Annehmen mit dem Headset**

Wenn "Automatisches Annehmen mit dem Headset" aktiv und konfiguriert ist, die Headset-Taste leuchtet und das Headset angeschlossen ist, werden eingehende Anrufe über das Headset beantwortet. Anderenfalls läuten die Anrufe normal und müssen manuell angenommen werden. Damit die Headset-Taste aktiviert bleibt, müssen Sie zum Tätigen und Beenden von Anrufen anstelle der Headset-Taste Tasten und Softkeys verwenden. Der Verwalter muss das Headset als Standard-Audiopfad für die automatische Anrufannahme einrichten.

## **Automatisches Annehmen mit dem Lautsprecher**

Der Hörer muss aufgelegt und die Headset-Taste deaktiviert sein. Anderenfalls läuten die Anrufe normal und müssen manuell angenommen werden.

## <span id="page-87-0"></span>**Aufschalten**

Sie können sich mithilfe der Aufschaltungsfunktion auf einer gemeinsam genutzten Leitung auf Anrufe aufschalten, die nicht als privat gekennzeichnet sind. Sie können den Anruf in eine Konferenz umwandeln und neue Teilnehmer hinzufügen.

## **Sich auf einen Anruf auf einer gemeinsam genutzten Leitung aufschalten**

Drücken Sie die rote Leitungstaste für die gewünschte gemeinsam genutzte Leitung. Sie werden zum Anruf hinzugefügt.

## <span id="page-87-1"></span>**Rückruf**

Mit der Rückruffunktion erhalten Sie eine akustische und visuelle Benachrichtigung auf Ihrem Telefon, wenn ein Teilnehmer für ein Gespräch zur Verfügung steht, dessen Anschluss zuvor besetzt war oder der nicht verfügbar war.

Möglicherweise ist die Rückruffunktion nicht nur in Form eines Softkeys ("Rückruf"), sondern auch in Form einer Funktionstaste verfügbar. Weitere Informationen erhalten Sie vom Systemverwalter.

## **Rückrufbenachrichtigung einrichten**

#### **Verfahren**

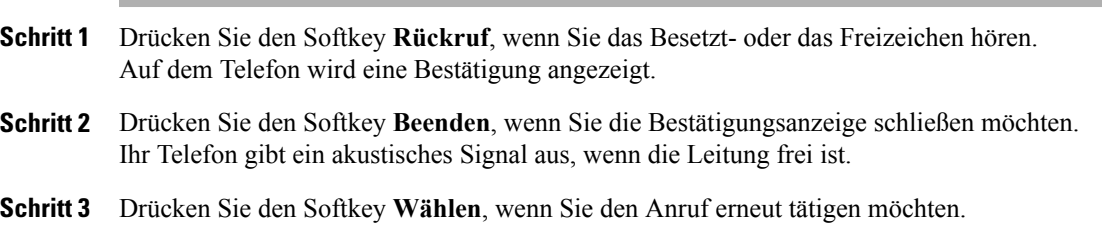

# <span id="page-87-2"></span>**Anrufe beaufsichtigen**

Mit der Anrufbeaufsichtigung kann ein zur Anrufbeaufsichtigung autorisierter Benutzer einen Anruf überwachen (beaufsichtigten) und aufzeichnen. Beaufsichtigte Anrufe bestehen aus mindestens dreiParteien: dem Anrufer, dem Beaufsichtiger und dem angerufenen Teilnehmer. Sie erfahren vom Systemverwalter, ob Sie zur Beaufsichtigung von Anrufen berechtigt sind.

Der Beaufsichtiger nimmt einen Anruf entgegen, erstellt ein Konferenzgespräch und nimmt an dem Konferenzgespräch teil, um den Anruf zu beaufsichtigen und aufzuzeichnen. Cisco Unified IP-Telefone, auf denen die Anrufbeaufsichtigungsfunktion eingerichtet ist, verfügen auch über eine Taste für die Aufzeichnung.

Wenn der Beaufsichtiger während eines Gesprächs auflegt, wird die gesamte Konferenz beendet.

Der Beaufsichtiger kann während der Beaufsichtigung des Gesprächs nur die folgenden Aufgaben durchführen:

- Den Anruf aufzeichnen.
- Einen Teilnehmer zur Konferenz hinzufügen. Ein Beaufsichtiger kann nur den ersten Teilnehmer zur Konferenz hinzufügen. Nachfolgende Teilnehmer können nur von den anderen Konferenzteilnehmern zur Konferenz hinzugefügt werden.
- Anruf beenden.

## **Telefongespräch beaufsichtigen und aufzeichnen**

#### **Verfahren**

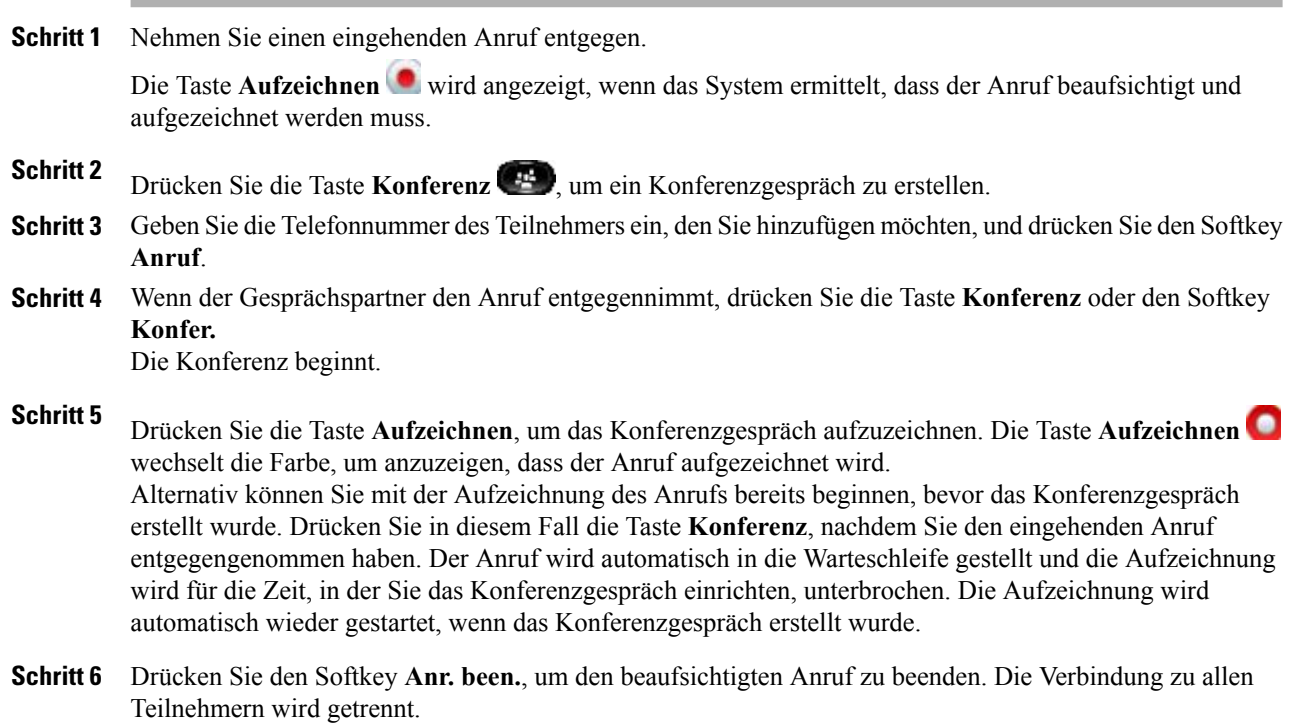

# <span id="page-88-0"></span>**Alle Anrufe umleiten**

Mit der Funktion "Alle Anrufe umleiten" können Sie die auf einer beliebigen Leitung Ihres Telefons eingehenden Anrufe an eine andere Nummer umleiten.

Sie können die Funktion "Alle Anrufe umleiten" direkt auf Ihrem Telefon für eine beliebige Leitung einrichten. Sie können "Alle Anrufe umleiten" remote über Ihre Webseiten für Benutzeroptionen einrichten.

Es gibt zwei Typen von Rufumleitungsfunktionen, die Ihr Systemverwalter auf Ihrem Telefon einrichten kann:

• Generelle Rufumleitung (Alle Anrufe umleiten): Gilt für alle eingehenden Anrufe.

• Bedingte Rufumleitung (Rufumleitung wenn keine Antwort, Rufumleitung wenn besetzt, Rufumleitung falls kein Netz): Gilt für bestimmte eingehende Anrufe, für die die jeweiligen Bedingungen gelten. Bedingte Rufumleitungsfunktionen können nur über die Webseiten für Benutzeroptionen aufgerufen werden.

Gehen Sie beim Umleiten von Anrufen von Ihrem Telefon aus wie folgt vor:

- Geben Sie die Zielnummer für die Rufumleitung genauso ein, wie Sie sie von Ihrem Telefon aus wählen würden. Geben Sie beispielsweise ggf. eine Nummer für die Amtsholung oder die Vorwahl ein.
- Die Rufumleitung gilt nur für die jeweilige Telefonleitung. Wenn ein Anruf auf einer Leitung eingeht, für die keine Rufumleitung aktiviert ist, läutet der Anruf wie gewöhnlich.
- Ihr Systemverwalter kann weitere Rufumleitungsoptionen einrichten, die:
	- Ermöglichen, dass Anrufe, die von der Zielnummer für die Rufumleitung aus auf Ihrem Telefon eingehen, entgegengenommen werden können, statt umgeleitet zu werden.
	- Verhindern, dass Sie eine Rufumleitungsschleife erzeugen oder die Höchstzahl der zulässigen Verbindungen in einer Rufumleitungskette überschreiten.

#### **Verwandte Themen**

• [Rufumleitung](#page-118-0) für einzelne Leitungen einrichten, Seite 108

## **Auf Ihrem Telefon eingehende Anrufe umleiten**

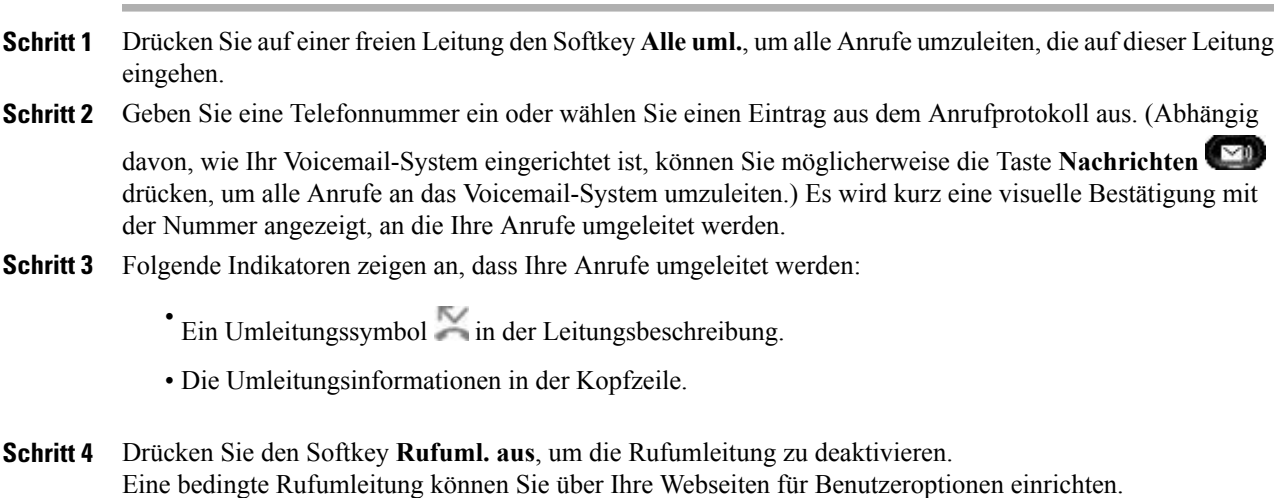

## <span id="page-90-0"></span>**Anruf parken**

Mit der Funktion "Anruf parken" können Sie mit Ihrem Telefon einen Anruf parken (vorübergehend speichern), sodass Sie ihn anschließend von einem anderen Telefon aus (z. B. am Platz eines Kollegen oder in einem Konferenzraum) abrufen können.

Sie können einen Anruf wie folgt parken:

- Parken: Mit dieser Option können Sie einen aktiven Anruf parken, den Sie auf Ihrem Telefon entgegengenommen haben, und ihn auf einem anderen zum Cisco Unified Communications Manager-System gehörenden Telefon abrufen.
- Gezieltes Parken: Mit dieser Option können Sie einen aktiven Anruf auf zwei verschiedene Weisen parken und abrufen:
	- Unterstütztes gezieltes Parken: Ermöglicht Ihnen, einen aktiven Anruf zu parken, indem Sie eine Funktionstaste drücken, die Ihr Systemverwalter als Kurzwahlleitung einrichtet.

Bei diesem Typ des gezielten Parkens können Sie den Status der Leitung ("Besetzt", "Frei" oder "Rufton deaktiviert") mithilfe von Leitungsstatusanzeigen überwachen.

◦ Manuelles gezieltes Parken: Ermöglicht Ihnen, einen aktiven Anruf zu parken, indem Sie ihn an eine Nummer für das gezielte Parken übergeben, die Ihr Systemverwalter einrichtet.

Sie können den Anruf auf einem anderen Telefon abrufen, indem Sie eine Vorwahlnummer für das Abrufen geparkter Anrufe (die Sie vom Systemverwalter erhalten haben) und anschließend die Nummer für das gezielte Parken wählen, die Sie zum Parken des Anrufs verwendet haben.

Der Systemverwalter richtet entweder die Funktion "Gezieltes Parken" oder die Funktion "Parken" auf Ihrem Telefon ein, jedoch nicht beide Funktionen.

Verwandte Themen

#### **Verwandte Themen**

• Leitungsstatusanzeigen, Seite ?

## **Einen Anruf mit der Funktion "Parken" parken und abrufen**

- **Schritt 1** Drücken Sie während eines Anrufs den Softkey oder die Taste **Parken** und legen Sie anschließend auf. Auf Ihrem Telefondisplay wird die Nummer angezeigt, unter der das System den Anruf geparkt hat. Der geparkte Anruf wird in die Warteschleife gestellt. Sie können den Anruf fortsetzen, indem Sie auf Ihrem Telefon den Softkey "Heranh." drücken.
- **Schritt 2** Geben Sie auf einem anderen Cisco Unified IP-Telefon innerhalb Ihres Netzwerks die Nummer ein, unter der der Anruf geparkt wurde, um den Anruf abzurufen. Wenn Sie den Anruf nicht innerhalb einer bestimmten Zeit (wie von Ihrem Systemverwalter konfiguriert) abrufen, wird ein Warnton ausgegeben. Sie haben folgende Möglichkeiten:
	- a) Den Softkey **Annehm.** drücken, um den Anruf auf Ihrem Telefon entgegenzunehmen.
	- b) Den Anruf von einem anderen Telefon aus abrufen.

WennSie den Anruf nicht innerhalb einer bestimmten Zeit abrufen oder beantworten möchten, wird der Anruf zu einem anderen (vom Systemverwalter konfigurierten) Ziel umgeleitet, wie beispielsweise zum Voicemail-System. Wenn der Anruf umgeleitet wird, kann er nicht mehr mithilfe von "Anruf parken" abgerufen werden.

## **Unterstütztes gezieltes Parken zum Parken und Abrufen eines Anrufs verwenden**

#### **Verfahren**

**Verfahren**

- **Schritt 1** Drücken Sie während eines Anrufs eine **Taste für das gezielte Parken**, für die eine freie Leitung angezeigt wird.
- **Schritt 2** Rufen Sie den Anruf wie folgt von einem anderen Cisco Unified IP-Telefon innerhalb Ihres Netzwerks aus ab:
	- a) Geben Sie die Vorwahl für das Abrufen geparkter Anrufe ein.
	- b) Wählen Sie die Nummer für das gezielte Parken. Wenn z. B. die Vorwahl für das Abrufen geparkter Anrufe "99" ist und die Nummer für das gezielte Parken "1234", geben Sie 991234 ein.

Wenn Sie den Anruf nicht innerhalb einer bestimmten Zeit (wie von Ihrem Systemverwalter konfiguriert) abrufen, wird ein Warnton ausgegeben. Sie haben folgende Möglichkeiten:

- Den Softkey **Heranh.** drücken, um den Anruf auf Ihrem Telefon abzurufen.
- Den Anruf von einem anderen Telefon aus abrufen.

Wenn Sie den Anruf nicht innerhalb einer bestimmten Zeit abrufen oder fortsetzen möchten, wird der Anruf zu einem anderen (vom Systemverwalter konfigurierten) Ziel umgeleitet, wie beispielsweise zum Voicemail-System.

#### **Manuelles gezieltes Parken zum Parken und Abrufen eines Anrufs verwenden**

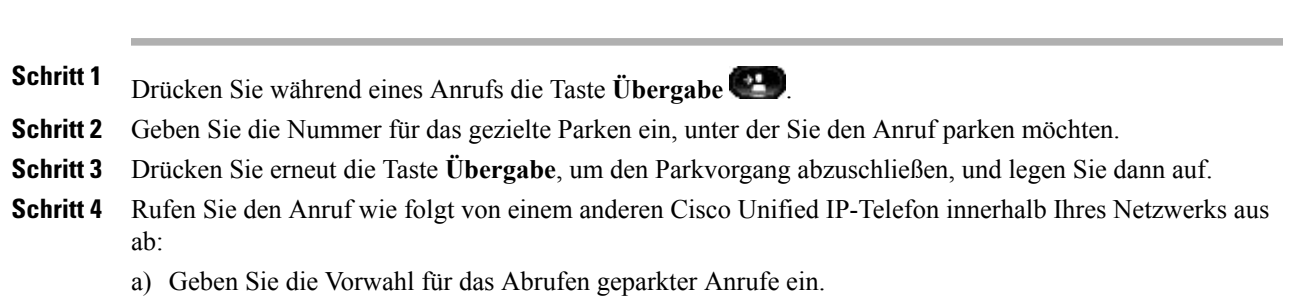

#### **OL-20616-01 81**

b) Wählen Sie die Nummer für das gezielte Parken. Wenn z. B. die Vorwahl für das Abrufen geparkter Anrufe "99ý?" ist und die Nummer für das gezielte Parken "1234ý?", geben Sie 991234 ein.

Wenn Sie den Anruf nicht innerhalb einer bestimmten Zeit (wie von Ihrem Systemverwalter konfiguriert) abrufen, wird ein Warnton ausgegeben. Sie haben folgende Möglichkeiten:

- Den Softkey **Heranh.** drücken, um den Anruf auf Ihrem Telefon abzurufen.
- Den Anruf von einem anderen Telefon aus abrufen.

Wenn Sie den Anruf nicht innerhalb einer bestimmten Zeit abrufen oder fortsetzen möchten, wird der Anruf zu einem anderen (vom Systemverwalter konfigurierten) Ziel umgeleitet, wie beispielsweise zum Voicemail-System.

## <span id="page-92-0"></span>**Anrufübernahme**

Mit Hilfe der Anrufübernahmefunktion können Sie einen Anruf, der auf dem Telefon eines anderen Mitarbeiters läutet, zu Ihrem Telefon umleiten und annehmen.

Diese Funktion können Sie beispielsweise nutzen, wenn Sie gemeinsam mit anderen Mitarbeitern für die Bearbeitung von Anrufen zuständig sind.

Sie können einen Anruf wie folgt übernehmen:

• PickUp – Mit dieser Option können Sie einen Anruf entgegennehmen, der auf einem anderen Telefon innerhalb Ihrer Anrufübernahmegruppe läutet.

Wenn mehrere Anrufe angenommen werden können, wird der Anruf durchgestellt, der bereits am längsten läutet.

- Gruppenübernahme Mit dieser Option können Sie einen Anruf auf einem Telefon entgegennehmen, das sich außerhalb Ihrer Anrufübernahmegruppe befindet, indem Sie Folgendes tun:
	- Eine Gruppenübernahmenummer verwenden (die Sie vom Systemverwalter erhalten haben).
	- Die Nummer des läutenden Telefons wählen.
- Andere übernehmen Mit dieser Option können Sie einen Anruf entgegennehmen, der auf einem anderen Telefon innerhalb Ihrer Anrufübernahmegruppe oder einer zugeordneten Anrufübernahmegruppe läutet.

Ihr Systemverwalter richtet die Anrufübernahmegruppe, in der Sie sich befinden, und die Anrufübernahme-Softkeys abhängig von Ihren Anrufbearbeitungsanforderungen und Ihrer Arbeitsumgebung ein.

Wenn Ihr Systemverwalter Leitungsstatusanzeigen auf Kurzwahltasten für Sie eingerichtet hat, können Sie auch mit deren Hilfe läutende Anrufe überwachen und entgegennehmen. Leitungsstatusanzeigen geben an, ob eine Leitung, die einer Kurzwahltaste zugewiesen ist, frei oder besetzt ist, der Rufton für sie deaktiviert ist oder ein Anruf auf ihr läutet.

#### **Verwandte Themen**

• Leitungsstatusanzeigen, Seite ?

## **Einen Anruf mit der Anrufübernahmefunktion annehmen**

#### **Verfahren**

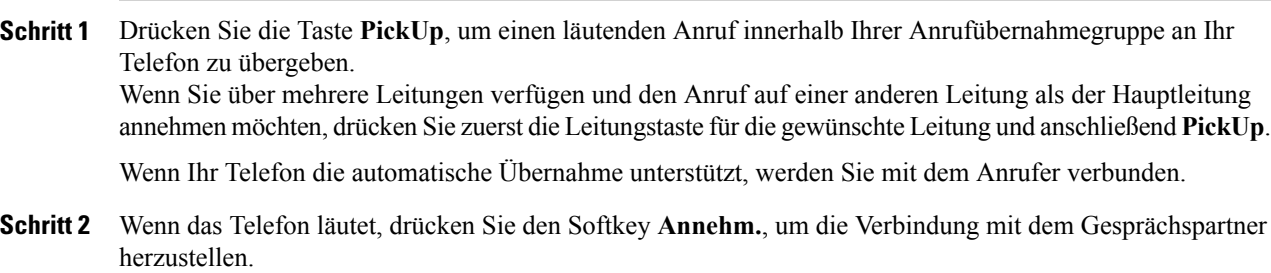

## **Einen Anruf mit der Gruppenübernahmefunktion und einer Gruppenübernahmenummer annehmen**

#### **Verfahren**

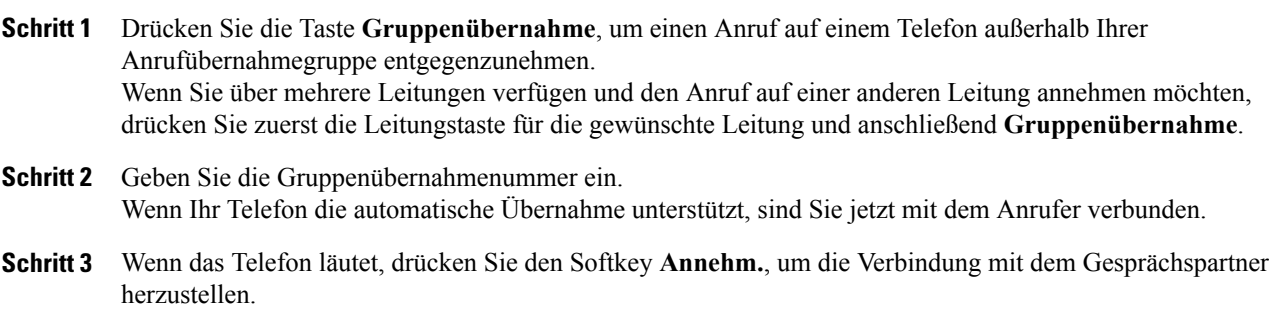

## **Einen Anruf mit der Gruppenübernahmefunktion und einer Telefonnummer annehmen**

#### **Verfahren**

**Schritt 1** Drücken Sie die Taste **Gruppenübernahme**.

Wenn Sie über mehrere Leitungen verfügen und den Anruf auf einer anderen Leitung als der Hauptleitung annehmen möchten, drücken Sie zuerst die Leitungstaste für die gewünschte Leitung und anschließend **Gruppenübernahme**.

- **Schritt 2** Geben Sie die Nummer der Telefonleitung an, auf der sich der Anruf befindet, den Sie annehmen möchten. Wenn der Anruf beispielsweise auf Leitung 12345 läutet, geben Sie 12345 ein. Wenn Ihr Telefon die automatische Übernahme unterstützt, sind Sie jetzt mit dem Anrufer verbunden.
- **Schritt 3** Wenn das Telefon läutet, drücken Sie den Softkey **Annehm.**, um die Verbindung mit dem Gesprächspartner herzustellen.

## **Einen Anruf mit der Funktion "Andere übernehmen" annehmen**

#### **Verfahren**

- **Schritt 1** Drücken Sie die Taste **APickUp**, um einen Anruf innerhalb Ihrer Anrufübernahmegruppe oder einer zugeordneten Gruppe an Ihr Telefon zu übergeben. Wenn Ihr Telefon die automatische Übernahme unterstützt, sind Sie jetzt mit dem Anrufer verbunden.
- **Schritt 2** Wenn das Telefon läutet, drücken Sie den Softkey **Annehm.**, um die Verbindung mit dem Gesprächspartner herzustellen.

## <span id="page-94-0"></span>**Anklopfen**

Die Anklopffunktion zeigt Ihnen während eines Gesprächs mit den folgenden Signalen an, dass ein neuer Anruf auf Ihrem Telefon eingeht:

- Anklopfton (ein Signalton)
- Gelb blinkende Sitzungstaste

## **Auf die Anklopf-Benachrichtigung reagieren**

Sie können den eingehenden Anruf beantworten, indem Sie die gelb blinkende Sitzungstaste oder den Softkey **Annehm.** drücken.Sie können den Anruf auch über die Navigationsleiste annehmen, indem Sie zu dem Anruf blättern und die Taste **Auswahl** drücken. Das Telefon stellt den ersten Anruf automatisch in die Warteschleife und verbindet Sie mit dem eingehenden Anruf.

- Wenn der Anruf auf einer anderen Leitung eingeht, müssen Sie zunächst die Leitungstaste oder die Taste **Alle Anrufe** drücken,sofern verfügbar, um die läutendeSitzung anzuzeigen und anschließend den Anruf zu beantworten.
- Wenn der Anruf auf derselben Leitung eingeht, aber aufgrund der hohen Anrufanzahl nicht sichtbar ist, können Sie die Sitzungen durch Blättern anzeigen.

• Wenn der Systemverwalter eine programmierbare Funktionstaste zur Anrufannahme eingerichtet hat, können Sie den Anruf über die Funktionstaste beantworten. Dabei ist es unwichtig, auf welcher Leitung der Anruf eingeht oder welche Leitung derzeit sichtbar ist. Das Telefon wechselt automatisch zu der betreffenden Leitung, um den Anruf anzuzeigen.

# <span id="page-95-0"></span>**Konferenz**

Die Konferenzfunktion ermöglicht Ihnen, mit mehreren Teilnehmern gleichzeitig ein Gespräch zu führen.

Wenn Sie mit einem Teilnehmer verbunden sind, können Sie mit der Konferenzfunktion die Nummer eines anderen Teilnehmers wählen und diesen zum Anruf hinzufügen.

Wenn Sie über mehrere Telefonleitungen verfügen, können Sie die Konferenzfunktion alternativ dazu verwenden, zwei Anrufe von zwei Leitungen zusammenzuführen. Wenn beispielsweise auf Leitung 1 und auf Leitung 2 jeweils ein Anruf aktiv ist, können Sie diese zu einer Konferenz zusammenführen.

Als Konferenzleiter könnenSie einzelne Teilnehmer aus der Konferenz entfernen. Die Konferenz wird beendet, wenn alle Teilnehmer auflegen.

Der Systemverwalter richtet entweder die Funktion "Gezieltes Parken" oder die Funktion "Parken" auf Ihrem Telefon ein, jedoch nicht beide Funktionen.

## **Einen weiteren Teilnehmer zu einem Anruf hinzufügen, um eine Konferenz zu erstellen**

#### **Verfahren**

**Schritt 1** Beginnen Sie mit einem verbundenen Anruf, der nicht in der Warteschleife steht.

**Schritt 2** Drücken Sie die Taste **Konferenz** und führen Sie einen der folgenden Schritte aus:

- Geben Sie die Telefonnummer des Teilnehmers ein, den Sie hinzufügen möchten, und drücken Sie den Softkey **Anruf**.
- Drücken Sie eine **Kurzwahltaste**.
- Drücken Sie den Softkey **Kurzwahl**, geben Sie eine Kurzwahlnummer ein und drücken Sie anschließend erneut den Softkey **Kurzwahl**.
- Drücken Sie den Softkey **Aktive Anrufe** und wählen Sie einen Anruf aus.
- Wählen Sie einen Anruf aus dem Anrufprotokoll aus.
- **Schritt 3** Warten Sie, bis der Teilnehmer den Anruf entgegennimmt (oder fahren Sie in der Zwischenzeit mit Schritt 4 fort).
- **Schritt 4** Drücken Sie die Taste **Konferenz** oder den Softkey **Konfer.** Die Konferenz beginnt.

Wiederholen Sie diese Schritte, wenn Sie weitere Teilnehmer zur Konferenz hinzufügen möchten.

#### **Anrufe zu einer Konferenz zusammenführen**

#### **Verfahren**

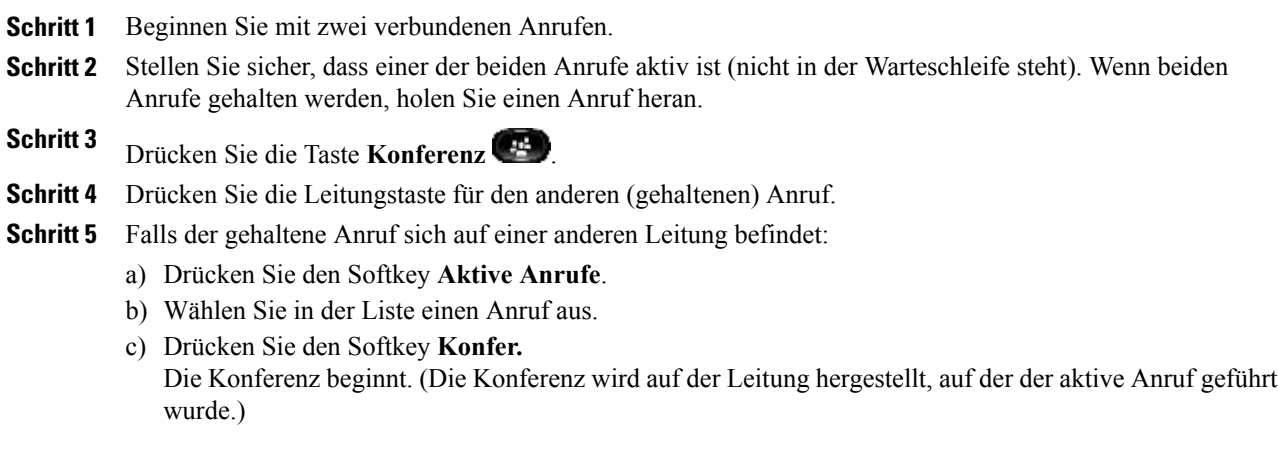

## **Vor dem Herstellen einer Konferenz zwischen Anrufen wechseln**

Nachdem Sie einen neuen Konferenzteilnehmer angerufen haben, können Sie, bevor Sie diesen zu der Konferenz hinzufügen, denSoftkey **Austausch**drücken, um zwischen den beiden Anrufen zu wechseln. Auf diese Weise können Sie einzeln mit dem bzw. den Teilnehmern jedes Anrufs sprechen, bevor Sie die Anrufe zu einer Konferenz zusammenführen.

## **Konferenzteilnehmer anzeigen**

Drücken Sie während einer Konferenz den Softkey **Details anz.**, um eine Liste der Teilnehmer anzuzeigen.

## **Konferenzteilnehmer entfernen**

#### **Verfahren**

**Schritt 1** Drücken Sie während einer Konferenz den Softkey **Details anz. Schritt 2** Markieren Sie den Teilnehmer, den Sie entfernen möchten, und drücken Sie anschließend den Softkey **Entf.**

## <span id="page-97-0"></span>**Umleiten**

Mit der Umleitfunktion können Sie einen aktiven, eingehenden oder in der Warteschleife stehenden Anruf an Ihr Voicemail-System oder eine vorher festgelegte Telefonnummer (die von Ihrem Systemverwalter eingerichtet wurde) umleiten.

## **Anruf umleiten**

Sie können einen Anruf auf folgende Weise umleiten:

• Wenn während eines Gesprächs ein weiterer Anruf eingeht (läutet), markieren Sie den eingehenden

Anruf mithilfe der Navigationsleiste und drücken Sie anschließend den Softkey Umleiten. (Anderenfalls wird durch Drücken des Softkeys **Umleiten** der aktuelle, aktive Anruf umgeleitet.) Sie können den eingehenden (läutenden) Anruf stummschalten, indem Sie einmal die **Lautstärketaste**

drücken und den eingehenden Anruf an die Zielnummer weitergeben (an das Voicemail-System oder an eine vom Systemverwalter vorgegebene Nummer).

- Wenn Sie nicht telefonieren, können Sie einen eingehenden Anruf umleiten, indem Sie den Softkey **Umleiten** drücken.
- Sie können einen gehaltenen Anruf umleiten, indem Sie den Anruf zuerst heranholen und anschließend den Softkey **Umleiten** drücken.

## <span id="page-97-1"></span>**Rufton ein/aus**

Mithilfe der Funktion "Rufton ein/aus" (Ruhe) können Sie folgende Benachrichtigungen deaktivieren:

- den Rufton Ihres Telefons
- den Rufton und alle visuellen Benachrichtigungen für einen eingehenden Anruf

Wenn "Ruhe" aktiviert ist, werden Ihre eingehenden Anrufe an eine andere Nummer umgeleitet, z. B. zu Ihrem Voicemail-System, sofern es eingerichtet ist. In diesem Fall wird der Anruf nicht in Ihrem Anrufprotokoll gespeichert oder aufgeführt.

Die Ruhefunktion betrifft alle Leitungen eines Telefons. Diese Einstellungen gelten nicht für Intercom-Anrufe oder Notfallnummern.

Der Systemverwalter richtet auf Ihrem Telefon eine Leitungstaste für die Ruhefunktion ein, bei der der Rufton und die visuellen Benachrichtigungen standardmäßig deaktiviert sind. Sie können jedoch die Optionen für die Ruhefunktion über die Webseiten für Benutzeroptionen ändern.

#### **Verwandte Themen**

• Webseiten für [Benutzeroptionen](#page-115-0), Seite 105

## **Die Funktion "Ruf e/a" aktivieren und deaktivieren**

#### **Verfahren**

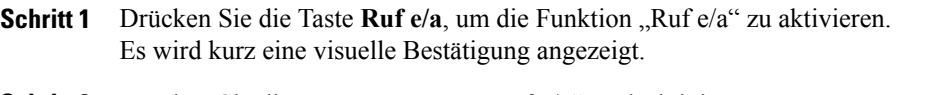

**Schritt 2** Drücken Sie die Taste erneut, um "Ruf e/a" zu deaktivieren. Es wird kurz eine visuelle Bestätigung angezeigt.

# <span id="page-98-0"></span>**Anschlussmobilität**

Mit der Cisco-Anschlussmobilität (AM) können Sie ein Cisco Unified IP-Telefon vorübergehend als Ihr eigenes Telefon konfigurieren. Nach der Anmeldung bei der AM wird Ihr Benutzerprofil, einschließlich der Telefonleitungen, Funktionen, eingerichteten Dienste und webbasierten Einstellungen, für das Telefon übernommen. Die AM-Funktion wird vom Systemverwalter für Sie eingerichtet.

Mithilfe der Cisco-Anschlussmobilität-Funktion zum Ändern einer PIN können Sie die PIN von Ihrem Cisco Unified IP-Telefon aus ändern.

## **Anschlussmobilität aktivieren**

#### **Verfahren**

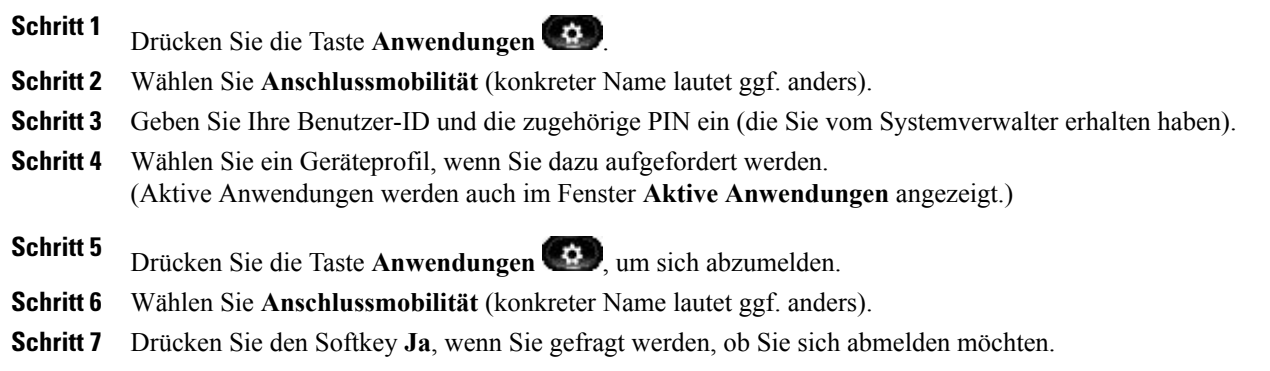

# <span id="page-98-1"></span>**Kurzwahldienst**

Mit der Kurzwahlfunktion können Sie Telefonnummern über den Kurzwahldienst auf Ihrem Telefon wählen. Bevor Sie die Kurzwahlfunktion auf Ihrem Telefon verwenden können, müssen Sie sie auf Ihren Webseiten für Benutzeroptionen einrichten.

#### **Verwandte Themen**

• [Kurzwahldienst](#page-127-0), Seite 117

## **Anruf über eine Kurzwahltaste einleiten**

(Bevor Sie die Kurzwahlfunktion auf Ihrem Telefon verwenden können, müssen Sie sie auf Ihren Webseiten für Benutzeroptionen einrichten.)

#### **Verfahren**

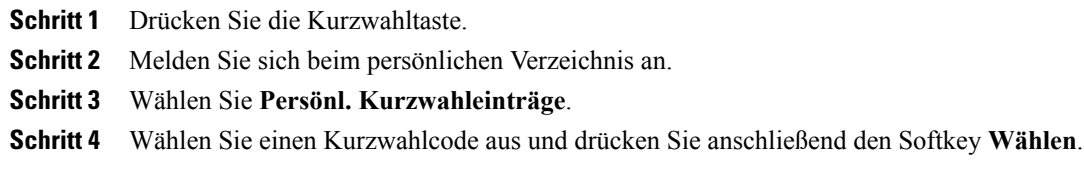

# <span id="page-99-0"></span>**Halten**

Mit der Funktion "Halten" können Sie einen aktiven Anruf in die Warteschleife stellen. Auf Ihrem Telefon kann immer nur ein einziger Anruf aktiv sein. Alle anderen Anrufe werden in die Warteschleife gestellt.

## **Anrufe halten und heranholen**

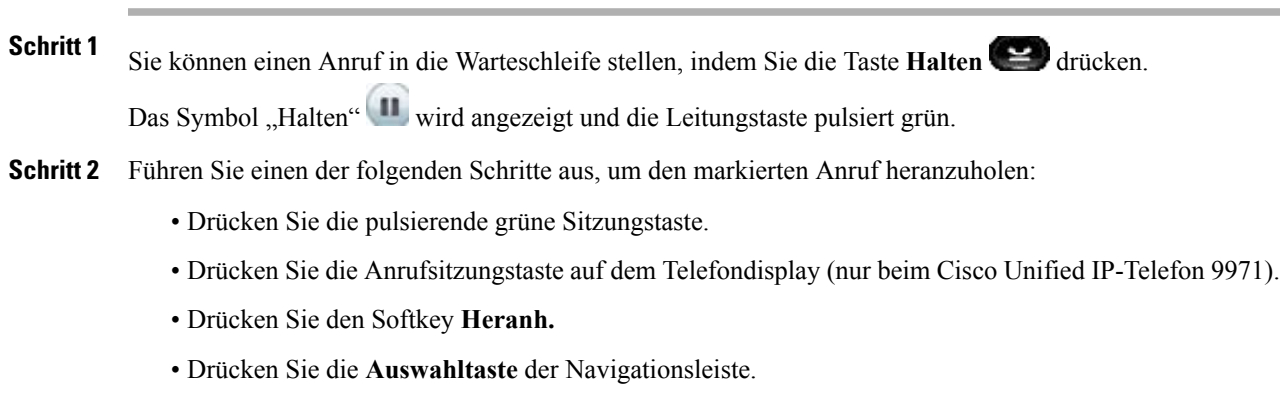

## **Zwischen gehaltenen und aktiven Anrufen wechseln**

Sie können mithilfe von Sitzungstasten zwischen gehaltenen und verbundenen Anrufen wechseln. Wenn Sie beispielsweise einen gehaltenen Anruf und einen aktiven Anruf haben, wird durch Drücken der Sitzungstaste für den gehaltenen Anruf dieser Anruf fortgesetzt und der andere Anruf automatisch in die Warteschleife gestellt.

## **Einen Anruf durch Annehmen eines neuen Anrufs in die Warteschleife stellen**

Wenn während eines Gesprächs ein neuer Anruf eingeht, wird der erste Anruf automatisch in die Warteschleife gestellt, wenn Sie den neuen Anruf annehmen.

Sie haben verschiedene Möglichkeiten, den neuen Anruf anzunehmen:

- Durch Drücken der gelb blinkenden Sitzungstaste oder durch Drücken der Sitzungstaste auf dem Touchscreen (gilt nur für das Cisco Unified IP-Telefon 9971).
- Durch Navigieren zum neuen Anruf mithilfe der Navigationsleiste und Drücken des Softkeys Annehm. oder der Taste **Auswahl**.

## **Ermitteln, ob ein Anruf auf einer gemeinsam genutzten Leitung gehalten wird**

Sehen Sie nach, ob die Leitungstaste rot pulsiert und das Symbol "Halten" **II** angezeigt wird. Wenn dies der Fall ist, wurde ein Anruf auf der gemeinsam genutzten Leitung remote vom anderen Benutzer in die Warteschleife gestellt.

## **Gehaltener Anruf auf Remote-Leitung**

Mit der Funktion "Gehaltener Anruf auf Remote-Leitung" pulsiert die Leitungstaste grün und das Telefon

zeigt das Symbol "Halten" an, wenn Sie eine gemeinsam genutzte Leitung verwenden und einen Anruf in die Warteschleife stellen. Wenn von einem anderen Telefon aus ein Anruf in die Warteschleife gestellt wird, pulsiert die Leitungstaste rot und auf dem Telefon wird das Symbol "Gehaltener Anruf auf Remote-Leitung" angezeigt.

# <span id="page-100-0"></span>**Halten zurücksetzen**

Durch die Funktion "Halten zurücksetzen" werden Sie benachrichtigt, wenn ein Anruf in der Warteschleife gelassen wird.

Eine "Halten zurücksetzen"-Benachrichtigung ähnelt einer Benachrichtigung über einen neuen Anruf und umfasst die folgenden Signale:

- Einzelner Rufton, der in festgelegten Abständen wiederholt wird
- Gelb blinkende Leitungstaste
- Blinkende Nachrichtenanzeige am Hörer
- Visuelle Benachrichtigung auf dem Telefondisplay

## **Auf eine "Halten zurücksetzen"-Benachrichtigung reagieren**

Drücken Sie die gelb blinkende Leitungstaste oder den Softkey Annehm., um den Anruf aus der Warteschleife zu holen.

# <span id="page-101-0"></span>**Sammelanschlussgruppen**

Sammelanschlussgruppen werden zum Verteilen des Anrufaufkommensin Unternehmen verwendet, die viele eingehende Anrufe erhalten.

IhrSystemverwalter richtet eineSammelanschlussgruppe mit einer Reihe von Verzeichnisnummern ein. Wenn die erste Verzeichnisnummer der Sammelanschlussgruppe besetzt ist, sucht das System nach der nächsten freien Verzeichnisnummer der Gruppe und leitet den Anruf an dieses Telefon weiter.

Wenn Sie Mitglied einer Sammelanschlussgruppe sind, können Sie sich bei dieser anmelden, wenn Sie Anrufe erhalten möchten, und sich von ihr abmelden, wenn Sie nicht möchten, dass Anrufe auf Ihrem Telefon eingehen.

## **Bei einer Sammelanschlussgruppe an- oder abmelden**

#### **Verfahren**

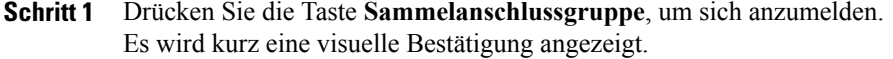

**Schritt 2** Drücken Sie die Taste erneut, um sich abzumelden. Wenn Sie sich aus einer Sammelanschlussgruppe abmelden, werden Anrufe, die nicht an die Sammelanschlussgruppe gerichtet sind, weiterhin an Ihr Telefon durchgestellt.

## <span id="page-101-1"></span>**Intercom**

Mit der Intercom-Funktion können Sie über eine spezielle oder wählbare Intercom-Leitung unidirektionale Anrufe tätigen und empfangen.

Wenn Sie einen Intercom-Anruf durchführen, wird der Anruf vom Telefon des Empfängers automatisch mit aktivierter Stummschaltung (Flüstermodus) entgegengenommen. Ihre Nachricht wird über den Lautsprecher des Empfängers bzw. über das Headset oder den Hörer ausgegeben, wenn eines dieser Geräte aktiv ist.

Nach dem Empfang des Intercom-Anrufs kann der Empfänger eine bidirektionale Audioübertragung (Modus "Verbunden") initiieren, um ein weiteres Gespräch zu ermöglichen.

## **Einen Intercom-Anruf einleiten**

#### **Verfahren**

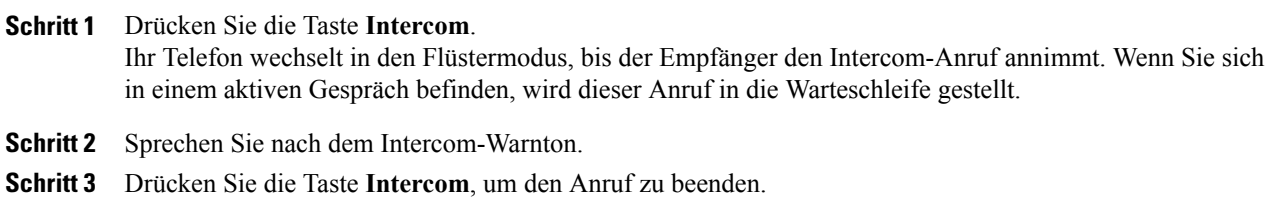

## **Einen wählbaren Intercom-Anruf einleiten**

#### **Verfahren**

**Schritt 1** Drücken Sie die Taste **Intercom**. **Schritt 2** Geben Sie den Intercom-Code ein. Ihr Telefon wechselt in den Flüstermodus, bis der Empfänger den Intercom-Anruf annimmt. Wenn Sie sich in einem aktiven Gespräch befinden, wird dieser Anruf in die Warteschleife gestellt. **Schritt 3** Sprechen Sie nach dem Intercom-Warnton. **Schritt 4** Drücken Sie die Taste **Intercom**, um den Anruf zu beenden.

## **Intercom-Anruf annehmen**

- **Schritt 1** Auf dem Telefondisplay wird eine Nachricht angezeigt und es wird ein Warnton ausgegeben. Ihr Telefon nimmt den Intercom-Anruf mit aktivierterStummschaltung entgegen. Ihnen stehen die folgenden Möglichkeiten zur Verfügung, um den Intercom-Anruf zu verarbeiten:
	- Dem Intercom-Anrufer im Flüstermodus zuhören. (Ihre aktuellen Anrufe werden nicht unterbrochen.) Im Flüstermodus kann Sie der Intercom-Anrufer nicht hören.
	- Drücken Sie die aktive **Intercom**-Taste, um zum verbundenen Modus zu wechseln. Im verbundenen Modus können Sie mit dem Intercom-Anrufer sprechen.

**Schritt 2** Drücken Sie die Taste **Intercom**, um den Anruf zu beenden.

## <span id="page-103-0"></span>**Leitungsstatus**

Die Anzeigen für den Leitungsstatus zeigen Ihnen den Status einer Telefonleitung an, die einer Kurzwahltaste zugewiesen ist.

Ihr Systemverwalter richtet die Leitungsstatusanzeigen Ihres Telefons ein.

#### **Leitungsstatusanzeigen**

Die Leitungsstatusanzeigen geben den Status einer Leitung an.

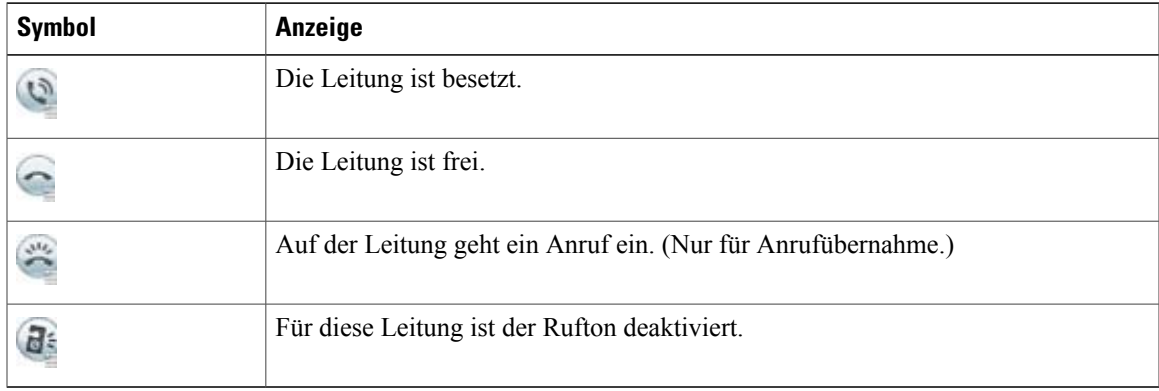

Die Leitungsstatusanzeigen können von Ihrem Systemverwalter auf Kurzwahltasten eingerichtet werden. Sie können mit den folgenden Funktionen verwendet werden:

- Kurzwahl: Ermöglicht Ihnen, den Status einer bestimmten Nummer auf einer Kurzwahltaste zu überwachen (und die Nummer zu wählen). Wenn die überwachte Leitung nicht verfügbar ist, ändert sich die Taste "Leistungsstatus" in eine normale Kurzwahltaste.)
- Gezieltes Parken: Ermöglicht Ihnen, den Leitungsstatus einer bestimmten Nummer für gezieltes Parken auf einer Kurzwahltaste zu überwachen (und die Nummer zu wählen).
- Anrufübernahme: Ermöglicht Ihnen, den Leitungsstatus eines eingehenden Anrufs auf einer Kurzwahltaste zu überwachen (und einen eingehenden Anruf zu übernehmen).

Der Systemverwalter kann Ihr Telefon auch so einrichten, dass ein Warnton ausgegeben wird, wenn ein Anruf auf der überwachten Leitung eingeht.

#### **Verwandte Themen**

- Anruf [parken,](#page-90-0) Seite 80
- [Anrufübernahme](#page-92-0), Seite 82
- [Kurzwahl](#page-109-1), Seite 99

# <span id="page-103-1"></span>**Identifizierung böswilliger Anrufer**

Mit der Funktion zur Identifizierung böswilliger Anrufer (Fangschaltung) können Sie einen aktiven Anruf als verdächtig einstufen, wodurch verschiedene automatische Zurückverfolgungs- und Benachrichtigungsmeldungen ausgelöst werden.

## **Verdächtigen Anruf zurückverfolgen**

Drücken Sie die Taste **FangSch**, um eine lautlose Benachrichtigungsmeldung an Ihren Systemverwalter zu senden.

Wenn die lautlose Benachrichtigungsmeldung gesendet wird, gibt Ihr Telefon eine visuelle und eine akustische Bestätigung aus.

## <span id="page-104-0"></span>**MeetMe**

Mit der MeetMe-Funktion können Sie eine zuvor festgelegte Nummer zu einem geplanten Zeitpunkt anrufen, um eine Konferenz abzuhalten oder ihr beizutreten.

Die Konferenz beginnt, wenn der Gastgeber die Verbindung herstellt. Teilnehmer, die die Konferenznummer anrufen, bevor der Gastgeber beigetreten ist, hören ein Besetztzeichen und müssen die Nummer erneut wählen.

Die Konferenz wird beendet, wenn alle Teilnehmer auflegen. Sie endet nicht automatisch, wenn der Host auflegt.

## **MeetMe-Konferenz leiten**

#### **Verfahren**

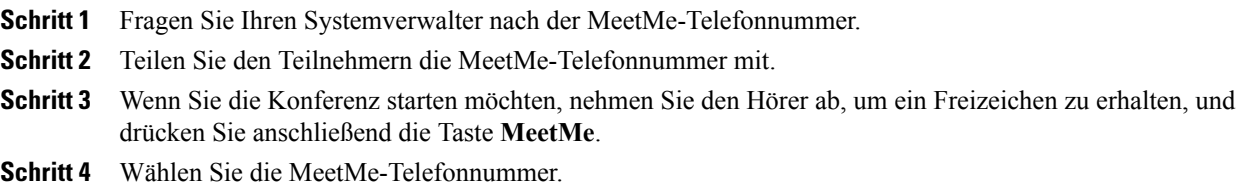

## <span id="page-104-1"></span>**Einer MeetMe-Konferenz beitreten**

Wählen Sie die MeetMe-Telefonnummer (die Sie vom Gastgeber der Konferenz erhalten haben).

Wenn Sie ein Besetztzeichen hören, ist der Gastgeber der Konferenz noch nicht beigetreten. In diesem Fall müssen Sie erneut anrufen.

## **Mobile Connect**

Mit Mobile Connect können Sie Anrufe verarbeiten, die über Ihre Bürotelefonnummer ein- und ausgehen. Wenn Sie Mobile Connect aktivieren, gilt Folgendes:

• Auf Ihrem Bürotelefon und den Remote-Zielen (Mobiltelefone) gehen die Anrufe gleichzeitig ein.

- Wenn Sie einen Anruf mit Ihrem Bürotelefon annehmen, wird an den Remote-Zielen kein Rufzeichen mehr ausgegeben. Die Verbindung zu den Remote-Zielen wird getrennt und es wird ein Anruf in Abwesenheit angezeigt.
- Wenn Sie einen Anruf an einem Remote-Ziel annehmen, wird an den anderen Remote-Zielen und Ihrem Bürotelefon kein Rufzeichen mehr ausgegeben, die Verbindung wird getrennt und es wird ein Anruf in Abwesenheit angezeigt.
- Wenn Sie den Anruf auf einem Remote-Ziel entgegennehmen und dann den Anruf mit einem anderen Cisco Unified Gerät fortsetzen möchten, das eine gemeinsame Leitung nutzt, wird auf den Cisco Unified Geräten, die dieselbe Leitung nutzen, die Meldung "Remote genutzt" angezeigt.

Um Mobile Connect einzurichten, können Sie über die Webseiten für Benutzeroptionen Remote-Ziele einrichten und Zugriffslisten erstellen, um Anrufe von bestimmten Telefonnummern für die Weiterleitung an Remote-Ziele zuzulassen oder zu blockieren.

#### **Verwandte Themen**

- [Zugriffsliste](#page-131-0) erstellen, Seite 121
- Neues [Remote-Ziel](#page-130-0) hinzufügen, Seite 120

## **Mobile Connect für alle Ihre Remote-Ziele von Ihrem Bürotelefon aus aktivieren bzw. deaktivieren**

#### **Verfahren**

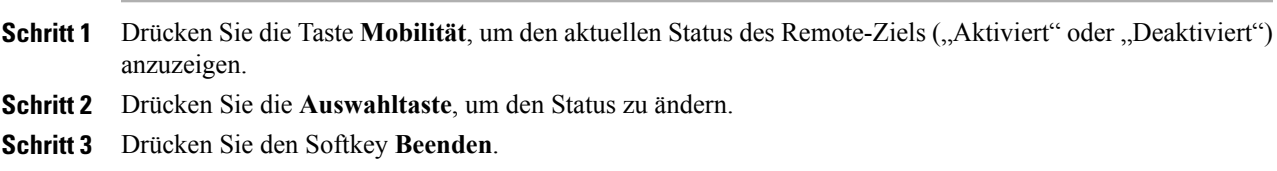

#### **Verwandte Themen**

• Neues [Remote-Ziel](#page-130-0) hinzufügen, Seite 120

## **Aktiven Anruf von Ihrem Bürotelefon an ein Mobiltelefon weiterleiten**

#### **Verfahren**

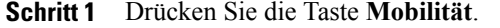

**Schritt 2** Wählen Sie die Option **Anruf an Mobiltelefon senden**.

**Schritt 3** Nehmen Sie den aktiven Anruf auf Ihrem Mobiltelefon an. Die Leitungstaste am Bürotelefon leuchtet rot auf und auf dem Telefondisplay werden das Hörer-Symbol und die Nummer des Anrufers angezeigt. Sie können über dieselbe Telefonleitung keine anderen Anrufe tätigen. Wenn Ihr Bürotelefon jedoch mehrere Leitungen unterstützt, können Sie über eine andere Leitung Anrufe einleiten oder empfangen.

## **Aktiven Anruf von einem Mobiltelefon an Ihr Bürotelefon weiterleiten**

#### **Verfahren**

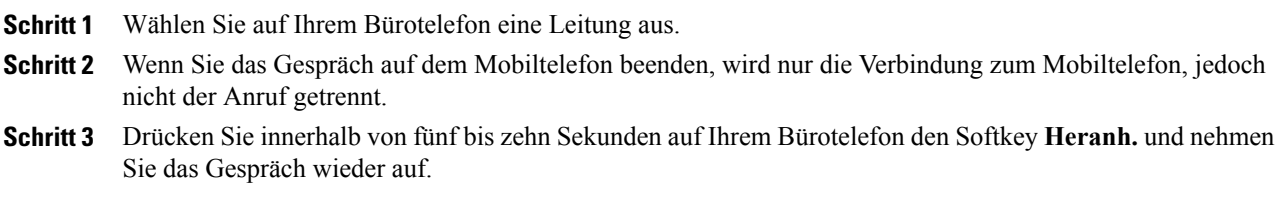

## **Aktiven Anruf von einem Mobiltelefon auf Ihr Bürotelefon transferieren**

#### **Verfahren**

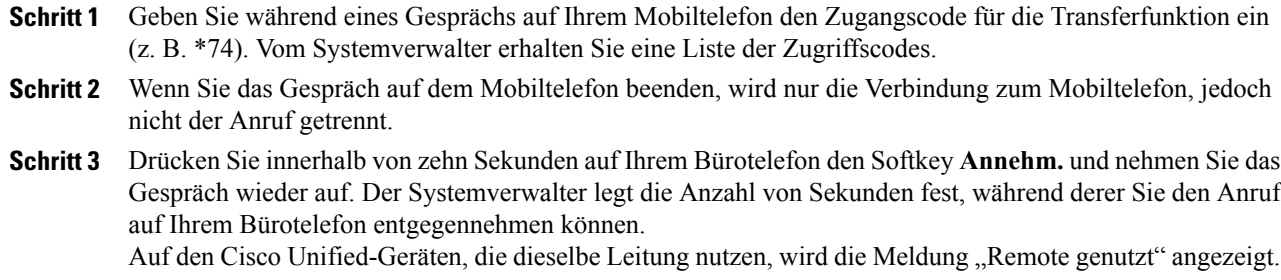

# <span id="page-106-0"></span>**Stummschaltung**

Mit der Stummschaltfunktion können Sie die Audioeingabe für den Hörer, das Headset und den Lautsprecher blockieren, sodass Sie andere Gesprächsteilnehmer hören können, während diese Sie jedoch nicht hören können.

## **Telefon stummschalten**

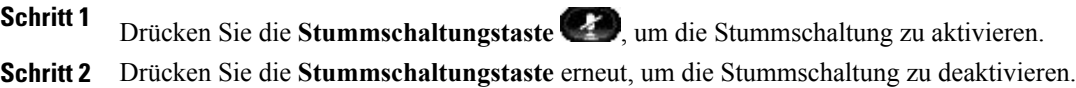

# <span id="page-107-0"></span>**Wählen bei aufgelegtem Hörer**

Die Funktion für das Wählen bei aufgelegtem Hörer ermöglicht Ihnen, eine Telefonnummer einzugeben, bevor Sie ein Freizeichen erhalten, und den Hörer abzunehmen, um den Anruf durchzuführen.

## **Eine Nummer bei aufgelegtem Hörer wählen**

#### **Verfahren**

- **Schritt 1** Geben Sie eine Telefonnummer ein oder wählen Sie sie per Kurzwahl. Das Fenster "Wählen bei aufgelegtem Hörer" wird angezeigt.
- **Schritt 2** Drücken Sie **Anruf**. Wenn Sie eine Kurzwahl angeben, geben Sie die Kurzwahlnummer ein und drücken Sie anschließend **Kurzwahl**.
- **Schritt 3** Heben Sie den Hörer ab oder drücken Sie die Lautsprecher- oder Headset-Taste.

## <span id="page-107-1"></span>**Privatfunktion**

Mit der Privatfunktion können Sie verhindern, dass anderen Benutzern, mit denen Sie sich eine Leitung teilen, Informationen zu Ihren Anrufen angezeigt werden.

Die Privatfunktion gilt für alle gemeinsam genutzten Leitungen des Telefons. Wenn Sie mehrere gemeinsam genutzte Leitungen verwenden und die Privatfunktion aktiviert ist, können andere Benutzer Ihre gemeinsam genutzten Leitungen nicht sehen.

Auch wenn bei einem Telefon, das zu einer gemeinsam genutzten Leitung gehört, die Privatfunktion aktiviert ist, können Sie nach wie vor Anrufe über diese Leitung einleiten und annehmen.

#### **Verwandte Themen**

• [Gemeinsam](#page-108-2) genutzte Leitungen, Seite 98

## **Privatfunktion auf einer gemeinsam genutzten Leitung aktivieren**

#### **Verfahren**

**Schritt 1** Drücken Sie die Taste **Privat**, um die Privatfunktion zu aktivieren. Solange die Funktion aktiviert ist, wird auf dem Telefondisplay eine Bestätigung angezeigt.

**Schritt 2** Drücken Sie die Taste erneut, um die Funktion zu deaktivieren.
## **Quality Reporting Tool**

Das Telefon kann vorübergehend vom Systemverwalter mit dem Quality Reporting Tool (QRT) konfiguriert werden, um Fehler des Telefons zu beheben. Abhängig von der Konfiguration können Sie mit QRT Folgendes durchführen:

- Ein Audioproblem beim aktuellen Anruf umgehend melden
- Ein allgemeines Problem in einer Liste mit Kategorien und einen Code zur Angabe des Grunds auswählen

## **Probleme auf Ihrem Telefon melden**

#### **Verfahren**

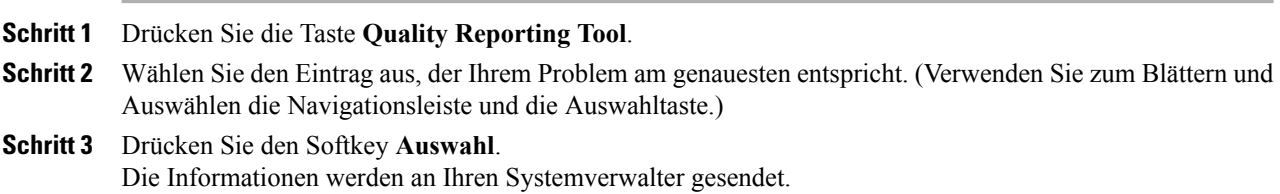

## **Wahlwiederholung**

Mit der Wahlwiederholungsfunktion können Sie durch das Drücken einer Taste die zuletzt gewählte Telefonnummer wählen.

### **Nummer nochmals wählen**

Drücken Sie den Softkey **Wahlw.**

Wenn Sie den Anruf auf einer bestimmten Telefonleitung tätigen möchten, holen Sie sich auf dieser Leitung ein Freizeichen und drücken Sie anschließend den Softkey **Wahlw.**

## **Gemeinsam genutzte Leitungen**

Gemeinsam genutzte Leitungen ermöglichen Ihnen die Verwendung einer einzigen Telefonnummer für mehrere Telefone.

Wenn Sie eine Leitung gemeinsam mit einem Kollegen nutzen:

- Wenn auf der gemeinsam genutzten Leitung ein Anruf eingeht, geschieht Folgendes:
	- Ihr Telefon klingelt und die Leitungstaste blinkt gelb.
	- Auf dem Telefon Ihres Kollegen geht ein Anruf ein, die Leitungstaste blinkt gelb und Sie oder Ihr Kollege können den Anruf annehmen.
- Wenn ein Kollege auf der gemeinsam genutzten Leitung ein Gespräch führt, geschieht Folgendes:
	- Die Taste für die gemeinsam genutzte Leitung auf Ihrem Telefon leuchtet rot, um anzuzeigen, dass die Leitung remote genutzt wird.
	- Außerdem wird der Anruf des Kollegen auf Ihrem Display angezeigt (es sei denn, Ihr Kollege hat die Privatfunktion aktiviert).
- Wenn Sie den Anruf in die Warteschleife stellen, geschieht Folgendes:
	- Ihre Leitungstaste pulsiert grün.
	- Die Leitungstaste Ihres Kollegen pulsiert rot.
	- Wenn die Leitung rot blinkt, kann Ihr Kollege den Anruf übernehmen.
- Ihr Kollege kann mithilfe der Aufschaltungsfunktion einem Anruf auf der gemeinsam genutzten Leitung beitreten. Die Aufschaltungsfunktion wandelt den Anruf in eine Konferenz um. Sie können sich auf einen Anruf aufschalten, indem Sie die rote Sitzungstaste für das auf der gemeinsam genutzten Leitung remote geführte Gespräch drücken.

## **Stilles Mithören und Aufzeichnung**

Mit der Funktion für das stille Mithören und die Aufzeichnung können Sie Anrufe mithören und aufzeichnen. Diese Funktion wird vom Systemverwalter aktiviert, der einrichten kann, ob automatisch alle Anrufe aufgezeichnet werden oder ob bei jedem Anruf einzeln über eine Aufzeichnung entschieden werden kann.

Möglicherweise hören die Benutzer während der Anrufüberwachung und der Aufzeichnung Benachrichtigungstöne. Standardmäßig hört die Person, die den Anruf überwacht und aufzeichnet, (entsprechend der Konfiguration) die Benachrichtigungstöne nicht.

Weitere Informationen hierzu erhalten Sie vom Systemverwalter.

## **Kurzwahl**

Mithilfe der Kurzwahlfunktionen können Sie einen Anruf tätigen, indem Sie eine Taste drücken oder einen Code eingeben. Bevor Sie die Kurzwahlfunktionen auf Ihrem Telefon verwenden können, müssen Sie die Kurzwahl auf Ihren Webseiten für Benutzeroptionen einrichten.

Je nach Einrichtung kann Ihr Telefon die folgenden Kurzwahlfunktionen unterstützen:

• Kurzwahltasten – Ermöglichen Ihnen dasschnelle Wählen einer Telefonnummer über einen oder mehrere Leitungstasten, die für die Kurzwahl eingerichtet wurden.

Wenn Ihr Systemverwalter die Leitungsstatusfunktion eingerichtet hat, können Sie den Status einer Kurzwahlleitung mithilfe der Leitungsstatusanzeigen überwachen.

• Kurzwahlcodes – Ermöglichen Ihnen das Wählen einer Telefonnummer über einen Code.

#### **Verwandte Themen**

- [Kurzwahl](#page-120-0) im Web, Seite 110
- Leitungsstatusanzeigen, Seite ?

### **Anruf über eine Kurzwahltaste einleiten**

(Bevor Sie die Kurzwahltasten auf Ihrem Telefon verwenden können, müssen Sie die Kurzwahl auf Ihren Webseiten für Benutzeroptionen einrichten.)

Drücken Sie eine Kurzwahltaste<sup>(E)</sup> auf der linken Seite Ihres Telefons, um einen Anruf einzuleiten.

### **Anruf mit einem Kurzwahlcode einleiten**

Bevor Sie auf Ihrem Telefon Kurzwahlcodes verwenden können, müssen Sie die Codes auf Ihren Webseiten für Benutzeroptionen einrichten.

#### **Bei aufgelegtem Hörer einen Kurzwahlcode verwenden**

Geben Sie den Kurzwahlcode ein und drücken Sie den Softkey **Kurzwahl**.

#### **Bei abgehobenem Hörer einen Kurzwahlcode verwenden**

#### **Verfahren**

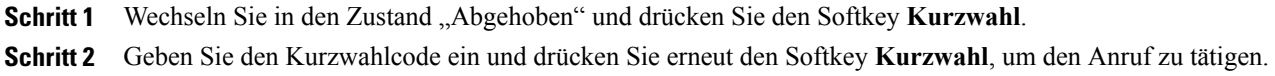

## **Übergabe**

Die Übergabefunktion ermöglicht Ihnen das Umleiten eines verbundenen Anrufs von Ihrem Telefon an eine andere Nummer:

- Sie können einen einzelnen Anruf an eine andere, von Ihnen angegebene Nummer umleiten.
- Außerdem könnenSie zwei Anrufe auf einer Leitung oder auf zwei verschiedenen Leitungen miteinander verbinden (ohne selbst in der Leitung zu bleiben).

Bevor der Übergabevorgang abgeschlossen ist, können Sie **die Taste mit dem roten Hörersymbol** oder den Softkey **Abbruch** drücken, um die Übergabe abzubrechen, oder den Softkey **Wechseln**, um zwischen den Anrufen zu wechseln, sodass Sie mit jedem Teilnehmer einzeln sprechen können.

### **Anruf an eine andere Nummer übergeben**

#### **Verfahren**

**Schritt 1** Beginnen Sie mit einem aktiven Anruf (der nicht in der Warteschleife steht).

**Schritt 2** Drücken Sie die Taste **Übergabe** und führen Sie einen der folgenden Schritte aus, um die Telefonnummer des Empfängers der Übergabe einzugeben:

- Drücken Sie die pulsierende grüne Sitzungstaste neben einem gehaltenen Anruf (rechte Seite).
- Geben Sie die Telefonnummer des Empfängers der Übergabe ein.
- Blättern Sie zu einem Eintrag im Anrufprotokoll und drücken Sie den Softkey **Anruf**.
- Drücken Sie eine Kurzwahltaste.
- Drücken Sie den Softkey **Kurzwahl**, geben Sie eine Kurzwahlnummer ein oder markieren Sie die Nummer, die Sie anrufen möchten, und drücken Sie erneut den Softkey **Kurzwahl**.
- Drücken Sie den Softkey **Aktive Anrufe** und wählen Sie einen gehaltenen Anruf aus. (Die Übergabe wird sofort durchgeführt.)
- **Schritt 3** Drücken Sie die Taste **Übergabe** oder den Softkey **Übergabe**.(Sie müssen nicht warten, bis der Empfänger antwortet, um die Übergabe durchzuführen.) Der Anruf wird übergeben.

## **Vor einer Übergabe zwischen Anrufen wechseln**

Nachdem Sie eine Verbindung mit dem Empfänger der Übergabe hergestellt haben, können Sie vor der Übergabe eines Anrufs an diesen Teilnehmer den Softkey **Austausch** drücken, um zwischen den beiden Anrufen zu wechseln. Dies ermöglicht Ihnen, mit jedem Teilnehmer einzeln zu sprechen, bevor Sie die Übergabe durchführen.

## **WebDialer**

Mit Cisco WebDialer können Sie von Ihrem Cisco Unified IP-Telefon aus Anrufe an Kontakte in einem Verzeichnis einleiten, indem Sie in einem Webbrowser die entsprechenden Elemente auswählen. Diese Funktion wird vom Systemverwalter für Sie eingerichtet.

## **Web Dialer mit Cisco-Verzeichnis**

#### **Verfahren**

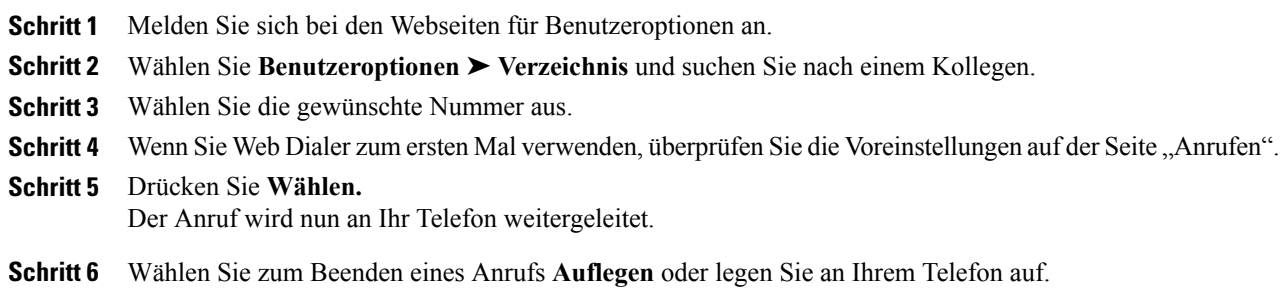

## **Web Dialer mit einem anderen Online-Unternehmensverzeichnis verwenden**

#### **Verfahren**

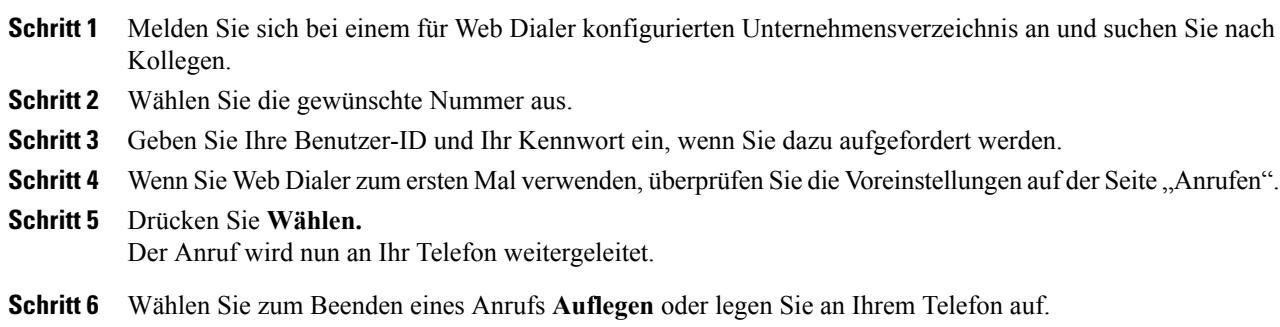

## **Web Dialer-Voreinstellungen einrichten, anzeigen oder ändern**

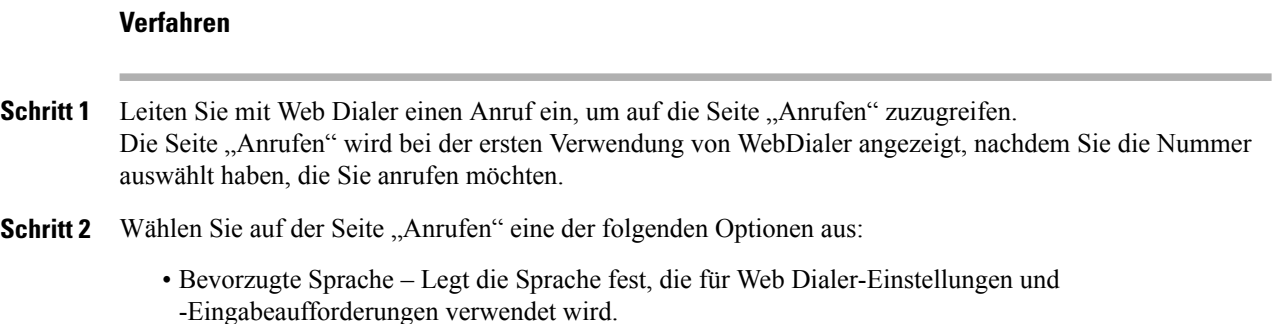

• Bevorzugtes Gerät verwenden – Gibt das Cisco Unified IP-Telefon (rufendes Gerät) und die Verzeichnisnummer (Rufleitung) an, die Sie zum Tätigen von Web Dialer-Anrufen verwenden. Wenn Sie ein Telefon mit einer einzigen Leitung besitzen, werden Telefon und Telefonleitung automatisch ausgewählt. Wählen Sie anderenfalls ein Telefon und/oder eine Leitung aus. Wenn mehrere Telefone desselben Typs vorhanden sind, erfolgt die Angabe nach dem Gerätetyp und der MAC-Adresse. (Sie

können die MAC-Adresse auf Ihrem Telefon anzeigen, indem Sie die Taste "Anwendungen"<sup>(\* \* \*</sup> ➤ **Telefoninformationen** auswählen.)

Wenn Sie ein Anschlussmobilitätsprofil haben, können Sie auf der Seite "Anrufen" im Dropdown-Menü "Rufendes Gerät" die Option "Anschlussmobilität" auswählen.

- Anrufbestätigung nicht anzeigen Wenn diese Option aktiviert ist, wird die Seite "Anrufen" bei der nächsten Verwendung von Web Dialer nicht angezeigt. Nach dem Anklicken eines Kontakts im Cisco-Verzeichnis wird die entsprechende Telefonnummer automatisch gewählt.
- Automatisches Beenden deaktivieren Wenn diese Option aktiviert ist, wird das Anruffenster nicht automatisch nach fünfzehn Sekunden geschlossen.

## **Von WebDialer abmelden**

Wählen Sie auf der Seite "Anrufen" oder "Auflegen" das Symbol "Abmelden" ...

 $\mathbf l$ 

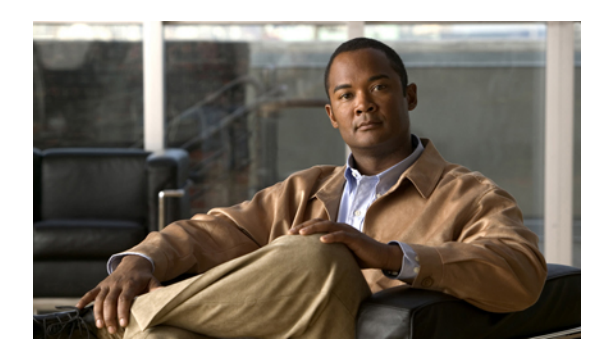

# **KAPITEL 6**

## **Benutzeroptionen**

- Webseiten für [Benutzeroptionen,](#page-115-0) Seite 105
- [Gerät,](#page-116-0) Seite 106
- [Benutzereinstellungen,](#page-123-0) Seite 113
- [Verzeichnis,](#page-125-0) Seite 115
- [Persönliches](#page-125-1) Adressbuch, Seite 115
- [Kurzwahldienst,](#page-127-0) Seite 117
- [Plugins,](#page-131-0) Seite 121

## <span id="page-115-0"></span>**Webseiten für Benutzeroptionen**

Ihr Cisco Unified IP-Telefon ist ein Netzwerkgerät, das mit anderen Netzwerkgeräten innerhalb Ihres Unternehmens einschließlich Ihres Computers bestimmte Informationen austauschen kann.

Sie können sich über Ihren Computer bei Ihren Webseiten für die Cisco Unified CM-Benutzeroptionen anmelden. Hier habenSie Zugriff aufFunktionen, Einstellungen und Dienste für Ihr Cisco Unified IP-Telefon. Auf den Webseiten für Benutzeroptionen können Sie z. B. Kurzwahltasten einrichten.

Nach der Anmeldung bei Ihren Webseiten für Benutzeroptionen können Sie unter "Benutzeroptionen" auf Folgendes zugreifen:

- Gerät
- Benutzereinstellungen
- Verzeichnis
- Persönliches Adressbuch
- Kurzwahldienst
- Mobilitätseinstellungen
- Plugins

### **Bei den Webseiten für Benutzeroptionen an- und abmelden**

Damit Sie auf Ihre Benutzeroptionen, wie z. B. Kurzwahleinstellungen oder das persönliche Adressbuch, zugreifen können, müssen Sie sich zunächst anmelden. Wenn Sie mit der Verwendung der Webseiten für Benutzeroptionen fertig sind, müssen Sie sich abmelden.

#### **Verfahren**

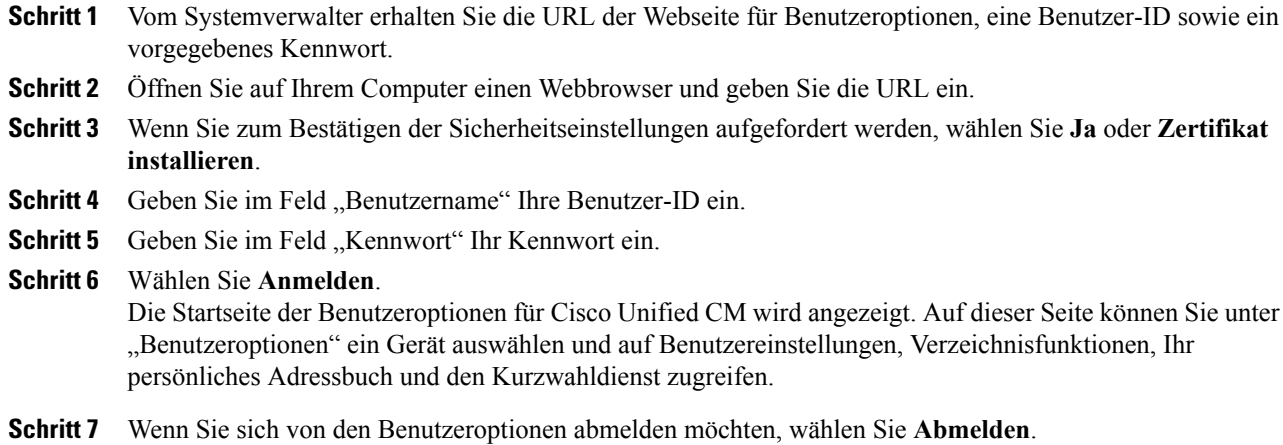

## <span id="page-116-0"></span>**Gerät**

Sie können über die Webseiten für Benutzeroptionen Änderungen an den Geräteeinstellungen auf Ihrem Telefon vornehmen. Die folgenden Geräteeinstellungen auf Ihrem Telefon können geändert werden:

- Optionen für die Ruftondeaktivierung
- Leitungseinstellungen
- Kurzwahleinträge
- Telefondienste

## **Ein Gerät über die Webseiten für Benutzeroptionen auswählen**

#### **Verfahren**

**Schritt 1** Wählen Sie nach Ihrer Anmeldung bei den Webseiten für Benutzeroptionen **Benutzeroptionen** ➤ **Gerät**. Die Seite "Gerätekonfiguration" wird angezeigt. Die Schaltflächen der Symbolleiste oben auf der Seite "Gerätekonfiguration" sind gerätespezifisch.

**Schritt 2** Wenn Ihnen mehrere Geräte zugewiesen sind, wählen Sie im Dropdown-Menü "Name" das gewünschte Gerät (Telefonmodell, Anschlussmobilitätsprofil oder Remote-Ziel-Profil) aus.

### **Optionen für die Ruftondeaktivierung anpassen**

#### **Verfahren**

- Schritt 1 Melden Sie sich bei den Webseiten für Benutzeroptionen an. Ihr Systemverwalter richtet die Funktion "Rufton ein/aus" (Ruf e/a) für Ihr Telefon ein. **Schritt 2** Wählen Sie im Dropdown-Menü **Benutzeroptionen** > **Gerät**. **Schritt 3** Richten Sie die folgenden Optionen ein: • Rufton ein/aus – Aktivieren Sie das Kontrollkästchen, um "Ruf e/a" zu aktivieren bzw. zu deaktivieren.
	- 'Ruf e/a'-Option Wählen Sie "Ohne" oder "Rufton aus" (um nur den Rufton zu deaktivieren).
	- Signal für eingehenden Anruf bei Rufton aus (gilt für beide Einstellungen der "Ruhe"-Option): Legen Sie für den Alarm "Nur Signalton", "Nur blinken" bzw. "Deaktivieren" fest oder wählen Sie "Ohne" (um die vom Systemverwalter eingerichtete Alarmeinstellung zu verwenden).

### **Leitungseinstellungen**

Leitungseinstellungen gelten für eine bestimmte Telefonleitung (Verzeichnisnummer) auf Ihrem Telefon. Die Leitungseinstellungen können die Anrufweiterleitung, visuelle und akustische Signale für wartende Nachrichten, Sprachnachrichtenanzeigen, Ruftonmuster und weitere leitungsspezifische Einstellungen umfassen.

Sie können andere Leitungseinstellungen auch direkt auf Ihrem Telefon einrichten:

- Rufumleitung für Ihre Hauptleitung einrichten
- Ruftöne, Darstellung der Anzeige und andere modellspezifische Einstellungen ändern

#### **Rufumleitung für einzelne Leitungen einrichten**

#### **Verfahren**

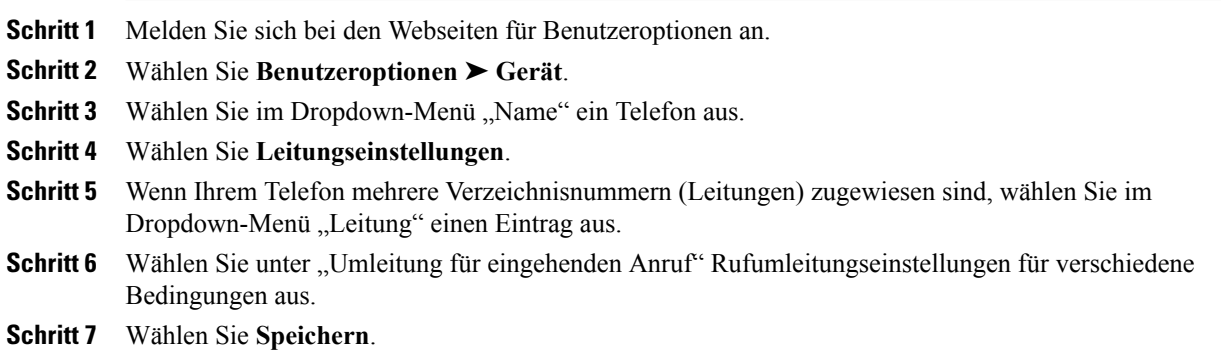

### **Einstellung für die Sprachnachrichtenanzeige für einzelne Leitungen ändern**

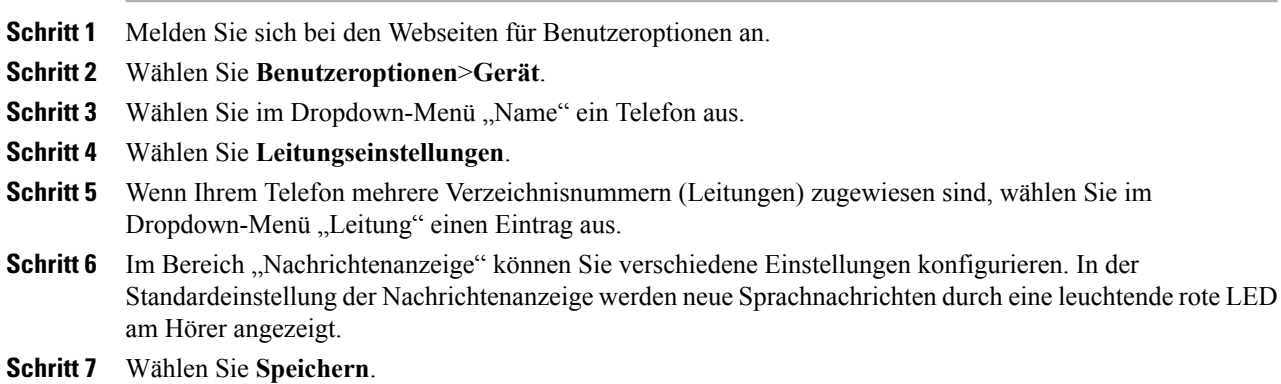

### **Einstellung für den Signalton für wartende Sprachnachrichten für einzelne Leitungen ändern**

#### **Verfahren**

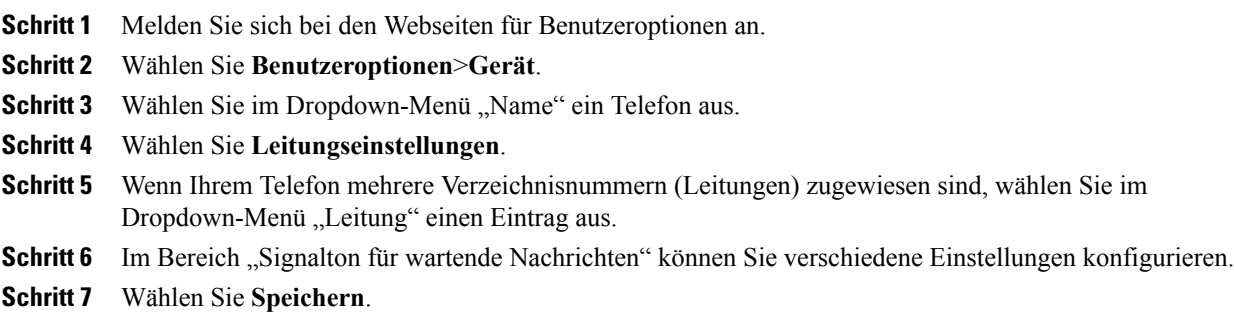

### **Ruftoneinstellungen für einzelne Leitungen ändern**

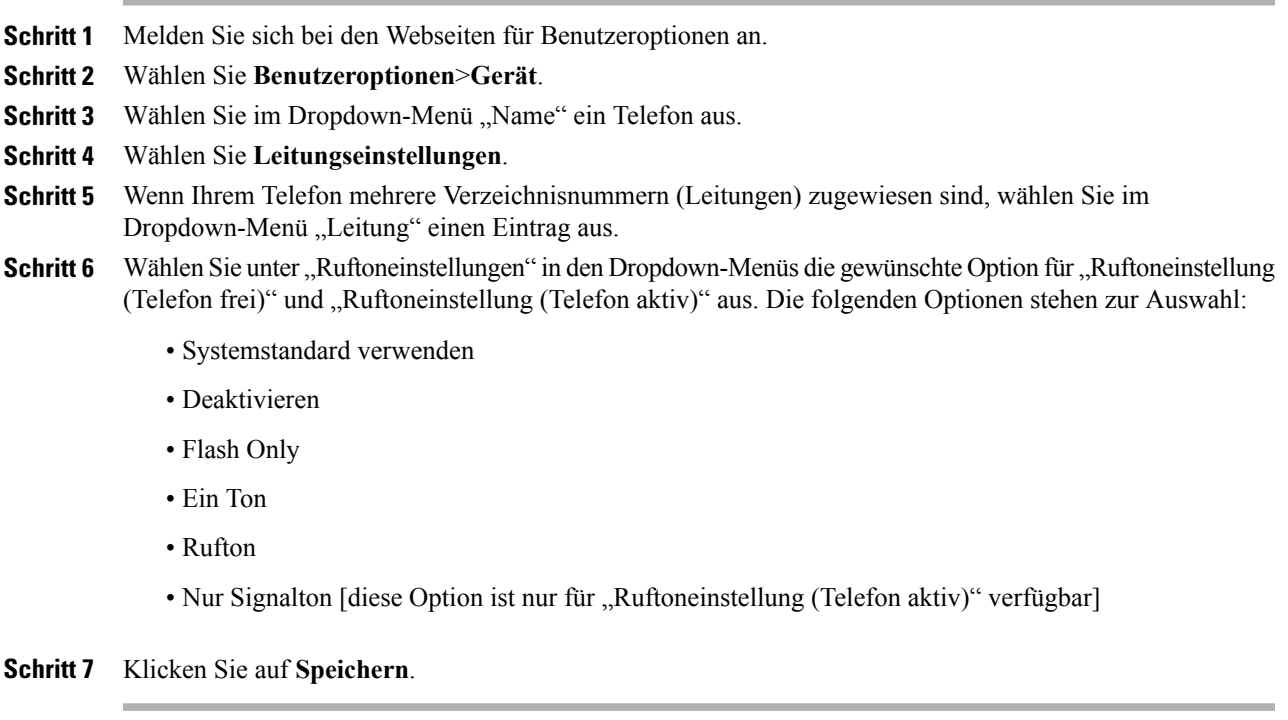

#### **Leitungsbeschreibung für Ihr Telefondisplay ändern oder erstellen**

#### **Verfahren**

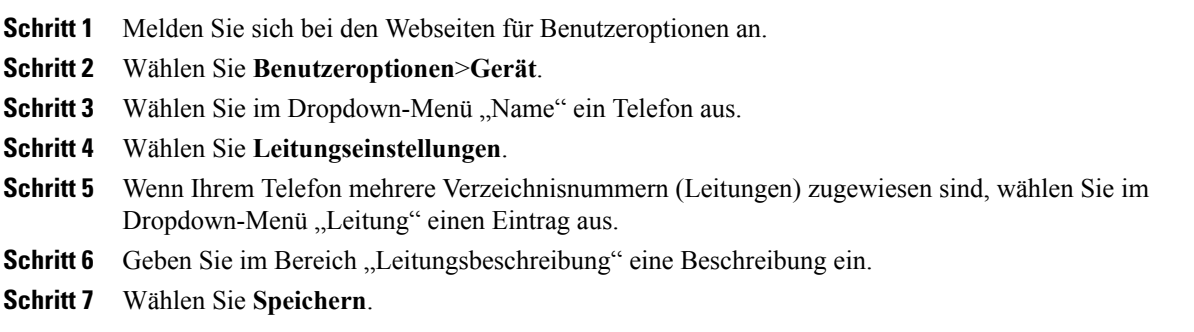

## <span id="page-120-0"></span>**Kurzwahl im Web**

Abhängig von der Einrichtung Ihres Telefons können Sie Kurzwahltasten und Kurzwahlcodes verwenden, die Sie auf Ihren Webseiten für Benutzeroptionen einrichten können.

### **Kurzwahltasten einrichten**

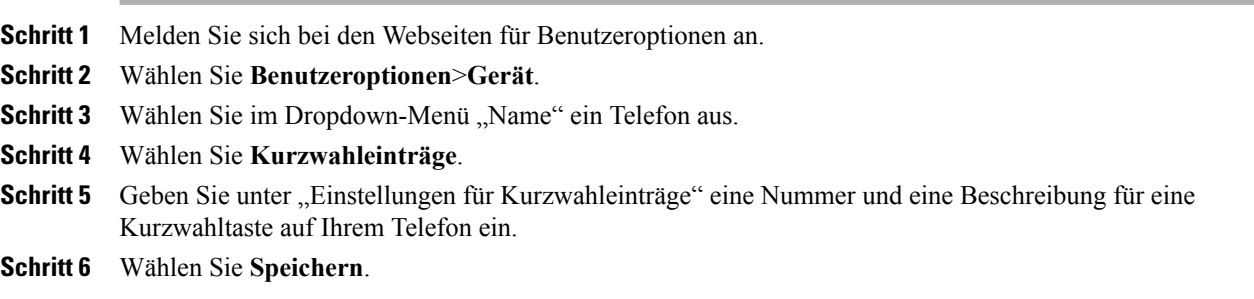

#### **Kurzwahlcodes einrichten**

#### **Verfahren**

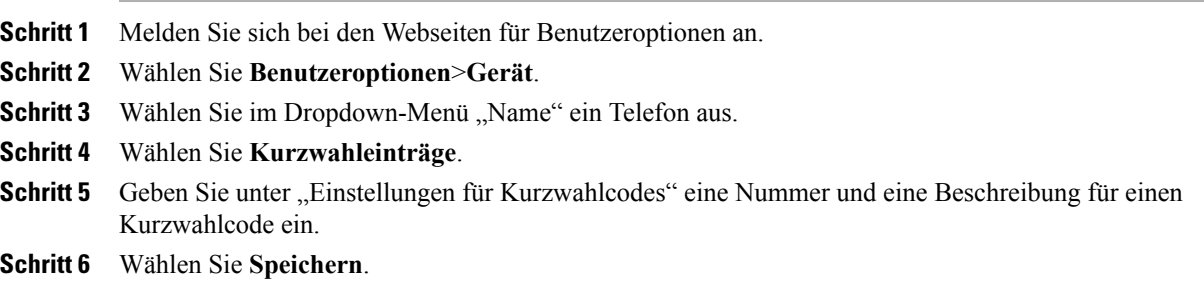

### **Telefondienste**

Zu Telefondiensten gehören spezielle Telefonfunktionen, Netzwerkdaten und webbasierte Informationen (beispielsweise Börsenkurse und das Kinoprogramm). Sie müssen zunächst einen Telefondienst abonnieren, bevor Sie mit Ihrem Telefon auf den entsprechenden Dienst zugreifen können. Über die Webseiten für Benutzeroptionen können Sie einen Dienst abonnieren, nach einem Dienst suchen oder einen Dienst einer Kurzwahltaste zuweisen.

Welche Dienste für Ihr Telefon zur Verfügung stehen, hängt davon ab, wie der Systemverwalter das Telefonsystem eingerichtet hat und welche DiensteSie abonniert haben. Weitere Informationen hierzu erhalten Sie vom Systemverwalter.

Wenn nur ein Dienst eingerichtet ist, wird dieser standardmäßig geöffnet. Wenn mehrere Dienste eingerichtet sind, wählen Sie im Menü auf dem Telefondisplay einen Dienst aus.

Wählen Sie einen Dienst über eine der folgenden Funktionstasten aus:

- **(eine Funktionstaste, die Ihr Systemverwalter einrichtet)**
- **Nachrichten**
- **Anwendung**
- **Kontakte**

### **Abonnieren eines Dienstes**

#### **Verfahren**

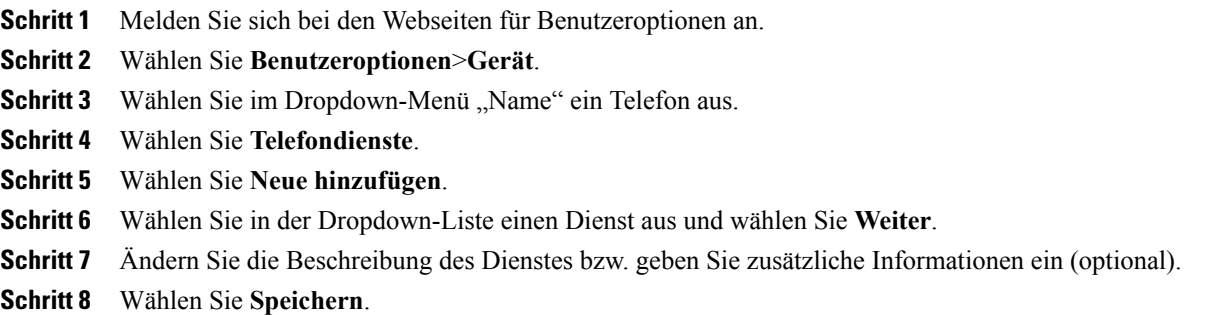

### **Nach Diensten suchen**

#### **Verfahren**

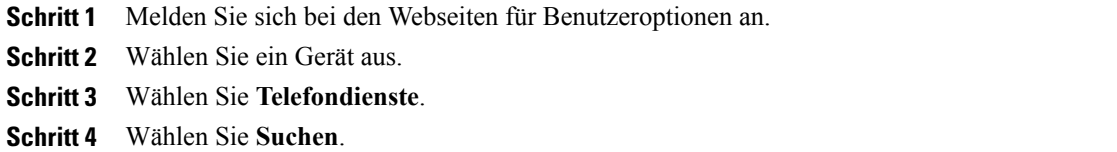

### **Dienste ändern oder beenden**

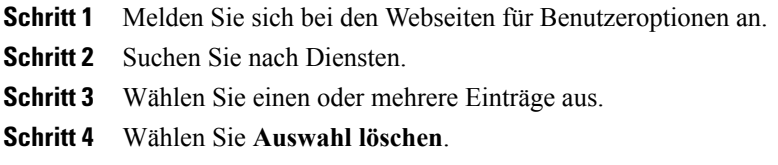

#### **Dienstnamen ändern**

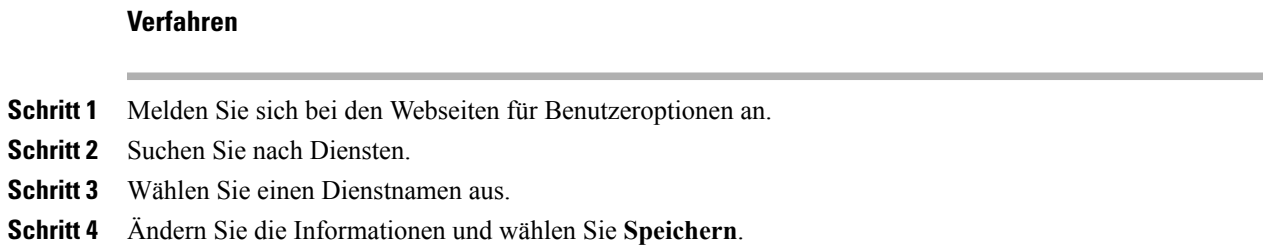

### **Einen Dienst zu einer verfügbaren programmierbaren Funktionstaste hinzufügen**

#### **Verfahren**

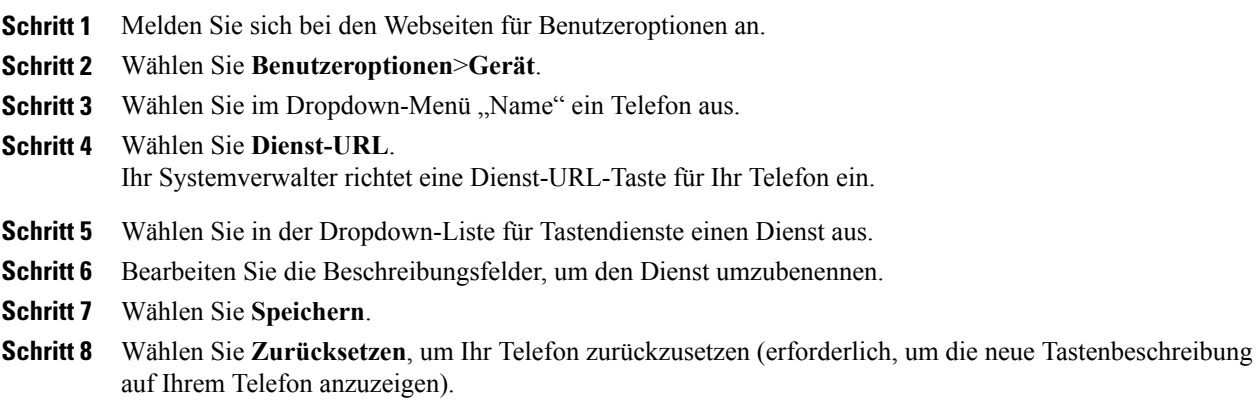

## <span id="page-123-0"></span>**Benutzereinstellungen**

Mithilfe Ihrer PIN und des Kennworts haben Sie Zugriff auf verschiedene Funktionen und Dienste. Mit der PIN melden Sie sich z. B. bei der Cisco-Anschlussmobilität oder beim persönlichen Verzeichnis auf Ihrem Telefon an. Darüber hinaus können Sie sich auf Ihrem Computer mit dem Kennwort bei den Webseiten für Benutzeroptionen und bei Cisco Web Dialer anmelden. Weitere Informationen hierzu erhalten Sie vom Systemverwalter.

Zu den Benutzereinstellungen gehören Browser-Kennwort, PIN und Spracheinstellungen.

### **Browser-Kennwort ändern**

#### **Verfahren**

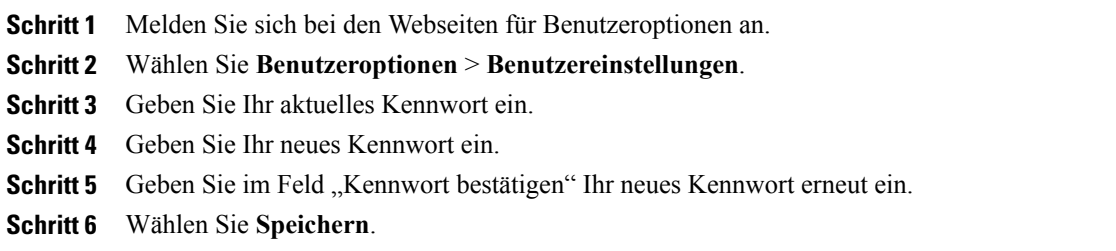

## **PIN ändern**

#### **Verfahren**

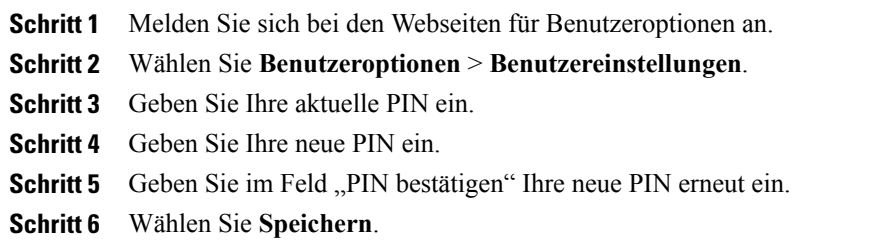

## **Die Sprache für Ihre Webseiten für Benutzeroptionen ändern**

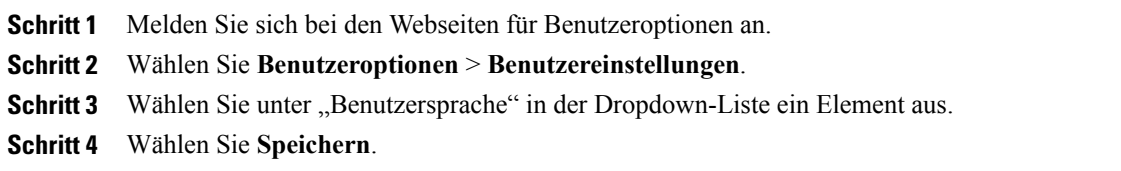

## **Die Sprache für das Telefondisplay ändern**

#### **Verfahren**

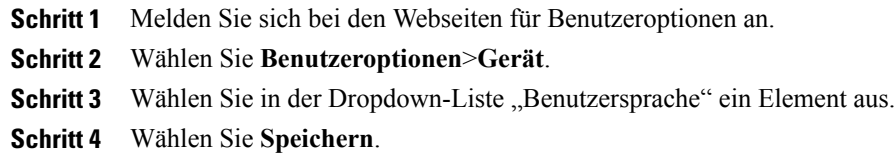

## <span id="page-125-0"></span>**Verzeichnis**

Sie können eine Liste Ihrer Kollegen im Unternehmensverzeichnis anzeigen, indem Sie **Benutzeroptionen** > **Verzeichnis** wählen.

Sie können auf Ihrem Computer auf die folgenden Verzeichnisfunktionen zugreifen:

- Das persönliche Adressbuch (PAB), auf das Sie auch über Ihr Telefon zugreifen können
- Den Kurzwahldienst, auf den Sie auch über Ihr Telefon zugreifen können
- Cisco Unified Communications Manager Address Book Synchronizer

## <span id="page-125-1"></span>**Persönliches Adressbuch**

Über die Webseiten für Benutzeroptionen können Sie Einträge im persönlichen Adressbuch hinzufügen, löschen oder aktualisieren.

## **Einen neuen PAB-Eintrag hinzufügen**

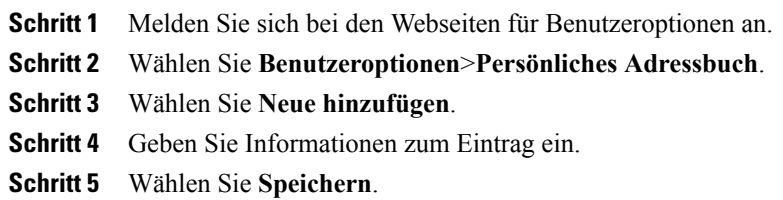

## **Nach einem PAB-Eintrag suchen**

#### **Verfahren**

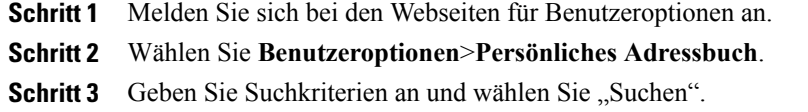

## **Einen Eintrag im persönlichen Verzeichnis bearbeiten**

#### **Verfahren**

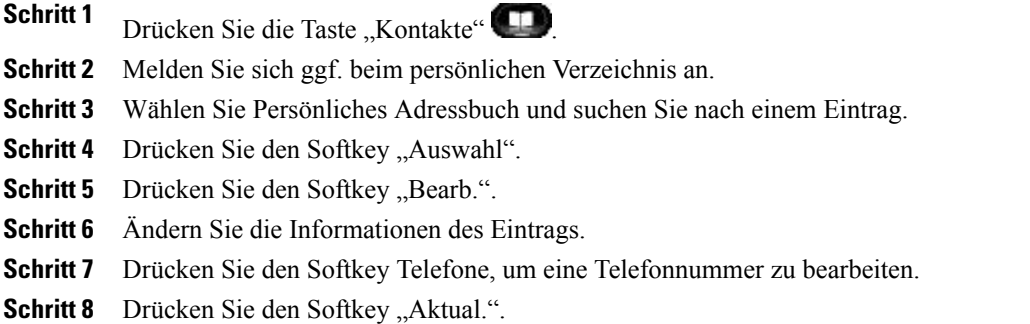

## **Einen Eintrag aus dem persönlichen Verzeichnis löschen**

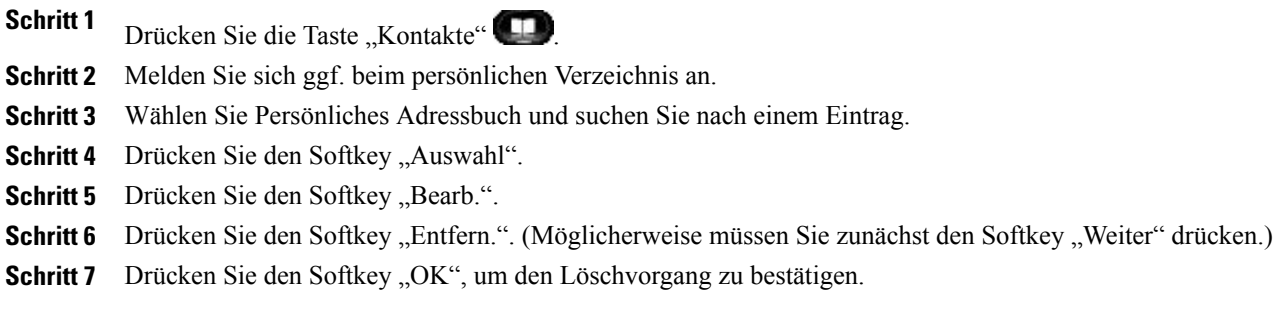

### **Eine Funktionstaste für das persönliche Adressbuch zuweisen**

#### **Verfahren**

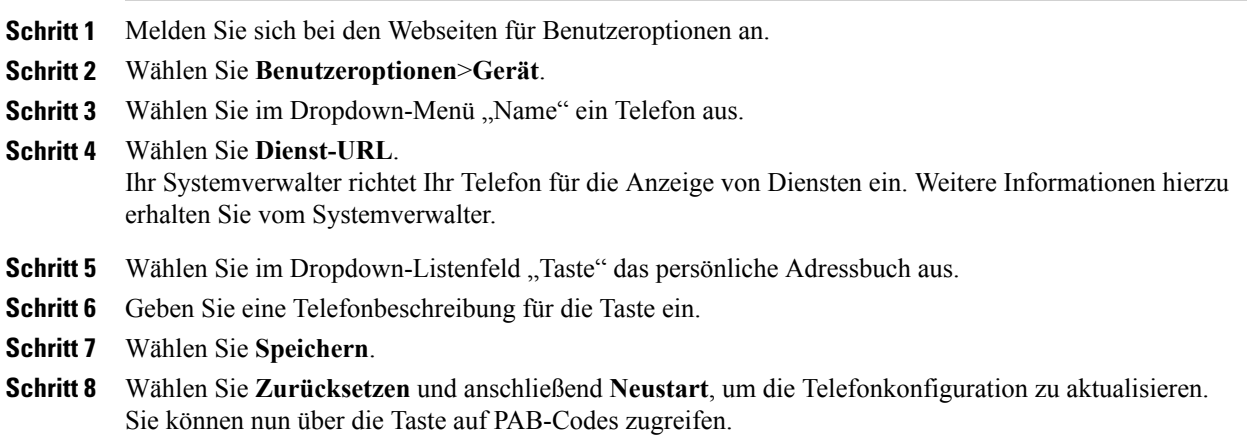

## <span id="page-127-0"></span>**Kurzwahldienst**

Über die Webseiten für Benutzeroptionen können Sie Kurzwahleinträge hinzufügen, löschen oder aktualisieren.

Sie können bis zu 500 Kurzwahl- und PAB-Einträge festlegen. Es ist auch möglich, ohne einen PAB-Eintrag einen neuen Kurzwahleintrag zu erstellen. Diese Kurzwahleinträge sind auf den Webseiten für Benutzeroptionen als "Nicht zugeordnet" gekennzeichnet und haben keine konfigurierbare Beschreibung.

## **Eine Leitungstaste für die Kurzwahl zuweisen**

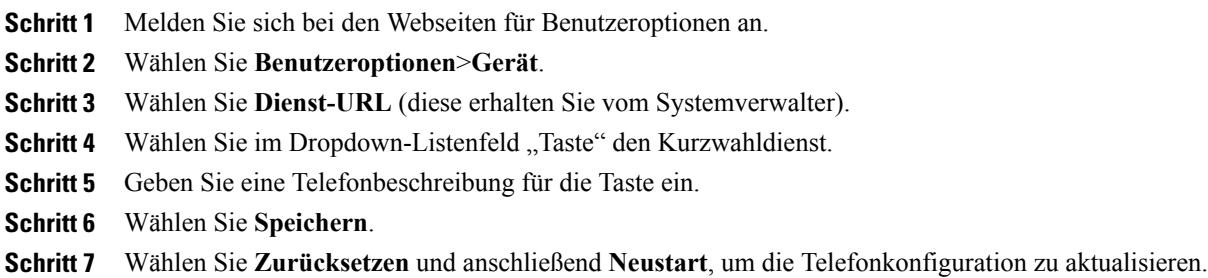

## **Einem PAB-Eintrag einen Kurzwahlcode zuweisen**

#### **Verfahren**

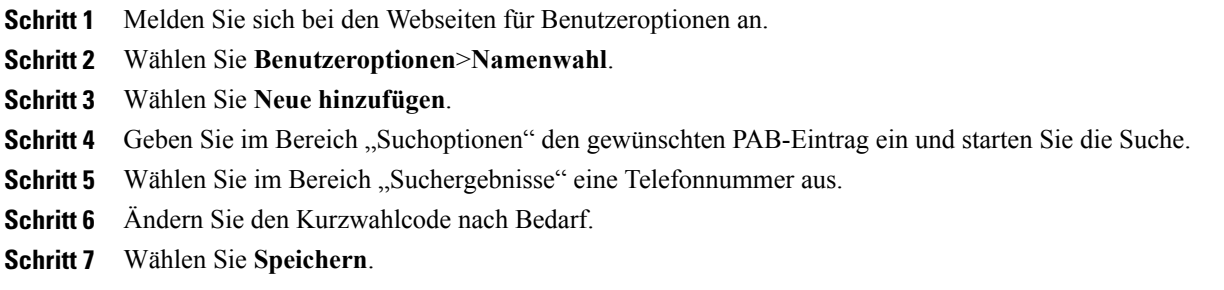

## **Einer Telefonnummer einen Kurzwahlcode zuweisen, ohne einen PAB-Eintrag zu verwenden**

#### **Verfahren**

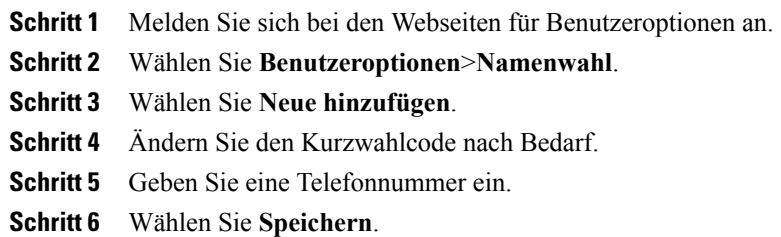

## **Kurzwahleintrag suchen**

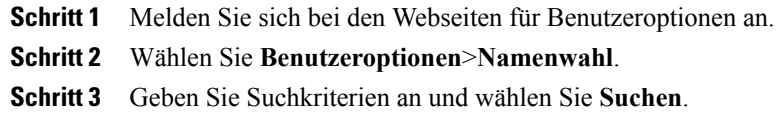

## **Kurzwahlnummer bearbeiten**

#### **Verfahren**

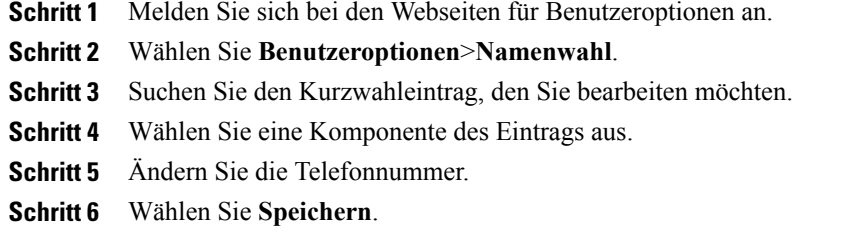

#### **PAB-Eintrag löschen**

#### **Verfahren**

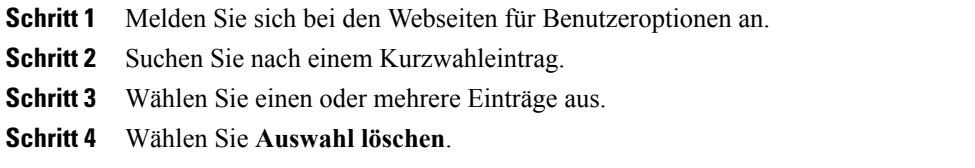

## **Mobilitätseinstellungen**

Wenn Sie Cisco Mobile Connect verwenden, müssen Sie für Ihr Mobiltelefon sowie für alle anderen Telefone, mit denen Sie Anrufe einleiten und annehmen möchten, dieselbe Verzeichnisnummer verwenden wie für Ihr Bürotelefon. Diese Telefone werden Remote-Ziele genannt. Außerdem können Sie Zugriffslisten einrichten, um Anrufe von bestimmten Telefonnummern für die Weiterleitung an Ihr Mobiltelefon zuzulassen oder zu blockieren.

#### **Verwandte Themen**

• Mobile [Connect,](#page-104-0) Seite 94

## **Neues Remote-Ziel hinzufügen**

#### **Verfahren**

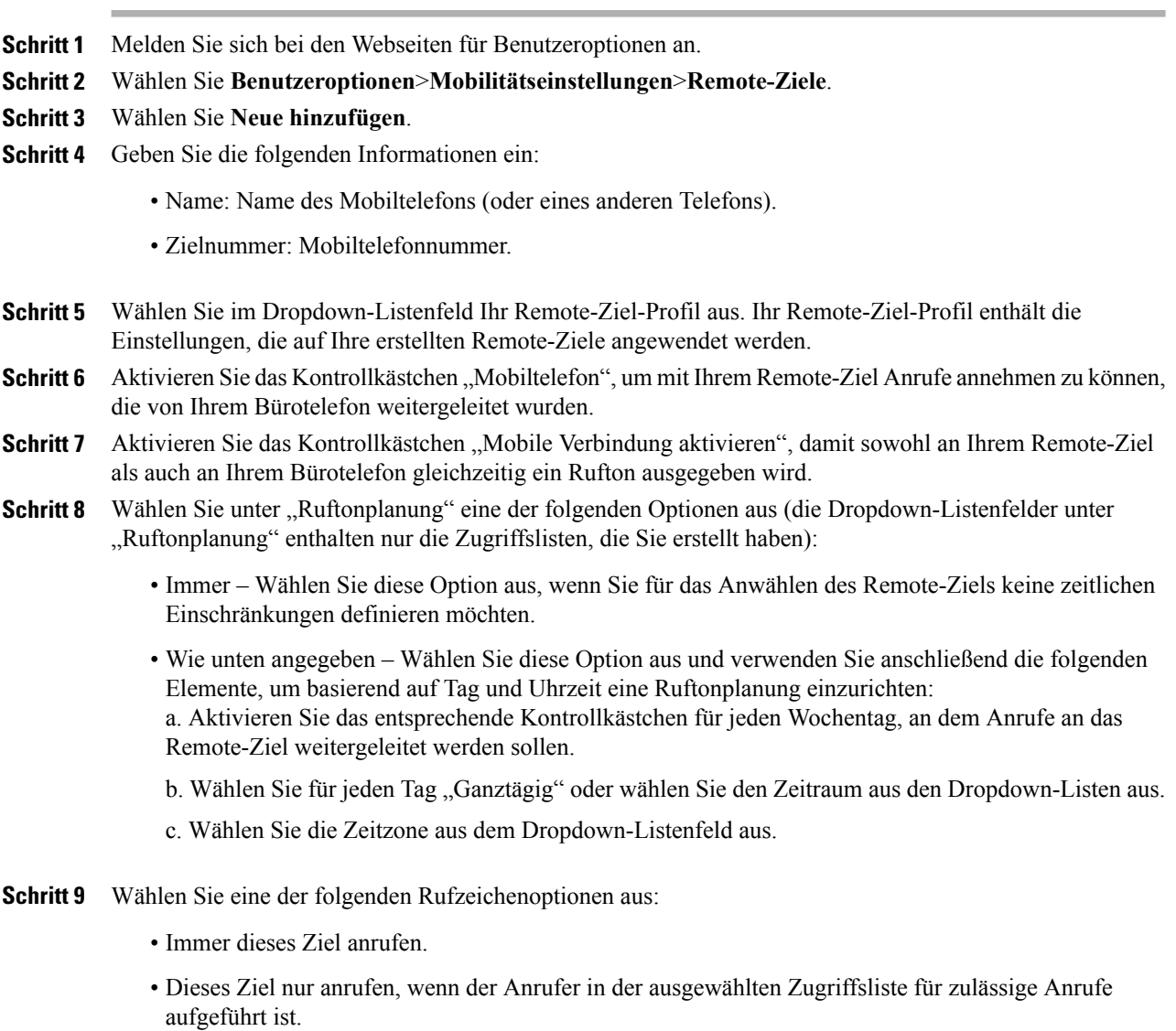

• Dieses Ziel nicht anrufen, wenn der Anrufer in der ausgewählten Zugriffsliste für blockierte Anrufe aufgeführt ist.

**Schritt 10** Wählen Sie **Speichern**.

## **Zugriffsliste erstellen**

#### **Verfahren**

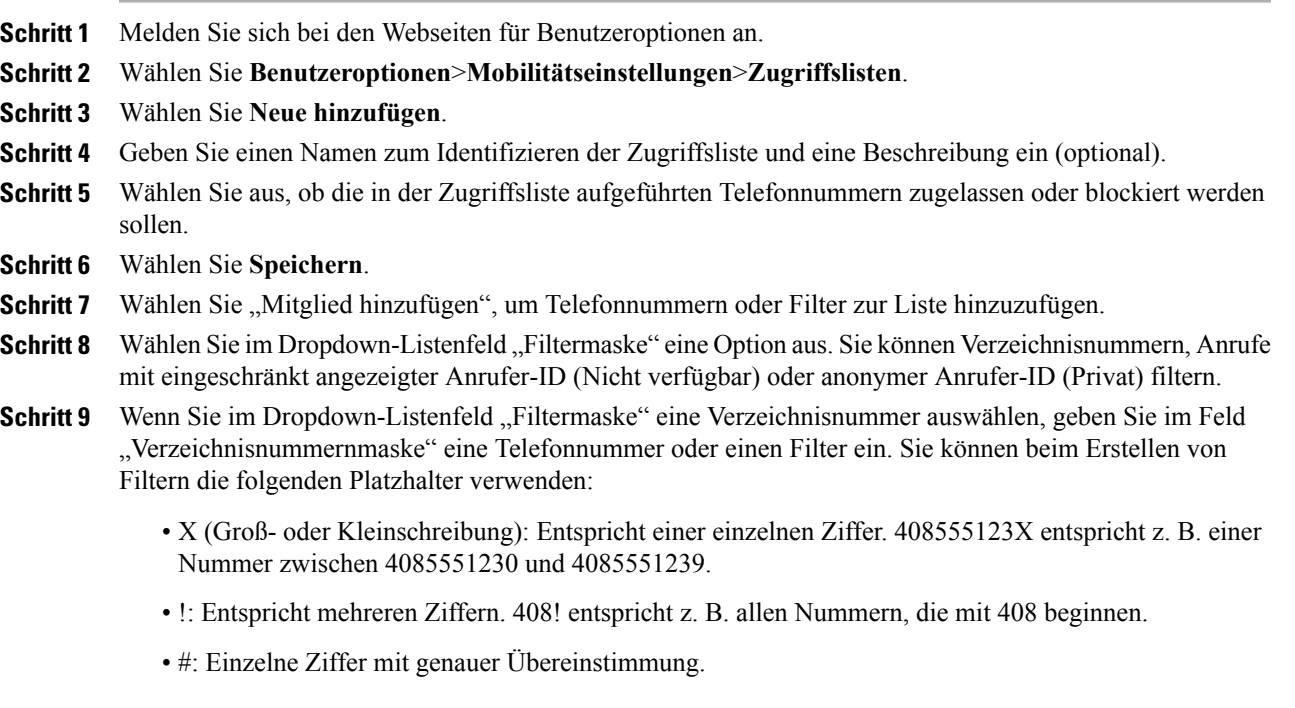

**Schritt 10** Wählen Sie **Speichern**, um dieses Mitglied zur Zugriffsliste hinzuzufügen.

**Schritt 11** Wählen Sie **Speichern**, um die Zugriffsliste zu speichern.

## <span id="page-131-0"></span>**Plugins**

Mit den Plugins auf Ihren Webseiten für Benutzeroptionen können Sie Anwendungen herunterladen und verwenden, die der Systemverwalter für Sie eingerichtet hat.

Weitere Informationen hierzu erhalten Sie vom Systemverwalter.

## **Auf Plugins zugreifen**

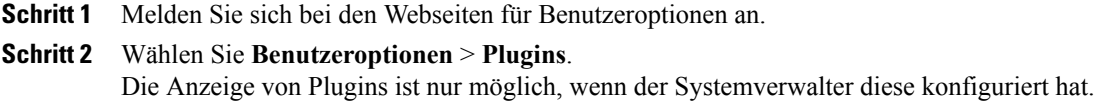

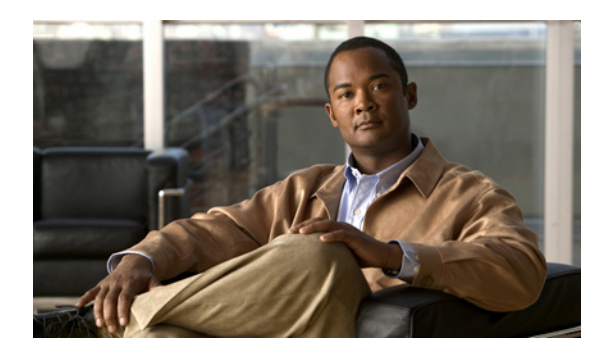

# **ANHANG A**

## **Zubehör**

- [Telefonzubehör,](#page-133-0) Seite 123
- [USB-Geräte,](#page-134-0) Seite 124
- Cisco Unified IP Color Key [Expansion](#page-134-1) Module, Seite 124
- Cisco Unified [Videokamera,](#page-137-0) Seite 127
- [Bluetooth-Headsets,](#page-145-0) Seite 135

## <span id="page-133-0"></span>**Telefonzubehör**

Ihr Telefon unterstützt Zubehör von Cisco und von Fremdherstellern.

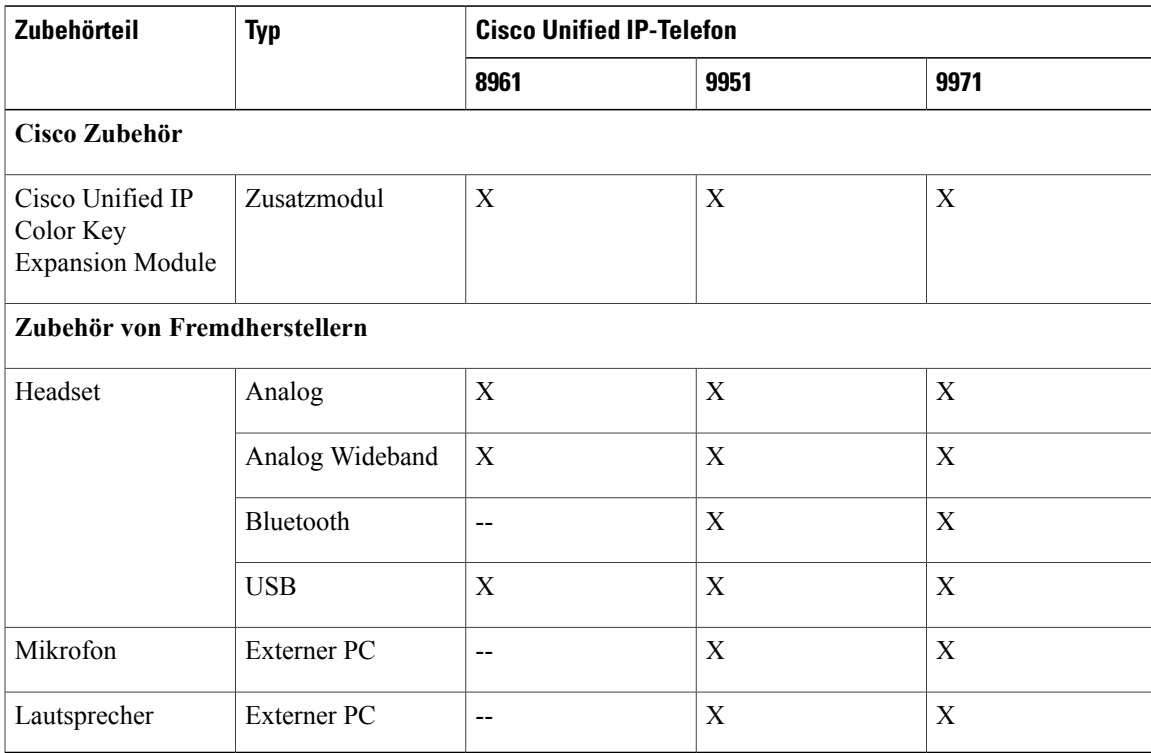

## <span id="page-134-0"></span>**USB-Geräte**

Jeder USB-Port unterstützt maximal fünf unterstützte und nicht unterstützte Geräte, die an das Telefon angeschlossen sind. Jedes Gerät, das an das Telefon angeschlossen ist, wird bei der Anzahl der maximal zulässigen Geräte berücksichtigt.

Ihr Telefon kann beispielsweise am seitlichen Port fünf USB-Geräte (z. B. drei Cisco Unified IP Color Key Expansion Modules, einen Hub und ein anderes USB-Standardgerät) und am hinteren Port fünf zusätzliche USB-Standardgeräte unterstützen. (Viele USB-Produkte vonFremdherstellern zählen als mehrere USB-Geräte.)

Wenn Sie einen USB-Hub verwenden und das USB-Kabel während eines Gesprächs aus dem entsprechenden Anschluss am Telefon oder am Gerät entfernen, wird dadurch mögicherweise Ihr Telefon oder Gerät neu gestartet. Weitere Informationen erhalten Sie vom Systemverwalter.

## <span id="page-134-1"></span>**Cisco Unified IP Color Key Expansion Module**

Mit dem Cisco Unified IP Color Key Expansion Module, das direkt an das Cisco Unified IP-Telefon 8961, das Cisco Unified IP-Telefon 9951 oder das Cisco Unified IP-Telefon 9971 angeschlossen wird, können Sie dem Telefon bis zu 36 zusätzliche Leitungsanzeigen oder programmierbare Tasten hinzufügen. Die programmierbaren Tasten können als Leitungs-, Kurzwahl- oder Funktionstasten programmiert werden.

Dem Cisco Unified IP-Telefon 9951 und dem Cisco Unified IP-Telefon 9971 können mehrere Erweiterungsmodule hinzugefügt werden.

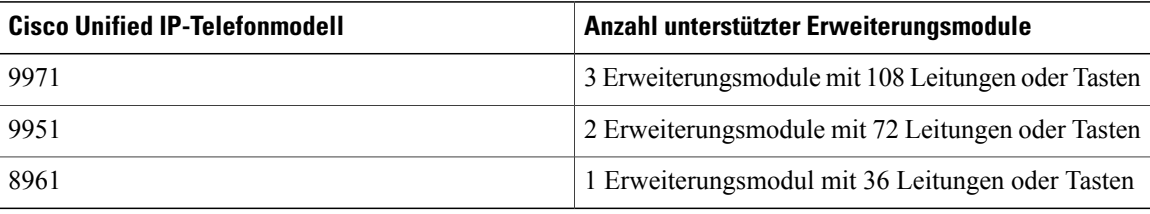

Wenn mehrere Erweiterungsmodule angeschlossen sind, werden sie entsprechend der Reihenfolge nummeriert, in der sie an das Telefon angeschlossen werden. Zum Beispiel:

- Das Key Expansion Module 1 ist das Erweiterungsmodul, das am dichtesten neben dem Telefon steht.
- Das Key Expansion Module 2 ist das Erweiterungsmodul in der Mitte.
- Das Key Expansion Module 3 ist das Erweiterungsmodul, das am weitesten rechts steht.

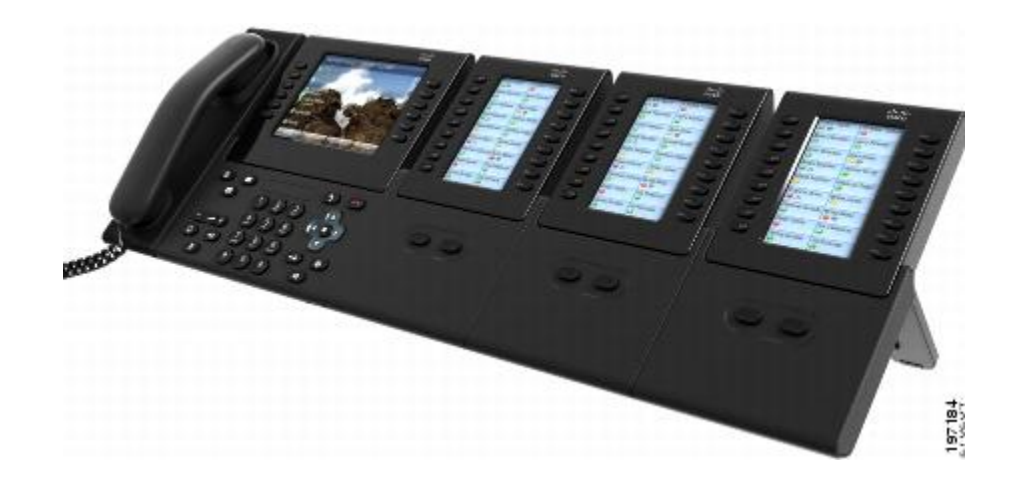

## **Cisco Unified IP Color Key Expansion Module – Funktionen**

Das Cisco Unified IP Color Key Expansion Module umfasst die folgenden Funktionen.

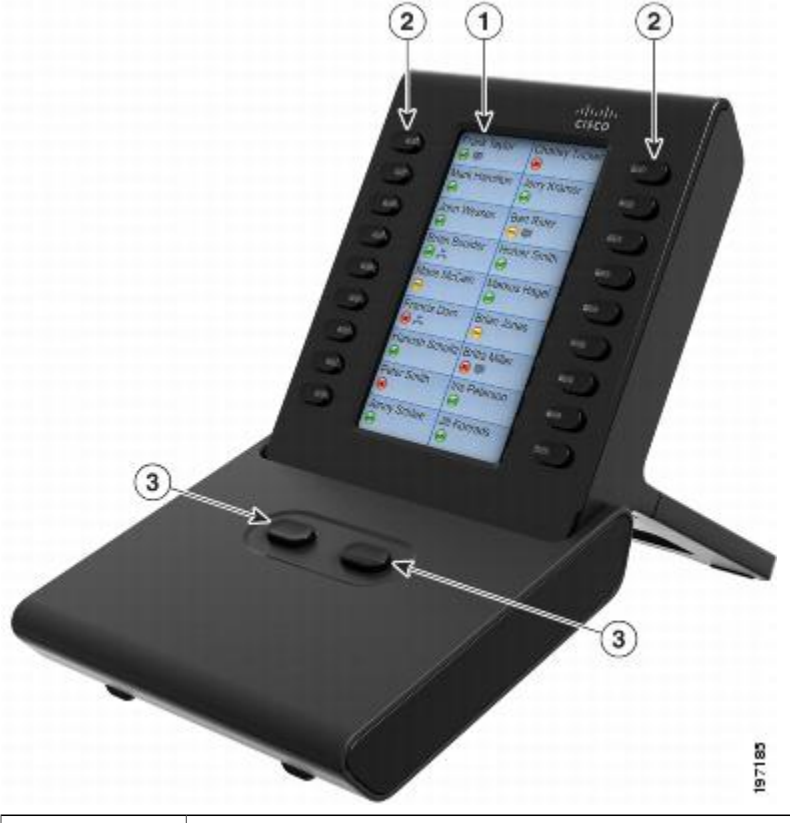

Telefondisplay: Zeigt die einer Taste zugewiesene Telefonnummer, Kurzwahlnummer (oder einen Namen oder eine andere Beschreibung), den Telefondienst, die Telefonfunktion oder die Privatfunktion an. Symbole, die den Leistungsstatus anzeigen, sehen den Symbolen auf dem Cisco Unified IP-Telefon ähnlich, an das es angeschlossen ist, und funktionieren ähnlich wie diese.

1

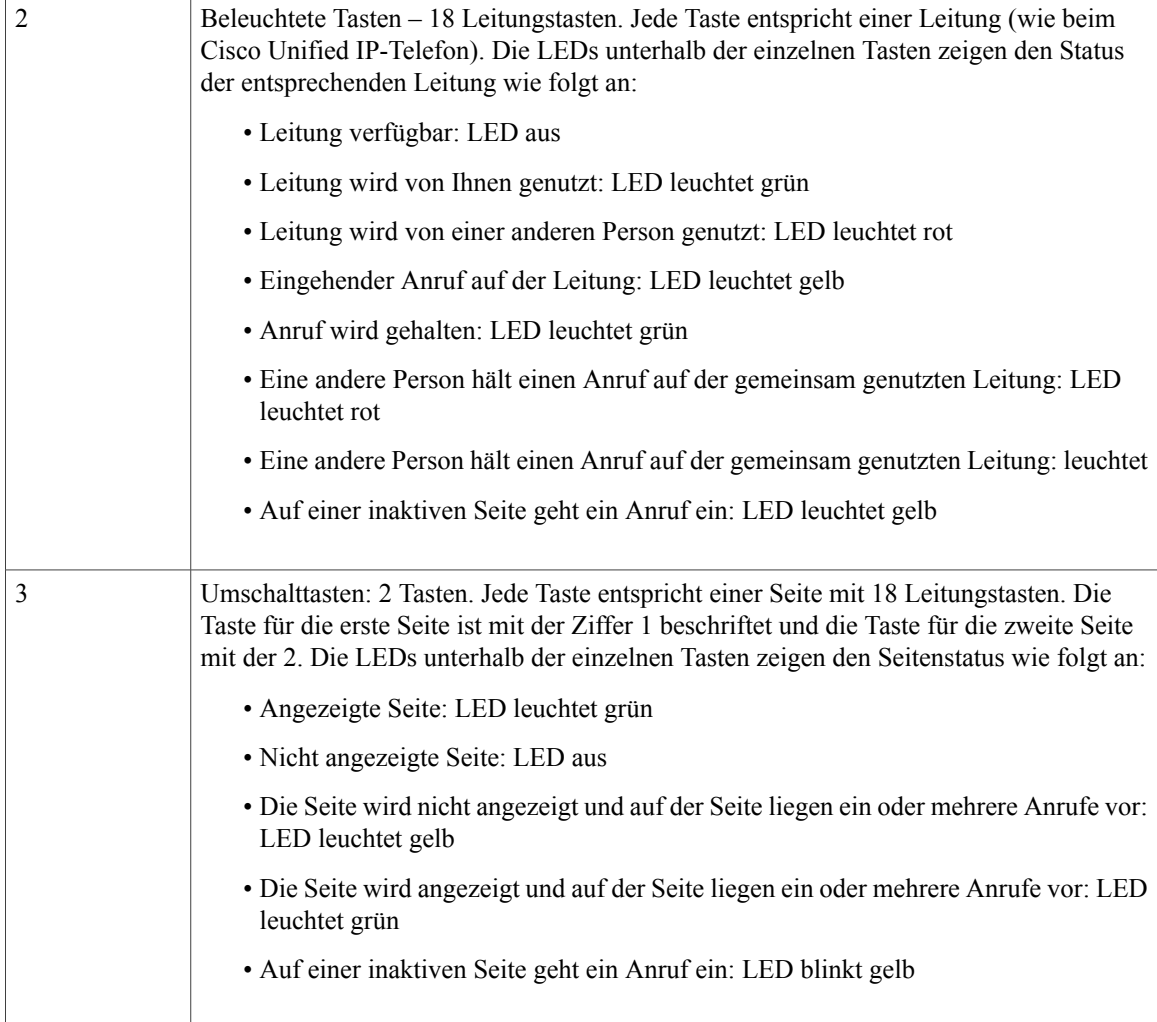

## **Anruf über das Erweiterungsmodul durchführen**

Drücken Sie auf dem Erweiterungsmodul die Leitungstaste.

## **Tasten konfigurieren**

Bevor Sie Tasten einrichten können, benötigen Sie vom Systemverwalter die folgenden Informationen für den Zugriff auf die Webseiten von Cisco Unified Communications Manager für Benutzeroptionen:

- die URL
- Ihren Benutzernamen und das zugehörige Kennwort

Wenn Ihnen diese Informationen vorliegen, können Sie Ihre Kurzwahlnummern oder programmierbare Tasten für den Zugriff auf Telefondienste konfigurieren. Telefondienste umfassen beispielsweise Wetter, Aktienkurse oder Unternehmenskalender und -verzeichnisse.

## **Helligkeit anpassen**

#### **Verfahren**

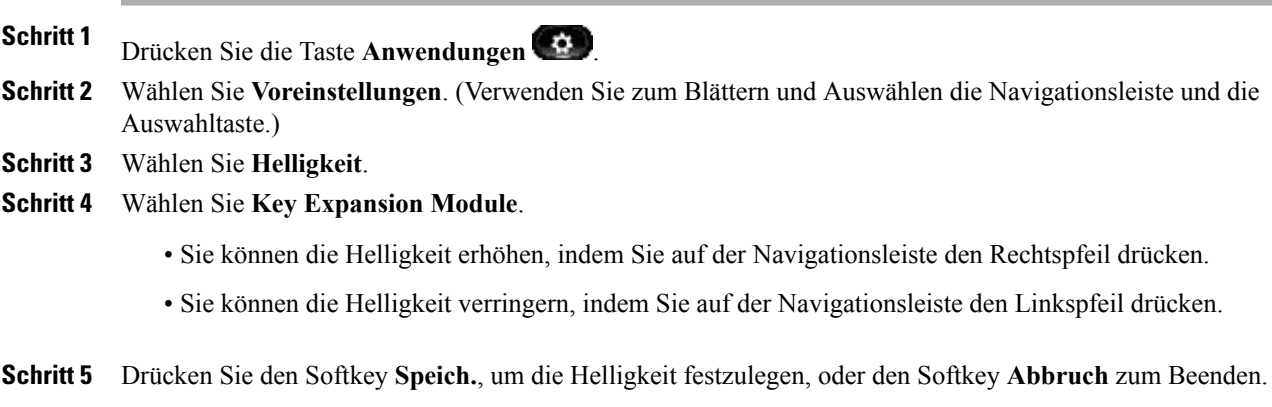

## <span id="page-137-0"></span>**Cisco Unified Videokamera**

(Nur bei den Cisco Unified IP-Telefonen 9951 und 9971.)

Die Cisco Unified Videokamera ist mit dem Cisco Unified IP-Telefon verbunden und ermöglicht Ihnen, ein Point-to-Point-Videogespräch mit einem anderen Cisco Unified IP-Telefon durchzuführen, an das ebenfalls eine Cisco Unified Videokamera angeschlossen ist. Wenn ein Telefon nicht mit einer Cisco Unified Videokamera ausgestattet ist, kann es nur eine Ein-Wege-Videoübertragung empfangen.

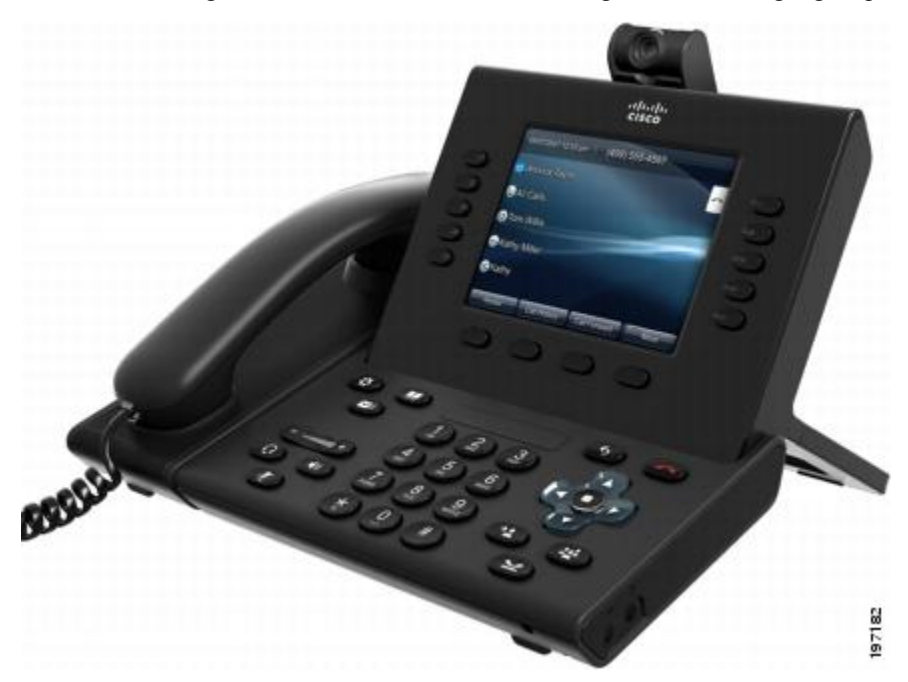

## **Funktionen der Cisco Unified Videokamera**

Die Cisco Unified Videokamera verfügt über folgende Funktionen.

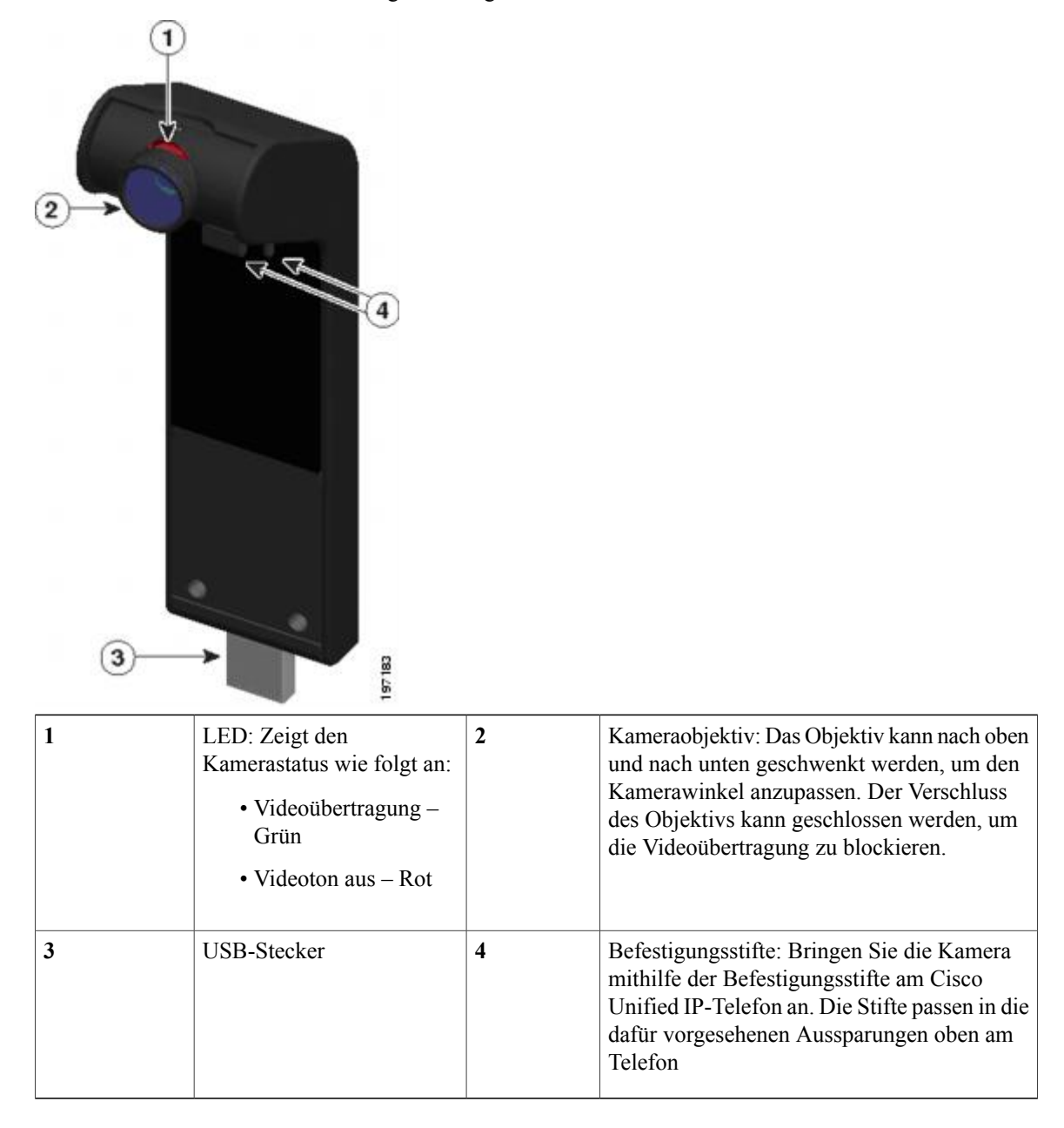

## **Verschluss des Kameraobjektivs**

Mit dem Verschluss des Kameraobjektivs können Sie die Videoübertragung von Ihrer Kamera physisch blockieren.

### **Kameraverschluss schließen**

Drehen Sie das Objektiv im Uhrzeigersinn, um den Verschluss zu schließen. Drehen Sie das Objektiv entgegen dem Uhrzeigersinn, um den Verschluss zu öffnen.

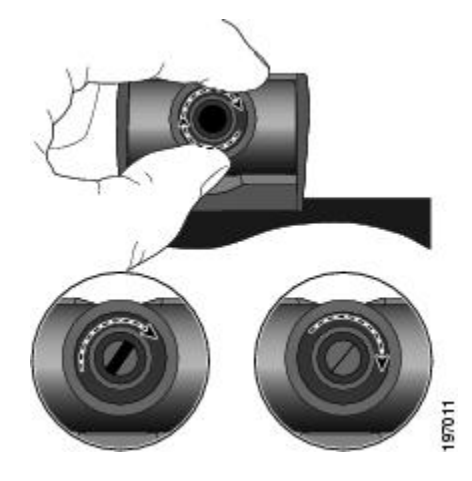

## **Cisco Unified Videokamera installieren**

Die Cisco Unified Videokamera kann am Cisco Unified IP-Telefon 9971 oder 9951 bzw. am Computermonitor befestigt werden. Wenn Sie bei der Installation oder Ausrichtung der Kamera Hilfe benötigen, wenden Sie sich an den Systemverwalter.

#### **Verwandte Themen**

- Kamera am Telefon [befestigen,](#page-139-0) Seite 129
- Kamera am Monitor [befestigen](#page-140-0), Seite 130

### <span id="page-139-0"></span>**Kamera am Telefon befestigen**

- **Schritt 1** Entfernen Sie die Plastikhülle vom Objektiv und Gehäuse der Kamera.
- **Schritt 2** Entfernen Sie am Telefon die kleine Plastikabdeckung oberhalb des Telefondisplays.
- Schritt 3 Wenn auf dem Telefon kein Gespräch geführt wird (keine Anrufe), schließen Sie den USB-Stecker der Kamera (auf der Unterseite der Kamera) am USB-Anschluss des Telefons (auf der Rückseite des Telefondisplays) an. Dabei werden die Stifte auf der Unterseite der Kamera in die dafür vorgesehenen Aussparungen an der Oberseite des Telefondisplays geschoben, um die Kamera zu stabilisieren.

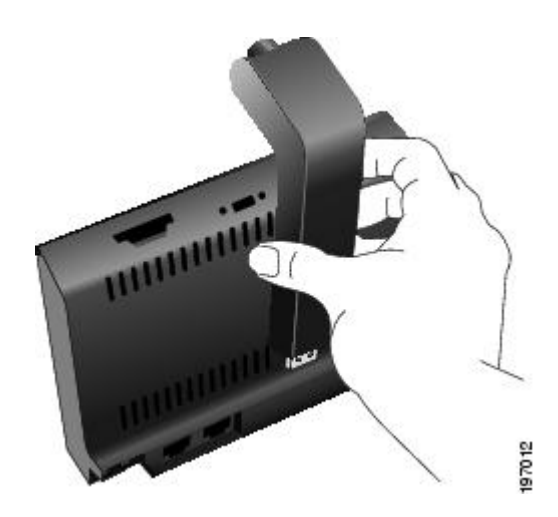

- **Schritt 4** Schauen Sie nach, ob auf dem Telefondisplay eine Meldung angezeigt wird, die die Installation bestätigt.
- **Schritt 5** Sobald die Installation abgeschlossen ist, passen Sie das Blickfeld und die Helligkeitseinstellungen nach Bedarf an.

#### <span id="page-140-0"></span>**Kamera am Monitor befestigen**

- **Schritt 1** Lassen Sie sich vom Systemverwalter einen Befestigungsclip und ein USB-Verlängerungskabel geben.
- **Schritt 2** Entfernen Sie die Plastikhülle vom Objektiv und Gehäuse der Kamera.
- **Schritt 3** Schließen Sie das USB-Verlängerungskabel am USB-Anschluss auf der Rückseite des Telefondisplays an.
- **Schritt 4** Setzen Sie die Kamera in den Befestigungsclip ein.

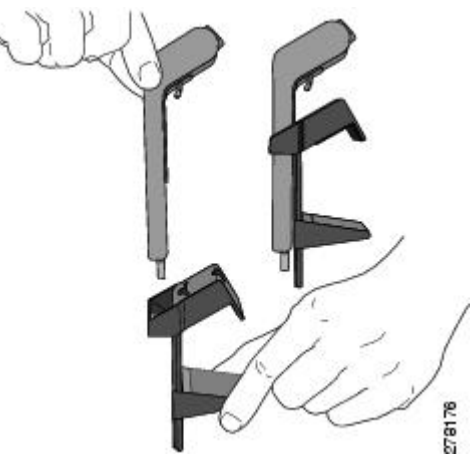

- **Schritt 5** Wenn auf dem Telefon kein Gespräch geführt wird (keine Anrufe), schließen Sie das USB-Kabel am USB-Anschluss auf der Unterseite der Kamera an.
- **Schritt 6** Richten Sie den Befestigungsclip so aus, dass er sicher auf Ihrem Computermonitor befestigt ist.

Der Befestigungsclip verfügt über zwei abnehmbare Gleitschienen (eine breite und eine schmale). Wählen Sie die Schiene aus, die für Ihren Computermonitor am besten geeignet ist. Die andere Schiene können Sie entfernen.

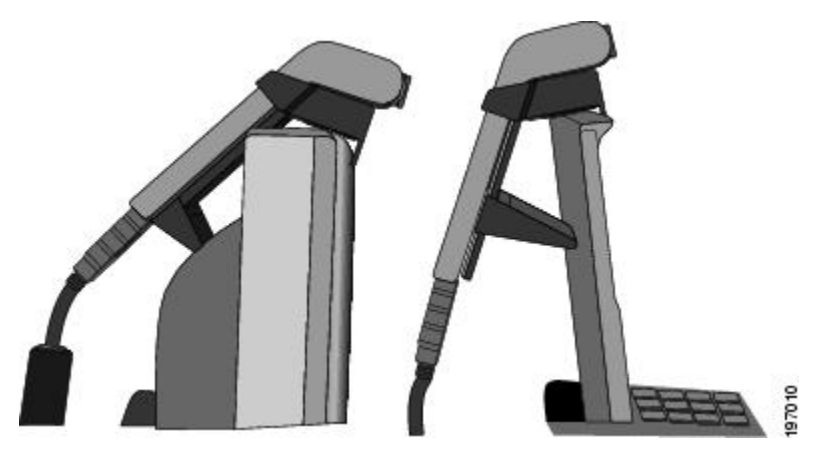

**Schritt 7** Schauen Sie nach, ob auf dem Telefondisplay eine Meldung angezeigt wird, die die Installation bestätigt. **Schritt 8** Sobald die Installation abgeschlossen ist, passen Sie das Blickfeld und die Helligkeitseinstellungen nach Bedarf an.

## **Kameravoreinstellungen**

Mit der Option "Kameravoreinstellungen" können Sie Benutzervoreinstellungen für die folgenden Elemente festlegen:

- Videovorschau
- Automatische Übertragung
- Helligkeit
- Ansichtsbereich

#### **Videovorschau**

Mit "Videovorschau" können Sie den Ansichtsbereich der Kamera anzeigen, wenn Sie nicht gerade einen Anruf mit Videoübertragung durchführen. Verwenden Sie die "Videovorschau" nach Möglichkeit vor dem Durchführen von Anrufen mit Videoübertragung, damit Sie die Kamera einrichten und nach Bedarf positionieren können.

#### **Vorschau des Videos anzeigen**

- **Schritt 1** Drücken Sie den Softkey **Mehr**.
- **Schritt 2** Drücken Sie den Softkey **Videovorschau**.

## **Automatische Übertragung**

Wenn "Video automatisch übertragen" aktiviert ist, überträgt die Kamera automatisch Videobilder während Anrufen.

Wenn die automatische Übertragung deaktiviert ist, wird das Tonsignal der Videoübertragung für jeden Anruf automatisch stummgeschaltet (Ihr Telefon empfängt jedoch weiterhin Videobilder).

#### **Automatische Übertragung aktivieren**

#### **Verfahren**

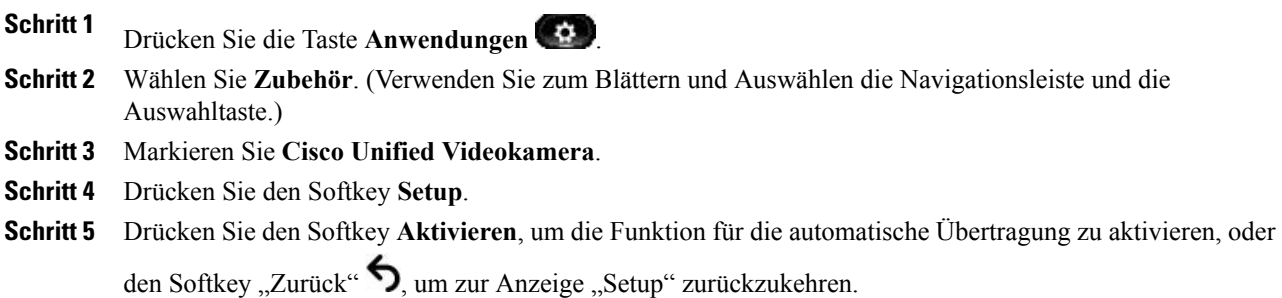

#### **Automatische Übertragung deaktivieren**

#### **Verfahren**

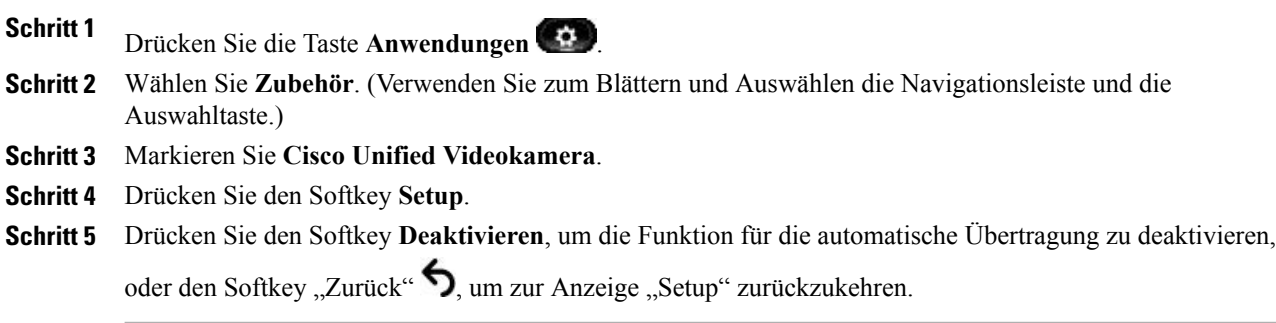

#### **Helligkeit der Kamera**

Die Helligkeitseinstellung wirkt sich auf das Videobild aus, das Sie an die Gesprächsteilnehmer übertragen. Sie wirkt sich nicht auf das Videobild aus, das Sie von den anderen Teilnehmern empfangen.

Da das Blickfeld die Helligkeit beeinflussen kann, passen Sie das Blickfeld an, bevor Sie die Helligkeit anpassen.

#### **Verwandte Themen**

• [Ansichtsbereich](#page-143-0), Seite 133

#### **Helligkeit der Kamera anpassen**

#### **Verfahren**

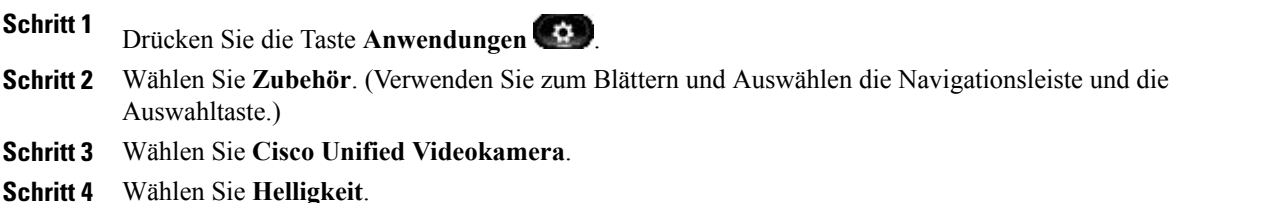

- Sie können die Helligkeit erhöhen, indem Sie auf der Navigationsleiste den Rechts- oder den Aufwärtspfeil drücken.
- Sie können die Helligkeit verringern, indem Sie auf der Navigationsleiste den Links- oder den Abwärtspfeil drücken.

#### **Schritt 5**

Drücken Sie den Softkey Speich., um die Helligkeit einzustellen, oder den Softkey "Zurück"  $\bigcirc$ , um zur Anzeige "Setup" zurückzukehren.

#### <span id="page-143-0"></span>**Ansichtsbereich**

Der Ansichtsbereich dient als Weitwinkel- und Zoomfunktion für Ihre Kamera.

- Wenn Sie den Ansichtsbereich der Kamera erhöhen, kann die Kamera einen größeren Bildbereich erfassen.
- Wenn Sie den Ansichtsbereich verringern, wird der Bildbereich verkleinert.

#### **Ansichtsbereich der Kamera anpassen**

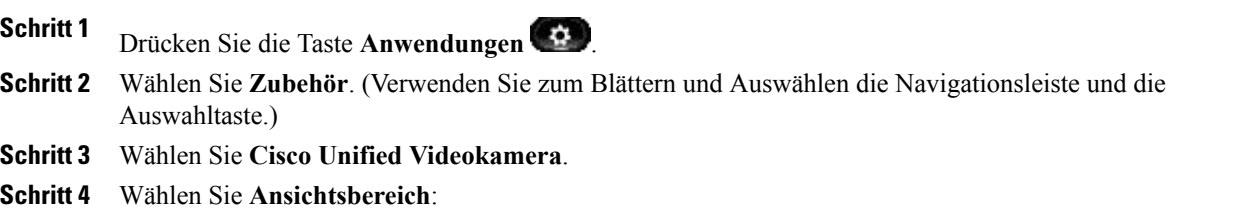
- Sie können das Blickfeld der Kamera erhöhen, indem Sie auf der Navigationsleiste den Rechts- oder den Aufwärtspfeil drücken.
- Sie können das Blickfeld der Kamera verkleinern, indem Sie auf der Navigationsleiste den Links- oder den Abwärtspfeil drücken.

#### **Schritt 5**

Drücken Sie den Softkey Speich., um den Kontrast einzustellen, oder den Softkey "Zurück"  $\bigcirc$ , um zur Anzeige "Setup" zurückzukehren.

# **Funktionen des Videofensters**

Während eines Videogesprächs haben Sie folgende Möglichkeiten:

- Video verbergen
- Vollbildmodus aktivieren
- Videoton stummschalten
- Zwischen Ansichten wechseln
- Bild-im-Bild-Position anpassen

# **Video verbergen oder anzeigen**

## **Verfahren**

**Schritt 1** Drücken Sie den Softkey **Video verbergen**. **Schritt 2** Drücken Sie den Softkey **Video anzeigen**, um das Videofenster anzuzeigen.

## **Vollbildmodus aktivieren**

## **Verfahren**

**Schritt 1** Drücken Sie den Softkey **Vollbild**. **Schritt 2** Drücken Sie den Softkey **Minimieren**, um zur Originalansicht zurückzukehren.

## **Videoton stummschalten**

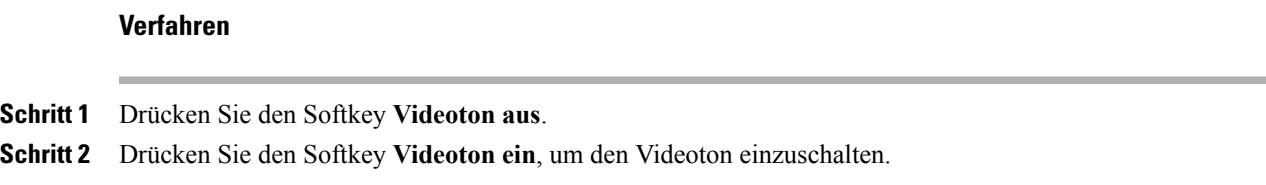

## **Zwischen Ansichten wechseln**

Drücken Sie den Softkey **Wechseln**, um zwischen der Vollbildansicht und der PIP-Ansicht zu wechseln. Der Softkey **Wechseln** ist nur in der Vollbildansicht verfügbar.

## **Bild-im-Bild-Position anpassen**

Drücken Sie den Softkey **Bild-im-Bild**, um das PIP-Fenster in einen anderen Quadranten des Displays zu verschieben.

Sie können PIP deaktivieren, indem Sie fünfmal den Softkey **Bild-im-Bild** drücken.

# <span id="page-145-0"></span>**Bluetooth-Headsets**

(Nur bei den Cisco Unified IP-Telefonen 9951 und 9971.)

Die Cisco Unified IP-Telefone 9951 und 9971 unterstützen die Bluetooth-Technologie der Klasse 2, sofern die Headsets Bluetooth unterstützen. Bluetooth ermöglicht Wireless-Verbindungen mit geringer Bandbreite innerhalb einer Reichweite von 10 Metern. Die bestmögliche Leistung wird bei einer Reichweite von 1 bis 2 Metern erzielt. Sie können bis zu fünf Headsets anschließen, aber standardmäßig wird nur das zuletzt angeschlossene Headset verwendet.

Für die Verwendung von Bluetooth-Headsets mit Ihrem Telefon gelten folgende Bedingungen:

- Sie können bis zu fünf Bluetooth-Headsets an Ihr Telefon anschließen, aber standardmäßig wird das zuletzt angeschlossene Bluetooth-Headset mit dem Telefon verwendet.
- Nachdem ein Bluetooth-Headset angeschlossen wurde, wird es nach dem Aus- und Einschalten wieder mit dem Telefon verbunden. Beachten Sie die folgenden Anweisungen, bevor Sie das Bluetooth-Headset verwenden:
	- Wenn sowohl ein Bluetooth-Headset als auch ein analoges Headset an das Telefon angeschlossen sind, funktioniert jeweils nur ein Headset-Typ. Bei Verwendung eines USB-Headsets wird die Verbindung zum Bluetooth-Headset und zum analogen Headset getrennt.
	- Aktivieren Sie das Bluetooth-Headset, um das analoge Headset zu deaktivieren.
	- Deaktivieren Sie das Bluetooth-Headset, um das analoge Headset zu aktivieren.
	- Trennen Sie die Verbindung zum USB-Headset und aktivieren Sie dann entweder das Bluetooth-Headset oder das analoge Headset.
- Um mit dem Headset eine optimale Reichweite zu erzielen, verwenden Sie das Bluetooth-Headset innerhalb von maximal 3 m zum Telefon, obwohl die Bluetooth-Reichweite bis zu einem Abstand von etwa 9 m zum Telefon reicht.
- Ihr Telefon unterstützt das Profil "Bluetooth-Headset". Sie können über das Bluetooth-Headset folgende Funktionen nutzen:
	- Anruf annehmen
	- Anruf beenden
	- Headset-Lautstärke für einen Anruf ändern

Weitere Informationen hierzu finden Sie in der Dokumentation für das Bluetooth-Headset.

Während der Verwendung des Bluetooth-Headsets besteht die Gefahr potenzieller Störquellen, daher wird empfohlen, dass Sie:

- die Nähe zu anderen 802.11b/g-Geräten, Bluetooth-Geräten, Mikrowellen und größeren Metallgegenständen vermeiden.
- das Cisco Unified IP-Telefon auf derselben Körperseite verwenden wie das bluetoothfähige Headset.

Ein kabelloses Bluetooth-Headset funktioniert auch dann, wenn essich nicht in direkterSichtlinie zum Telefon befindet. Einige Hindernisse wie Wände, Türen oder Störungen durch andere elektronische Geräte können sich jedoch nachteilig auf die Verbindung auswirken.

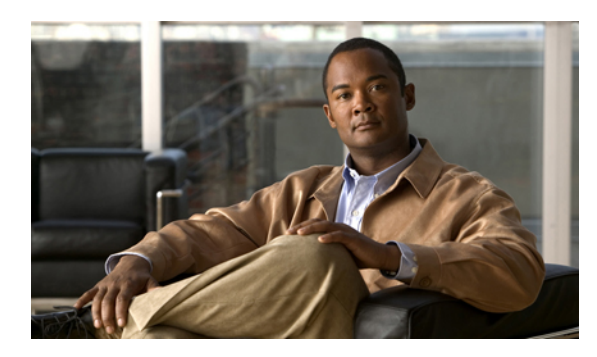

**ANHANG B**

# **Häufig gestellte Fragen und Problembehandlung**

- Häufig [gestellte](#page-147-0) Fragen, Seite 137
- Tipps zur [Problembehandlung,](#page-151-0) Seite 141

# <span id="page-147-0"></span>**Häufig gestellte Fragen**

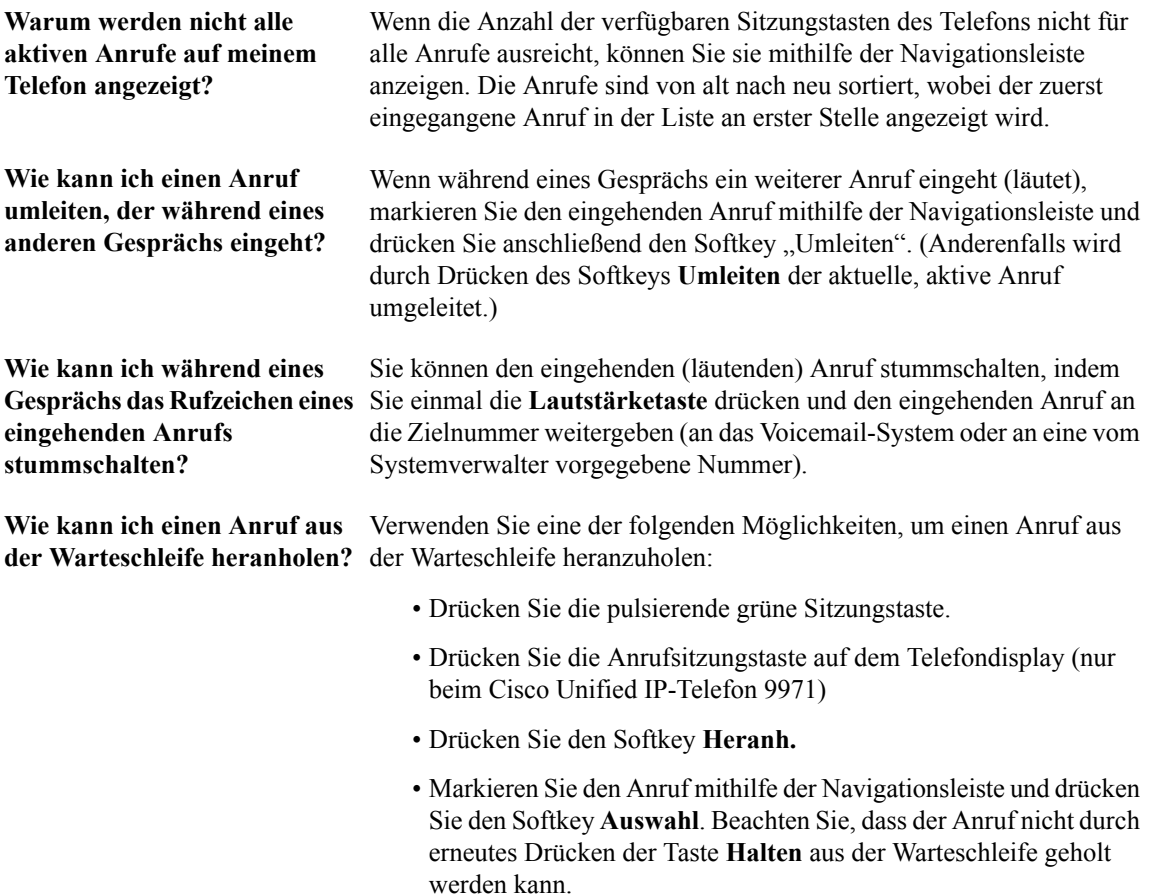

 $\mathbf{I}$ 

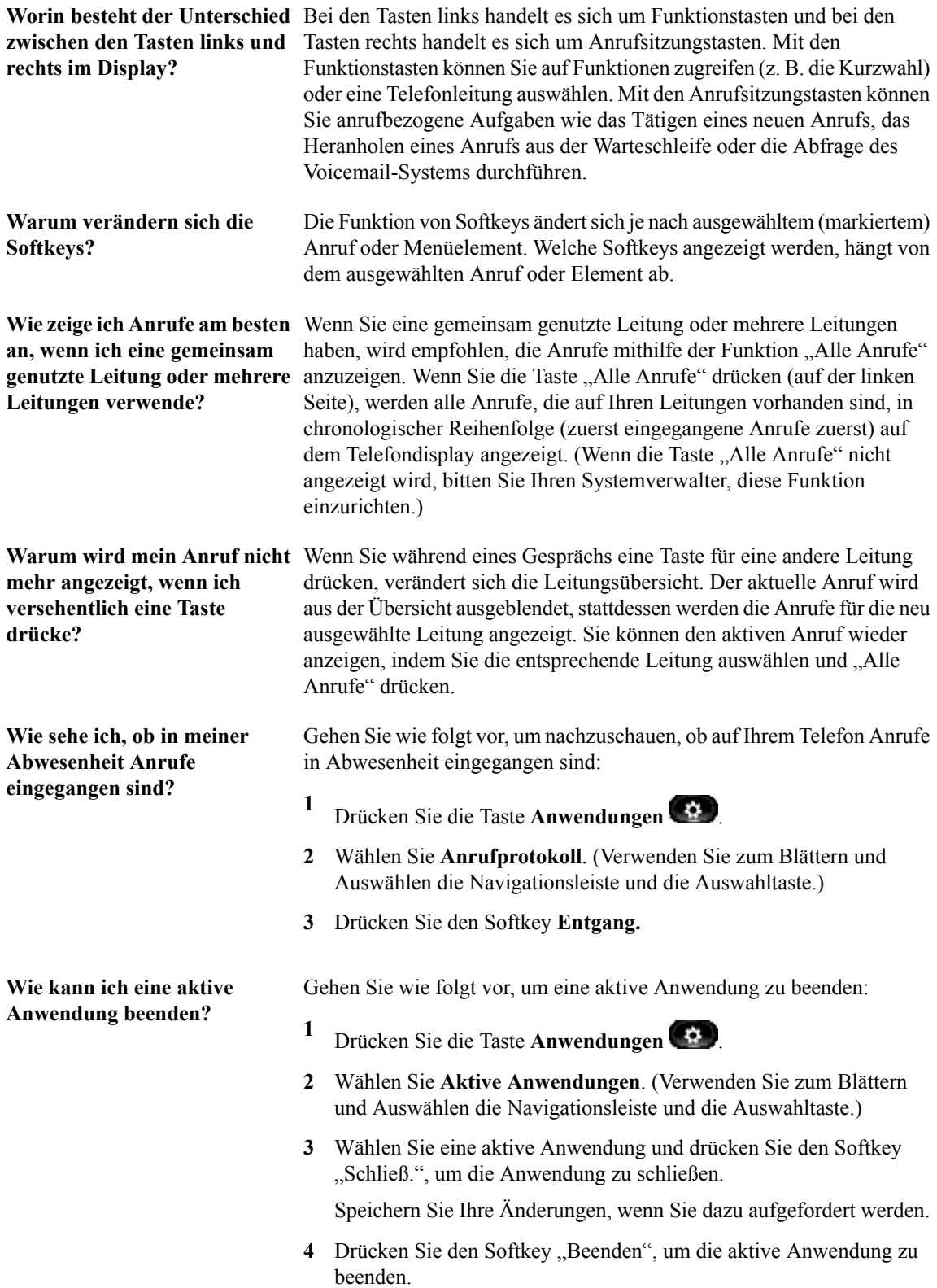

 **Cisco Unified IP-Telefone 8961, 9951, 9971 – Benutzerhandbuch für Cisco Unified CM 8.0 (SIP)**

Wenn Sie eine aktive Anwendung nicht beenden, wird diese weiterhin

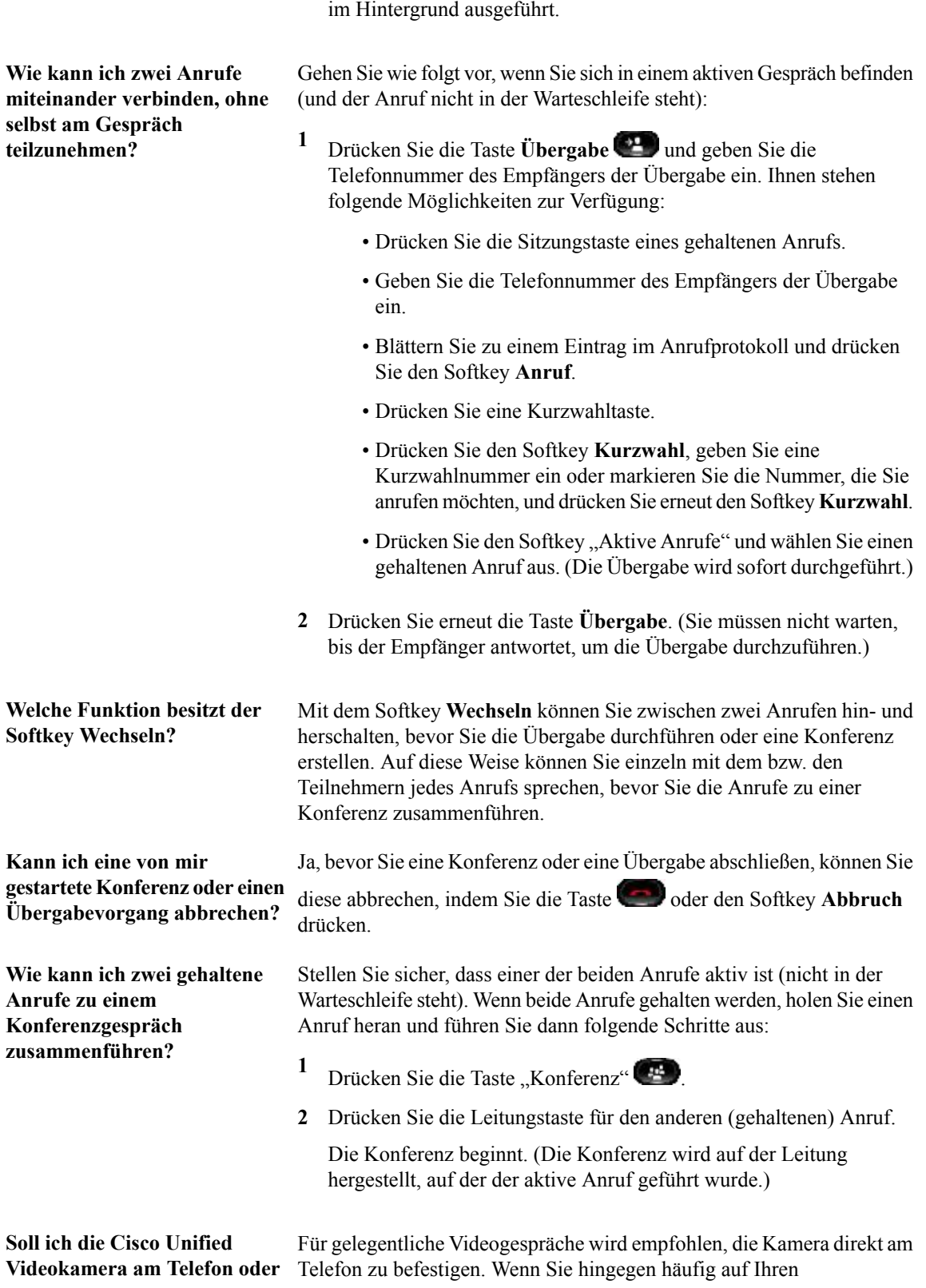

 $\mathbf{I}$ 

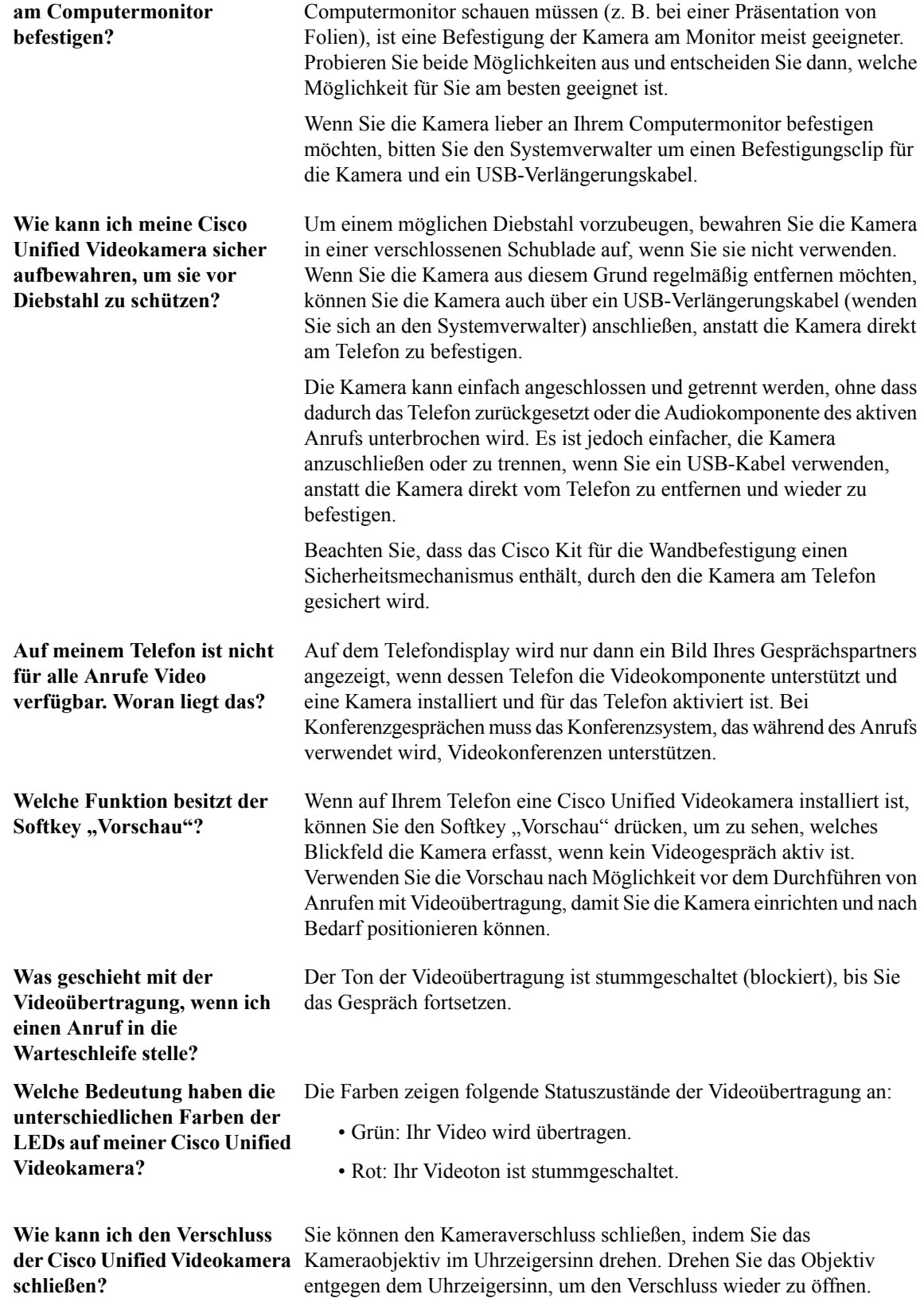

**Warum ist die Videoübertragung von meiner Cisco Unified Videokamera zu dunkel (oder zu hell)?**

Die Lichtverhältnisse (z. B.Fenster und Deckenbeleuchtung) im Blickfeld der Kamera beeinflussen die Helligkeit. Positionieren Sie die Kamera um und überprüfen Sie, ob sich die Helligkeit verbessert. Sie können auch die Helligkeit verstellen.

# <span id="page-151-1"></span><span id="page-151-0"></span>**Tipps zur Problembehandlung**

**Problem: Beim Drückender Halten-Taste wirdeingehaltener Anrufnicht ausder Warteschleife geholt.**

Beim Drücken der Halten-Taste zum Holen eines Anrufs aus der Warteschleife passiert nichts.

#### **Mögliche Ursache**

Dies entspricht der vorgesehenen Funktionsweise. Die Halten-Taste kann nur verwendet werden, um Anrufe in die Warteschleife zu stellen.

#### **Lösung**

Führen Sie einen der folgenden Schritte aus:

- Drücken Sie die pulsierende grüne Sitzungstaste.
- Drücken Sie die Anrufsitzungstaste auf dem Telefondisplay (nur beim Cisco Unified IP-Telefon 9971)
- Drücken Sie den Softkey **Heranh.**

Markieren Sie den Anruf mithilfe der Navigationsleiste und drücken Sie den Softkey **Auswahl**.

#### **Problem: Die Taste "Alle Anrufe" wird nicht angezeigt.**

Die Taste "Alle Anrufe" wird auf dem Telefon nicht angezeigt.

#### **Mögliche Ursache**

Sie wurde von Ihrem Systemverwalter nicht eingerichtet.

#### **Lösung**

Bitten Sie Ihren Systemverwalter, die Funktion "Alle Anrufe" für Sie zu aktivieren.

#### **Persönliches Verzeichnis**

#### **Problem: Die Anmeldung beim persönlichen Verzeichnis schlägt fehl.**

Sie können sich nicht bei Ihrem persönlichen Verzeichnis anmelden.

#### **Mögliche Ursache**

Ihre PIN muss zurückgesetzt werden.

Sie versuchen, sich mit Ihrem Kennwort anzumelden, anstatt mit Ihrer PIN.

#### **Lösung**

Wenden Sie sich an Ihren Systemverwalter.

Verwenden Sie die PIN anstelle des Kennworts.

#### **Benutzeroptionen**

**Problem: Kein Zugriff auf die Webseiten für Benutzeroptionen möglich.**

Sie können nicht auf Ihre Webseiten für Benutzeroptionen zugreifen.

#### **Mögliche Ursache**

Ihr Kennwort muss zurückgesetzt werden.

#### **Lösung**

Wenden Sie sich an Ihren Systemverwalter.

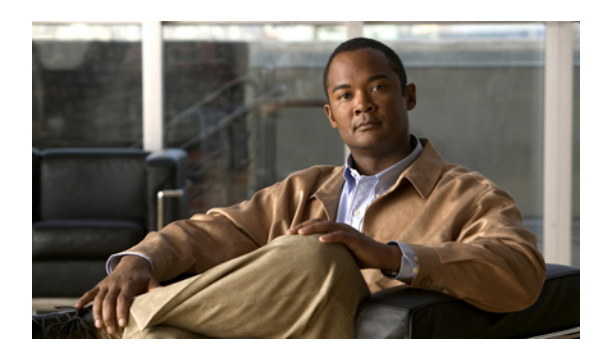

**ANHANG C**

# **Produktsicherheit, Barrierefreiheit und verwandte Informationen**

- [Informationen](#page-153-0) zu Sicherheit und Leistung, Seite 143
- [FCC-Konformitätserklärungen,](#page-154-0) Seite 144
- [Cisco-Produktsicherheit,](#page-155-0) Seite 145
- [Barrierefreiheit,](#page-155-1) Seite 145
- [Referenz,](#page-156-0) Seite 146

# <span id="page-153-0"></span>**Informationen zu Sicherheit und Leistung**

Stromausfälle und andere Geräte können sich auf Ihr Cisco Unified IP-Telefon auswirken.

# <span id="page-153-2"></span>**Stromausfall**

Die Verfügbarkeit des Notrufs auf Ihrem Telefon ist nur dann gewährleistet, wenn das Telefon mit Strom versorgt ist. Bei einem Stromausfall können Notrufnummern erst nach Wiederherstellung der Stromzufuhr gewählt werden. Bei einer Unterbrechung der Stromversorgung oder bei einem Stromausfall müssen Sie das Gerät möglicherweise zurücksetzen oder neu konfigurieren, um Notrufnummern wählen zu können.

# <span id="page-153-1"></span>**Externe Geräte**

Cisco empfiehlt, qualitativ hochwertige externe Komponenten (z. B. Headsets) zu verwenden, die gegen unerwünschte Hochfrequenz- (HF) und Niederfrequenzsignale (NF) abgeschirmt sind.

Abhängig von der Qualität dieser Geräte und je nachdem, wie groß deren Abstand zu anderen Geräten wie Mobiltelefonen oderFunkgeräten ist, kann trotzdem ein geringes Rauschen auftreten. In diesenFällen empfiehlt Cisco eine oder mehrere dieser Maßnahmen:

- Vergrößern Sie den Abstand zwischen dem externen Gerät und der HF- oder NF-Signalquelle.
- Verlegen Sie die Anschlusskabel des externen Geräts in einem möglichst großen Abstand zur HF- oder NF-Signalquelle.
- Verwenden Sie für das externe Gerät abgeschirmte Kabel oder Kabel mit hochwertiger Abschirmung und hochwertigen Anschlusssteckern.
- Kürzen Sie das Anschlusskabel des externen Geräts.
- Führen Sie die Kabel des externen Geräts durch einen Ferritkern oder ähnliche entstörende Kerne.

```
Vorsicht
```
Verwenden Sie in EU-Ländern ausschließlich externe Lautsprecher, Mikrofone und Headsets, die der EU-Richtlinie 89/336/EWG voll entsprechen.

## **Leistung des kabellosen Bluetooth-Headsets**

Die Cisco Unified IP-Telefone 9951 und 9971 unterstützen die Bluetooth-Technologie der Klasse 2, sofern die Headsets Bluetooth unterstützen. Bluetooth ermöglicht Wireless-Verbindungen mit geringer Bandbreite innerhalb einer Reichweite von 10 Metern. Die bestmögliche Leistung wird bei einer Reichweite von 1 bis 2 Metern erzielt. Sie können bis zu fünf Headsets anschließen, aber standardmäßig wird nur das zuletzt angeschlossene Headset verwendet.

Da die Gefahr potenzieller Störquellen besteht, wird empfohlen, dass Sie folgende Schritte ausführen:

- die Nähe zu anderen 802.11b/g-Geräten, Bluetooth-Geräten, Mikrowellen und größeren Metallgegenständen vermeiden.
- das Cisco Unified IP-Telefon auf derselben Körperseite verwenden wie das bluetoothfähige Headset.

Ein kabelloses Bluetooth-Headset funktioniert auch dann, wenn essich nicht in direkterSichtlinie zum Telefon befindet. Einige Hindernisse wie Wände, Türen oder Störungen durch andere elektronische Geräte können sich jedoch nachteilig auf die Verbindung auswirken.

# <span id="page-154-1"></span><span id="page-154-0"></span>**FCC-Konformitätserklärungen**

Konformität mit den Anforderungen der Federal Communications Commission (FCC)

- Abschnitt 15,21 der FCC-Bestimmungen
- FCC-Erklärung zur Strahlenbelastung
- FCC-Bestimmungen für Empfänger und digitale Geräte der Klasse B

# **Erklärung zu Abschnitt 15,21 der FCC-Bestimmungen**

Jegliche am Gerät vorgenommenen Änderungen oder Modifikationen, die nicht ausdrücklich von der für die Konformität verantwortlichen Partei genehmigt wurden, können das Nutzungsrecht des Benutzers am Gerät einschränken.

# **Erklärung zu den FCC-Bestimmungen zur Strahlenbelastung**

Dieses Gerät entspricht den von der FCC festgelegten Grenzwerten für die Strahlenbelastung in einer nicht kontrollierten Umgebung. Endbenutzer müssen bei der Nutzung bestimmte Anweisungen beachten, um die Bestimmungen zurStrahlenbelastung zu erfüllen. Zwischen derStrahlungsquelle und Ihrem Körper sollte ein Abstand von mindestens 20 cm eingehalten werden. Dieser Sender darf nicht in der Nähe von oder in Verbindung mit Antennen oder anderen Sendern betrieben werden.

# **Erklärung zu den FCC-Bestimmungen für Empfänger und digitale Geräte der Klasse B**

Dieses Gerät wurde getestet und erfüllt die Anforderungen für digitale Geräte der Klasse B gemäß Abschnitt 15 der FCC-Bestimmungen. Diese Anforderungen gewährleisten angemessenen Schutz gegen elektromagnetische Störungen im häuslichen Bereich. Dieses Gerät erzeugt und verwendet Signale im Frequenzbereich von Rundfunk und Fernsehen, und kann diese abstrahlen. Wenn dieses Gerät nicht gemäß den Anweisungen installiert und betrieben wird, kann es Störungen im Empfang verursachen. Es kann jedoch nicht in jedem Fall garantiert werden, daß bei ordnungsgemäßer Installation keine Störungen auftreten. Wenn das Gerät Störungen im Rundfunk- oder Fernsehempfang verursacht, was durch vorübergehendes Ausschalten des Gerätes überprüft werden kann, versuchen Sie, die Störung durch eine der folgenden Maßnahmen zu beheben:

- Verändern Sie die Ausrichtung oder den Standort der Empfangsantenne
- Erhöhen Sie den Abstand zwischen dem Gerät und dem Empfänger
- Schließen Sie das Gerät an einen anderen Hausstromkreis an als den Empfänger
- Wenden Sie sich an Ihren Händler oder einen ausgebildeten Radio- und Fernsehtechniker

# <span id="page-155-2"></span><span id="page-155-0"></span>**Cisco-Produktsicherheit**

Dieses Produkt enthält Verschlüsselungsfunktionen und unterliegt den jeweils geltenden Gesetzen in Bezug auf Import, Export, Weitergabe und Einsatz des Produkts. Die Bereitstellung von Verschlüsselungsprodukten durch Cisco gewährt Dritten nicht das Recht, die Verschlüsselungsfunktionen zu importieren, zu exportieren, zu verteilen oder zu verwenden. Importeure, Exporteure, Distributoren und Benutzer sind für die Einhaltung der geltenden Gesetze verantwortlich. Durch die Verwendung dieses Produkts akzeptieren Sie die anwendbaren Gesetze und Vorschriften. Wenn Sie die Gesetze nicht einhalten können, müssen Sie das Produkt umgehend zurückgeben.

Weitere Angaben zu den Exportbedingungen der USA finden Sie unter:

[http://www.access.gpo.gov/bis/ear/ear\\_data.html.](http://www.access.gpo.gov/bis/ear/ear_data.html)

# <span id="page-155-1"></span>**Barrierefreiheit**

Die Cisco Unified IP-Telefone 8961, 9951 und 9971 bieten Barrierefreiheit für sehbehinderte, blinde sowie hörgeschädigte und in ihrer Bewegungsfreiheit eingeschränkte Personen.

Detaillierte Informationen zu den Funktionen dieser Telefone finden Sie unter [Accessibility](http://www.cisco.com/en/US/docs/voice_ip_comm/cuipph/all_models/accessibility/english/user/guide/access_90.html) Features for the Cisco [Unified](http://www.cisco.com/en/US/docs/voice_ip_comm/cuipph/all_models/accessibility/english/user/guide/access_90.html) IP Phone 8961, 9951, and 9971.

Weitere Informationen zur Barrierefreiheit finden Sie auch auf folgender Cisco-Website: [http://www.cisco.com/](http://www.access.gpo.gov/bis/ear/ear_data.html) [web/about/responsibility/accessibility/index.html](http://www.access.gpo.gov/bis/ear/ear_data.html)

# <span id="page-156-0"></span>**Referenz**

- Sie können unter folgender URL auf die Cisco-Website zugreifen: <http://www.cisco.com/>
- Kurzreferenzen und Benutzerhandbücher für die Cisco Unified IP-Telefone 9951 und 9971: [http://cisco.com/en/US/products/ps10453/products\\_user\\_guide\\_list.html](http://www.cisco.com/en/US/products/ps10451/products_user_guide_list.html)
- <span id="page-156-1"></span>• Kurzreferenzen und Benutzerhandbücher für das Cisco Unified IP-Telefon 8961: [http://www.cisco.com/en/US/products/ps10451/products\\_user\\_guide\\_list.html](http://www.cisco.com/en/US/products/ps10451/products_user_guide_list.html)
- Lizenzinformationen: [http://cisco.com/en/US/products/ps10453/products\\_licensing\\_information\\_listing.html](http://www.cisco.com/en/US/products/ps10326/products_licensing_information_listing.html)
- Internationale Cisco-Websites:

Ermöglicht den Zugriff auf internationale Cisco Websites über , indem Sie auf den Link [Worldwide](http://www.cisco.com/web/siteassets/locator/index.html) [\[change\]](http://www.cisco.com/web/siteassets/locator/index.html) oben auf der Webseite klicken.

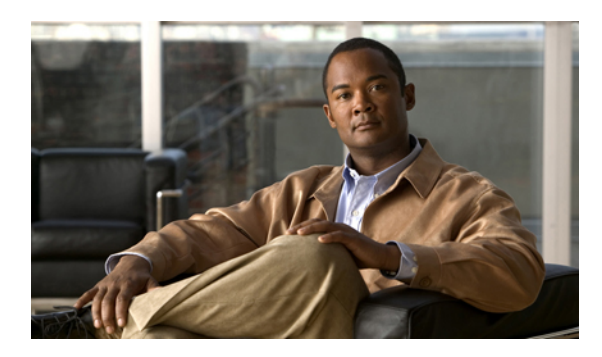

# **ANHANG D**

# **Garantie**

• [Geltungsbedingungen](#page-157-0) für die von Cisco gewährte beschränkte einjährige Hardware-Garantie, Seite [147](#page-157-0)

# <span id="page-157-1"></span><span id="page-157-0"></span>**Geltungsbedingungen für die von Cisco gewährte beschränkte einjährige Hardware-Garantie**

Für die Hardware-Garantie und die verschiedenen Dienstleistungen, die Sie während der Garantiefrist in Anspruch nehmen können, gelten besondere Bedingungen.

Die vollständige Garantieerklärung mit den Garantie- und Lizenzbestimmungen für Cisco-Software ist auf Cisco.com unter folgender URL verfügbar:

http://www.cisco.com/en/US/docs/general/warranty/English/1Y1DEN\_\_.html

 $\overline{\phantom{a}}$ 

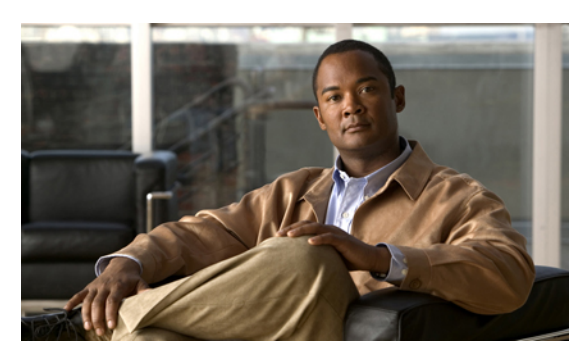

**INDEX**

# **A**

<span id="page-159-0"></span>Adapter **[1,](#page-11-0) [15,](#page-25-0) [16,](#page-26-0) [29,](#page-39-0) [30](#page-40-0)** Aktive Anwendungen **[59](#page-69-0)** Aktivieren Privatfunktion **[97](#page-107-0)** Aktivieren und deaktivieren Mobile Connect **[95](#page-105-0)** Ruf e/a **[88](#page-98-0)** Stummschaltung **[96](#page-106-0)** Alle Anrufe **[75](#page-85-0)** Alle Anrufe umleiten **[78,](#page-88-0) [108](#page-118-0)** Einrichten Auf allen Leitungen **[108](#page-118-0)** An Voicemail, Siehe [Umleiten](#page-163-0) An- und abmelden **[91,](#page-101-0) [102](#page-112-0)** Siehe auch An- und [abmelden](#page-159-0) Sammelanschlussgruppe **[91](#page-101-0)** Web Dialer **[102](#page-112-0)** Siehe auch An- und [abmelden](#page-159-0) Andere übernehmen Beschreibung **[82](#page-92-0)** Ändern Browser-Kennwort **[114](#page-124-0)** PIN **[114](#page-124-1)** Sprache Telefondisplay **[115](#page-125-0)** Webseiten für Benutzeroptionen **[114](#page-124-2)** Telefondienste **[112](#page-122-0)** Telefondienstname **[113](#page-123-0)** Telefonleitungsbeschreibung **[110](#page-120-0)** Ändern, Browser-Kennwort **[114](#page-124-0)** Anruf parken **[80,](#page-90-0) [93](#page-103-0)** Leitungsstatusanzeige **[93](#page-103-0)** Anruffunktionen Alle Anrufe **[75](#page-85-0)** Alle Anrufe umleiten **[78](#page-88-0)** Annehmen **[76](#page-86-0)** Anruf parken **[80](#page-90-0)** Anrufübernahme **[82](#page-92-0)** Aufschalten **[77](#page-87-0)** Automatisches Annehmen **[76](#page-86-1)**

Anruffunktionen *(fortgesetzt)* Gehaltener Anruf auf Remote-Leitung **[90](#page-100-0)** Gemeinsam genutzte Leitungen **[98](#page-108-0)** Halten **[89](#page-99-0)** Halten zurücksetzen **[90](#page-100-1)** Identifizierung böswilliger Anrufer **[93](#page-103-1)** Intercom **[91](#page-101-1)** Konferenz **[85](#page-95-0)** Kurzwahl **[99](#page-109-0)** Kurzwahldienst **[88](#page-98-1)** Leitungsstatus **[93](#page-103-2)** MeetMe **[94](#page-104-0)** Privatfunktion **[97](#page-107-1)** Rückruf **[77](#page-87-1)** Ruhe **[87](#page-97-0)** Sammelanschlussgruppe **[91](#page-101-2)** Stummschaltung **[96](#page-106-1)** Übergabe **[100](#page-110-0)** Umleiten **[87](#page-97-1)** Wahlwiederholung **[98](#page-108-1)** WebDialer **[101](#page-111-0)** Anrufprotokoll **[45](#page-55-0)** Anrufübernahme Beschreibung **[82](#page-92-0)** Leitungsstatusanzeige **[93](#page-103-3)** Anwendungstaste **[8](#page-18-0), [22](#page-32-0), [36](#page-46-0)** Anzeigen Web Dialer-Voreinstellungen **[102](#page-112-1)** Anzeigewinkel **[4,](#page-14-0) [18,](#page-28-0) [32](#page-42-0)** Aufschalten **[77](#page-87-0)** Automatisches Annehmen Beschreibung **[76](#page-86-1)**

# **B**

Bearbeiten Kurzwahldienst **[119](#page-129-0)** Beenden Telefondienste **[112](#page-122-0)** Benachrichtigung Halten zurücksetzen **[90](#page-100-1)** <span id="page-160-0"></span>Benachrichtigung *(fortgesetzt)* Rückruf **[77](#page-87-2)** Benutzereinstellungen, Siehe [Benutzeroptionen](#page-160-0) Benutzeroptionen [106](#page-116-0), [107,](#page-117-0) [110,](#page-120-1) [111,](#page-121-0) [113,](#page-123-1) [114,](#page-124-0) [115,](#page-125-1) [116,](#page-126-0) [117,](#page-127-0) [118,](#page-128-0) [119,](#page-129-1) **[120,](#page-130-0) [121](#page-131-0)** Benutzereinstellungen **[113](#page-123-1), [114](#page-124-1), [115](#page-125-0)** Ändern, PIN **[114](#page-124-1)** Browser-Kennwort ändern **[114](#page-124-0)** Sprache der Webseiten für Benutzeroptionen ändern **[114](#page-124-2)** Sprache des Telefondisplays ändern **[115](#page-125-0)** Gerät Auswählen **[106](#page-116-0)** Kurzwahl **[110](#page-120-1)** Leitungseinstellungen **[107](#page-117-0)** Telefondienste **[111](#page-121-0)** Kurzwahldienst **[117](#page-127-1), [118](#page-128-1), [119](#page-129-1)** Bearbeiten **[119](#page-129-0)** Code zuweisen **[118](#page-128-1)** Einem PAB-Eintrag einen Code zuweisen **[118](#page-128-2)** Einer Funktionstaste zuweisen **[117](#page-127-1)** PAB-Eintrag löschen **[119](#page-129-1)** Suchen **[118](#page-128-0)** Mobilität **[119](#page-129-2), [120](#page-130-0), [121](#page-131-0)** Remote-Ziel hinzufügen **[120](#page-130-0)** Zugriffsliste erstellen **[121](#page-131-0)** PAB **[115,](#page-125-2) [116,](#page-126-0) [117](#page-127-2)** Einer Funktionstaste zuweisen **[117](#page-127-2)** Eintrag hinzufügen **[115](#page-125-3)** Eintrag suchen **[116](#page-126-0)** Plugins **[121](#page-131-1)** Suchen PAB **[116](#page-126-0)** Verzeichnis **[115](#page-125-1)** Besetztlampenfunktionen, Siehe [Leitungsstatus](#page-161-0) BLF, Siehe [Leitungsstatus](#page-161-0) Bluetooth **[17](#page-27-0), [31](#page-41-0), [51](#page-61-0), [53](#page-63-0), [54](#page-64-0), [55](#page-65-0), [135](#page-145-0)** Einstellungen **[51](#page-61-0)** Headset **[135](#page-145-0)** Wireless-Verbindung **[31](#page-41-0)** Zubehörteil Hinzufügen **[53](#page-63-0)** Löschen **[54](#page-64-1)** Trennen **[55](#page-65-0)** Verbinden **[54](#page-64-0)**

## **C**

Cisco Mobile Connect, Siehe Mobile [Connect](#page-161-1) Cisco Unified IP Color Key Expansion Module **[124](#page-134-0)** Cisco Unified IP-Telefon 8961 **[1](#page-11-1)** Cisco Unified IP-Telefon 9951 **[15](#page-25-1)** Cisco Unified IP-Telefon 9971 **[29](#page-39-1)**

## **D**

Dienste, Siehe [Telefondienste](#page-162-0)

### **E**

Einrichten Kurzwahlcodes **[111](#page-121-1)** Kurzwahltasten **[110](#page-120-2)** Web Dialer-Voreinstellungen **[102](#page-112-1)** Einstellungen **[49](#page-59-0)** Einstellungen, Benutzeroptionen **[113](#page-123-1)** Energiesparmodus **[14,](#page-24-0) [28,](#page-38-0) [42](#page-52-0)** Erstellen Telefonleitungsbeschreibung **[110](#page-120-0)** Zugriffsliste für Mobile Connect **[121](#page-131-0)** Erweiterungsmodul **[124](#page-134-0)** Externe Geräte Informationen **[143](#page-153-1)** Vorsicht **[143](#page-153-1)**

## **F**

FangSch, Siehe [Identifizierung](#page-161-2) böswilliger Anrufer FCC-Konformität **[144](#page-154-1)** Funktionstasten., Siehe [Tasten](#page-162-1)

## **G**

Garantieinformationen **[147](#page-157-1)** Gehaltener Anruf auf Remote-Leitung **[90](#page-100-0)** Gemeinsam genutzte Leitungen Aufschalten **[77](#page-87-0)** Beschreibung **[98](#page-108-0)** Privatfunktion aktivieren **[97](#page-107-0)** Geräteeinstellungen, Siehe [Benutzeroptionen](#page-160-0) Gruppenübernahme Beschreibung **[82](#page-92-0)**

## **H**

Halten Remote **[90](#page-100-0)** und Heranholen **[89](#page-99-0)** Halten zurücksetzen **[90](#page-100-1), [91](#page-101-3)** Auf Benachrichtigung reagieren **[91](#page-101-3)** Benachrichtigung **[90](#page-100-1)** Beschreibung **[90](#page-100-1)** Halten-Taste **[36](#page-46-1)**

<span id="page-161-3"></span>Hardware, modellspezifischer Überblick **[5,](#page-15-0) [19,](#page-29-0) [33](#page-43-0)** Headset-Taste **[36](#page-46-2)** Headset, Wideband-Einstellungen **[53](#page-63-1)** Helligkeit **[50](#page-60-0), [127](#page-137-0)** Erweiterungsmodul **[127](#page-137-0)** Telefon **[50](#page-60-0)** Hintergrundbild **[50](#page-60-1)** Hinzufügen PAB-Eintrag **[115](#page-125-3)** Remote-Ziel für Mobile Connect **[120](#page-130-0)** Telefondienste zu Taste **[113](#page-123-2)** Hörerstation **[14](#page-24-1), [28](#page-38-1), [43](#page-53-0)**

## <span id="page-161-2"></span>**I**

Identifikationsnummer, Siehe [PIN](#page-162-2) Identifizierung böswilliger Anrufer **[93](#page-103-1), [94](#page-104-1)** Anruf zurückverfolgen **[94](#page-104-1)** Beschreibung **[93](#page-103-1)** Intercom **[91](#page-101-1)**

## **K**

Kennwort **[141](#page-151-1)** Siehe auch Browser-Kennwort Problembehandlung bei Benutzeroptionen **[141](#page-151-1)** Siehe auch Browser-Kennwort Konferenz MeetMe **[94](#page-104-0)** Verwenden **[85](#page-95-0)** Zwischen Anrufen wechseln **[86](#page-96-0)** Konferenztaste **[36](#page-46-3)** Kontakte Persönliches Verzeichnis **[64,](#page-74-0) [68](#page-78-0)** Kurzwahlcodes **[68](#page-78-0)** Unternehmensverzeichnis **[63](#page-73-0)** Kontrast, Siehe [Helligkeit](#page-161-3) Kurzwahl Codes Beschreibung **[99](#page-109-0)** Leitungsstatusanzeige **[93](#page-103-4)** Tasten **[99](#page-109-0), [110](#page-120-1)** Beschreibung **[99](#page-109-0)** Einrichten **[110](#page-120-1)** Kurzwahlcodes Einrichten **[111](#page-121-1)** Kurzwahldienst **[88,](#page-98-1) [89,](#page-99-1) [117,](#page-127-0) [118,](#page-128-0) [119](#page-129-0)** Anruf über eine Kurzwahltaste einleiten **[89](#page-99-1)** Bearbeiten **[119](#page-129-0)** Beschreibung **[88](#page-98-1)** Code zuweisen **[118](#page-128-1)**

Kurzwahldienst *(fortgesetzt)* Einem PAB-Eintrag einen Code zuweisen **[118](#page-128-2)** Einer Funktionstaste zuweisen **[117](#page-127-1)** PAB-Eintrag löschen **[119](#page-129-1)** Suchen **[118](#page-128-0)** Kurzwahltasten Einrichten **[110](#page-120-2)**

## **L**

<span id="page-161-0"></span>Lautsprechertaste **[36](#page-46-4)** Lautstärketaste **[36](#page-46-5)** LED am Hörer **[37](#page-47-0)** Leitung Beschreibung Ändern **[110](#page-120-0)** Erstellen **[110](#page-120-0)** Einstellungen **[107](#page-117-1), [109](#page-119-0)** Ruf e/a **[107](#page-117-1)** Rufton **[109](#page-119-1)** Sprachnachrichtenanzeige **[109](#page-119-0)** Leitungsbeschreibung ändern **[110](#page-120-0)** Leitungseinstellungen Rufumleitung **[108](#page-118-0)** Sprachnachrichtenanzeige **[108](#page-118-1)** Leitungsstatus **[93](#page-103-5)** Beschreibung **[93](#page-103-2)** Symbole **[93](#page-103-5)** Lizenzinformationen **[146](#page-156-1)** Löschen PAB-Kurzwahleintrag **[119](#page-129-1)**

## **M**

<span id="page-161-1"></span>MAC-Adresse Web Dialer **[102](#page-112-1)** MeetMe Beschreibung **[94](#page-104-0)** Konferenz Beitreten **[94](#page-104-2)** Mobile Connect **[95,](#page-105-1) [96,](#page-106-2) [120,](#page-130-0) [121](#page-131-0)** Aktivieren und deaktivieren **[95](#page-105-0)** Remote-Ziel hinzufügen **[120](#page-130-0)** Weiterleiten Von Büro- zu Mobiltelefon **[95](#page-105-1)** Von Mobil- zu Bürotelefon **[96](#page-106-2)** Zugriffsliste erstellen **[121](#page-131-0)** Modell **[61](#page-71-0)**

## **N**

<span id="page-162-4"></span>Nachrichten **[71](#page-81-0)** Nachrichtenanzeige **[108](#page-118-1), [109](#page-119-0)** Signalton ändern **[109](#page-119-0)** Sprachnachrichtenanzeige ändern **[108](#page-118-1)** Nachrichtentaste **[36](#page-46-6)** Navigation, Informationen **[13,](#page-23-0) [27,](#page-37-0) [41](#page-51-0)** Navigationsleiste **[7](#page-17-0), [21](#page-31-0), [35](#page-45-0)**

# <span id="page-162-3"></span>**P**

<span id="page-162-2"></span>PAB **[115,](#page-125-3) [116,](#page-126-0) [117](#page-127-2)** Einer Funktionstaste zuweisen **[117](#page-127-2)** Hinzufügen **[115](#page-125-3)** Suchen **[116](#page-126-0)** Persönliches Adressbuch, Siehe [PAB](#page-162-3) Persönliches Verzeichnis **[64,](#page-74-0) [68](#page-78-0)** Kurzwahlcodes **[68](#page-78-0)** PIN **[53](#page-63-0), [65](#page-75-0), [141](#page-151-1)** Bluetooth-Gerät hinzufügen **[53](#page-63-0)** Mit dem persönlichen Verzeichnis verwenden **[65](#page-75-0)** Problembehandlung für das persönliche Verzeichnis **[141](#page-151-1)** PIN ändern **[114](#page-124-1)** Plugins **[121](#page-131-1)** Ports **[1,](#page-11-0) [15,](#page-25-0) [29](#page-39-0)** Privatfunktion Auf einer gemeinsam genutzten Leitung aktivieren **[97](#page-107-0)** Produktsicherheit **[145](#page-155-2)** Programmierbare Funktionstasten **[9,](#page-19-0) [23](#page-33-0)**

## **R**

Remote-Ziel, Siehe [Benutzeroptionen](#page-160-0) Rückruf **[77](#page-87-1)** Benachrichtigung einrichten **[77](#page-87-2)** Ruf e/a Aktivieren und deaktivieren **[88](#page-98-0)** Anpassen **[107](#page-117-1)** Rufton ein/aus **[87](#page-97-0)** Ruftöne **[49](#page-59-1)** Ruftoneinstellung ändern **[109](#page-119-1)**

# **S**

Sammelanschlussgruppe An- und abmelden **[91](#page-101-0)** Beschreibung **[91](#page-101-2)** Sicherheit und Leistung Externe Geräte **[143](#page-153-1)**

Sicherheit und Leistung *(fortgesetzt)* Stromausfall **[143](#page-153-2)** Sicherheit, Produkt **[145](#page-155-2)** Signale Akustische Halten zurücksetzen **[90](#page-100-2)** Identifizierung böswilliger Anrufer **[93](#page-103-1)** Visuelle Eingehender Anruf **[9,](#page-19-1) [23,](#page-33-1) [37](#page-47-1)** Halten zurücksetzen **[90](#page-100-2)** Identifizierung böswilliger Anrufer **[93](#page-103-1)** Neue Sprachnachricht **[9](#page-19-1), [23](#page-33-1), [37](#page-47-1)** Signalton für wartende Nachrichten, Siehe [Nachrichtenanzeige](#page-162-4) Sitzungstasten. **[6](#page-16-0), [20](#page-30-0)** Siehe auch [Tasten](#page-162-1) Softkeys **[7,](#page-17-1) [21](#page-31-1)** Softkeys und Funktionstasten, nach Funktion **[74](#page-84-0)** Sprache Für die Webseiten für Benutzeroptionen ändern **[114](#page-124-2)** Telefondisplay ändern **[115](#page-125-0)** Web Dialer-Einstellungen **[102](#page-112-1)** Sprachnachrichten Abrufen **[71](#page-81-0)** Stilles Mithören und Aufzeichnung **[99](#page-109-1)** Stromausfall **[143](#page-153-2)** Stummschaltung Aktivieren und deaktivieren **[96](#page-106-0)** Beschreibung **[96](#page-106-1)** Stummschaltungstaste **[36](#page-46-7)** Suchen Kurzwahldienst **[118](#page-128-0)** Telefondienste **[112](#page-122-1)** Symbole Leitungsstatus **[93](#page-103-5)**

# <span id="page-162-1"></span>**T**

<span id="page-162-0"></span>Taste "Kontakte" [36](#page-46-8) Taste mit dem roten Hörersymbol **[35](#page-45-1)** Tasten **[5,](#page-15-0) [7,](#page-17-2) [9,](#page-19-2) [19,](#page-29-0) [21,](#page-31-2) [23,](#page-33-2) [33,](#page-43-0) [35,](#page-45-2) [74](#page-84-0)** Farb-LEDs **[7,](#page-17-2) [9,](#page-19-2) [21,](#page-31-2) [23,](#page-33-2) [35](#page-45-2)** Modellspezifischer Überblick **[5,](#page-15-0) [19,](#page-29-0) [33](#page-43-0)** Und Softkeys, nach Funktion **[74](#page-84-0)** Tastenfeld **[36](#page-46-9)** Telefon anschließen **[1,](#page-11-0) [15,](#page-25-0) [29](#page-39-0)** Telefondienste **[111](#page-121-0), [112](#page-122-2), [113](#page-123-2)** Abonnieren **[112](#page-122-2)** Ändern **[112](#page-122-0)** Beenden **[112](#page-122-0)** Namen ändern **[113](#page-123-0)** Suchen nach **[112](#page-122-1)** Zu Taste hinzufügen **[113](#page-123-2)**

Telefondienste abonnieren **[112](#page-122-2)** Telefondisplay **[9,](#page-19-3) [13,](#page-23-0) [23,](#page-33-3) [27,](#page-37-0) [34,](#page-44-0) [37,](#page-47-2) [41](#page-51-0), [42](#page-52-1), [110](#page-120-0), [115](#page-125-0)** Berührungssensitiv **[34](#page-44-0)** Berührungssensitives Telefondisplay aktivieren und deaktivieren **[42](#page-52-1)** Funktionen **[9,](#page-19-3) [23,](#page-33-3) [37](#page-47-2)** Leitungsbeschreibung erstellen **[110](#page-120-0)** Navigation **[13,](#page-23-0) [27,](#page-37-0) [41](#page-51-0)** Reinigen **[42](#page-52-1)** Sprache ändern **[115](#page-125-0)** Telefonmodell **[61](#page-71-0)** Telefonstütze **[3](#page-13-0), [18](#page-28-1), [32](#page-42-1)** Touchscreen Berührungssensitive Funktionen **[34](#page-44-1)** Berührungssensitives Telefondisplay aktivieren und deaktivieren **[42](#page-52-1)** Reinigen **[42](#page-52-1)**

# **U**

<span id="page-163-0"></span>Übergabe Beschreibung **[100](#page-110-0)** Wechseln **[101](#page-111-1)** Übergabetaste **[36](#page-46-10)** Umleiten **[87](#page-97-1)** Beschreibung **[87](#page-97-1)** USB-Geräte **[124](#page-134-1)**

# **V**

Verdächtigen Anruf zurückverfolgen **[94](#page-104-1)** Verdächtiger Anruf Zurückverfolgen **[94](#page-104-1)** Verwaltereinstellungen **[61](#page-71-1)** Verzeichnis Benutzeroptionen **[115](#page-125-1)** Persönlich **[64,](#page-74-0) [68](#page-78-0)** Kurzwahlcodes **[68](#page-78-0)** Unternehmen Mit Web Dialer **[102](#page-112-2)** Verwenden **[63](#page-73-0)** Voicemail **[71](#page-81-0)**

Voreinstellungen Einstellungen **[49](#page-59-0)** Web Dialer **[102](#page-112-1)** Vorsicht Externe Geräte **[143](#page-153-1)**

# **W**

Wahlwiederholung Beschreibung **[98](#page-108-1)** Web Dialer Anmelden **[102](#page-112-0)** MAC-Adresse **[102](#page-112-1)** Mit Cisco-Verzeichnis **[102](#page-112-0)** Mit Unternehmensverzeichnis **[102](#page-112-2)** Voreinstellungen ändern **[102](#page-112-1)** Voreinstellungen anzeigen **[102](#page-112-1)** Voreinstellungen einrichten **[102](#page-112-1)** WebDialer Beschreibung **[101](#page-111-0)** Wechseln Anrufe übergeben **[101](#page-111-1)** Konferenzgespräche **[86](#page-96-0)** Wideband-Headset **[53](#page-63-1)** Wireless-Verbindung **[31](#page-41-0)**

# **Z**

Zubehör **[52](#page-62-0)** Zuerst eingegangenen Anruf zuerst annehmen **[76](#page-86-0)** Zugreifen Plugins **[121](#page-131-2)** Zugriffsliste Erstellen **[121](#page-131-0)** Zugriffsliste für Mobile Connect **[121](#page-131-0)** Zurück-Taste **[7](#page-17-3), [21](#page-31-3), [35](#page-45-3)** Zurücksetzen, Anruf Gehalten **[90](#page-100-1)** Zuweisen Kurzwahlcode **[118](#page-128-1)** Kurzwahlcode zu PAB-Eintrag **[118](#page-128-2)** Kurzwahltaste **[117](#page-127-1)** PAB zu Funktionstaste **[117](#page-127-2)**

 $\overline{\phantom{a}}$